**BECKHOFF** New Automation Technology

## Betriebsanleitung | DE

# ELX5151

Einkanaliges Incremental-Encoder-Interface, NAMUR, 32 Bit, EX i

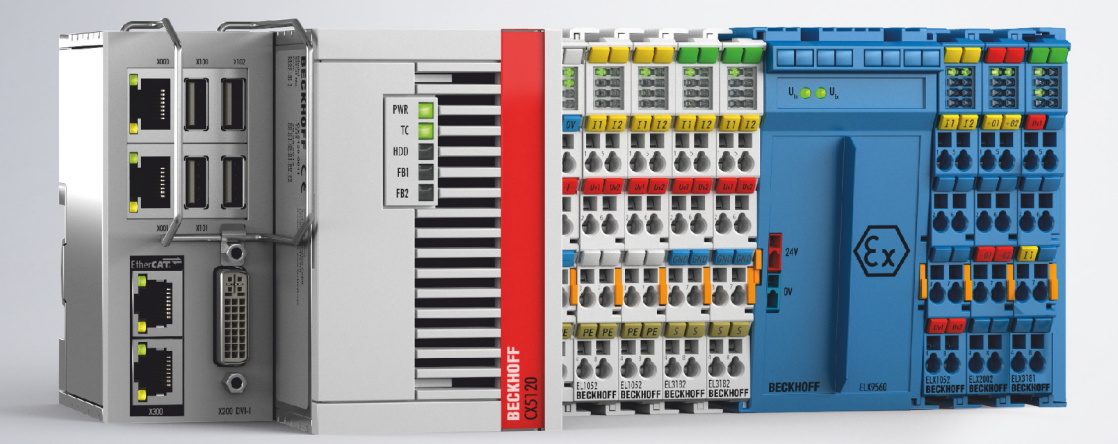

## Inhaltsverzeichnis

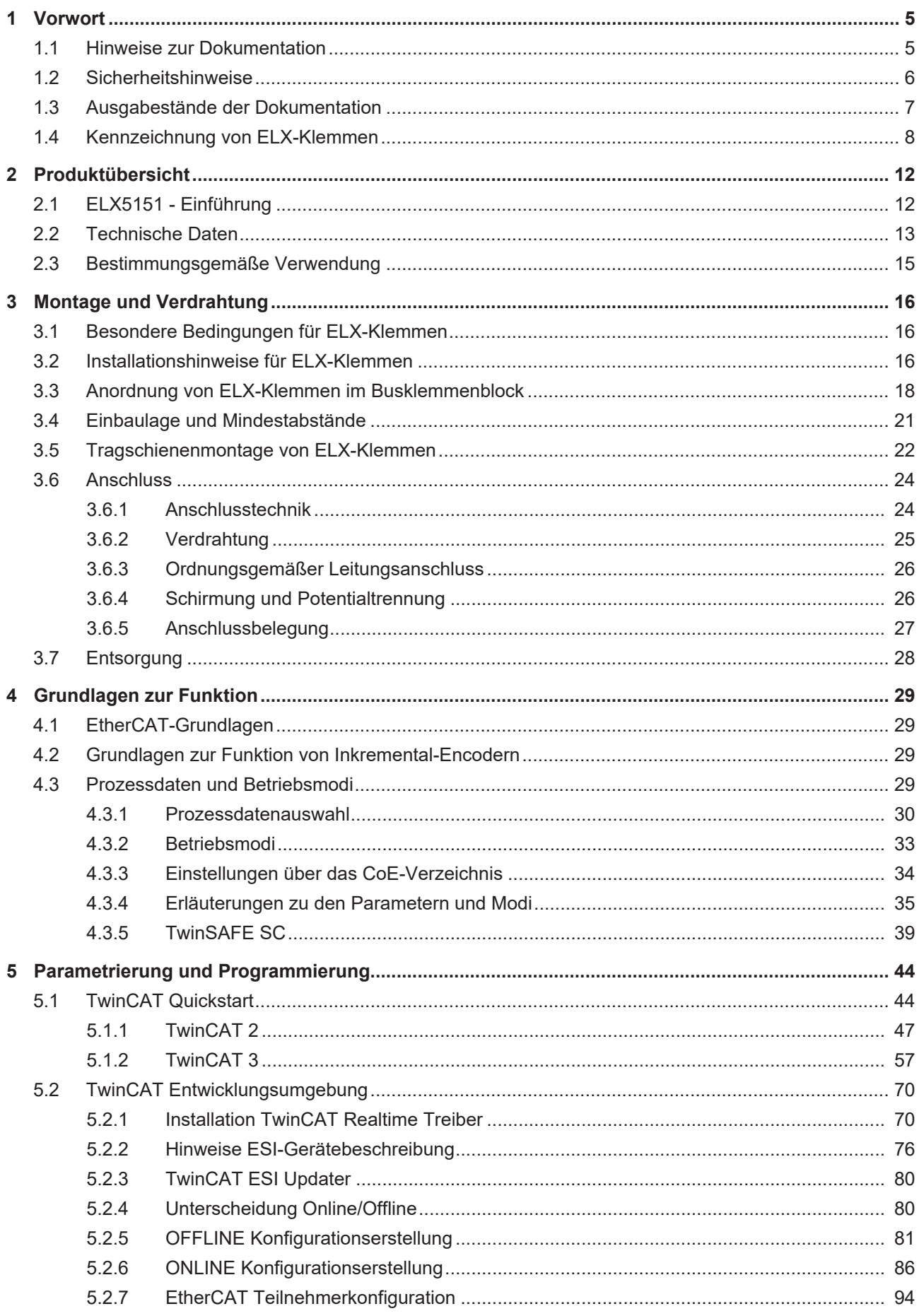

## **BECKHOFF**

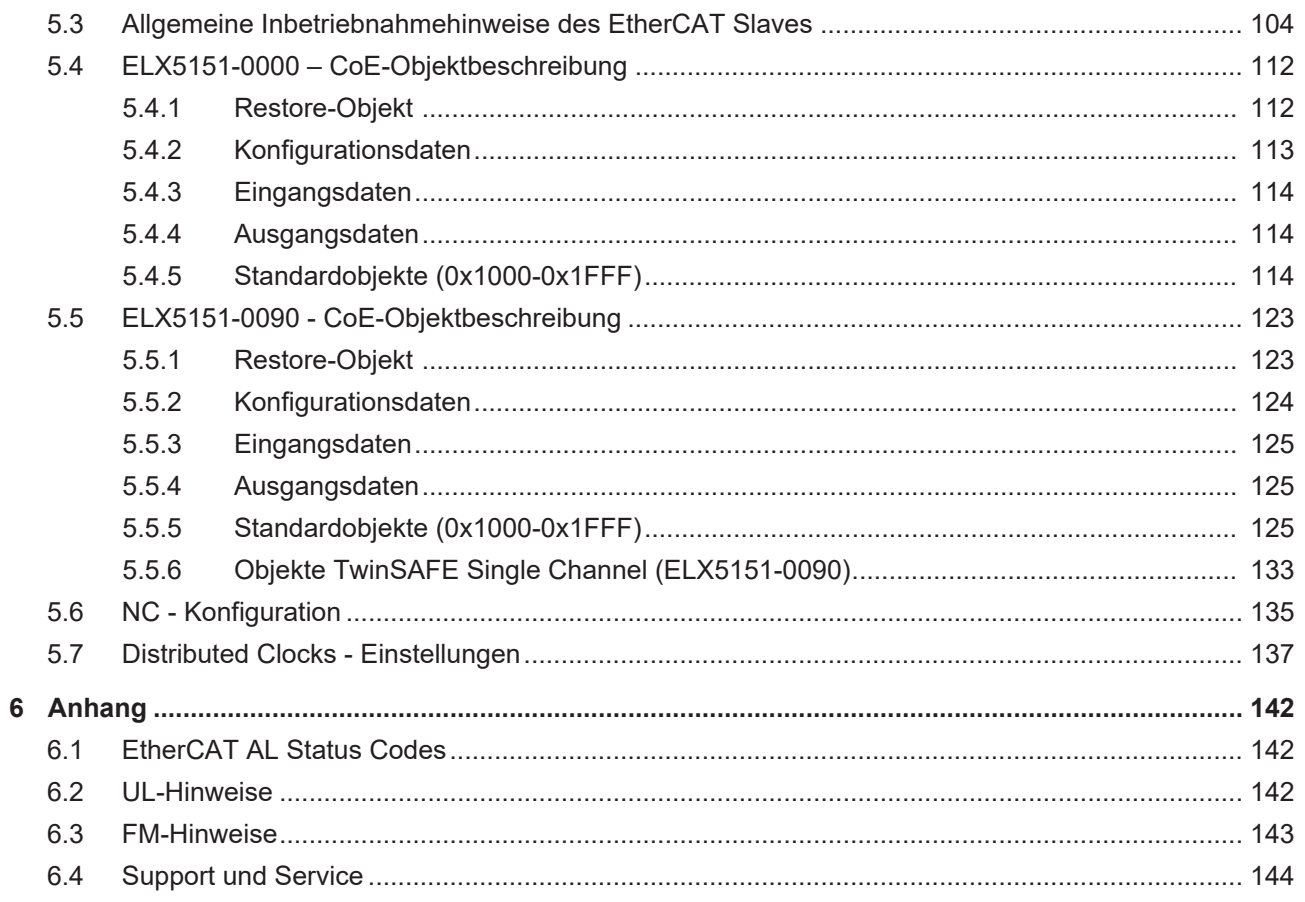

## <span id="page-4-0"></span>**1 Vorwort**

### <span id="page-4-1"></span>**1.1 Hinweise zur Dokumentation**

#### **Zielgruppe**

Diese Beschreibung wendet sich ausschließlich an ausgebildetes Fachpersonal der Steuerungs- und Automatisierungstechnik, das mit den geltenden nationalen Normen vertraut ist.

Zur Installation und Inbetriebnahme der Komponenten ist die Beachtung der Dokumentation und der nachfolgenden Hinweise und Erklärungen unbedingt notwendig.

Das Fachpersonal ist verpflichtet, für jede Installation und Inbetriebnahme die zu dem betreffenden Zeitpunkt veröffentlichte Dokumentation zu verwenden.

Das Fachpersonal hat sicherzustellen, dass die Anwendung bzw. der Einsatz der beschriebenen Produkte alle Sicherheitsanforderungen, einschließlich sämtlicher anwendbaren Gesetze, Vorschriften, Bestimmungen und Normen erfüllt.

#### **Disclaimer**

Diese Dokumentation wurde sorgfältig erstellt. Die beschriebenen Produkte werden jedoch ständig weiter entwickelt.

Wir behalten uns das Recht vor, die Dokumentation jederzeit und ohne Ankündigung zu überarbeiten und zu ändern.

Aus den Angaben, Abbildungen und Beschreibungen in dieser Dokumentation können keine Ansprüche auf Änderung bereits gelieferter Produkte geltend gemacht werden.

#### **Marken**

Beckhoff®, TwinCAT®, TwinCAT/BSD®, TC/BSD®, EtherCAT®, EtherCAT G®, EtherCAT G10®, EtherCAT P®, Safety over EtherCAT®, TwinSAFE®, XFC®, XTS® und XPlanar® sind eingetragene und lizenzierte Marken der Beckhoff Automation GmbH. Die Verwendung anderer in dieser Dokumentation enthaltenen Marken oder Kennzeichen durch Dritte kann zu einer Verletzung von Rechten der Inhaber der entsprechenden Bezeichnungen führen.

#### **Patente**

Die EtherCAT-Technologie ist patentrechtlich geschützt, insbesondere durch folgende Anmeldungen und Patente: EP1590927, EP1789857, EP1456722, EP2137893, DE102015105702 mit den entsprechenden Anmeldungen und Eintragungen in verschiedenen anderen Ländern.

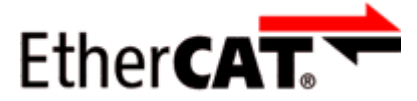

EtherCAT® ist eine eingetragene Marke und patentierte Technologie lizenziert durch die Beckhoff Automation GmbH, Deutschland.

#### **Copyright**

© Beckhoff Automation GmbH & Co. KG, Deutschland.

Weitergabe sowie Vervielfältigung dieses Dokuments, Verwertung und Mitteilung seines Inhalts sind verboten, soweit nicht ausdrücklich gestattet.

Zuwiderhandlungen verpflichten zu Schadenersatz. Alle Rechte für den Fall der Patent-, Gebrauchsmusteroder Geschmacksmustereintragung vorbehalten.

## <span id="page-5-0"></span>**1.2 Sicherheitshinweise**

#### **Sicherheitsbestimmungen**

Beachten Sie die folgenden Sicherheitshinweise und Erklärungen! Produktspezifische Sicherheitshinweise finden Sie auf den folgenden Seiten oder in den Bereichen Montage, Verdrahtung, Inbetriebnahme usw.

#### **Haftungsausschluss**

Die gesamten Komponenten werden je nach Anwendungsbestimmungen in bestimmten Hard- und Software-Konfigurationen ausgeliefert. Änderungen der Hard- oder Software-Konfiguration, die über die dokumentierten Möglichkeiten hinausgehen, sind unzulässig und bewirken den Haftungsausschluss der Beckhoff Automation GmbH & Co. KG.

#### **Qualifikation des Personals**

Diese Beschreibung wendet sich ausschließlich an ausgebildetes Fachpersonal der Steuerungs-, Automatisierungs- und Antriebstechnik, das mit den geltenden Normen vertraut ist.

#### **Erklärung der Hinweise**

In der vorliegenden Dokumentation werden die folgenden Hinweise verwendet. Diese Hinweise sind aufmerksam zu lesen und unbedingt zu befolgen!

#### **GEFAHR**

#### **Akute Verletzungsgefahr!**

Wenn dieser Sicherheitshinweis nicht beachtet wird, besteht unmittelbare Gefahr für Leben und Gesundheit von Personen!

#### **WARNUNG**

#### **Verletzungsgefahr!**

Wenn dieser Sicherheitshinweis nicht beachtet wird, besteht Gefahr für Leben und Gesundheit von Personen!

#### **VORSICHT**

#### **Schädigung von Personen!**

Wenn dieser Sicherheitshinweis nicht beachtet wird, können Personen geschädigt werden!

#### *HINWEIS*

#### **Schädigung von Umwelt/Geräten oder Datenverlust**

Wenn dieser Hinweis nicht beachtet wird, können Umweltschäden, Gerätebeschädigungen oder Datenverlust entstehen.

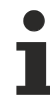

#### **Tipp oder Fingerzeig**

Dieses Symbol kennzeichnet Informationen, die zum besseren Verständnis beitragen.

## <span id="page-6-0"></span>**1.3 Ausgabestände der Dokumentation**

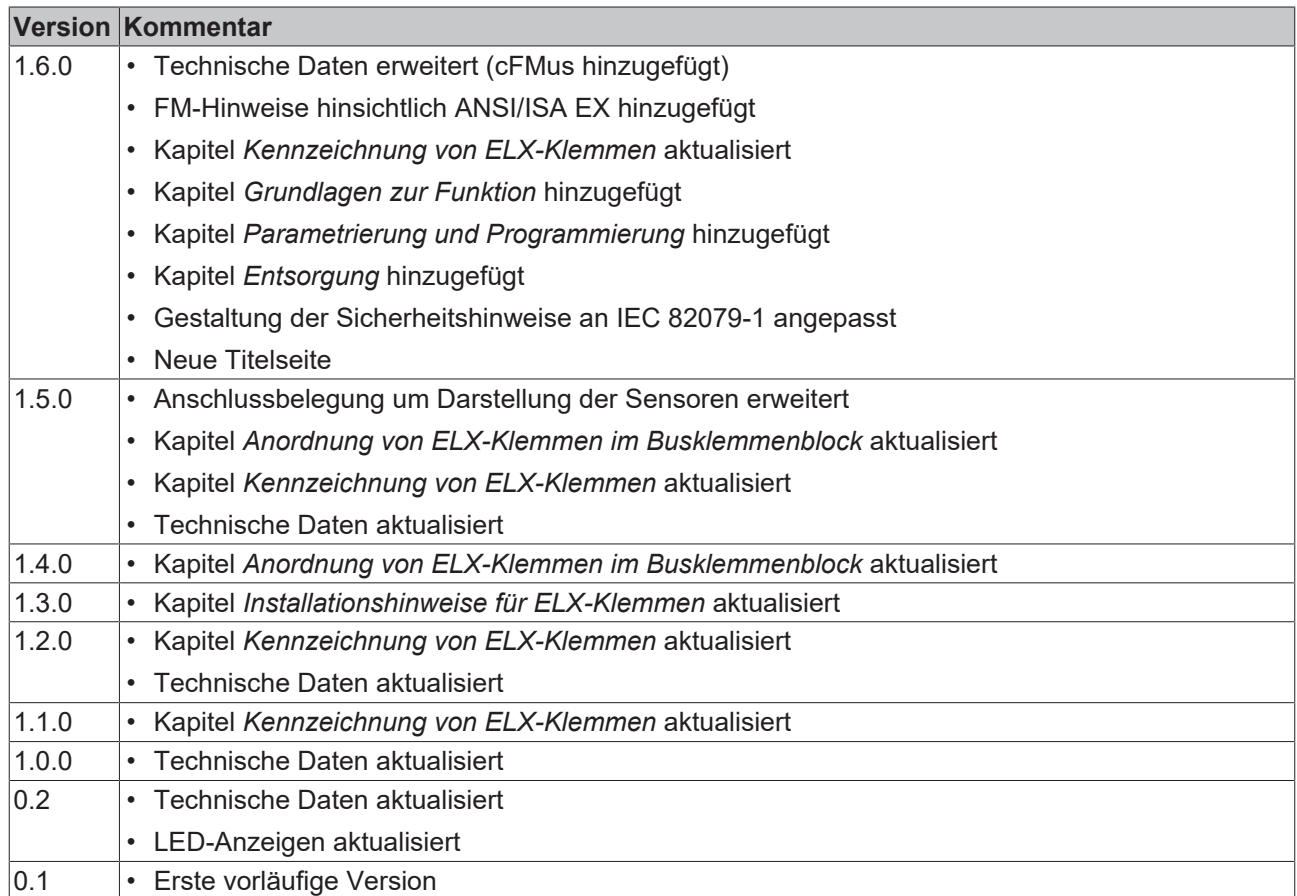

## <span id="page-7-0"></span>**1.4 Kennzeichnung von ELX-Klemmen**

#### **Bezeichnung**

Eine ELX-Klemme verfügt über eine 15-stellige technische Bezeichnung, die sich zusammensetzt aus

- Familienschlüssel
- Typ
- Software-Variante
- Revision

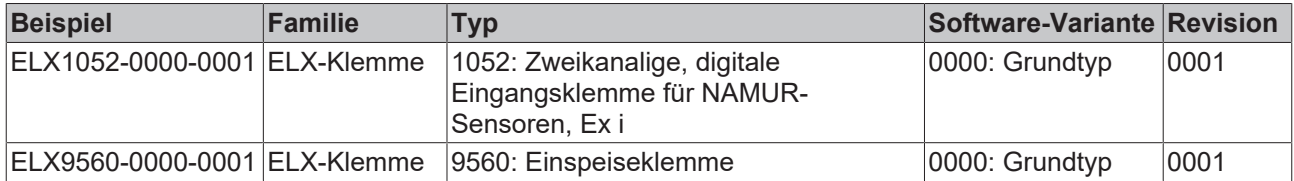

#### **Hinweise**

- die oben genannten Elemente ergeben die **technische Bezeichnung**, im Folgenden wird das Beispiel ELX1052-0000-0001 verwendet.
- Davon ist ELX1052-0000 die Bestellbezeichnung, umgangssprachlich bei "-0000" dann oft nur ELX1052 genannt. "-0001" ist die EtherCAT-Revision.
- Die **Bestellbezeichnung** setzt sich zusammen aus
	- Familienschlüssel (ELX)
	- Typ (1052)
	- Software-Variante (-0000)
- Die **Revision** -0001 gibt den technischen Fortschritt wie z. B. Feature-Erweiterung in Bezug auf die EtherCAT-Kommunikation wieder und wird von Beckhoff verwaltet. Prinzipiell kann ein Gerät mit höherer Revision ein Gerät mit niedrigerer Revision ersetzen, wenn nicht anders z. B. in der Dokumentation angegeben. Jeder Revision zugehörig und gleichbedeutend ist üblicherweise eine Beschreibung (ESI, EtherCAT Slave Information) in Form einer XML-Datei, die zum Download auf der Beckhoff Webseite bereitsteht. Die Revision wird außen auf den Klemmen aufgebracht, siehe Abb. *ELX1052 mit Date-Code 3218FMFM, BTN 10000100 und Ex-Kennzeichnung*.
- Bei der Beschriftung auf der Seite der Klemmen entfallen die Bindestriche. Beispiel: Bezeichnung: ELX1052-0000 Beschriftung: ELX1052 0000
- Typ, Software-Variante und Revision werden als dezimale Zahlen gelesen, auch wenn sie technisch hexadezimal gespeichert werden.

#### **Identifizierungsnummern**

ELX-Klemmen verfügen über zwei verschiedene Identifizierungsnummern:

- Date-Code (Chargen-Nummer)
- **B**eckhoff **T**racebillity **N**umber, kurz BTN (identifiziert als Seriennummer jede Klemme eindeutig)

#### **Date Code**

Als Date Code bezeichnet Beckhoff für ELX-Klemmen eine achtstellige Nummer, die auf die Klemme aufgedruckt ist. Der Date-Code gibt den Bauzustand im Auslieferungszustand an und kennzeichnet somit eine ganze Produktions-Charge, unterscheidet aber nicht die Klemmen einer Charge.

Aufbau des Date Codes: **WW YY FF HH** WW - Produktionswoche (Kalenderwoche) YY - Produktionsjahr FF - Firmware-Stand HH - Hardware-Stand

Beispiel mit Date Code: 02180100: 02 - Produktionswoche 02 18 - Produktionsjahr 2018 01 - Firmware-Stand 01 00 - Hardware-Stand 00

#### **Beckhoff Tracebillity Number (BTN)**

Darüber hinaus verfügt jede ELX-Klemme über eine eindeutige **B**eckhoff **T**racebillity **N**umber (BTN).

#### **Ex-Kennzeichnung**

Links oben auf der Klemme finden Sie die Ex-Kennzeichnung:

II 3 (1) G Ex ec [ia Ga] IIC T4 Gc II (1) D [Ex ia Da] IIIC I (M1) [Ex ia Ma] I IECEx BVS 18.0005X BVS 18 ATEX E 005 X

#### **Beispiele**

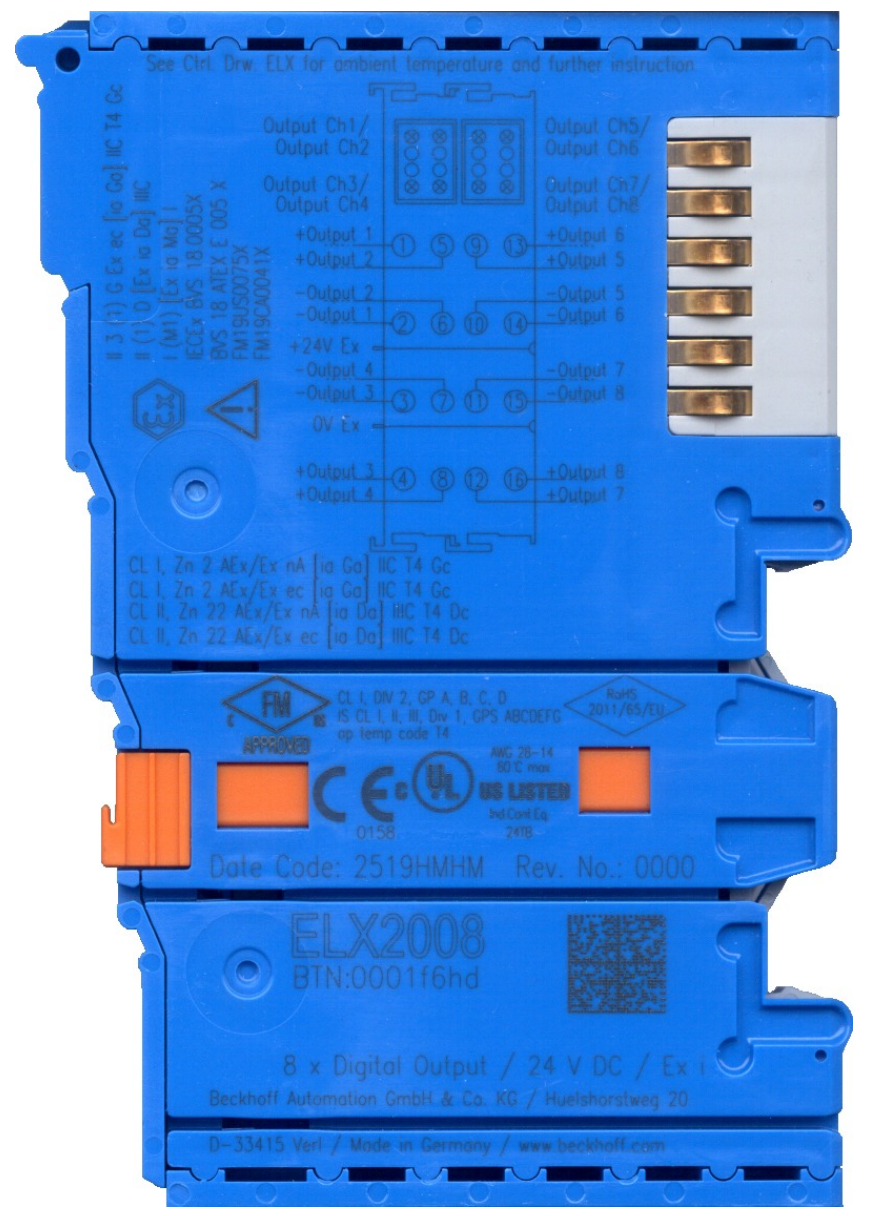

Abb. 1: ELX2008-0000 mit Date Code 2519HMHM, BTN 0001f6hd und Ex-Kennzeichnung

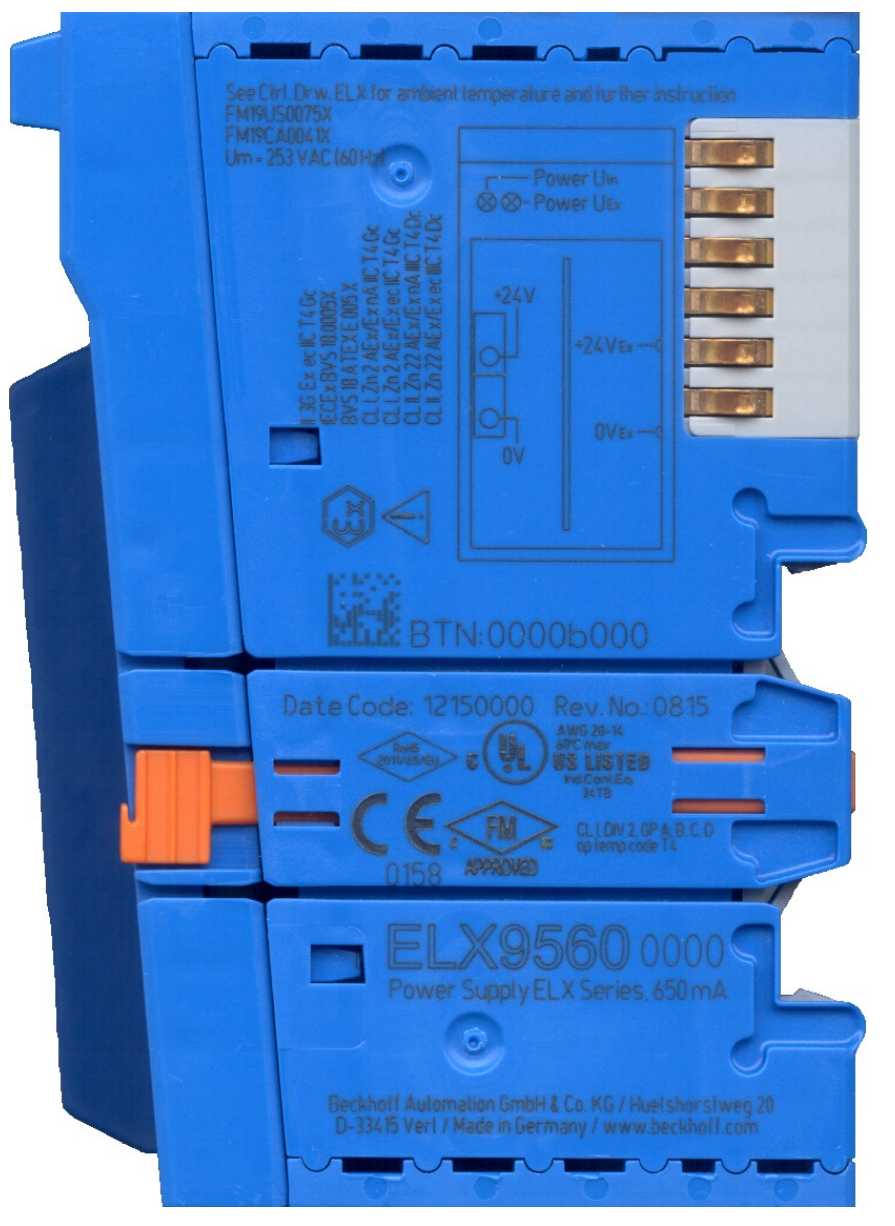

Abb. 2: ELX9560-0000 mit Date Code 12150000, BTN 0000b000 und Ex-Kennzeichnung

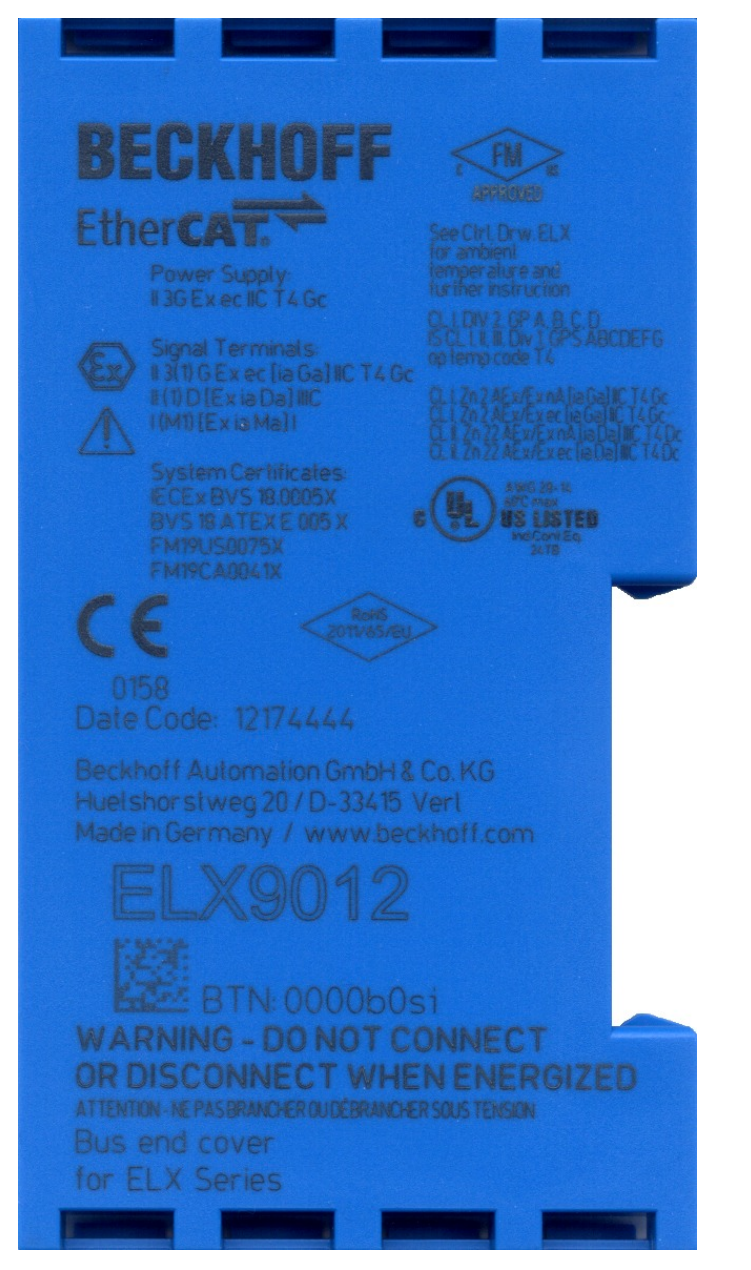

Abb. 3: ELX9012 mit Date Code 12174444, BTN 0000b0si und Ex-Kennzeichnung

## <span id="page-11-0"></span>**2 Produktübersicht**

## <span id="page-11-1"></span>**2.1 ELX5151 - Einführung**

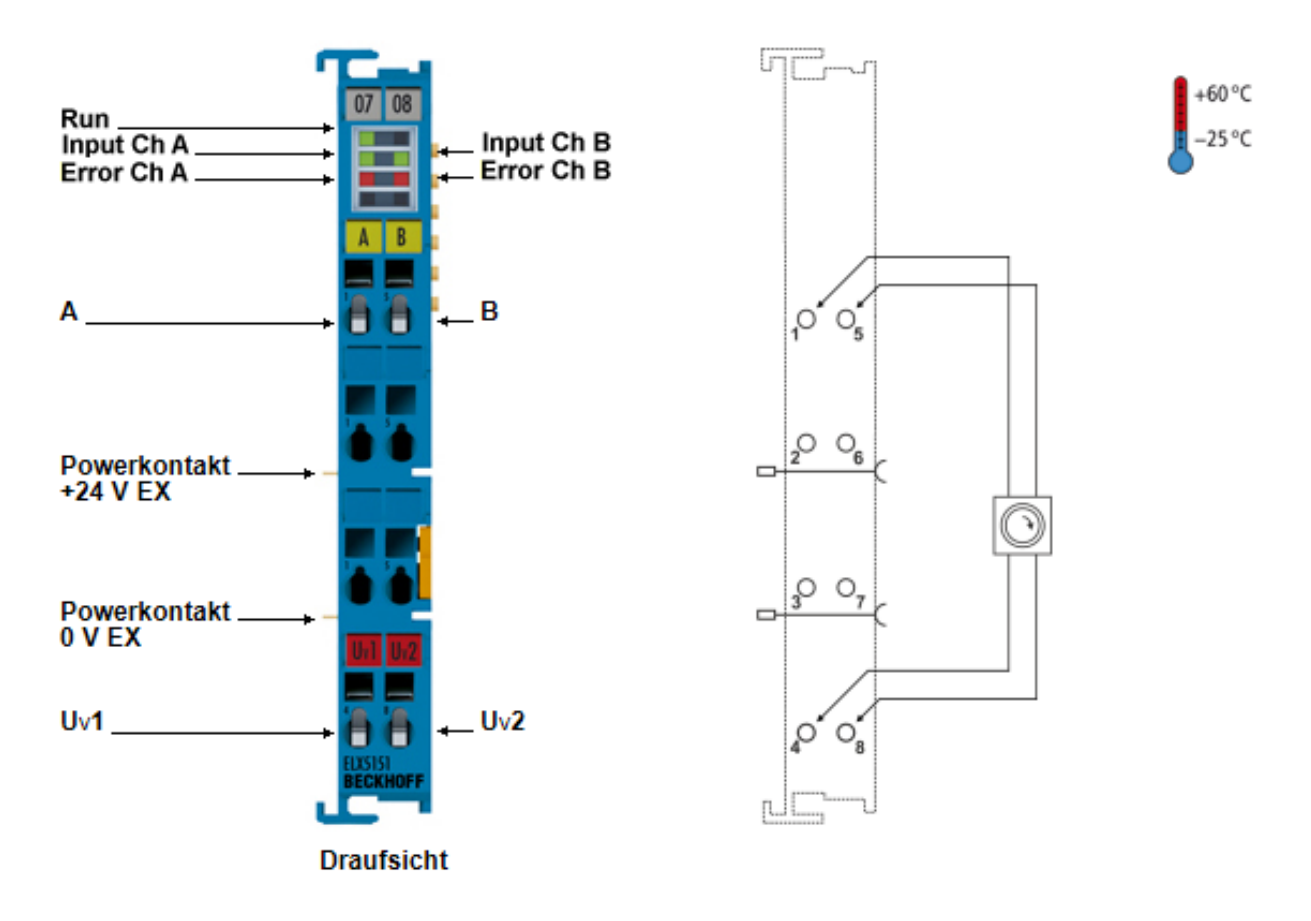

Abb. 4: ELX5151 - Einkanaliges Inkremental-Encoder-Interface, NAMUR, 32 Bit, Ex i

Die EtherCAT-Klemme ELX5151 erlaubt den direkten Anschluss eines eigensicheren Inkremental-Encoders aus explosionsgefährdeten Bereichen der Zone 0/20 und 1/21. Die Klemme versorgt den Encoder mit einer Spannung von 8,2  $V_{DC}$  und wertet ein diagnosefähiges NAMUR-Signal gemäß IEC 60947-5-6 aus. Auf diese Weise wird neben dem Schaltzustand auch Leitungsbruch oder Kurzschluss erkannt. Die ELX5151 kann auch als Vor- und Rückwärtszähler genutzt werden und erlaubt das Umschalten zwischen 16 und 32 Bit-Zählweise.

## <span id="page-12-0"></span>**2.2 Technische Daten**

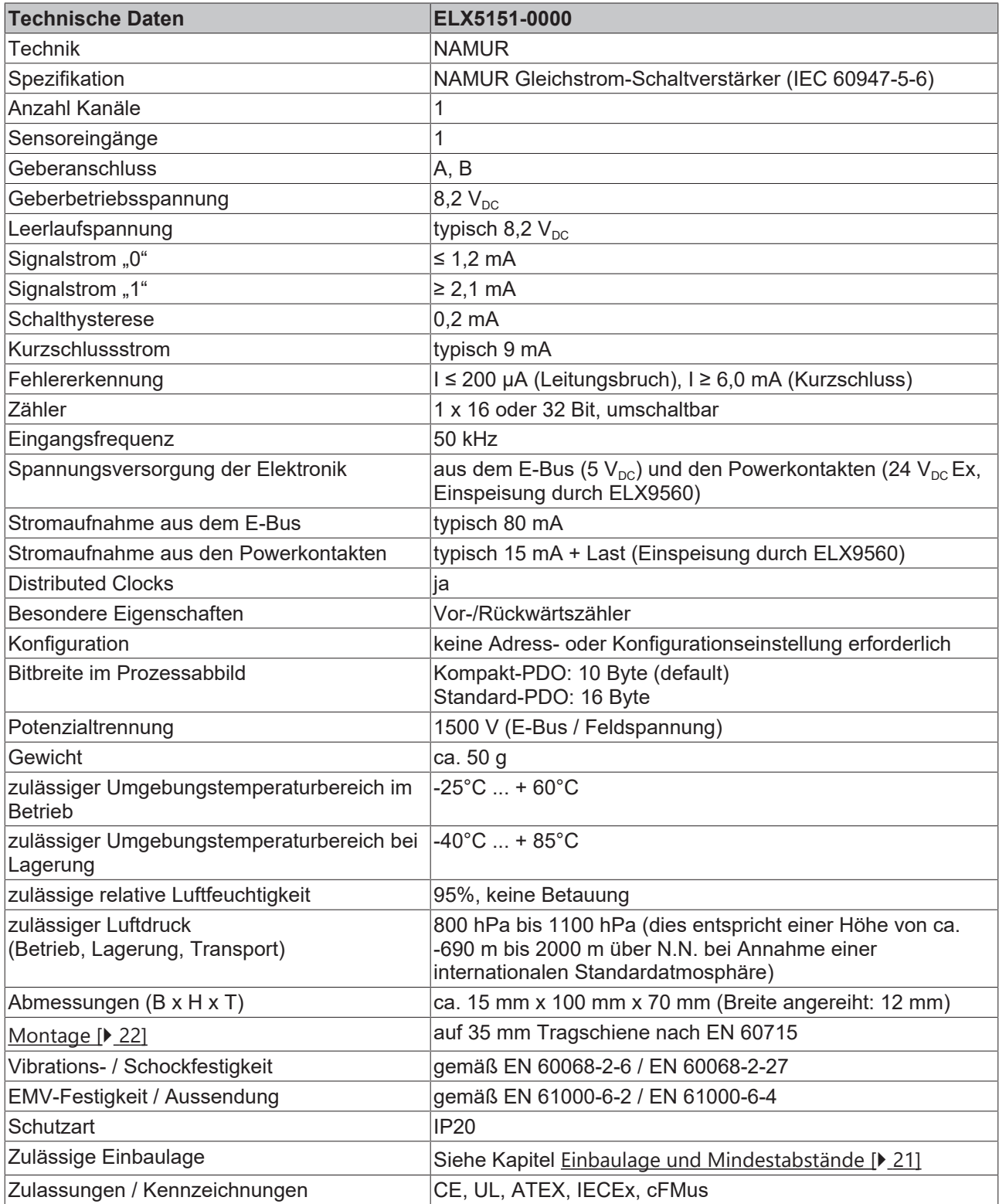

## **BECKHOFF**

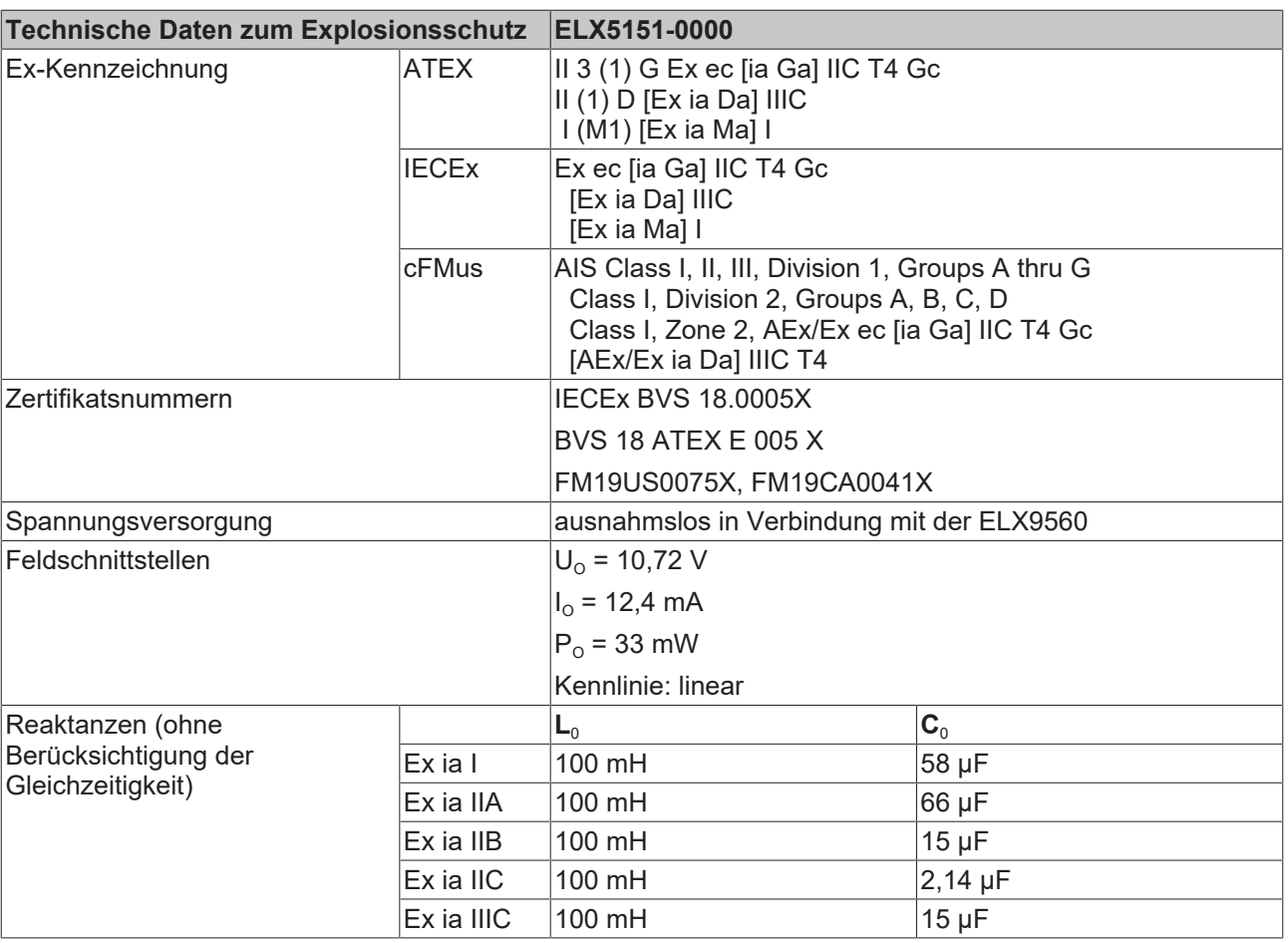

### <span id="page-14-0"></span>**2.3 Bestimmungsgemäße Verwendung**

#### **WARNUNG**

#### **Gefährdung der Sicherheit von Personen und Anlagen!**

Eine Verwendung der ELX-Komponenten, die über die im Folgenden beschriebene bestimmungsgemäße Verwendung hinausgeht, ist nicht zulässig!

#### **VORSICHT**

#### **ATEX und IECEx beachten!**

Die ELX-Komponenten dürfen nur im Sinne der ATEX-Richtlinie und des IECEx-Schemas eingesetzt werden!

Die ELX-Klemmen erweitern das Einsatzfeld des Beckhoff Busklemmen-Systems um Funktionen zur Einbindung eigensicherer Feldgeräte aus explosionsgefärdeten Bereichen. Das angestrebte Einsatzgebiet sind Datenerfassungs- und Steuerungsaufgaben in der diskreten und prozesstechnischen Automatisierung unter Berücksichtigung explosionsschutztechnischer Anforderungen.

Die ELX-Klemmen sind durch die Zündschutzart "Erhöhte Sicherheit" (Ex e) gemäß IEC 60079-7 geschützt und ausschließlich in explosionsgefährdeten Bereichen der Zone 2 oder in nicht-explosionsgefährdeten Bereichen zu betreiben.

Die Feldschnittstellen der ELX-Klemmen erreichen den Explosionsschutz durch die Zündschutzart "Eigensicherheit" (Ex i) gemäß IEC 60079-11. An die ELX-Klemmen dürfen daher ausschließlich entsprechend zertifizierte, eigensichere Geräte angeschlossen werden. Beachten Sie die maximal zulässigen Anschlusswerte für Spannungen, Ströme und Reaktanzen. Jegliche Zuwiderhandlung kann zur Beschädigung der ELX-Klemmen und damit zur Aufhebung des Explosionsschutzes führen.

Bei den ELX-Klemmen handelt es sich um offene, elektrische Betriebsmittel für den Einbau in abschließbare Schaltschränke, Gehäuse oder Betriebsräume. Stellen Sie sicher, dass der Zugang zu den Geräten nur autorisiertem Fachpersonal möglich ist.

#### **VORSICHT**

#### **Rückverfolgbarkeit sicherstellen!**

Der Besteller hat die Rückverfolgbarkeit der Geräte über die Beckhoff Tracebility Number (BTN) sicherzustellen.

## <span id="page-15-0"></span>**3 Montage und Verdrahtung**

### <span id="page-15-1"></span>**3.1 Besondere Bedingungen für ELX-Klemmen**

#### **WARNUNG**

**Beachten Sie die besonderen Bedingungen für die bestimmungsgemäße Verwendung von Beckhoff ELX-Klemmen in explosionsgefährdeten Bereichen (ATEX-Richtlinie 2014/34/EU)!**

- Die zertifizierten Komponenten sind in ein geeignetes Gehäuse zu errichten, das eine Schutzart von mindestens IP54 gemäß EN 60079-0 bzw. EN 60529 gewährleistet! Dabei sind die vorgeschriebenen Umgebungsbedingungen bei Installation, Betrieb und Wartung zu berücksichtigen! Im Inneren des Gehäuses sind Verschmutzungsgrad 1 und 2 zulässig.
- Wenn die Temperaturen bei Nennbetrieb an den Einführungsstellen der Kabel, Leitungen oder Rohrleitungen höher als 70°C oder an den Aderverzweigungsstellen höher als 80°C ist, so müssen Kabel ausgewählt werden, deren Temperaturdaten den tatsächlich gemessenen Temperaturwerten entsprechen!
- Beachten Sie für Beckhoff ELX-Klemmen den zulässigen Umgebungstemperaturbereich von -25 bis  $+60^{\circ}$ CI
- Es müssen Maßnahmen zum Schutz gegen Überschreitung der Nennbetriebsspannung durch kurzzeitige Störspannungen um mehr als 40% getroffen werden! Die Spannungsversorgung der Einspeiseklemme ELX9560 muss der Überspannungskategorie II gemäß EN 60664-1 entsprechen.
- Die einzelnen Klemmen dürfen nur aus dem Busklemmensystem gezogen oder entfernt werden, wenn alle Versorgungsspannungen abgeschaltet bzw. das Vorhandensein einer explosionsfähigen Atmosphäre sicher ausgeschlossen wurde!
- Die Anschlüsse der Einspeiseklemme ELX9560 dürfen nur verbunden oder unterbrochen werden, wenn alle Versorgungsspannungen abgeschaltet bzw. das Vorhandensein einer explosionsfähigen Atmosphäre sicher ausgeschlossen wurde!
- Adresswahlschalter und ID-Switche dürfen nur eingestellt werden, wenn alle Versorgungsspannungen abgeschaltet bzw. das Vorhandensein einer explosionsfähigen Atmosphäre sicher ausgeschlossen wurde!

### <span id="page-15-2"></span>**3.2 Installationshinweise für ELX-Klemmen**

#### *HINWEIS*

#### **Lagerung, Transport und Montage**

- Transport und Lagerung sind nur in Originalverpackung gestattet!
- Die Lagerung sollte trocken und erschütterungsfrei erfolgen!
- Eine Fabrikneue, im ihrem Bauzustand zertifikatsgültige ELX-Klemme wird nur im versiegelten Karton ausgeliefert. Prüfen Sie daher vor Entnahme die Unversehrtheit von Karton aller Siegel!
- Verwenden Sie die ELX-Klemme nicht, wenn
	- deren Verpackung beschädigt ist
	- die Klemme sichtbar beschädigt ist oder
	- Sie sich der Herkunft der Klemme nicht sicher sein können!
- ELX-Klemmen mit einem beschädigten Verpackungssiegel werden als gebraucht angesehen.

#### **WARNUNG**

#### **Unfallverhütungsvorschriften beachten!**

Halten Sie während Montage, Inbetriebnahme, Betrieb und Wartung die für Ihre Geräte, Maschinen und Anlagen geltenden Sicherheitsvorschriften, Unfallverhütungsvorschriften sowie die allgemeinen Regeln der Technik ein.

#### **VORSICHT**

#### **Errichtungsbestimmungen beachten!**

Beachten Sie die geltenden Errichtungsbestimmungen!

#### *HINWEIS*

#### **Schützen Sie die Klemmen vor elektrostatischer Entladung (ESD)**

Elektronische Bauteile können durch elektrostatische Entladung zerstört werden. Befolgen Sie daher die Sicherheitsmaßnahmen zum Schutz gegen elektrostatische Entladung, wie u. a. in DIN EN 61340-5-1 beschrieben. Stellen Sie in diesem Zusammenhang eine geeignete Erdung des Personals und der Umgebung sicher.

#### *HINWEIS*

#### **Klemmen nicht auf E-Bus-Kontakte legen**

Legen Sie die ELX-Klemmen nicht auf die rechtsseitig angebrachten E-Bus-Kontakte. Die Funktion der E-Bus-Kontakte kann aufgrund dadurch entstandener Beschädigungen, wie z. B. Kratzer, beeinträchtigt werden.

#### *HINWEIS*

#### **Schützen Sie die Klemmen vor Verunreinigungen**

Zur Gewährleistung der Funktionalität der ELX-Klemmen sind diese vor Verunreinigungen, insbesondere an den Kontaktstellen, zu schützen. Verwenden Sie aus diesem Grund nur saubere Werkzeuge und Materialien.

#### *HINWEIS*

#### **Handhabung**

- Das Einführen leitfähiger oder nicht-leitfähiger Gegenstände jeder Art in das Gehäuseinnere (z.B. durch die Lüftungsschlitze im Gehäuse) ist nicht zulässig!
- Verwenden Sie ausschließlich die vorgesehenen Öffnungen in der Gehäusefront sowie entsprechendes Werkzeug zum Betätigen der frontseitigen Federklemmkontakte, um Anschlussleitungen an der Klemme zu montieren, siehe Kapitel [Verdrahtung \[](#page-24-0)[}](#page-24-0) [25\]](#page-24-0).
- Das Öffnen des Gehäuses, das Entfernen von Teilen oder eine anderweitige, mechanische Verformung oder Bearbeitung einer ELX-Klemme ist nicht zulässig!

Bei Defekt oder Beschädigung einer ELX-Klemme ist diese durch eine gleichwertige zu ersetzen. Nehmen Sie keine Reparaturen an den Geräten vor. Reparaturen dürfen aus sicherheitsrelevanten Gründen nur durch den Hersteller erfolgen.

#### *HINWEIS*

#### **Kontaktbeschriftung und Anschlussbelegung**

Die in den Abbildungen des Einführungskapitels dargestellten farbigen Beschriftungsschilder oberhalb der frontseitigen Anschlusskontakte sind nur beispielhaft und nicht Teil des Lieferumfangs! Eine eindeutige Zuordnung von Kanal und Anschlussbezeichnung nach dem Kapitel *Anschlussbelegung*

zum eigentlichen Anschlusskontakt kann über die aufgelaserten Kanalnummern 1 bis 8 links oberhalb der jeweiligen Klemmstelle sowie über das Laserbild erfolgen.

Beachten Sie die ggf. vorhandene Polaritätsabhängkeit angeschlossener eigensicherer Stromkreise!

## <span id="page-17-0"></span>**3.3 Anordnung von ELX-Klemmen im Busklemmenblock**

#### **WARNUNG**

#### **Beachten Sie die folgenden Hinweise zur Anordnung von ELX-Klemmen!**

- ELX-Signalklemmen dürfen ausnahmslos nur hinter einer Einspeiseklemme ELX9560 montiert werden!
- Hinter einer Einspeiseklemme ELX9560 dürfen ausschließlich Signalklemmen der ELX-Serie montiert werden!
- In einem Klemmenblock dürfen mehrere Einspeiseklemmen ELX9560 gesetzt werden, solange vor jeder weiteren ELX9560 eine ELX9410 gesetzt wird!
- Eine Einspeiseklemme ELX9410 darf nicht rechts einer ELX9560 oder links einer ELX-Signalklemme montiert werden!
- Die letzte Klemme jedes ELX-Klemmenstrangs ist mit einer Busenkappe ELX9012 abzudecken, sofern nicht zwei Einspeiseklemmen ELX9410 direkt hintereinander installiert sind, um den Klemmenstrang mit Standard-Beckhoff-EtherCAT-Klemmen fortzuführen (z.B. EL/ES/EK)!

#### **Beispiele für die Anordnung von ELX-Klemmen**

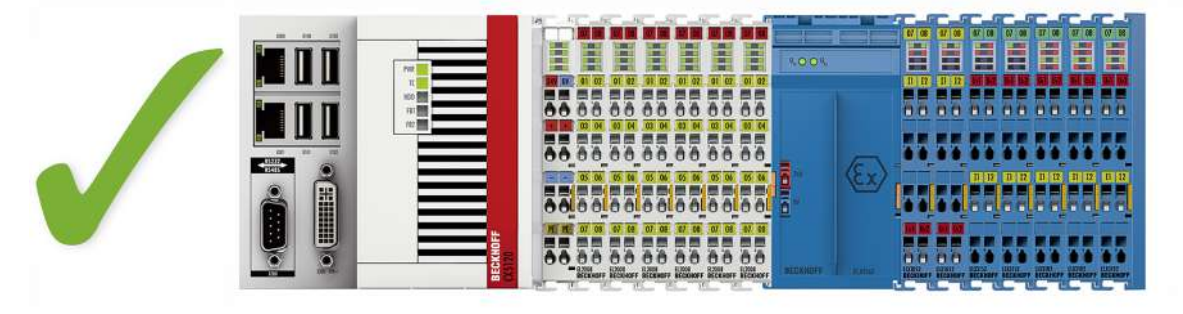

Abb. 5: Zulässige Anordnung der ELX-Klemmen (rechter Klemmenblock).

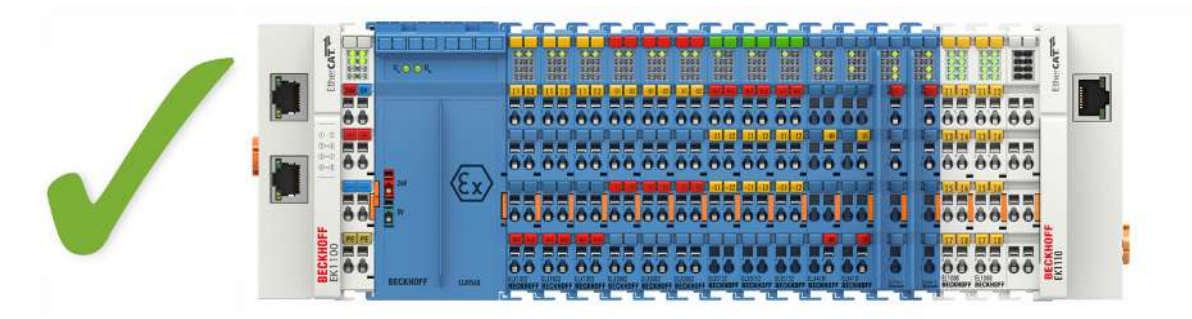

Abb. 6: Zulässige Anordnung - vor und nach dem ELX-Klemmenstrang sind Klemmen gesetzt, die nicht zur ELX-Serie gehören. Die Trennung erfolgt durch die ELX9560 zu Beginn des ELX-Klemmenstranges und zwei ELX9410 zum Ende des ELX-Klemmenstranges.

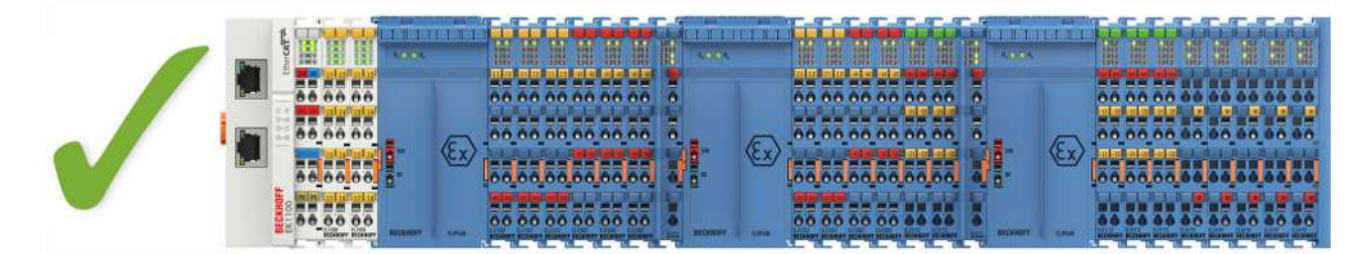

Abb. 7: Zulässige Anordnung - mehrfache Wiedereinspeisungen durch ELX9560 mit jeweils einer vorgeschalteten ELX9410.

## **BECKHOFF**

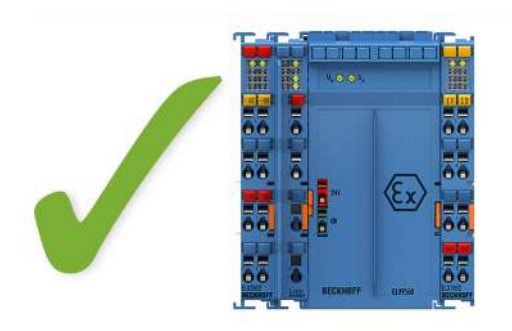

Abb. 8: Zulässige Anordnung - ELX9410 vor einer Einspeiseklemme ELX9560.

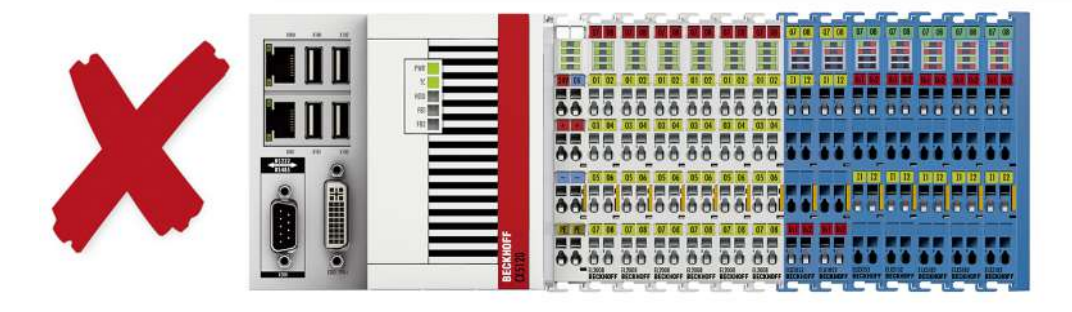

Abb. 9: Unzulässige Anordnung - fehlende Einspeiseklemme ELX9560.

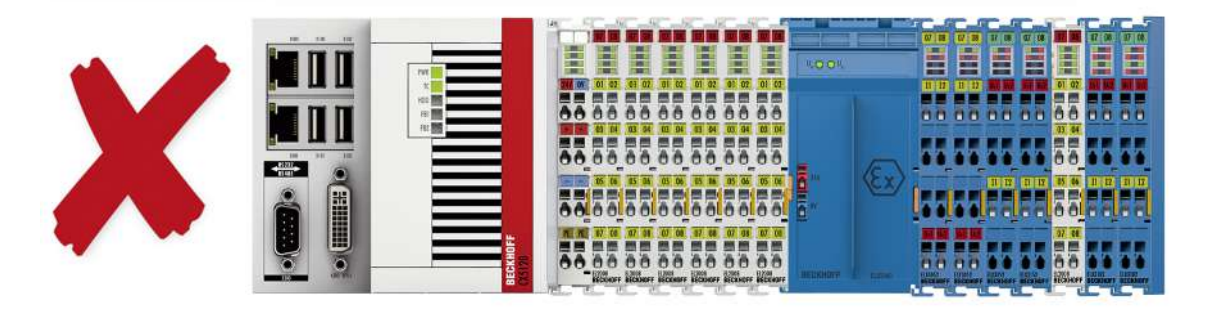

Abb. 10: Unzulässige Anordnung - Klemme im ELX-Klemmenstrang, die nicht zur ELX-Serie gehört

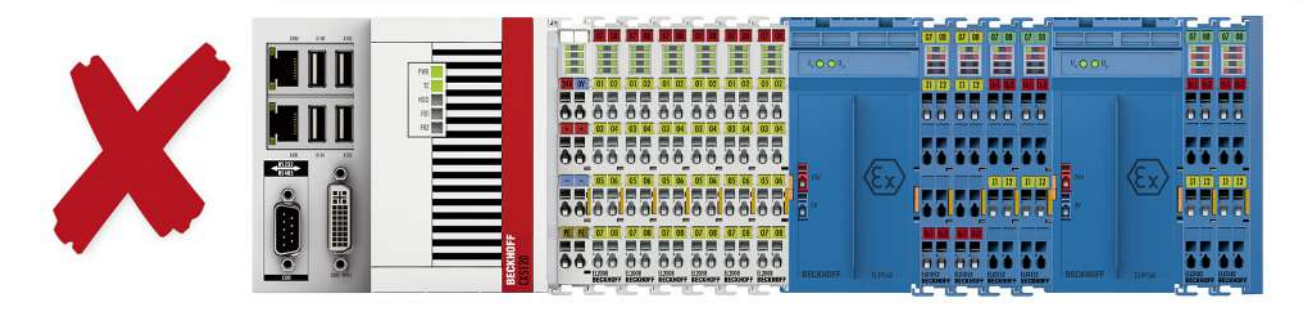

Abb. 11: Unzulässige Anordnung - zweite Einspeiseklemme ELX9560 im ELX-Klemmenstrang ohne vorgeschaltete ELX9410.

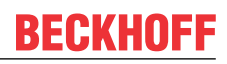

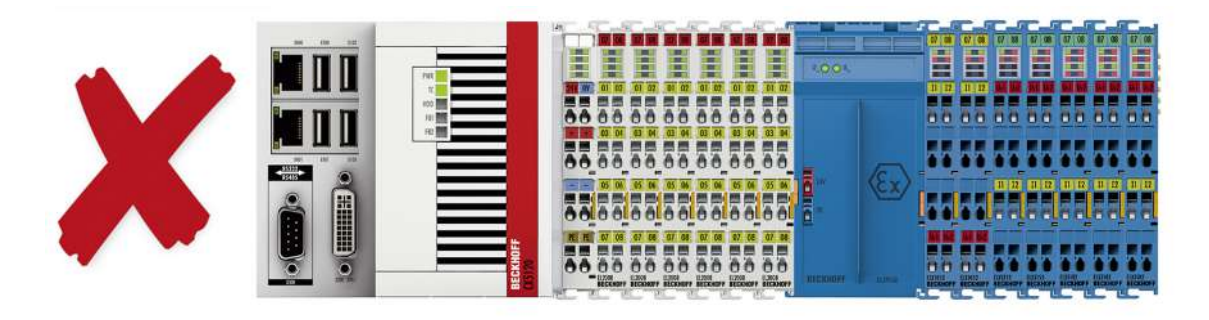

Abb. 12: Unzulässige Anordnung - fehlende Busendkappe ELX9012.

#### *HINWEIS*

#### **Beachten Sie den maximalen Ausgangsstrom der ELX9560**

Bitte beachten Sie bei der Konfiguration des Klemmenstrangs den maximal verfügbaren Ausgangsstrom der Einspeiseklemme ELX9560 gemäß der angegeben technischen Daten. Bei Bedarf muss eine zusätzliche Einspeiseklemme ELX9560 mit vorgeschalteter ELX9410 (siehe Montagebeispiele) installiert oder ein vollständig neuer Busklemmenblock aufgebaut werden.

## <span id="page-20-0"></span>**3.4 Einbaulage und Mindestabstände**

#### **Einbaulage**

Für die vorgeschriebene Einbaulage wird die Tragschiene waagerecht montiert und die Anschlussflächen der ELX-Klemmen weisen nach vorne (siehe Abbildung unten). Die Klemmen werden dabei von unten nach oben durchlüftet, was eine optimale Kühlung der Elektronik durch Konvektionslüftung ermöglicht. Die Richtungsangabe "unten" entspricht der Richtung der positiven Erdbeschleunigung.

#### **Mindestabstände**

Beachten Sie die folgenden Mindestabstände um eine optimale Konvektionskühlung zu gewährleisten:

• über und unter den ELX-Klemmen: 35 mm (gefordert!)

• neben dem Busklemmenblock: 20 mm (empfohlen)

a<br>Aliitti kansaa kansaa kansaa kansaa kansaa kansaa kansaa kansaa kansaa kansaa kansaa kansaa kansaa kansaa kan<br>Aliitti kansaa kansaa kansaa kansaa kansaa kansaa kansaa kansaa kansaa kansaa kansaa kansaa kansaa kansaa kans <u>mman</u> 35 mm **TERRITORY STATES AND STATES AND STATES AND STATES**  $20 \text{ mm}$ 20 mm mmilli 35 mm 

Abb. 13: Einbaulage und Mindestabstände

#### **WARNUNG**

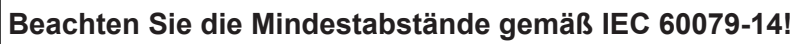

Beachten Sie außerdem die vorgeschriebenen Mindestabstände zwischen eigensicheren und nicht-eigensicheren Stromkreisen gemäß IEC 60079-14.

## <span id="page-21-0"></span>**3.5 Tragschienenmontage von ELX-Klemmen**

#### **WARNUNG**

#### **Verletzungsgefahr durch Stromschlag und Beschädigung des Gerätes möglich!**

Setzen Sie das Busklemmen-System in einen sicheren, spannungslosen Zustand, bevor Sie mit der Montage, Demontage oder Verdrahtung der Busklemmen beginnen!

#### **VORSICHT**

#### **Verletzungsgefahr durch Powerkontakte!**

Achten Sie zu Ihrem eigenen Schutz auf sorgfältigen und vorsichtigen Umgang mit den ELX-Klemmen. Insbesondere die linksseitig angebrachten, scharfkantigen Messerkontakte stellen eine potentielle Verletzungsgefahr dar.

#### **Montage**

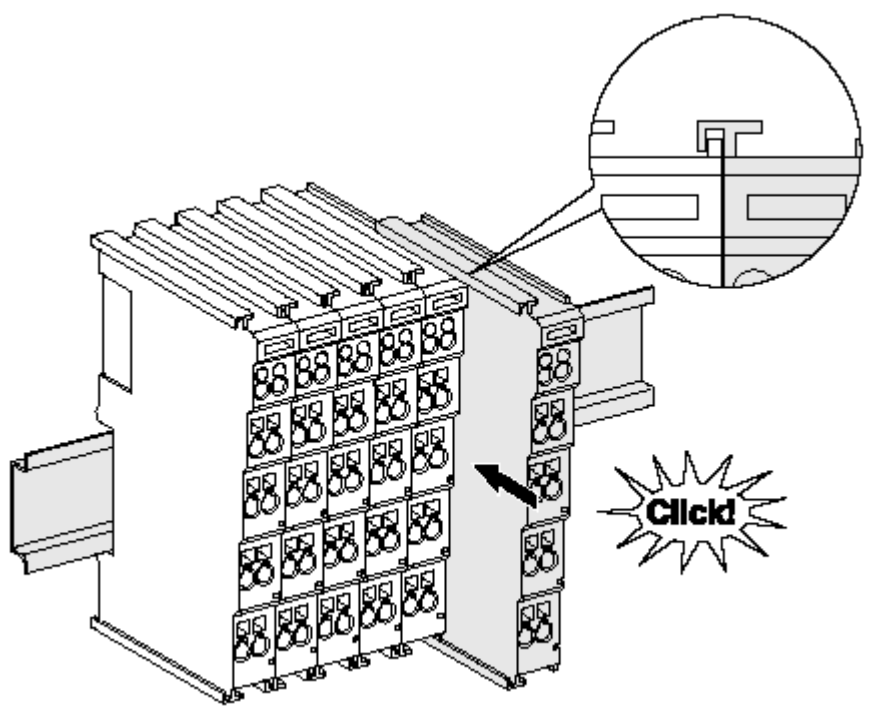

Abb. 14: Montage auf Tragschiene

Die Buskoppler und Busklemmen werden durch leichten Druck auf handelsübliche 35 mm Tragschienen (Hutschienen nach EN 60715) aufgerastet:

- 1. Stecken Sie zuerst den Feldbuskoppler auf die Tragschiene.
- 2. Auf der rechten Seite des Feldbuskopplers werden nun die Busklemmen angereiht. Stecken Sie dazu die Komponenten mit Nut und Feder zusammen und schieben Sie die Klemmen gegen die Tragschiene, bis die Verriegelung hörbar auf der Tragschiene einrastet. Wenn Sie die Klemmen erst auf die Tragschiene schnappen und dann nebeneinander schieben ohne das Nut und Feder ineinander greifen, wird keine funktionsfähige Verbindung hergestellt! Bei richtiger Montage darf kein nennenswerter Spalt zwischen den Gehäusen zu sehen sein.

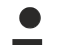

#### **Tragschienenbefestigung**

Der Verriegelungsmechanismus der Klemmen und Koppler reicht in das Profil der Tragschiene hinein. Achten Sie bei der Montage der Komponenten darauf, dass der Verriegelungsmechanismus nicht in Konflikt mit den Befestigungsschrauben der Tragschiene gerät. Verwenden Sie zur Befestigung von Tragschienen mit einer Höhe von 7,5 mm unter den Klemmen und Kopplern flache Montageverbindungen wie Senkkopfschrauben oder Blindnieten.

#### **Demontage**

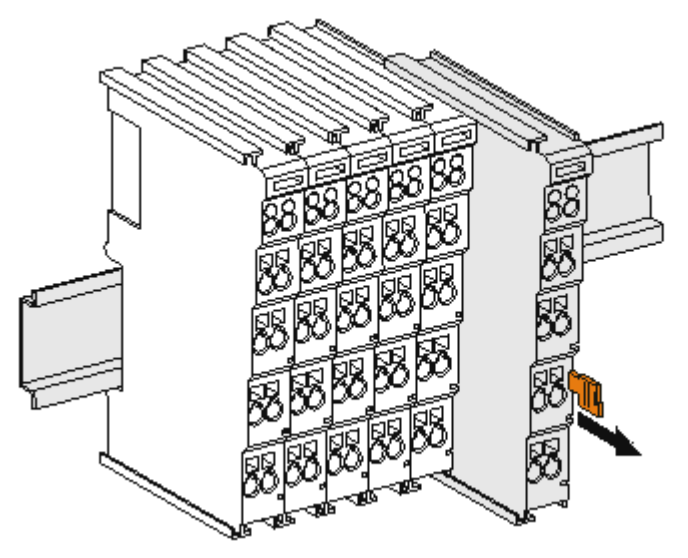

Abb. 15: Demontage von Tragschiene

Jede Klemme wird durch eine Verriegelung auf der Tragschiene gesichert, die zur Demontage gelöst werden muss:

- 1. Ziehen Sie die Klemme an ihren orangefarbigen Laschen ca. 1 cm von der Tragschiene herunter. Dabei wird die Tragschienenverriegelung dieser Klemme automatisch gelöst und Sie können die Klemme nun ohne großen Kraftaufwand aus dem Busklemmenblock herausziehen.
- 2. Greifen Sie dazu mit Daumen und Zeigefinger die entriegelte Klemme gleichzeitig oben und unten an den Gehäuseflächen und ziehen sie aus dem Busklemmenblock heraus.

#### **Verbindungen innerhalb eines Busklemmenblocks**

Die elektrischen Verbindungen zwischen Buskoppler und Busklemmen werden durch das Zusammenstecken der Komponenten automatisch realisiert:

- Die sechs Federkontakte des E-Bus übernehmen die Übertragung der Daten und die Versorgung der Busklemmenelektronik.
- Die Powerkontakte übertragen die Versorgung für die Feldelektronik und stellen so innerhalb des Busklemmenblocks eine Versorgungsschiene dar. Die Versorgung der Powerkontakte der ELX-Klemmen erfolgt durch die Einspeiseklemme ELX9560. Diese unterbricht die Powerkontakte und stellt so den Anfang einer neuen Versorgungsschiene dar.

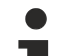

#### **Powerkontakte**

Beachten Sie bei der Projektierung eines Busklemmenblocks die Kontaktbelegungen der einzelnen Busklemmen, da einige Typen (z.B. analoge Busklemmen oder digitale 4-Kanal-Busklemmen) die Powerkontakte nicht oder nicht vollständig durchschleifen.

## <span id="page-23-0"></span>**3.6 Anschluss**

### <span id="page-23-1"></span>**3.6.1 Anschlusstechnik**

#### **WARNUNG**

#### **Verletzungsgefahr durch Stromschlag und Beschädigung des Gerätes möglich!**

Setzen Sie das Busklemmen-System in einen sicheren, spannungslosen Zustand, bevor Sie mit der Montage, Demontage oder Verdrahtung der Busklemmen beginnen!

Die Klemmen der Serie ELXxxxx enthalten Elektronik und Anschlussebene in einem Gehäuse.

#### **Standardverdrahtung**

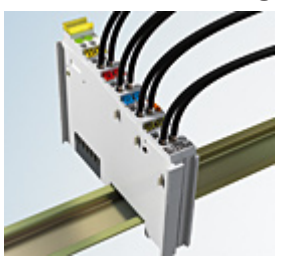

Abb. 16: Standardverdrahtung

Die Klemmen der Serie ELXxxxx integrieren die schraublose Federkrafttechnik zur schnellen und einfachen Montage.

#### **High-Density-Klemmen (HD-Klemmen)**

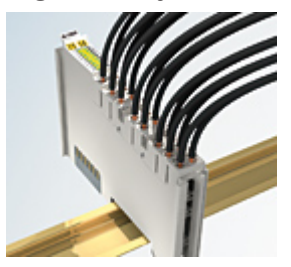

Abb. 17: High-Density-Klemmen

Die Busklemmen dieser Baureihe mit 16 Anschlusspunkten zeichnen sich durch eine besonders kompakte Bauform aus, da die Packungsdichte auf 12 mm doppelt so hoch ist wie die der Standard-Busklemmen. Massive und mit einer Aderendhülse versehene Leiter können ohne Werkzeug direkt in die Federklemmstelle gesteckt werden.

#### **Ultraschall-litzenverdichtete Leiter**

#### **Ultraschall-litzenverdichtete Leiter**

An die Standard- und High-Density-Klemmen können auch ultraschall-litzenverdichtete (ultraschallverschweißte) Leiter angeschlossen werden. Beachten Sie die unten stehenden Tabellen zum Leitungsquerschnitt!

### <span id="page-24-0"></span>**3.6.2 Verdrahtung**

#### **WARNUNG**

#### **Verletzungsgefahr durch Stromschlag und Beschädigung des Gerätes möglich!**

Setzen Sie das Busklemmen-System in einen sicheren, spannungslosen Zustand, bevor Sie mit der Montage, Demontage oder Verdrahtung der Busklemmen beginnen!

#### **Klemmen für Standardverdrahtung**

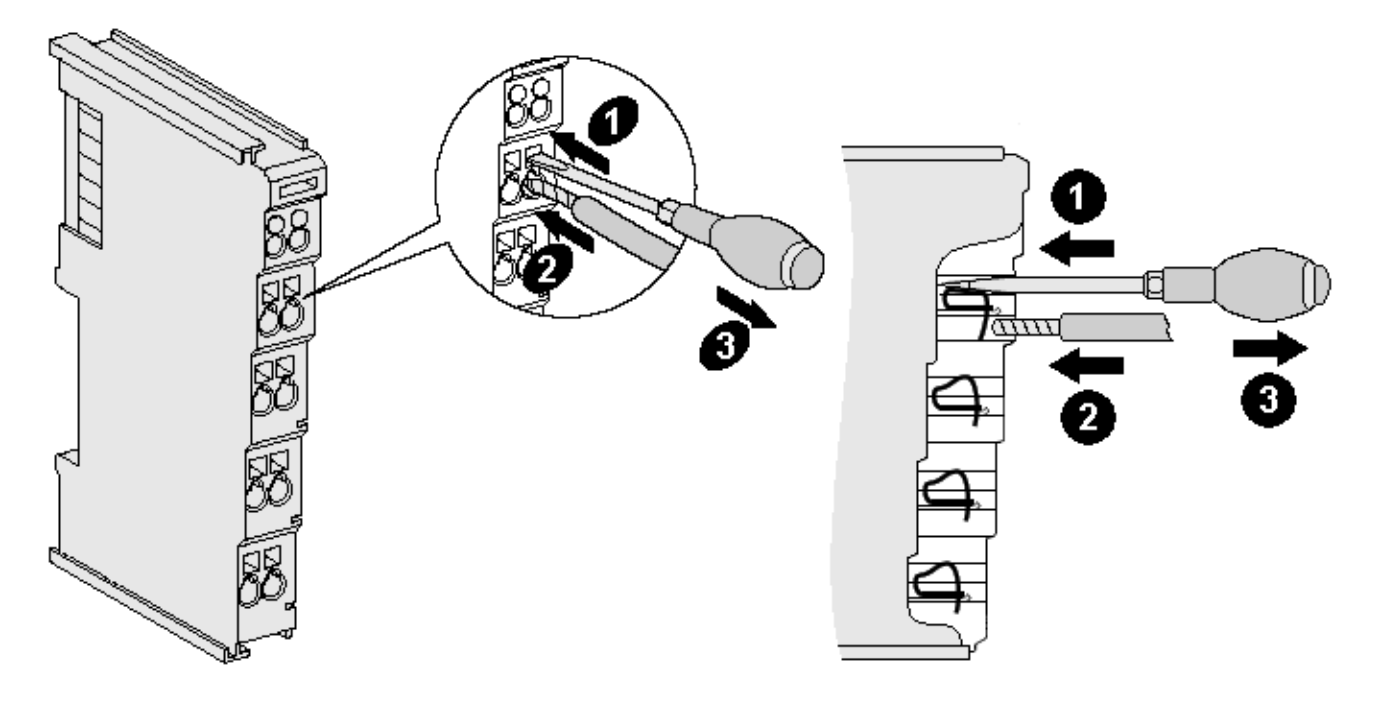

Abb. 18: Anschluss einer Leitung an eine Klemmstelle

Bis zu acht Klemmstellen ermöglichen den Anschluss von massiven oder feindrähtigen Leitungen an die Busklemme. Die Klemmstellen sind in Federkrafttechnik ausgeführt. Schließen Sie die Leitungen folgendermaßen an:

- 1. Öffnen Sie eine Klemmstelle, indem Sie einen Schraubendreher gerade bis zum Anschlag in die viereckige Öffnung über der Klemmstelle drücken. Den Schraubendreher dabei nicht drehen oder hin und her bewegen (nicht hebeln).
- 2. Der Draht kann nun ohne Widerstand in die runde Klemmenöffnung eingeführt werden.
- 3. Durch Rücknahme des Druckes schließt sich die Klemmstelle automatisch und hält den Draht sicher und dauerhaft fest.

Beachten Sie die Anforderungen an Anschlussleitungen und Querschnitte gemäß IEC 60079-7 und IEC 60079-11. Den zulässigen Leiterquerschnitt entnehmen Sie den nachfolgenden Tabellen.

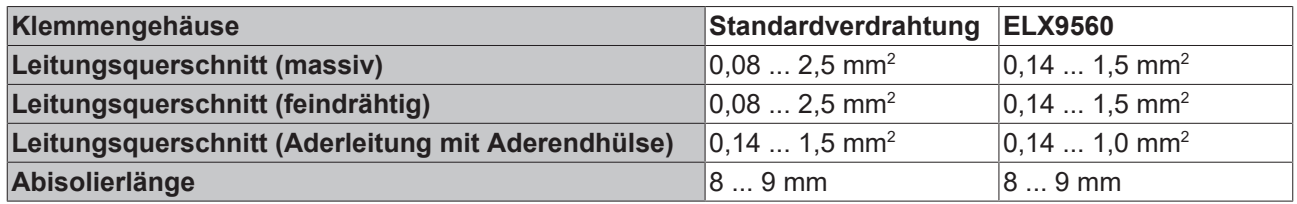

#### *HINWEIS*

#### **Maximale Schraubendreherbreite für ELX9560**

Verwenden Sie zur Verdrahtung der Einspeiseklemme ELX9560 einen Schraubendreher mit einer maximalen Breite von 2 mm. Breitere Schraubendreher können die Klemmstellen beschädigen.

#### **High-Density-Klemmen (HD-Klemmen) mit 16 Klemmstellen**

Bei den HD-Klemmen erfolgt der Leiteranschluss bei massiven Leitern werkzeuglos, in Direktstecktechnik, das heißt der Leiter wird nach dem Abisolieren einfach in die Klemmstelle gesteckt. Das Lösen der Leitungen erfolgt, wie bei den Standardklemmen, über die Kontakt-Entriegelung mit Hilfe eines Schraubendrehers. Den zulässigen Leiterquerschnitt entnehmen Sie der nachfolgenden Tabelle.

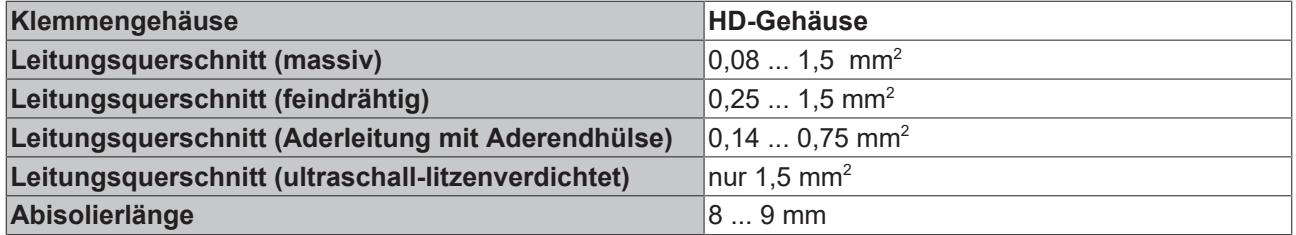

#### <span id="page-25-0"></span>**3.6.3 Ordnungsgemäßer Leitungsanschluss**

Schließen Sie stets nur eine Leitung pro Klemmstelle an.

Bei der Verwendung feindrähtiger Leiter wird empfohlen, diese mit Aderendhülsen anzuschließen, um eine sichere, leitfähige Verbindung herzustellen.

Achten Sie zudem auf korrekte Anschlussbelegung, um Schäden an den ELX-Klemmen und den angeschlossenen Geräten zu vermeiden.

### <span id="page-25-1"></span>**3.6.4 Schirmung und Potentialtrennung**

#### **Schirmung**

Encoder, analoge Sensoren und Aktoren sollten immer mit geschirmten, paarig verdrillten Leitungen angeschlossen werden.

#### **VORSICHT**

#### **Installationsanforderungen in Bereichen explosionsfähiger Atmosphäre beachten!**

Beachten Sie bei der Installation die Anforderungen an Leitungen, Schirmung und Erdpotentialausgleich in Bereichen explosionsfähiger Atmosphäre gemäß IEC 60079-11, IEC 60079-14 und IEC 60079-25.

#### **WARNUNG**

#### **Potentialtrennung der 24 V Ex-Potentialschiene sicherstellen!**

Stellen Sie in jedem Fall sicher, dass die durch die ELX9560 vorgenommene galvanische Trennung zwischen der 24 V Ex-Potentialschiene (Powerkontakte +24 V Ex und 0 V Ex) und anderen Systempotentialen (ggfs. auch Funktions- oder Schutzerden) nicht aufgehoben wird.

 $-25^{\circ}C$ 

## <span id="page-26-0"></span>**3.6.5 Anschlussbelegung**

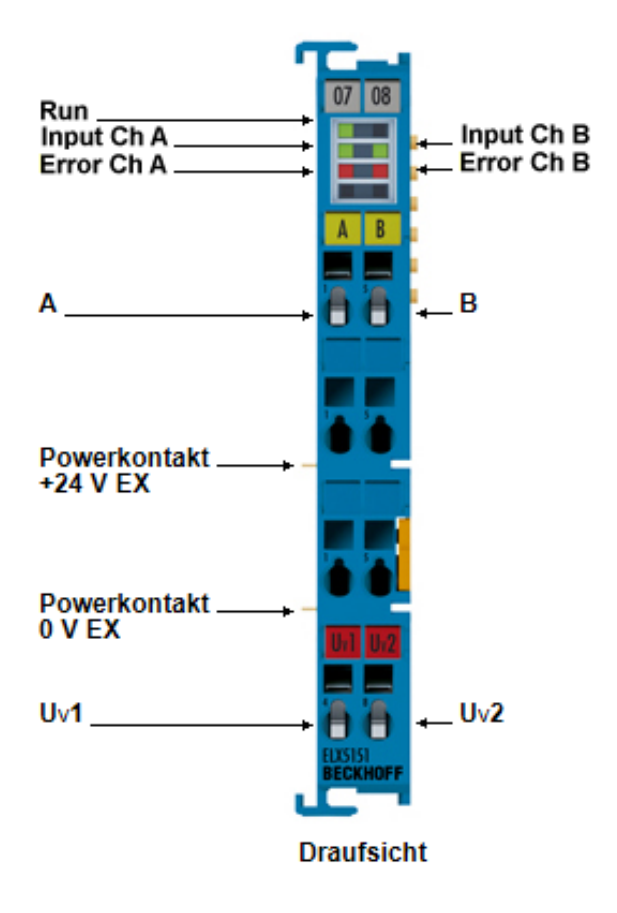

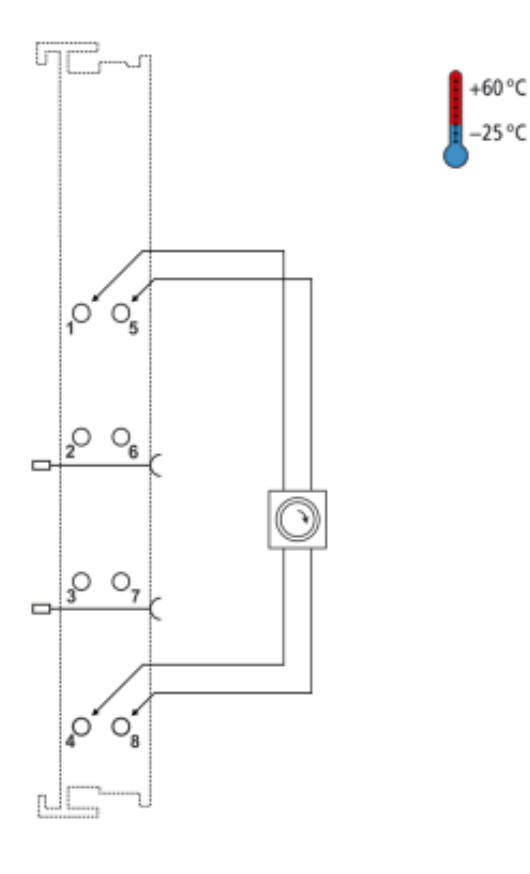

Abb. 19: ELX5151 - Anschlussbelegung

| Klemmstelle     |     | <b>Beschreibung</b>        |
|-----------------|-----|----------------------------|
| <b>Name</b>     | Nr. |                            |
| lA              |     | Encoder-Eingang Kanal A    |
|                 | 2   | nicht belegt               |
|                 | 3   | nicht belegt               |
| Uv1             | 4   | Encoder-Versorgung Kanal A |
| İΒ              | 5   | Encoder-Eingang Kanal B    |
|                 | 6   | nicht belegt               |
|                 |     | nicht belegt               |
| Uv <sub>2</sub> | 8   | Encoder-Versorgung Kanal B |

#### **LED-Anzeigen**

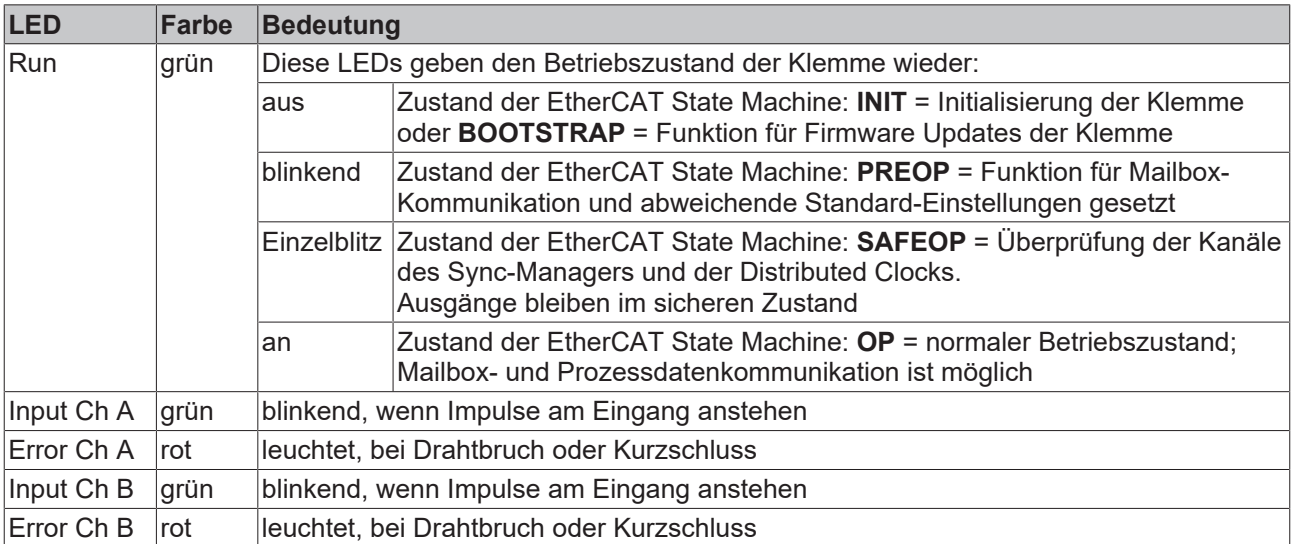

## <span id="page-27-0"></span>**3.7 Entsorgung**

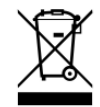

Mit einer durchgestrichenen Abfalltonne gekennzeichnete Produkte dürfen nicht in den Hausmüll. Das Gerät gilt bei der Entsorgung als Elektro- und Elektronik-Altgerät. Die nationalen Vorgaben zur Entsorgung von Elektro- und Elektronik-Altgeräten sind zu beachten.

## <span id="page-28-0"></span>**4 Grundlagen zur Funktion**

### <span id="page-28-1"></span>**4.1 EtherCAT-Grundlagen**

Grundlagen zum Feldbus EtherCAT entnehmen Sie bitte der [EtherCAT System-Dokumentation](http://infosys.beckhoff.com/content/1031/ethercatsystem/index.html), die ihnen im Download-Bereich Ihrer ELX-Klemme unter <https://www.beckhoff.de/ELXxxxx> auch als [PDF-Datei](https://download.beckhoff.com/download/document/io/ethercat-terminals/ethercatsystem_de.pdf) zur Verfügung steht.

### <span id="page-28-2"></span>**4.2 Grundlagen zur Funktion von Inkremental-Encodern**

Die Klemme erfasst an Kanal A und B die um 90° phasenverschobenen digitalen Ausgangssignale eines Inkremental-Encoders. Diese Signale werden mit Hilfe des Quadraturdecoders und des 32-Bit-Zählers in einen Positionswert mit vierfach-Auswertung gewandelt. Die Latch- und Reset-Funktionalitäten ermöglichen ein exaktes und geschwindigkeitsunabhängiges Referenzieren und Speichern des Zählerstandes.

Inkremental-Encoder teilen eine 360°-Drehung der Encoder-Achse in einzelne Schritte (Inkremente) auf. Die Phasenlage zwischen den Signalen an Kanal A und Kanal B gibt die Zählrichtung vor.

- Vorwärts: Signal an Kanal A ist 90° voreilend gegenüber Kanal B
- Rückwärts: Signal an Kanal A ist 90° nacheilend gegenüber Kanal B.

Bei einfach-Auswertung werden die steigenden Flanken an Kanal A gezählt. Bei vierfach-Auswertung werden die steigenden und fallenden Flanken an Kanal A und Kanal B gezählt.

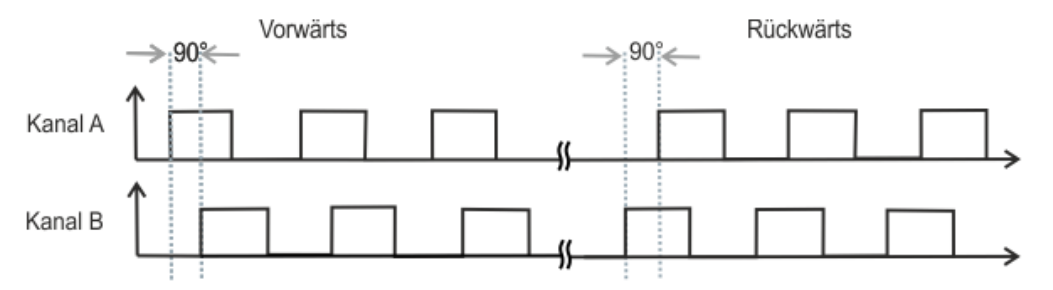

Abb. 20: Quadraturdecoder

Während Absolutwert-Encoder direkt nach dem Einschalten einen absoluten und über den kompletten Verfahrweg eindeutigen Positionswert liefern, muss bei Inkremental-Encodern nach dem Einschalten eine Referenzfahrt ([Homing](http://infosys.beckhoff.com/index.php?content=../content/1031/ax5000_usermanual/html/ax5000_homing.htm&id=)) durchgeführt werden, um eine eindeutige Position ermitteln zu können.

## <span id="page-28-3"></span>**4.3 Prozessdaten und Betriebsmodi**

#### **Allgemeines**

Die Inkremental-Encoder-Interface Klemme ELX5151 ermöglicht den Anschluss von Inkremental-Encodern an den Buskoppler bzw. die SPS.

Die ELX5151 kann auch als einkanaliger 32/16 Bit Zähler auf Kanal A verwendet werden, der Pegel an Kanal B gibt dann die Zählrichtung vor. Die Umstellung auf diese Betriebsart erfolgt durch das CoE-Verzeichnis.

Der Eingangswert *Counter value* stellt einen 32 Bit "Positionszähler" dar. Am Period-Eingang wird die Periodendauer zwischen zwei positiven Flanken vom Kanal A mit einer Auflösung von 100 ns (Default-Einstellung, Dezimalwert x 100 ns) gemessen. Dabei sind je nach Einstellung (Index [0x8000:14 \[](#page-112-1)[}](#page-112-1) [113\]](#page-112-1), Index [0x8000:16 \[](#page-112-1)[}](#page-112-1) [113\]](#page-112-1)) bis zu 1,6 s bzw. 3,2 s lange Perioden möglich.

### <span id="page-29-0"></span>**4.3.1 Prozessdatenauswahl**

#### **Darstellung der Prozessdaten und Strukturinhalte**

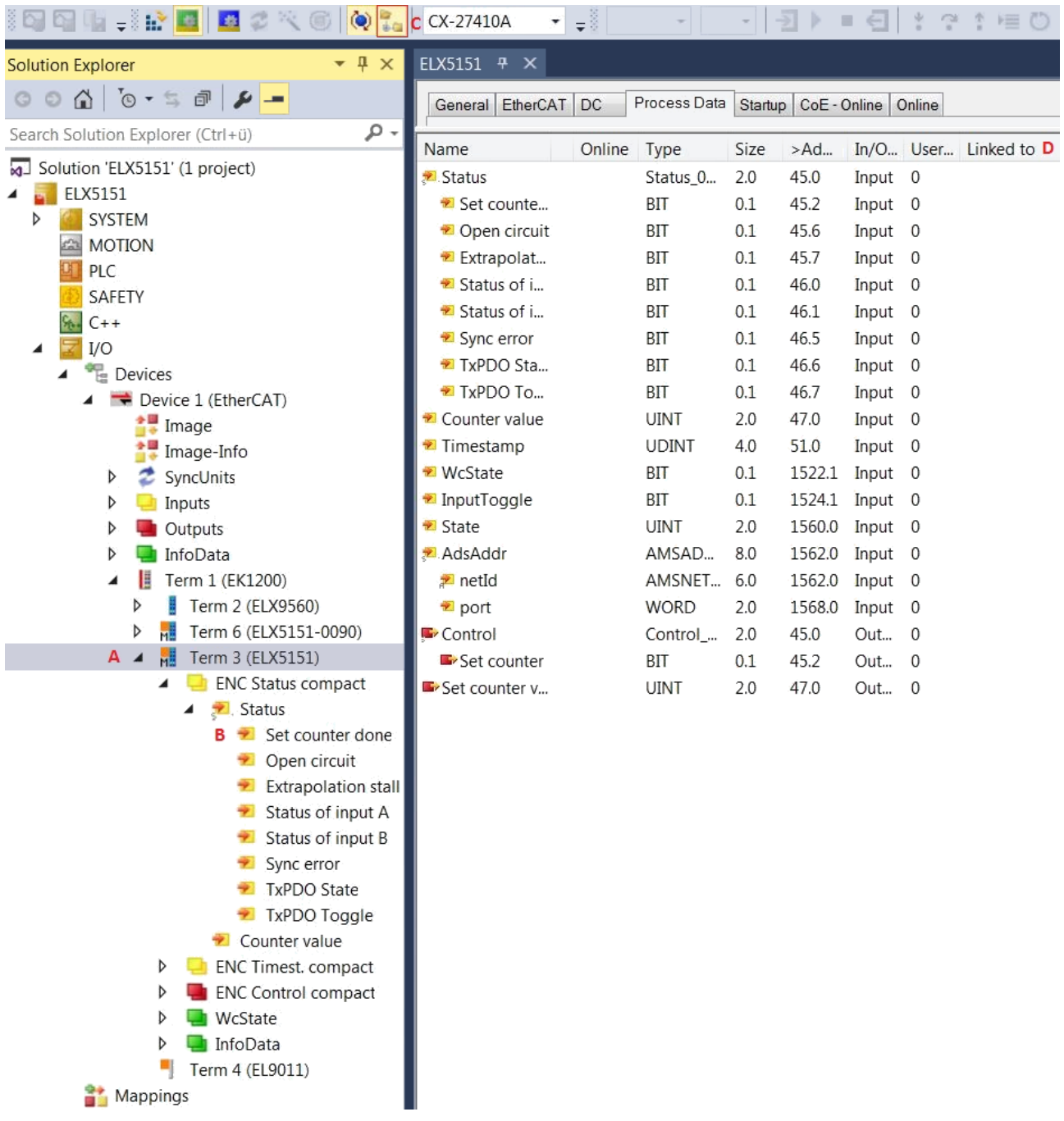

Abb. 21: ELX5151 - Online-Darstellung der Prozessdaten und Strukturinhalte

Die Klartextdarstellung der Bitbedeutungen ist insbesondere bei der Inbetriebnahme, aber auch zur Verlinkung mit dem PLC-Programm hilfreich.

Durch Rechtsklick auf die Statusvariable im Konfigurationsbaum (A) kann die Struktur zur Verlinkung geöffnet werden (B).

Durch die Aktivierung des Button *Show Sub Variables* (C) können alle Untervariablen und Verknüpfungen zur PLC (D) in der Online-Ansicht dargestellt werden.

#### **Auswahl der Betriebsart - DC (Distributed Clocks)**

Die Auswahl der Betriebsart erfolgt über den Reiter *DC* im Dialogfeld *Operation Mode*. Die unterstützten Betriebsarten werden im Auswahldialog angezeigt.

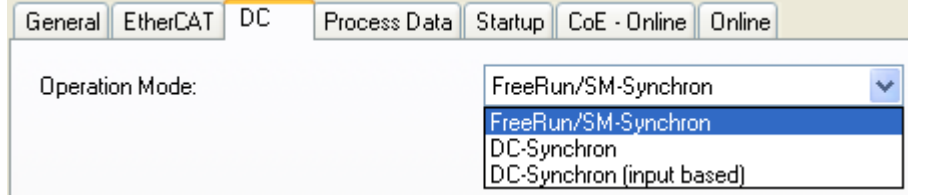

Abb. 22: Reiter *DC*

- **FreeRun**: die Klemme arbeitet Frame-getriggert, der zyklische Betrieb wird durch die SyncManager der EtherCAT-Frame-Bearbeitung gestartet.
- **DC-Synchron**: der Zyklische Betrieb in der Klemme wird durch die lokale Distributed-Clock in exakten Zeitabständen gestartet. Dabei ist der Startzeitpunkt so gewählt, dass er mit anderen Output-Slaves im EtherCAT-System zusammenfällt.
- **DC-Synchron (input based)**: Arbeitsweise wie DC-Synchron, aber der zyklische Startzeitpunkt ist so gewählt, dass er mit anderen Input-Slaves im EtherCAT-System zusammenfällt.

#### **ELX5151 - Parametrierung**

Im TwinCAT System Manager wird eine ELX5151 über zwei Dialogfenster parametriert. Im Dialogfenster (A) werden die Prozessdaten dargestellt, die mit Hilfe des CoE-Verzeichnisses (B) parametriert werden können.

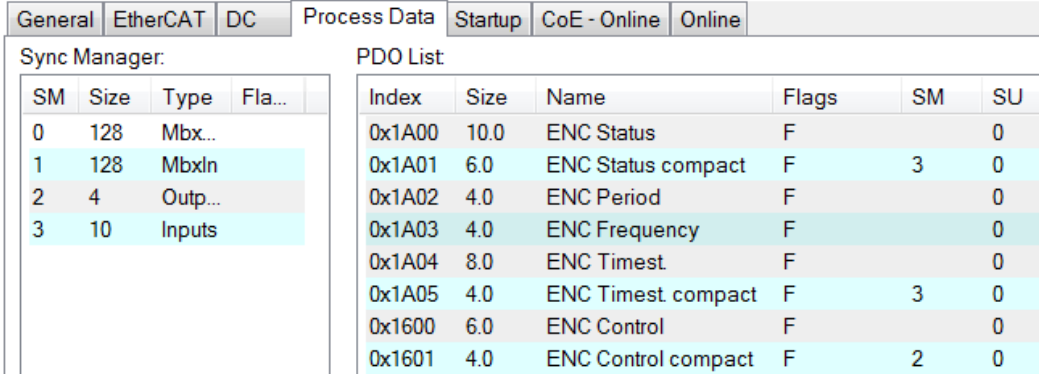

Abb. 23: ELX5151 - Parametrierung

- Änderungen in den prozessdatenspezifischen Einstellungen sind generell erst nach einem Neustart des EtherCAT Masters wirksam: Neustart TwinCAT im RUN oder CONFIG Mode; RELOAD im CONFIG Mode.
- Änderungen im Online-CoE-Verzeichnis
	- sind im Allgemeinen sofort wirksam.
	- werden im Allgemeinen nur in der Klemme/im Slave stromausfallsicher gespeichert und sollten deshalb in der CoE-StartUp-Liste eingetragen werden. Diese Liste wird bei jedem EtherCAT Start abgearbeitet und die Einstellungen in den Slave geladen.

#### **Haupt-PDOs**

Die ELX5151 bietet zwei Haupt-PDOs je Kanal zur Übertragung der Basis-Prozessdaten an.

Das Haupt-PDO für die Inputs enthält die Statusdaten und einen Zählerwert. Der Zählerwert wird je nach Auswahl des entsprechenden PDOs als 32 Bit Wert oder 16 Bit Wert dargestellt und übertragen.

Die Haupt-PDOs für die Outputs enthalten die Steuerungsdaten und einen Wert zum Setzen des Zählerstands. Der Wert zum Setzen des Zählerstands wird je nach Auswahl des entsprechenden PDOs als 32 Bit Wert oder 16 Bit Wert dargestellt und übertragen.

#### **Optionale PDOs**

Zum Haupt-PDO je Kanal kann optional ein PDO mit einem 32 Bit Frequenzwert oder einem 32 Bit Wert für die Periode hinzugefügt werden.

Als zusätzliches PDO steht ein 32 Bit oder 64 Bit Zeitstempel zur Verfügung. Der Zeitstempel gibt die Uhrzeit der letzten registrierten Inkrementflanke, basierend auf dem [Distributed-Clock](https://infosys.beckhoff.com/content/1031/ethercatsystem/2469112587.html?id=3410049784225822013) System an.

Eine Übersicht über die zur Verfügung stehenden PDO und deren Inhalte finden Sie im System Manager (s. Abb. [Auswahldialog Predefined PDO Assignment am Beispiel der EL5151 \[](#page-31-0)[}](#page-31-0) [32\]](#page-31-0) D und E) oder im Kapitel Betriebsmodi. Bitte beachten Sie bei der Auswahl der PDO die zulässigen Kombinationsmöglichkeiten ([Betriebsmodi \[](#page-32-0)[}](#page-32-0) [33\]](#page-32-0)).

#### <span id="page-31-0"></span>**Auswahldialog Predefined PDO Assignment (ab TwinCAT 2.11 build 1544)**

Die zu übertragenden Prozessdaten (PDO, ProcessDataObjects) können durch den Benutzer

- für alle TwinCAT Versionen über den Auswahldialog *Predefined PDO Assignment* (siehe Abb. *Auswahldialog Predefined PDO Assignment; A*) oder
- selektiv für einzelne PDO (siehe Abb. *Auswahldialog Predefined PDO Assignment; B*)

ausgewählt werden.

Diese Änderungen sind nach Aktivierung und EtherCAT-Neustart bzw. einem Reload wirksam. Bitte beachten Sie die im Kapitel [Betriebsmodi \[](#page-32-0) $\blacktriangleright$  [33\]](#page-32-0) dargestellten zulässigen Kombinationen.

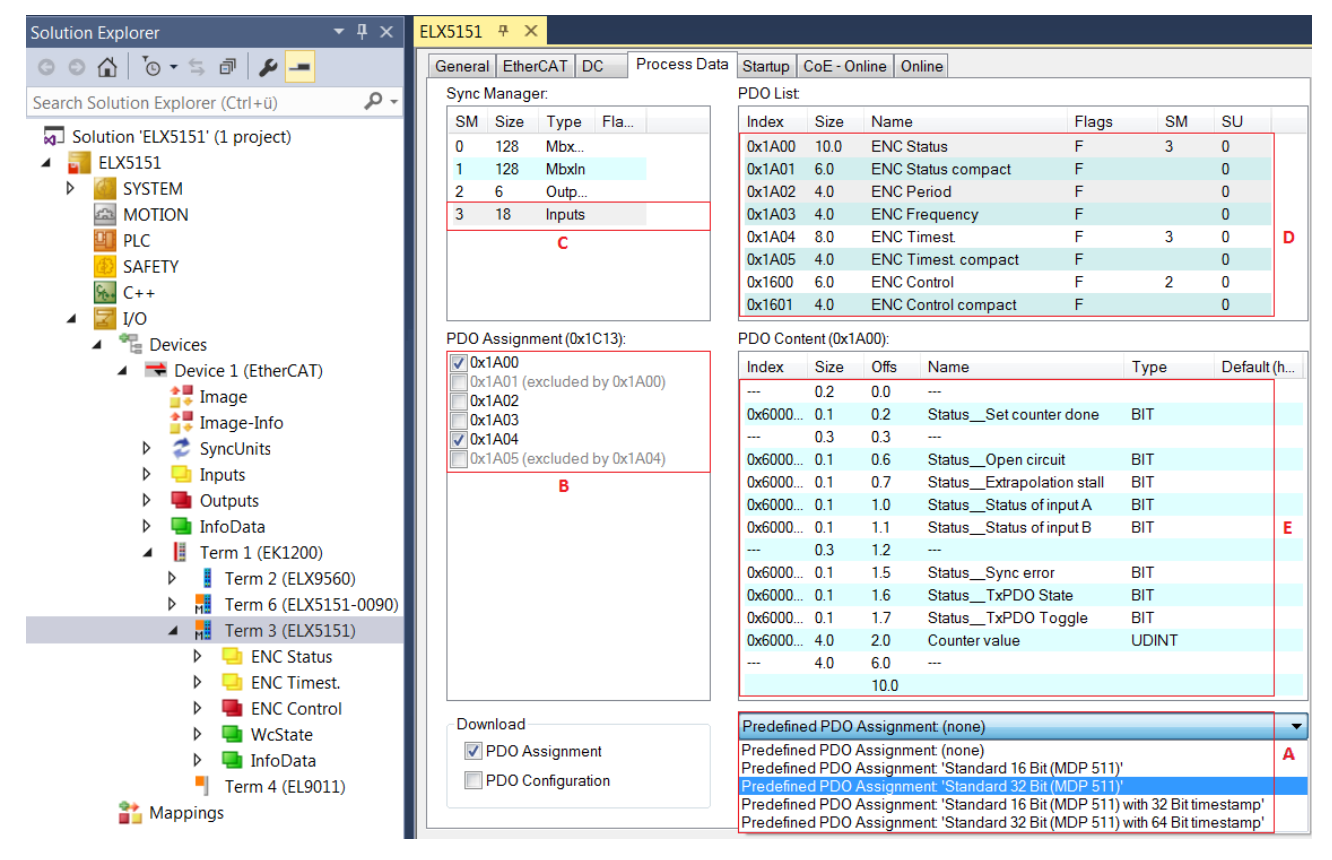

Abb. 24: ELX5151 - Auswahldialog *Predefined PDO Assignment*

- A Auswahldialog *Predefined PDO Assignment*
- B Anzeige (optionaler) PDO (Prozessdatenobjekte)
- C Auswahl des benötigten Sync Manager
- D Anzeige der zur Auswahl stehenden PDO
- E Anzeige der Inhalte des in D ausgewählten PDO

Bei der EL515x stehen folgende vordefinierte PDO-Zuordnungen zur Verfügung:

- Standard 16 Bit (MDP 511)
- Standard 32 Bit (MDP 511)
- Standard 16 Bit (MDP 511) with 32 Bit timestamp, Betriebsart DC
- Standard 32 Bit (MDP 511) with 64 Bit timestamp, Betriebsart DC

**BECKHOFF** 

Die Inhalte der *Predefined PDO Assignment* finden Sie im Kapitel [Betriebsmodi \[](#page-32-0)[}](#page-32-0) [33\]](#page-32-0) oder im System Manager (siehe Abb. *Auswahldialog Predefined PDO Assignment; B, C*).

#### **Verlust von Verknüpfungen bei Änderung der PDOs**

Bei Änderungen der PDOs gehen bereits erstellte Verknüpfungen in den geänderten CoE-Parametern verloren. So werden z. B. beim Wechsel vom Predefined PDO Assignment *Standard 16 Bit (MDP 511)* nach *Standard 32 Bit (MDP 511)* die bereits erstellten Verknüpfungen der CoE-Parameter: *Counter value* (Index [0x6000:11 \[](#page-113-3)[}](#page-113-3) [114\]](#page-113-3)), *Latch value* (Index [0x6000:12 \[](#page-113-3)[}](#page-113-3) [114\]](#page-113-3)) und *Set Counter value* (Index [0x7000:11 \[](#page-113-4)[}](#page-113-4) [114\]](#page-113-4)) gelöscht.

### <span id="page-32-0"></span>**4.3.2 Betriebsmodi**

#### **Zulässige Betriebsmodi für die ELX5151**

In der ELX5151 sind folgende Betriebsmodi verfügbar. Sie gelten sowohl für den Betrieb als Encoder-Auswertung als auch als Zählerklemme.

Je Modus sind jeweils die unten angegebenen Kombinationen aus DC-, PDO- und CoE-Einstellungen zulässig. Andere Einstellungen können zu irregulären Prozessdaten und Fehlermeldungen im TwinCAT System Manager Logger-Fenster führen.

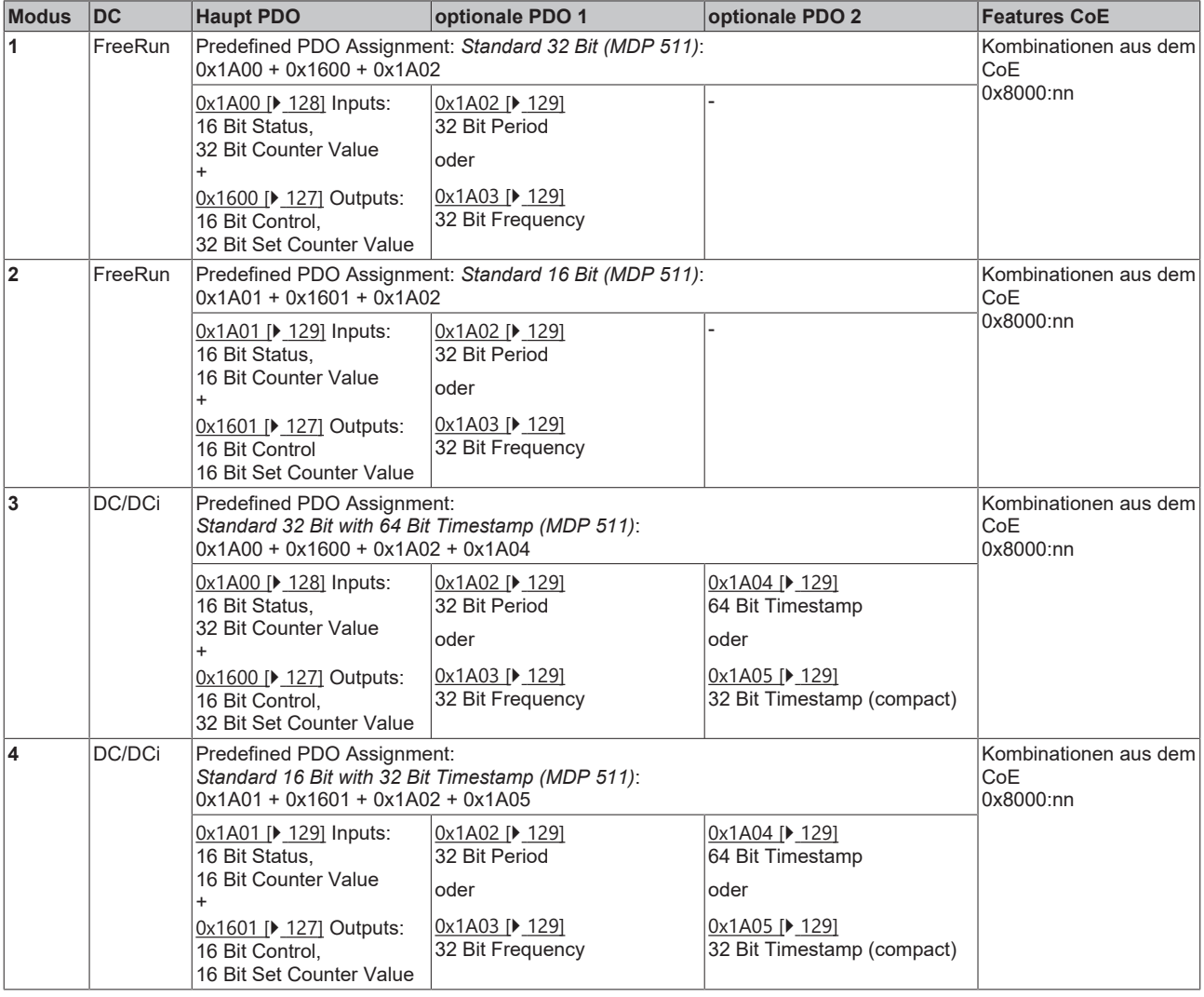

#### **Parametrierung der ELX5151**

- Um ggf. frühere Einstellungen unwirksam zu machen, ist ein CoE-Reset durchzuführen
- Zur Aktivierung des neuen Betriebsmodus die EtherCAT-Slaves neu laden

### <span id="page-33-0"></span>**4.3.3 Einstellungen über das CoE-Verzeichnis**

Abhängig von den Haupt-PDO / Optionalen PDO sind im CoE (CAN over EtherCAT) -Verzeichnis weitere Einstellungen anwählbar.

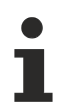

#### **Parametrierung über das CoE-Verzeichnis (CAN over EtherCAT)**

- Beachten Sie bei Verwendung/Manipulation der CoE-Parameter die allgemeinen CoE-Hinweise:
- StartUp-Liste führen für den Austauschfall
- Unterscheidung zwischen Online/Offline Dictionary, Vorhandensein aktueller XML-Beschreibung
- CoE-Reload zum Zurücksetzen der Veränderungen

Folgende CoE-Einstellungen aus dem Objekt 0x8000:0 sind möglich und hier in den Default-Einstellungen wiedergegeben:

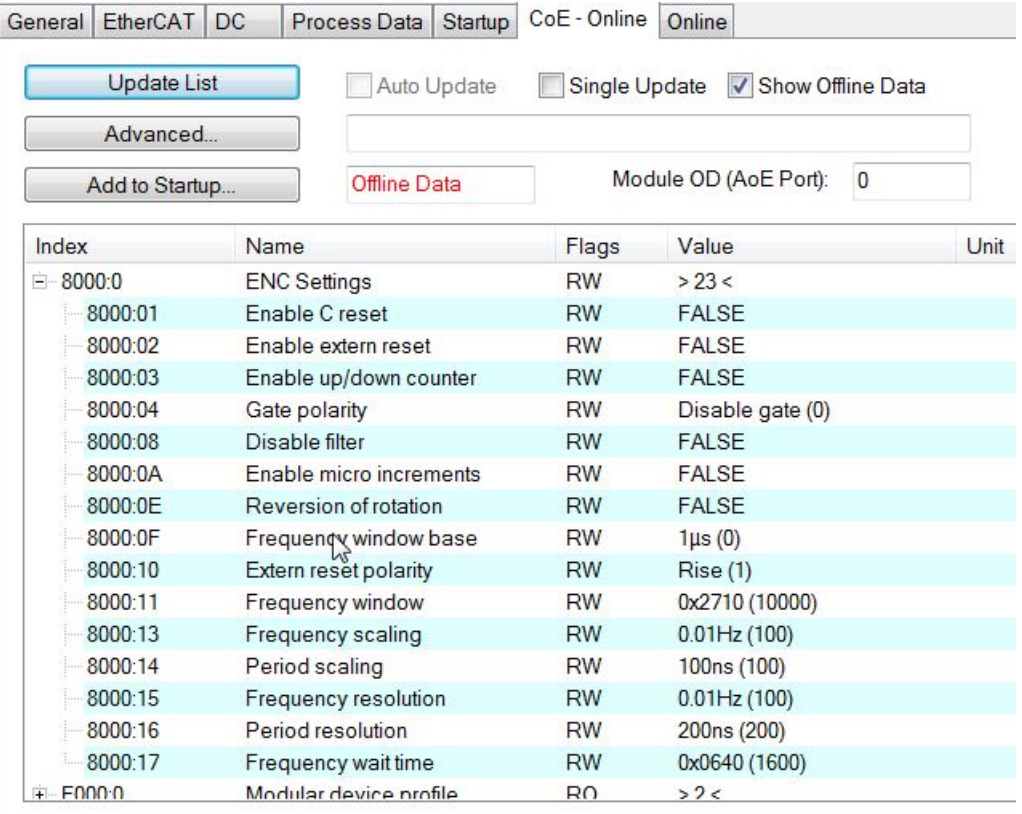

Abb. 25: ELX5151 - Karteireiter CoE - Online

Die Parameter werden im Kapitel Objektbeschreibung und Parametrierung beschrieben.

### <span id="page-34-0"></span>**4.3.4 Erläuterungen zu den Parametern und Modi**

#### **Frequenz**

- Das Zeitfenster für die Frequenzberechnung sowie die Auflösung kann in den CoE-Parametern *Frequency window* (Index:  $Qx8000:11$  [ $\blacktriangleright$  [113\]](#page-112-1)), *Frequency scaling* (Index:  $Qx8000:13$  [ $\blacktriangleright$  113]), *Frequency resolution* (Index: [0x8000:15 \[](#page-112-1)[}](#page-112-1) [113\]](#page-112-1)), *Frequency wait time* (Index: [0x8000:17 \[](#page-112-1)[}](#page-112-1) [113\]](#page-112-1)) parametriert werden.
- Es werden die positiven Flanken der Spur A im angegebenen Zeitfenster gezählt (siehe [Frequenzmodi](#page-34-1) [\[](#page-34-1)[}](#page-34-1) [35\]](#page-34-1)) und die nächste folgende Flanke inkl. der Zeit bis dahin gezählt. Die Zeit, wie lange auf die Flanke gewartet wird, ist im CoE-Parameter *Frequency Wait Time* (Index: [0x8000:17 \[](#page-112-1)[}](#page-112-1) [113\]](#page-112-1)) einstellbar (Einheit: ms) und standardmäßig auf 1,6 Sekunden gesetzt. Das ist auch der Maximalwert.
- Die Frequenz wird unabhängig von der Drehrichtung immer positiv angegeben.
- Die Größe des Zeitfensters beträgt 10 ms (Default), mindestens aber die Basiseinheit *Frequency window base* (Index: [0x8000:0F \[](#page-112-1)▶ [113\]](#page-112-1)).
- Diese Berechnung wird in der Klemme ohne Bezug zum Distributed-Clocks-System freilaufend ausgeführt, ist also von der DC-Betriebsart unabhängig.
- Der CoE-Parameter *Frequency window base* (Index: [0x8000:0F \[](#page-112-1)[}](#page-112-1) [113\]](#page-112-1)) dient zur Umstellung der Basiseinheit von *Frequency window* auf 1 µs/1 ms, um das Zeitfenster für die Messung anzupassen. Somit sind folgende maximale Messfenster möglich:

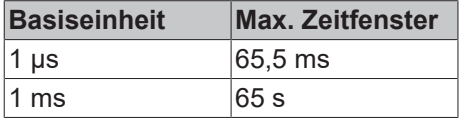

- nach Ablauf des Messfensters *Frequency window* (Index: [0x8000:11 \[](#page-112-1)[}](#page-112-1) [113\]](#page-112-1)) wird noch bis zur folgenden steigenden Flanke an Spur A gewartet, maximal jedoch 1,6 s bzw. die Zeit aus *Frequency wait time* (Index: [0x8000:17 \[](#page-112-1) $\blacktriangleright$  [113\]](#page-112-1)).
- Die Frequenzmessung erfolgt in Abhängigkeit von der gewählten Basiseinheit *Frequency window base* (Index [0x8000:0F \[](#page-112-1)[}](#page-112-1) [113\]](#page-112-1)) und Fenstergröße in unterschiedlichen Genauigkeiten.

#### <span id="page-34-1"></span>**Frequenzmodus A**

Die Messung wird automatisch in Frequenzmodus A durchgeführt, wenn die Fenstergröße kleiner oder gleich 600 ms ist.

- Basiseinheit 1 µs: alle Fenstergrößen
- Basiseinheit 1 ms: bis 600 ms Fenstergröße

#### Ablauf der Messung

- Die Messung beginnt mit einer steigenden Flanke der Spur A, aktueller Zählerstand und Zeit (Auflösung: 100 ns) werden gespeichert.
- Nach Ablauf des Messfensters *Frequency window* (Index: [0x8000:11 \[](#page-112-1)[}](#page-112-1) [113\]](#page-112-1)) wird noch bis zur folgenden steigenden Flanke an Spur A gewartet, maximal jedoch 1,6 s bzw. die Zeit aus *Frequency wait time* (Index: 0x8000:17 **[▶ [113\]](#page-112-1)).**
- Die Frequenz wird berechnet aus der Flankendifferenz und der real vergangenen Zeit.

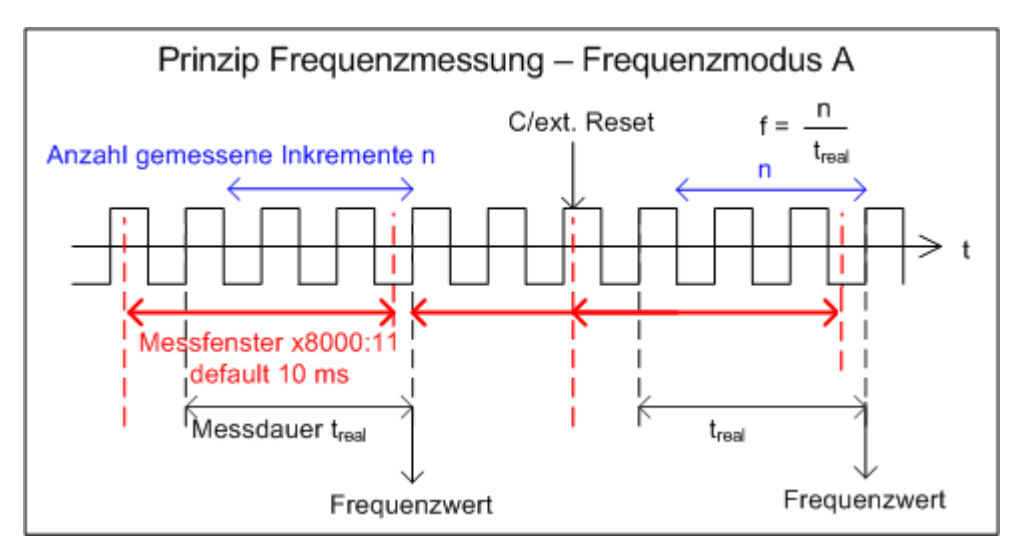

Abb. 26: Prinzip Frequenzmessung - Frequenzmodus A

#### **Frequenzmodus B**

Die Messung wird automatisch in Frequenzmodus B durchgeführt, wenn die Fenstergröße größer als 600 ms ist.

• Basiseinheit 1 ms: ab 601 ms Fenstergröße

Ablauf der Messung

- Bei Messungsbeginn wird die aktuelle Position unabhängig von der aktuellen Signallage gespeichert, die Zeit ebenfalls mit einer Auflösung von 100 ns.
- Nach Beendigung der Messung wird die aktuelle Position unabhängig von der aktuellen Signallage gespeichert.
- Die Frequenz wird berechnet aus der Anzahl der Inkremente und der real vergangenen Zeit.
- Die Frequenzmessung erfolgt deshalb mit verringerter Genauigkeit.
- Je größer das Messfenster in Bezug auf die Basiseinheit, desto genauer werden die Frequenzberechnungen.

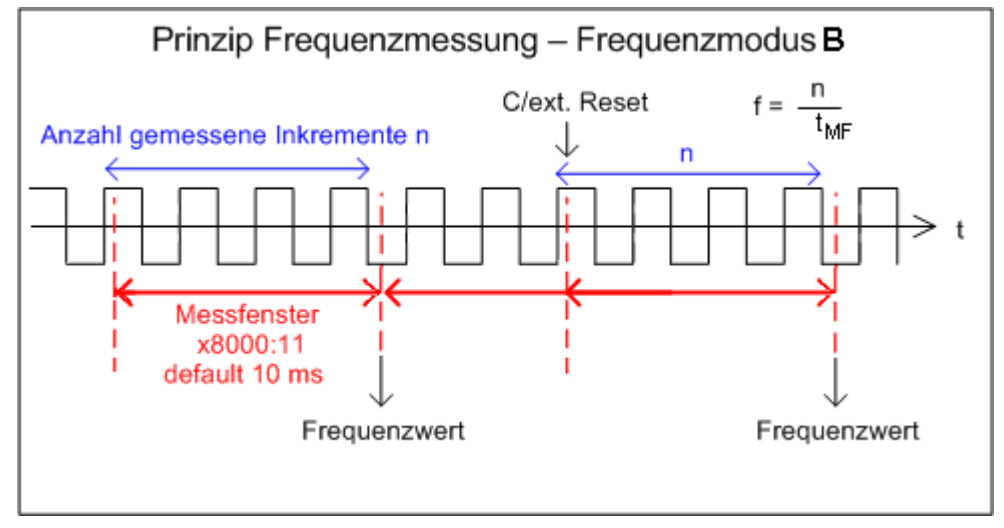

Abb. 27: Prinzip Frequenzmessung - Frequenzmodus B

#### **Periodenberechnung**

- Diese Berechnung wird im Slave ohne Bezug zum Distributed-Clocks-System freilaufend ausgeführt, ist also von der DC-Betriebsart unabhängig.
- Es wird in jedem Zyklus der Abstand zwischen zwei positiven Flanken von Eingang A gezählt.
- Je nach Einstellung sind bis zu 1,6 s bzw. 3,2 s lange Perioden messbar.
- **BECKHOFF** 
	- Ereignet sich 1,6 s lang kein Flankenwechsel, wird die evtl. bestehende Periodenangabe gelöscht.

### **Vorwärts-/Rückwärts-Zähler**

- Die Betriebsartenwahl (Encoder oder V/R-Zähler) wird über den CoE-Parameter *Enable up/down counter* (Index: [0x8000:03 \[](#page-112-0)▶ [113\]](#page-112-0)) vorgenommen. Klicken Sie im Karteireiter *CoE-Online* auf die entsprechende Zeile des zu parametrierenden Indexes und geben Sie im Dialog *SetValue* den entsprechenden Wert ein und bestätigen Sie mit *OK*.
	- 0: der V/R-Zähler ist nicht aktiv
	- 1: der V/R-Zähler ist aktiv
- Die Zählrichtung auf-/abwärts wird über den Pegel an Kanal B vorgegeben.
- Eine zusätzliche Option zur Drehrichtungsumkehr ist mit Setzen des Bits *Reversion of rotation* (Index: [0x8000:0E \[](#page-112-0)[}](#page-112-0) [113\]](#page-112-0)) gegeben.
- Anschluss:

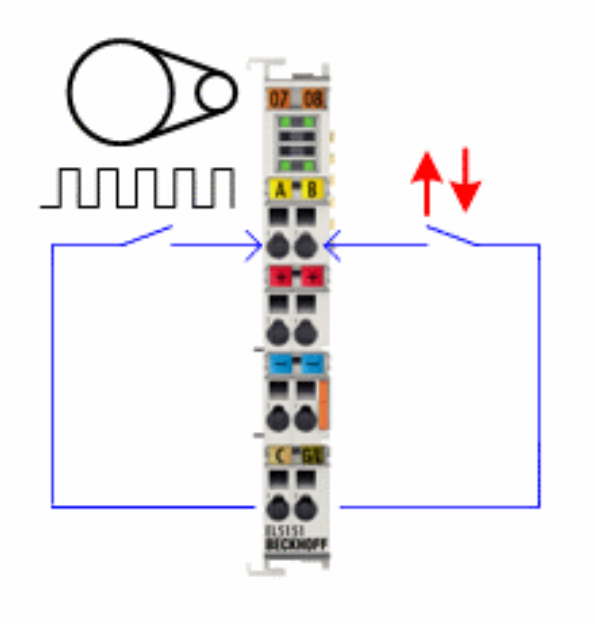

Abb. 28: ELX5151 - Prinzip Zähleranschluss

### **Mikroinkremente**

- Arbeitet mit und ohne Distributed-Clocks, ist aber in der ELX5151 nur in Verbindung mit einem der DC-Modi sinnvoll.
- Über das Zählerstand-Setzen kann nur der ganzzahlige Anteil verändert werden.
- das Prinzip:
	- DC-gestützte Mikroinkremente Anwendung auf die Ermittlung einer Achsenposition

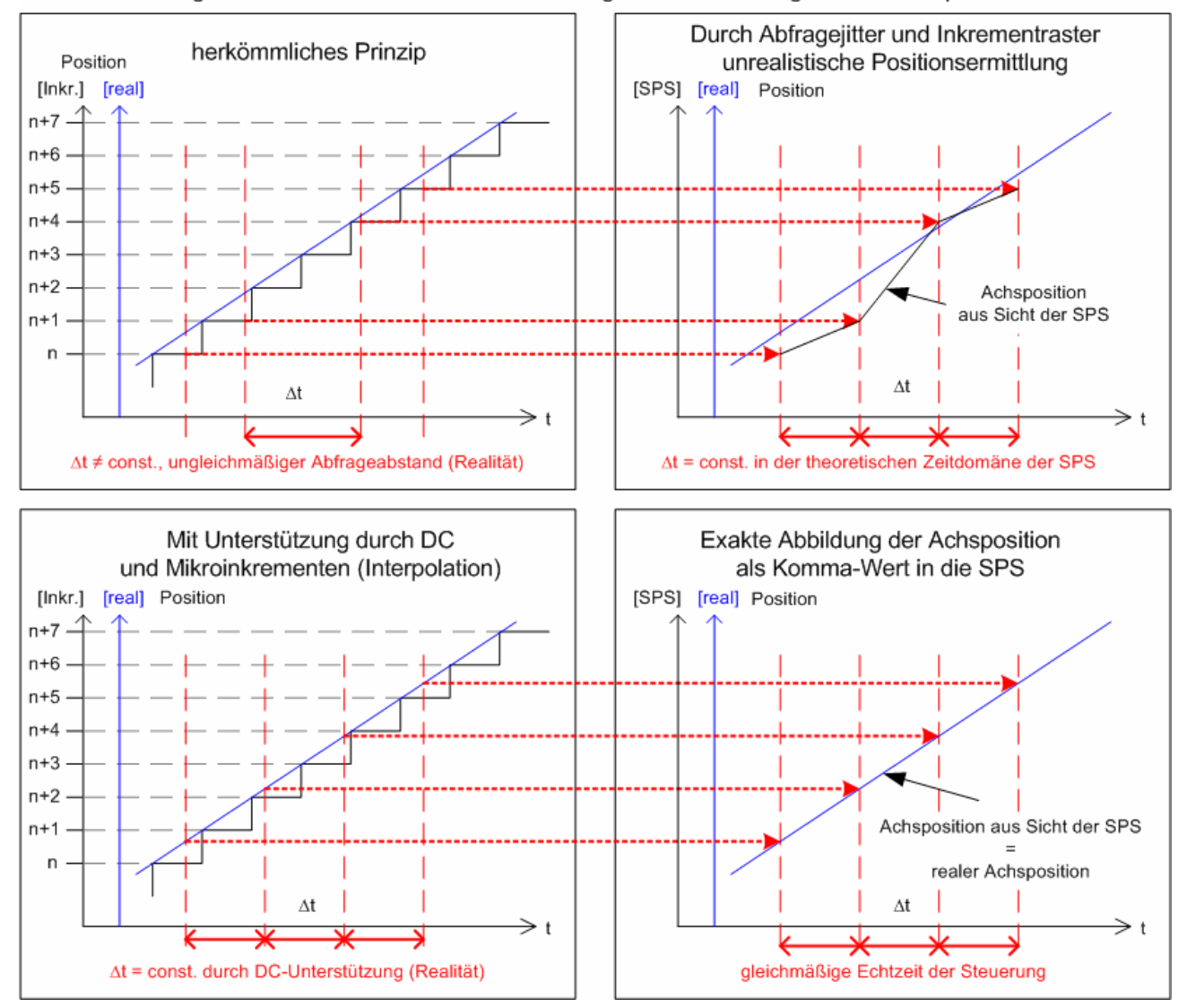

Abb. 29: Prinzip der Frequenzmessung

Die hochkonstanten Abfragezyklen (Genauigkeit: 100 ns) des Distributed-Clock-Systems erlauben es der ELX5151, ab einer bestimmten Geschwindigkeit interpolierte Achspositionen zwischen die gezählten Encoder-Iinkremente zu interpolieren. Die Interpolationsauflösung beträgt dabei 8 Bit entsprechend 256 Werte. Ein Standardencoder mit 1.024 Strichen wird somit Vierfach Auswertung und Mikroinkrementen zu einem hochauflösenden Achsgeber mit 4096 \* 256 = 1.048.567 Strichen.

Die Unterschreitung der Mindestgeschwindigkeit wird durch den CoE-Parameter *Extrapolation stall* (Index: [0x6000:08 \[](#page-113-0)[}](#page-113-0) [114\]](#page-113-0)) in den Prozessdaten angezeigt.

#### **Zählerstand setzen - Referenzieren (Index 0x7000:03)**

Da Inkrementalgeber nach dem Einschalten keine eindeutige Positionsangabe liefern, sollte eine [Referenzfahrt \[](#page-28-0)[}](#page-28-0) [29\]](#page-28-0) durchgeführt werden.

Die ELX5151 bietet die Möglichkeit, den Referenzpunkt manuell über *Set counter* (Index [0x7000:03 \[](#page-113-1)[}](#page-113-1) [114\]](#page-113-1)) bei Erreichen des Nullimpulses zu setzen.

- **Set counter (Index** 0x7000:03**)**
	- In *Set counter value* (Index [0x7000:11 \[](#page-113-1)[}](#page-113-1) [114\]](#page-113-1)) wird der Wert geschrieben, der als Referenzwert gesetzt werden soll (Default: 0).
	- Die Funktion wird aktiviert, indem das Bit in *Set counter* (Index [0x7000:03 \[](#page-113-1)[}](#page-113-1) [114\]](#page-113-1)) auf TRUE gesetzt wird.
	- Der Wert aus *Set counter value* (Index [0x7000:11 \[](#page-113-1)[}](#page-113-1) [114\]](#page-113-1)) wird in *Counter value* (Index [0x6000:11](#page-113-0) [\[](#page-113-0)[}](#page-113-0) [114\]](#page-113-0)) geschrieben.
	- Der Wert des Bits in *Set counter done* (Index [0x6000:03 \[](#page-113-0)[}](#page-113-0) [114\]](#page-113-0)) wird auf TRUE gesetzt.
	- Erst wenn der Wert des *Set counter done* Bit (Index [0x6000:03 \[](#page-113-0)[}](#page-113-0) [114\]](#page-113-0)) FALSE ist, kann nach erneuter Aktivierung von *Set counter* (Index [0x7000:03 \[](#page-113-1)[}](#page-113-1) [114\]](#page-113-1)) der nächste Referenzwert in *Counter value* (Index [0x6000:11 \[](#page-113-0)[}](#page-113-0) [114\]](#page-113-0)) geschrieben werden. Das *Set counter done*- Bit (Index [0x6000:03 \[](#page-113-0)[}](#page-113-0) [114\]](#page-113-0)) wird zurückgesetzt, wenn *Set counter* (Index [0x7000:03 \[](#page-113-1)[}](#page-113-1) [114\]](#page-113-1)) zurückgesetzt wurde.

### **4.3.5 TwinSAFE SC**

### **4.3.5.1 TwinSAFE SC - Funktionsprinzip**

Mithilfe der TwinSAFE-SC-Technologie (TwinSAFE Single Channel) ist es möglich, in beliebigen Netzwerken bzw. Feldbussen Standardsignale für sicherheitstechnische Aufgaben nutzbar zu machen. Dazu werden EtherCAT-I/Os aus dem Bereich Analog-Eingang, Winkel-/Wegmessung oder Kommunikation (4…20 mA, Inkremental-Encoder, IO-Link usw.) um die TwinSAFE-SC-Funktion erweitert. Die signaltypischen Eigenschaften und Standard-Funktionalitäten der I/O-Komponenten bleiben dabei erhalten. TwinSAFE-SC-I/Os unterscheiden sich optisch von Standard-I/Os durch einen gelben Streifen auf der Gehäusefront.

Die TwinSAFE-SC-Technologie ermöglicht eine Kommunikation über ein TwinSAFE-Protokoll. Diese Verbindungen können von der üblichen sicheren Kommunikation über Safety-over-EtherCAT unterschieden werden.

Die Daten der TwinSAFE-SC-Komponenten werden über ein TwinSAFE-Protokoll zu der TwinSAFE-Logic geleitet und können dort im Kontext sicherheitsrelevanter Applikationen verwendet werden. Detaillierte und durch den TÜV SÜD bestätigte/berechnete Beispiele zur korrekten Anwendung der TwinSAFE-SC-Komponenten und der jeweiligen normativen Klassifizierung können dem [TwinSAFE-Applikationshandbuch](https://www.beckhoff.com/de-de/produkte/i-o/ethercat-klemmen/elxxxx-0090-twinsafe-sc/) entnommen werden.

### **4.3.5.2 TwinSAFE SC - Konfiguration**

Die TwinSAFE-SC-Technologie ermöglicht eine Kommunikation mit Standard-EtherCAT-Klemmen über das Safety-over-EtherCAT-Protokoll. Diese Verbindungen verwenden eine andere Prüfsumme, um TwinSAFE SC von TwinSAFE unterscheiden zu können. Es sind acht feste CRCs auswählbar, oder es kann auch eine freie CRC durch den Anwender eingegeben werden.

Per default ist der TwinSAFE-SC-Kommunikationskanal der jeweiligen TwinSAFE-SC-Komponente nicht aktiviert. Um die Datenübertragung nutzen zu können, muss zunächst unter dem Reiter *Slots* das entsprechende TwinSAFE-SC-Modul hinzugefügt werden. Erst danach ist eine Verlinkung auf ein entsprechendes Alias-Device möglich.

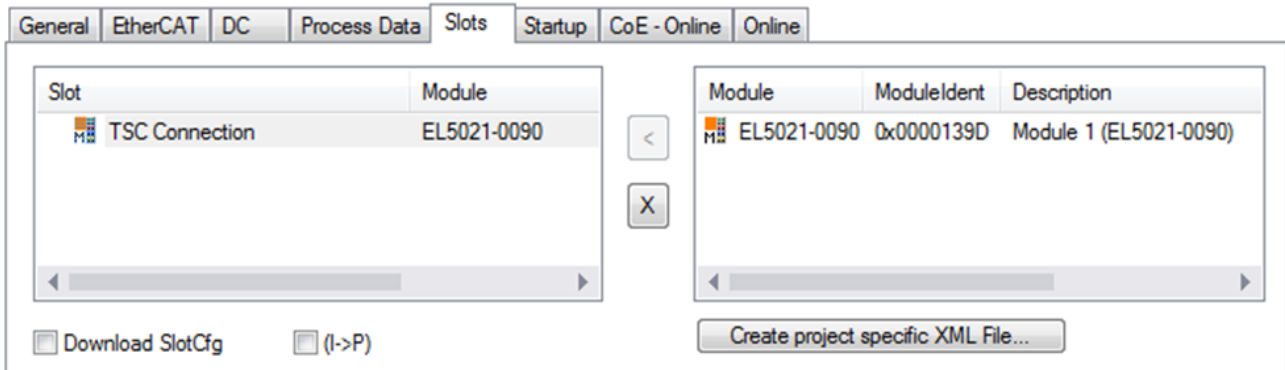

Abb. 30: Hinzufügen der TwinSAFE-SC-Prozessdaten unterhalb der Komponente z.B. EL5021-0090

Es werden zusätzliche Prozessdaten mit der Kennzeichnung TSC Inputs, TSC Outputs generiert (TSC - TwinSAFE Single Channel).

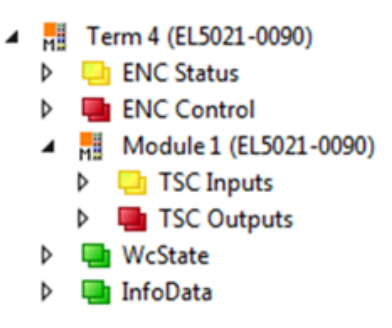

Abb. 31: Prozessdaten TwinSAFE SC Komponente, Beispiel EL5021-0090

Durch Hinzufügen eines Alias Devices in dem Safety-Projekt und Auswahl von *TSC (TwinSAFE Single Channel)* wird eine TwinSAFE-SC-Verbindung hinzugefügt.

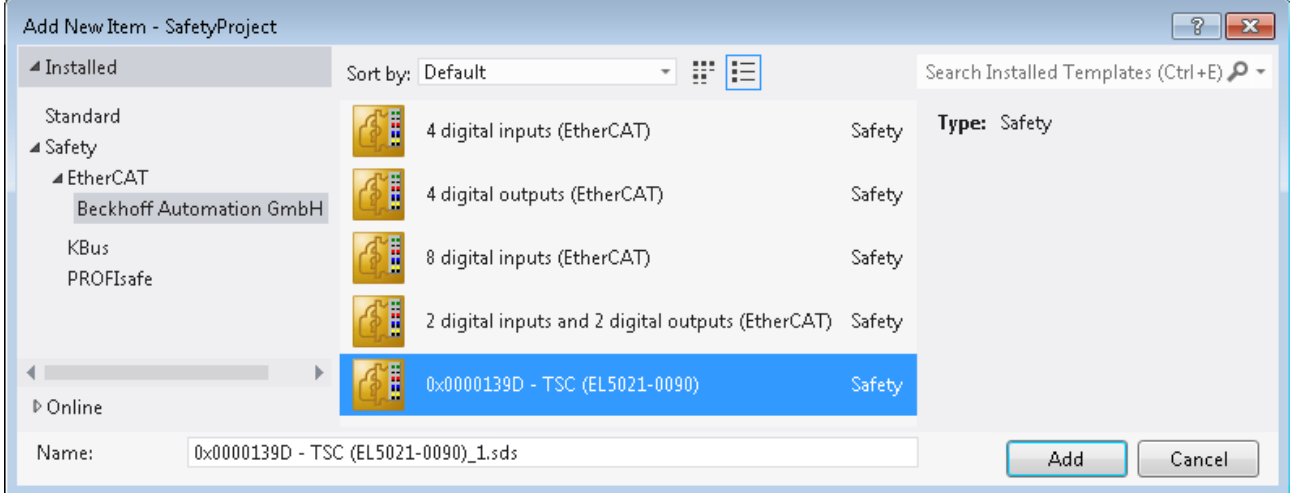

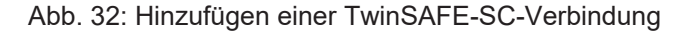

Nach Öffnen des Alias Devices durch Doppelklick kann durch Auswahl des Link Buttons *Physical Device:* die Verknüpfung zu einer TwinSAFE-SC-Klemme erstellt werden. In dem Auswahldialog werden nur passende TwinSAFE-SC-Klemmen angeboten.

# **BECKHOFF**

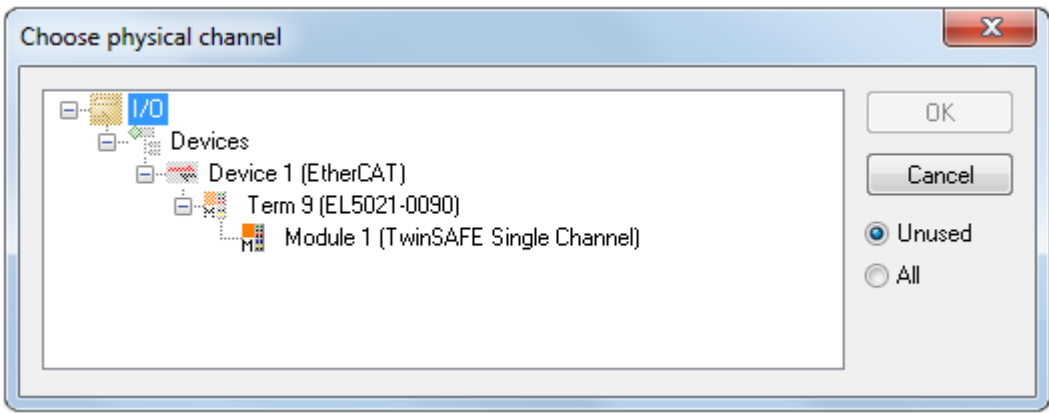

Abb. 33: Erstellen einer Verknüpfung zu einer TwinSAFE-SC-Klemme

Unter dem Reiter Connection des Alias Devices wird die zu verwendende CRC ausgewählt bzw. eine freie CRC eingetragen.

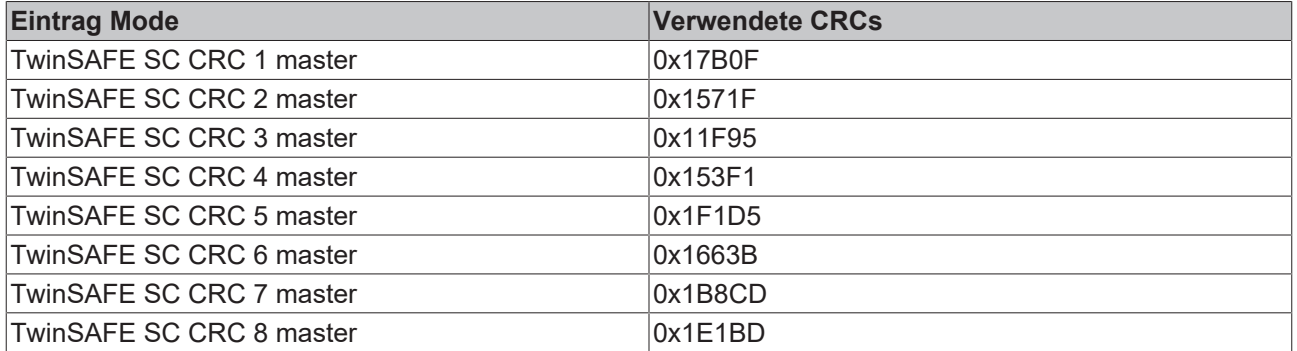

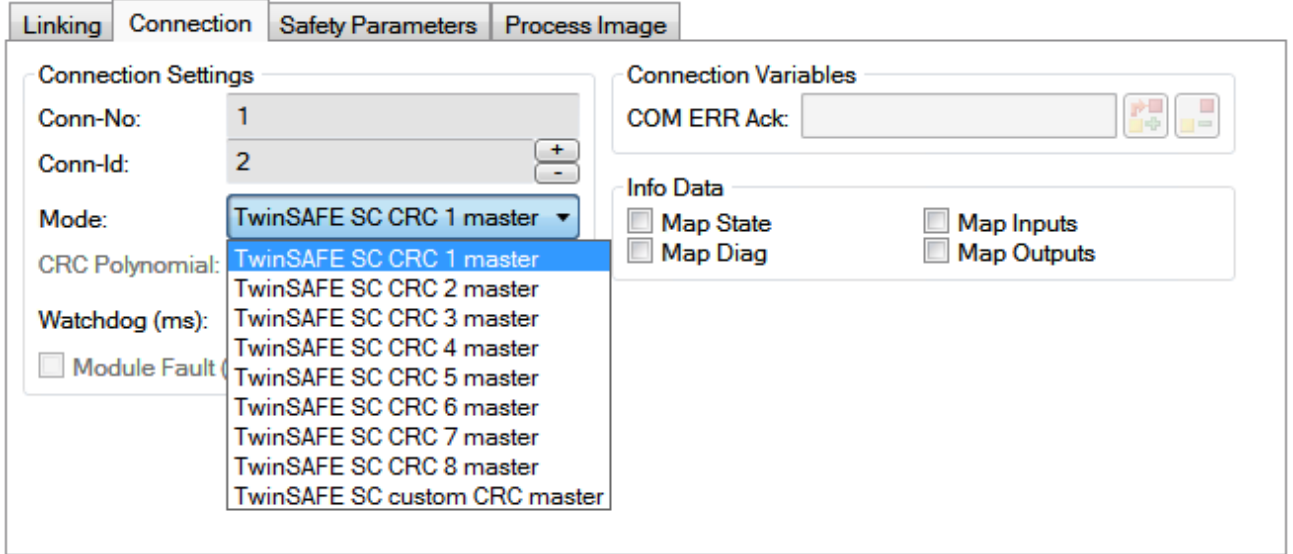

Abb. 34: Auswahl einer freien CRC

Diese Einstellungen müssen zu den Einstellungen passen, die in den CoE-Objekten der TwinSAFE-SC-Komponente eingestellt sind.

Die TwinSAFE-SC-Komponente stellt zunächst alle zur Verfügung stehenden Prozessdaten bereit. Der Reiter *Safety Parameters* enthält typischerweise keine Parameter. Unter dem Reiter *Process Image* kann die Prozessdatengröße bzw. die Prozessdaten selbst ausgewählt werden.

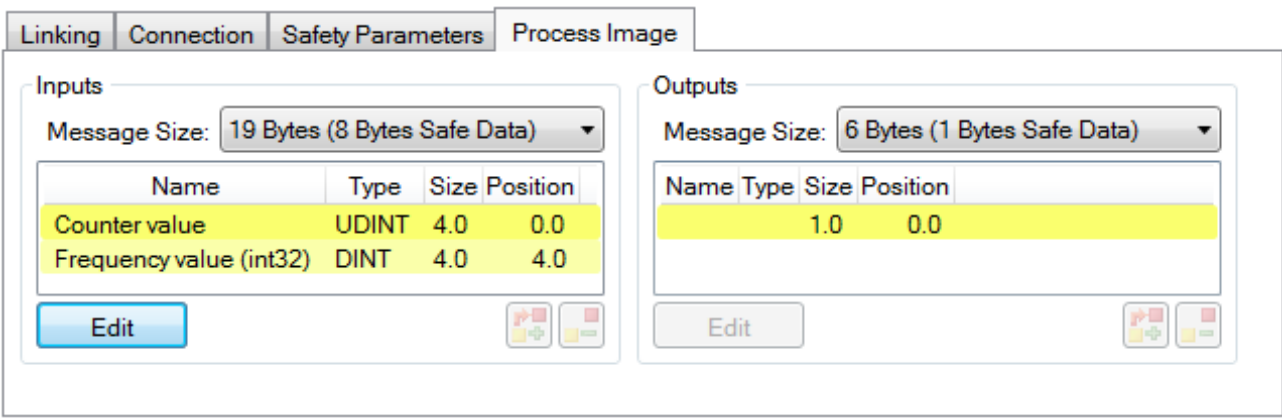

Abb. 35: Auswahl der Prozessdatengröße bzw. der Prozessdaten

Die Prozessdaten (definiert in der ESI-Datei) können durch Auswahl des Buttons *Edit* entsprechend den Anwenderanforderungen im Dialog *Configure I/O element(s)* eingestellt werden.

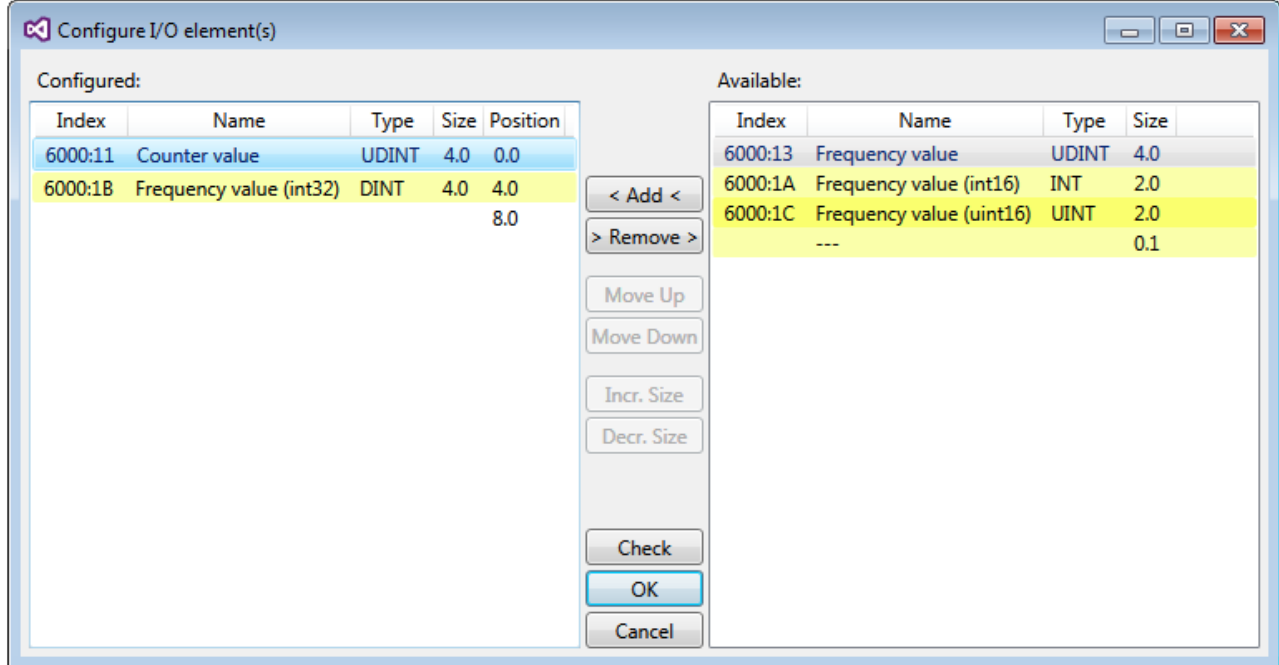

Abb. 36: Auswahl der Prozessdaten

Auf der TwinSAFE-SC-Slave-Seite muss die Safety-Adresse zusammen mit der CRC eingetragen werden. Dies geschieht über die CoE Objekte unterhalb von *TSC Settings* der entsprechenden TwinSAFE-SC-Komponente (hier bei der EL5021-0090 z.B. 0x8010:01 und 0x8010:02). Die hier eingestellte Adresse muss auch im *Alias Device* unter dem Reiter *Linking* als *FSoE Adresse* eingestellt werden.

Unter dem Objekt 0x80n0:02 Connection Mode wird die zu verwendende CRC ausgewählt bzw. eine freie CRC eingetragen. Es stehen insgesamt 8 CRCs zur Verfügung. Eine freie CRC muss im High Word mit 0x00ff beginnen.

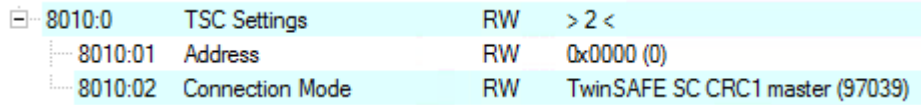

Abb. 37: CoE Objekte 0x8010:01 und 0x8010:02 bei der EL5021-0090

## **BECKHOFF**

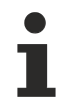

#### **Objekt** *TSC Settings*

Die Index-Bezeichnung des Konfigurationsobjekts *TSC Settings* kann je nach Klemme unterschiedlich sein.

Beispiel:

- EL3214-0090 und EL3314-0090, TSC Settings, Index 8040
- EL5021-0090, TSC Settings, Index 8010
- EL6224-0090, TSC Settings, Index 800F

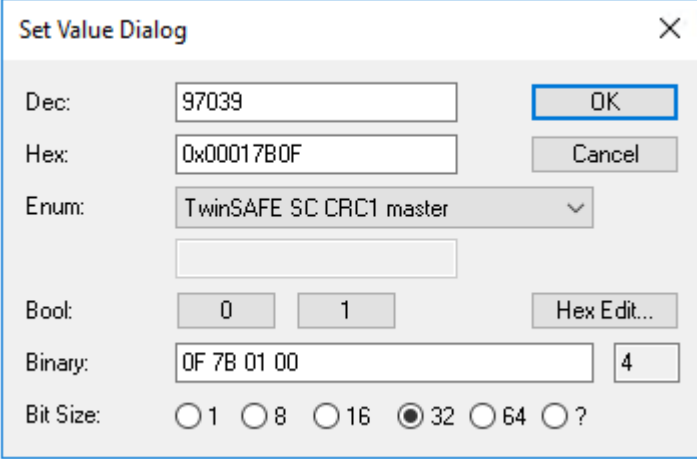

Abb. 38: Eintragen der Safety-Adresse und der CRC

#### **TwinSAFE-SC-Verbindungen**

Werden mehrere TwinSAFE-SC-Verbindungen innerhalb einer Konfiguration verwendet, muss für jede TwinSAFE-SC-Verbindung eine unterschiedliche CRC ausgewählt werden.

### **4.3.5.3 TwinSAFE SC Prozessdaten ELX5151-0090**

Die ELX5151-0090 überträgt folgende Prozessdaten an die TwinSAFE Logik:

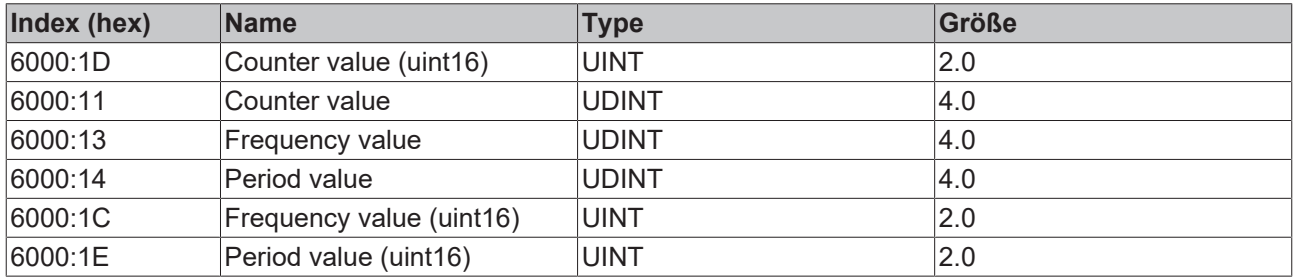

Dabei wird der Counter value (uint16) (0x6000:1D) als Defaultwert übertragen. Über den Reiter "Process Image" können im Safety Editor weitere Prozessdaten aus- oder ganz abgewählt werden.

Abhängig von der TwinCAT 3.1 Version können Prozessdaten bei der Verlinkung zum Safety Editor automatisch umbenannt werden.

### **TwinSAFE SC Objekte**

Die Übersicht zu TwinSAFE SC Objekten der ELX5151-0090 finden Sie im Kapitel [Objekte](#page-132-0) [TwinSAFE Single Channel \(ELX5151-0090\) \[](#page-132-0)[}](#page-132-0) [133\]](#page-132-0).

# **5 Parametrierung und Programmierung**

## **5.1 TwinCAT Quickstart**

TwinCAT stellt eine Entwicklungsumgebung für Echtzeitsteuerung mit Multi-SPS-System, NC Achsregelung, Programmierung und Bedienung dar. Das gesamte System wird hierbei durch diese Umgebung abgebildet und ermöglicht Zugriff auf eine Programmierumgebung (inkl. Kompilierung) für die Steuerung. Einzelne digitale oder analoge Eingänge bzw. Ausgänge können auch direkt ausgelesen bzw. beschrieben werden, um diese z.B. hinsichtlich ihrer Funktionsweise zu überprüfen.

Weitere Informationen hierzu erhalten Sie unter <http://infosys.beckhoff.de>:

- **EtherCAT Systemhandbuch:** Feldbuskomponenten → EtherCAT-Klemmen → EtherCAT System Dokumentation → Einrichtung im TwinCAT System Manager
- **TwinCAT 2** → TwinCAT System Manager → E/A- Konfiguration
- Insbesondere zur TwinCAT Treiberinstallation: **Feldbuskomponenten** → Feldbuskarten und Switche → FC900x – PCI-Karten für Ethernet → Installation

Geräte, d. h. "devices" beinhalten jeweils die Klemmen der tatsächlich aufgebauten Konfiguration. Dabei gibt es grundlegend die Möglichkeit sämtliche Informationen des Aufbaus über die "Scan" - Funktion einzubringen ("online") oder über Editorfunktionen direkt einzufügen ("offline"):

- **"offline"**: der vorgesehene Aufbau wird durch Hinzufügen und entsprechendes Platzieren einzelner Komponenten erstellt. Diese können aus einem Verzeichnis ausgewählt und Konfiguriert werden.
	- Die Vorgehensweise für den "offline" Betrieb ist unter <http://infosys.beckhoff.de> einsehbar: **TwinCAT 2** → TwinCAT System Manager → EA - Konfiguration → Anfügen eines E/A-Gerätes
- **"online"**: die bereits physikalisch aufgebaute Konfiguration wird eingelesen
	- Sehen Sie hierzu auch unter <http://infosys.beckhoff.de>: **Feldbuskomponenten** → Feldbuskarten und Switche → FC900x – PCI-Karten für Ethernet → Installation → Geräte suchen

Vom Anwender –PC bis zu den einzelnen Steuerungselementen ist folgender Zusammenhang vorgesehen:

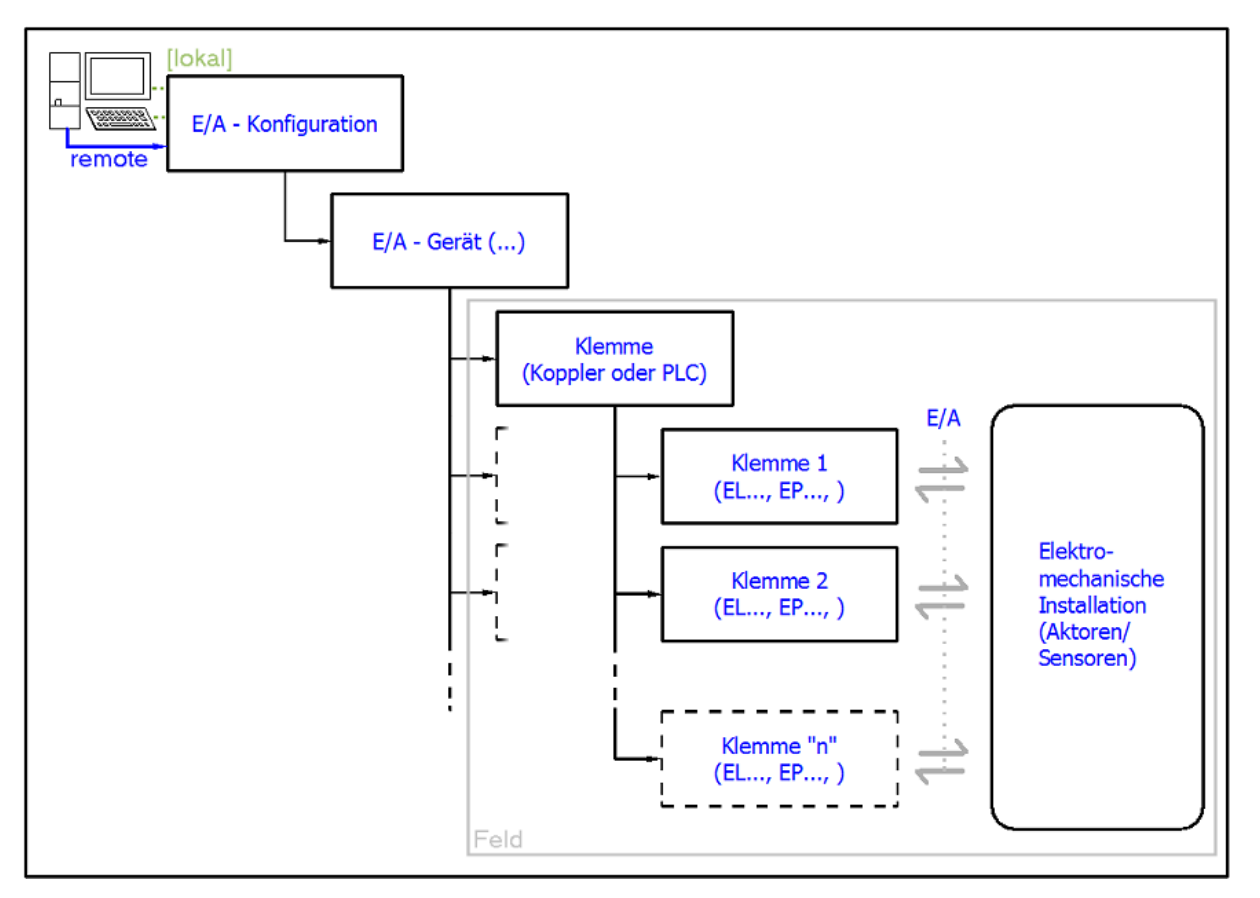

Abb. 39: Bezug von der Anwender Seite (Inbetriebnahme) zur Installation

Das anwenderseitige Einfügen bestimmter Komponenten (E/A – Gerät, Klemme, Box,..) erfolgt bei TwinCAT 2 und TwinCAT 3 auf die gleiche Weise. In den nachfolgenden Beschreibungen wird ausschließlich der "online" Vorgang angewandt.

### **Beispielkonfiguration (realer Aufbau)**

Ausgehend von der folgenden Beispielkonfiguration wird in den anschließenden Unterkapiteln das Vorgehen für TwinCAT 2 und TwinCAT 3 behandelt:

- Steuerungssystem (PLC) **CX2040** inkl. Netzteil **CX2100-0004**
- Rechtsseitig angebunden am CX2040 (E-Bus): **EL1004** (4-Kanal-Digital-Eingangsklemme 24  $V_{DC}$ )
- Über den X001 Anschluss (RJ-45) angeschlossen: **EK1100** EtherCAT-Koppler
- Rechtsseitig angebunden am EK1100 EtherCAT-Koppler (E-Bus): **EL2008** (8-Kanal-Digital-Ausgangsklemme 24  $V_{\text{DC}}$ ; 0,5 A)
- (Optional über X000: ein Link zu einen externen PC für die Benutzeroberfläche)

# **BECKHOFF**

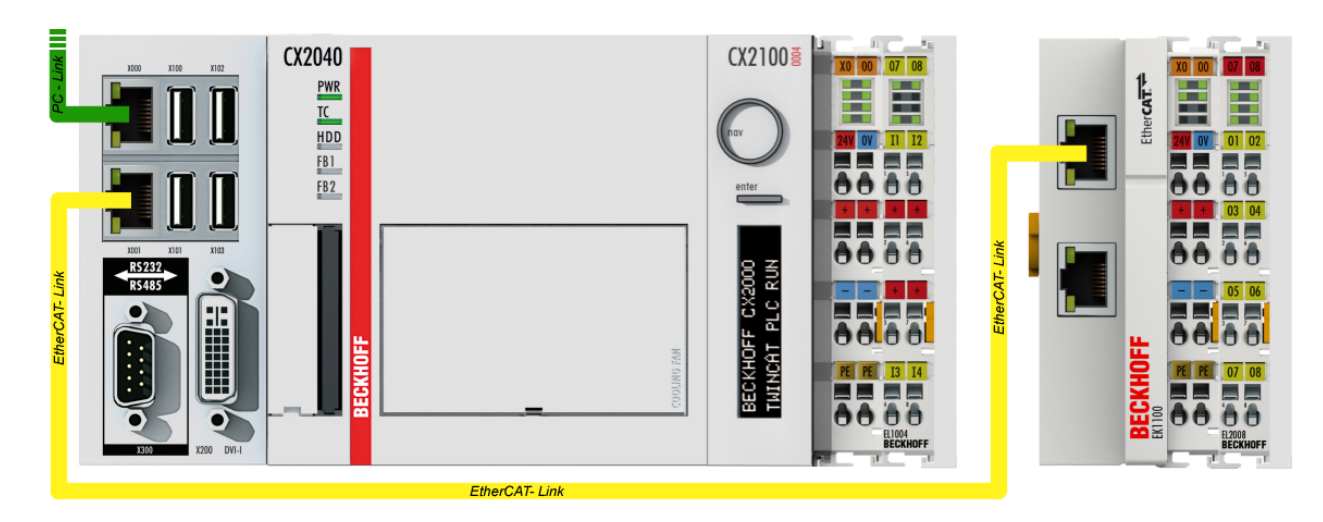

Abb. 40: Aufbau der Steuerung mit Embedded-PC, Eingabe (EL1004) und Ausgabe (EL2008)

Anzumerken ist, dass sämtliche Kombinationen einer Konfiguration möglich sind; beispielsweise könnte die Klemme EL1004 ebenso auch nach dem Koppler angesteckt werden oder die Klemme EL2008 könnte zusätzlich rechts an dem CX2040 angesteckt sein – dann wäre der Koppler EK1100 überflüssig.

### **5.1.1 TwinCAT 2**

### **Startup**

TwinCAT 2 verwendet grundlegend zwei Benutzeroberflächen: den "TwinCAT System Manager" zur Kommunikation mit den elektromechanischen Komponenten und "TwinCAT PLC Control" für die Erstellung und Kompilierung einer Steuerung. Begonnen wird zunächst mit der Anwendung des "TwinCAT System Manager".

Nach erfolgreicher Installation des TwinCAT-Systems auf den Anwender PC der zur Entwicklung verwendet werden soll, zeigt der TwinCAT 2 (System Manager) folgende Benutzeroberfläche nach dem Start:

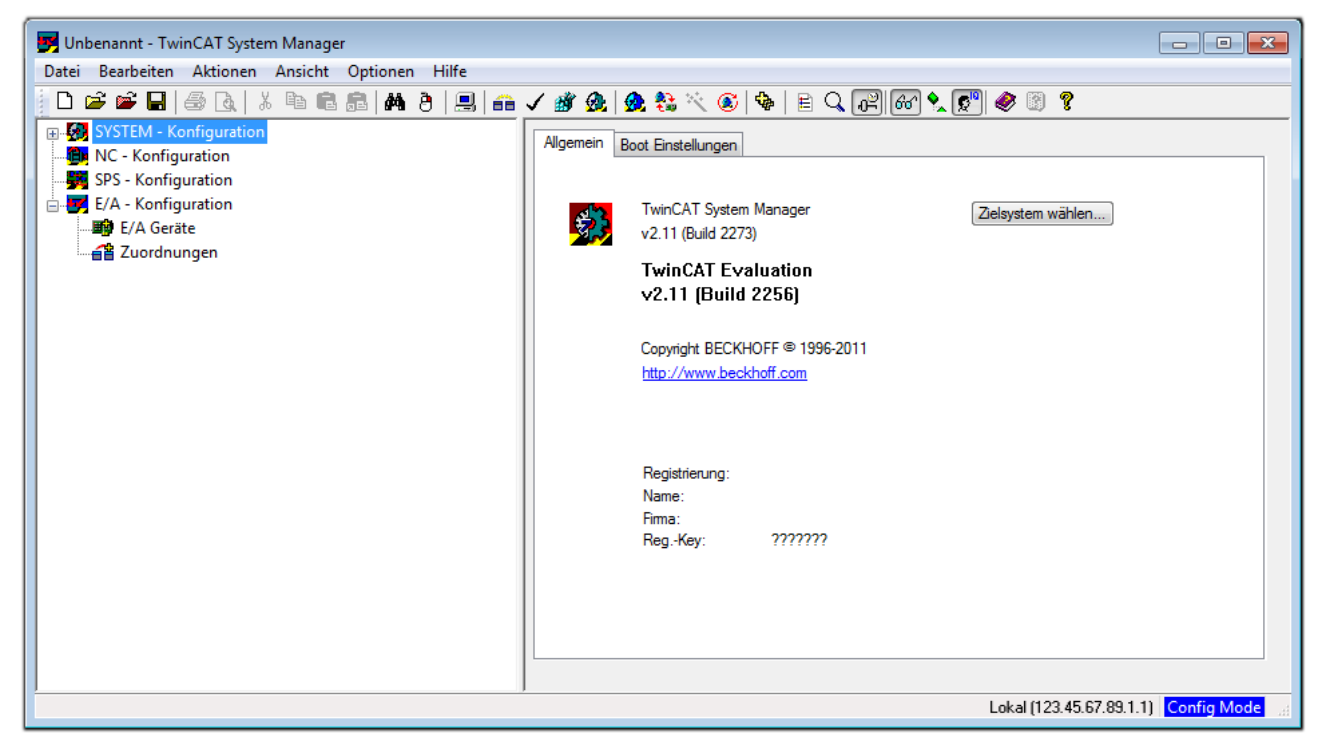

Abb. 41: Initiale Benutzeroberfläche TwinCAT 2

Es besteht generell die Möglichkeit das TwinCAT "lokal" oder per "remote" zu verwenden. Ist das TwinCAT System inkl. Benutzeroberfläche (Standard) auf dem betreffenden PLC installiert, kann TwinCAT "lokal" eingesetzt werden und mit Schritt "[Geräte einfügen \[](#page-48-0) $\blacktriangleright$  [49\]](#page-48-0)" fortgesetzt werden.

Ist es vorgesehen, die auf einem PLC installierte TwinCAT Laufzeitumgebung von einem anderen System als Entwicklungsumgebung per "remote" anzusprechen, ist das Zielsystem zuvor bekannt zu machen. Im

Menü unter "Aktionen" → "Auswahl des Zielsystems...", über das Symbol " <sup>[■]</sup> " oder durch Taste "F8" wird folgendes Fenster hierzu geöffnet:

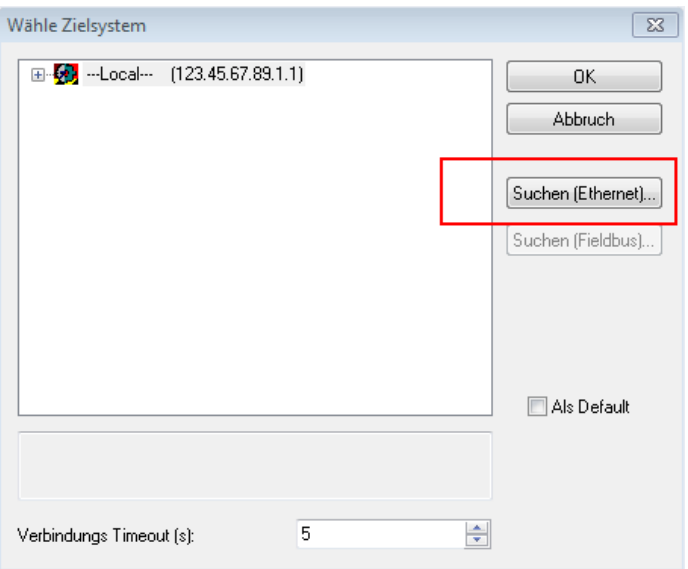

Abb. 42: Wähle Zielsystem

Mittels "Suchen (Ethernet)..." wird das Zielsystem eingetragen. Dadurch wird ein weiterer Dialog geöffnet um hier entweder:

- den bekannten Rechnernamen hinter "Enter Host Name / IP:" einzutragen (wie rot gekennzeichnet)
- einen "Broadcast Search" durchzuführen (falls der Rechnername nicht genau bekannt)
- die bekannte Rechner IP oder AmsNetId einzutragen

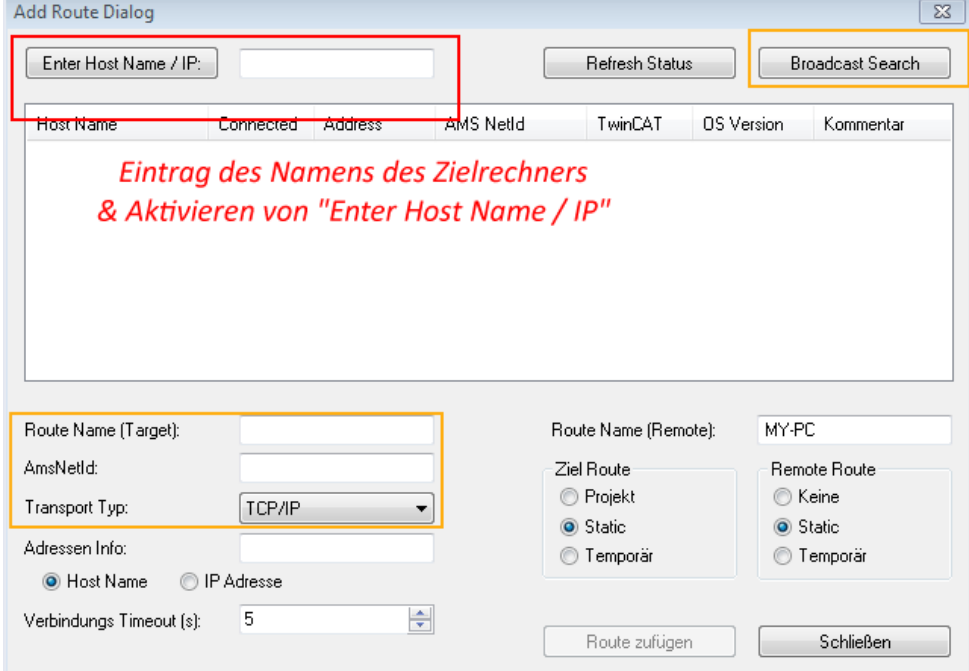

Abb. 43: PLC für den Zugriff des TwinCAT System Managers festlegen: Auswahl des Zielsystems

Ist das Zielsystem eingetragen steht dieses wie folgt zur Auswahl (ggf. muss zuvor das korrekte Passwort eingetragen werden):

日·图 --Local-- (147.99.12.34.1.1) 由 9 remote-PLC (123.45.67.89.1.1)

Nach der Auswahl mit "OK" ist das Zielsystem über den System Manager ansprechbar.

## FAKHNEE

#### <span id="page-48-0"></span>**Geräte einfügen**

In dem linksseitigen Konfigurationsbaum der TwinCAT 2 – Benutzeroberfläche des System Managers wird "E/A Geräte" selektiert und sodann entweder über Rechtsklick ein Kontextmenü geöffnet und "Geräte

Suchen..." ausgewählt oder in der Menüleiste mit die Aktion gestartet. Ggf. ist zuvor der TwinCAT

System Manager in den "Konfig Modus" mittels **174** oder über das Menü "Aktionen" → "Startet/ Restarten von TwinCAT in Konfig-Modus"(Shift + F4) zu versetzen.

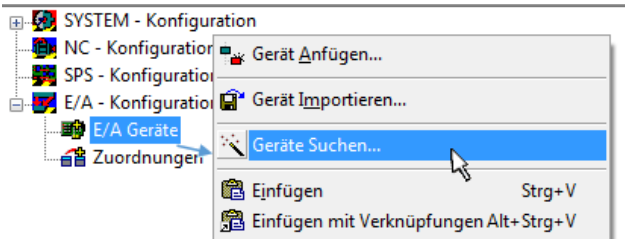

Abb. 44: Auswahl "Gerät Suchen.."

Die darauf folgende Hinweismeldung ist zu bestätigen und in dem Dialog die Geräte "EtherCAT" zu wählen:

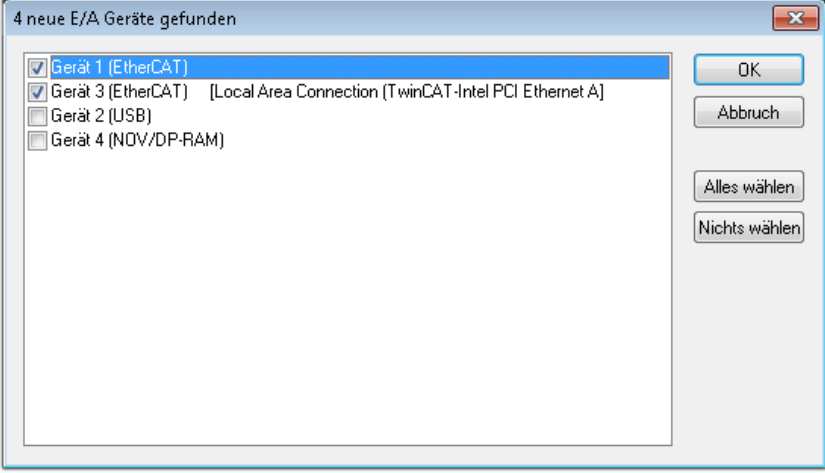

Abb. 45: Automatische Erkennung von E/A Geräten: Auswahl der einzubindenden Geräte

Ebenfalls ist anschließend die Meldung "nach neuen Boxen suchen" zu bestätigen, um die an den Geräten angebundenen Klemmen zu ermitteln. "Free Run" erlaubt das Manipulieren von Ein- und Ausgangswerten innerhalb des "Config Modus" und sollte ebenfalls bestätigt werden.

Ausgehend von der am Anfang dieses Kapitels beschriebenen Beispielkonfiguration sieht das Ergebnis wie folgt aus:

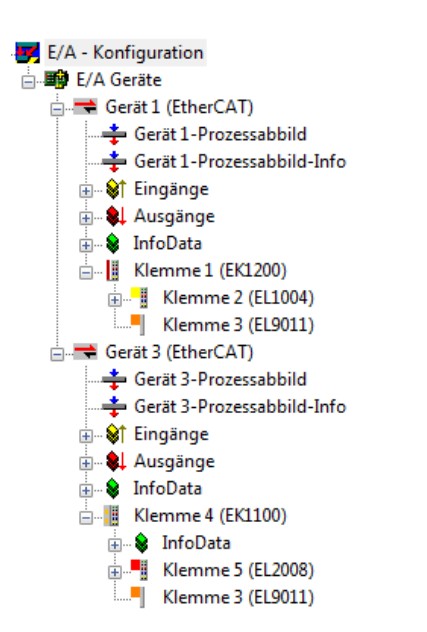

Abb. 46: Abbildung der Konfiguration im TwinCAT 2 System Manager

Der gesamte Vorgang setzt sich aus zwei Stufen zusammen, die auch separat ausgeführt werden können (erst das Ermitteln der Geräte, dann das Ermitteln der daran befindlichen Elemente wie Boxen, Klemmen o. ä.). So kann auch durch Markierung von "Gerät .." aus dem Kontextmenü eine "Suche" Funktion (Scan) ausgeführt werden, die hierbei dann lediglich die darunter liegenden (im Aufbau vorliegenden) Elemente einliest:

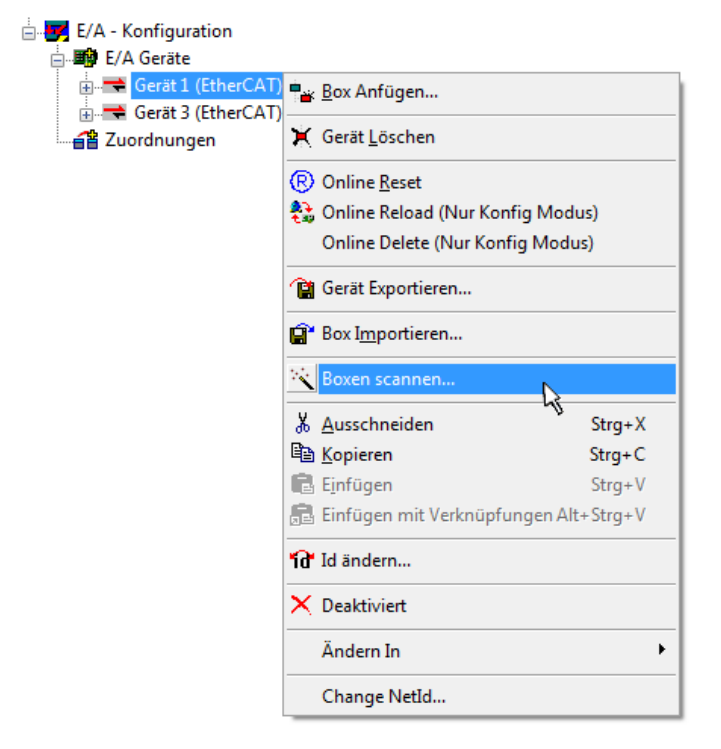

Abb. 47: Einlesen von einzelnen an einem Gerät befindlichen Klemmen

Diese Funktionalität ist nützlich, falls die Konfiguration (d. h. der "reale Aufbau") kurzfristig geändert wird.

#### **PLC programmieren und integrieren**

TwinCAT PLC Control ist die Entwicklungsumgebung zur Erstellung der Steuerung in unterschiedlichen Programmumgebungen: Das TwinCAT PLC Control unterstützt alle in der IEC 61131-3 beschriebenen Sprachen. Es gibt zwei textuelle Sprachen und drei grafische Sprachen.

#### • **Textuelle Sprachen**

◦ Anweisungsliste (AWL, IL)

- Strukturierter Text (ST)
- **Grafische Sprachen**
	- Funktionsplan (FUP, FBD)
	- Kontaktplan (KOP, LD)
	- Freigrafischer Funktionsplaneditor (CFC)
	- Ablaufsprache (AS, SFC)

Für die folgenden Betrachtungen wird lediglich vom strukturierten Text (ST) Gebrauch gemacht.

Nach dem Start von TwinCAT PLC Control wird folgende Benutzeroberfläche für ein initiales Projekt dargestellt:

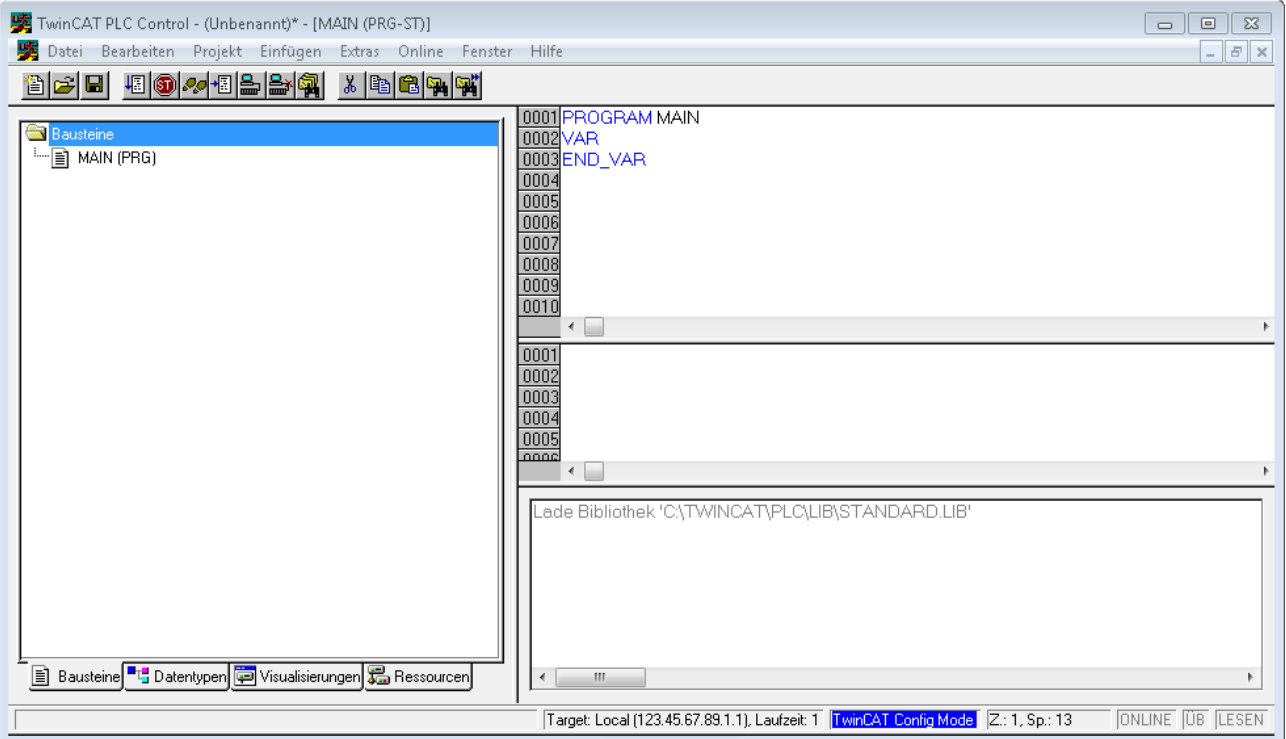

Abb. 48: TwinCAT PLC Control nach dem Start

Nun sind für den weiteren Ablauf Beispielvariablen sowie ein Beispielprogramm erstellt und unter dem Namen "PLC example.pro" gespeichert worden:

# RECKHOEE

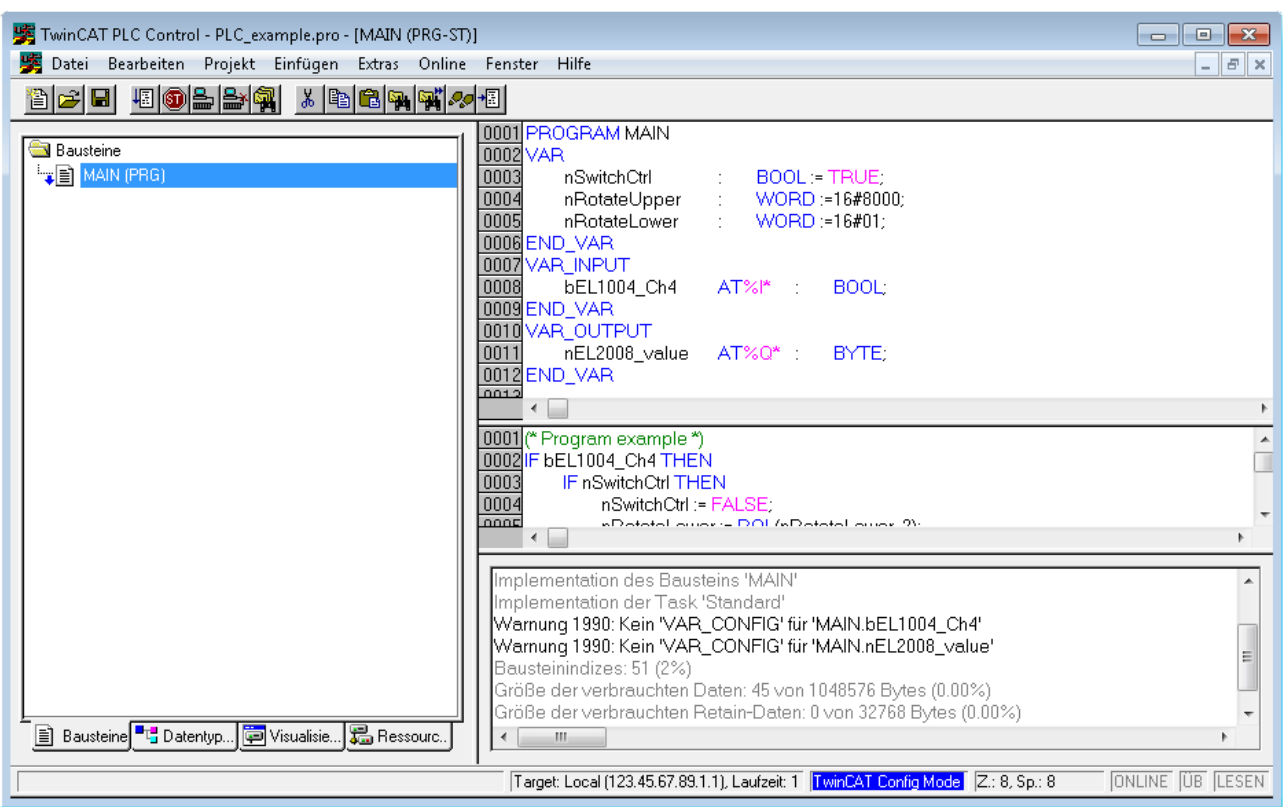

Abb. 49: Beispielprogramm mit Variablen nach einem Kompiliervorgang (ohne Variablenanbindung)

Die Warnung 1990 (fehlende "VAR\_CONFIG") nach einem Kompiliervorgang zeigt auf, dass die als extern definierten Variablen (mit der Kennzeichnung "AT%I\*" bzw. "AT%Q\*") nicht zugeordnet sind. Das TwinCAT PLC Control erzeugt nach erfolgreichen Kompiliervorgang eine "\*.tpy" Datei in dem Verzeichnis in dem das Projekt gespeichert wurde. Diese Datei ("\*.tpy") enthält u.a. Variablenzuordnungen und ist dem System Manager nicht bekannt, was zu dieser Warnung führt. Nach dessen Bekanntgabe kommt es nicht mehr zu dieser Warnung.

**Im System Manager** ist das Projekt des TwinCAT PLC Control zunächst einzubinden. Dies geschieht über das Kontext Menü der "SPS- Konfiguration" (rechts-Klick) und der Auswahl "SPS Projekt Anfügen...":

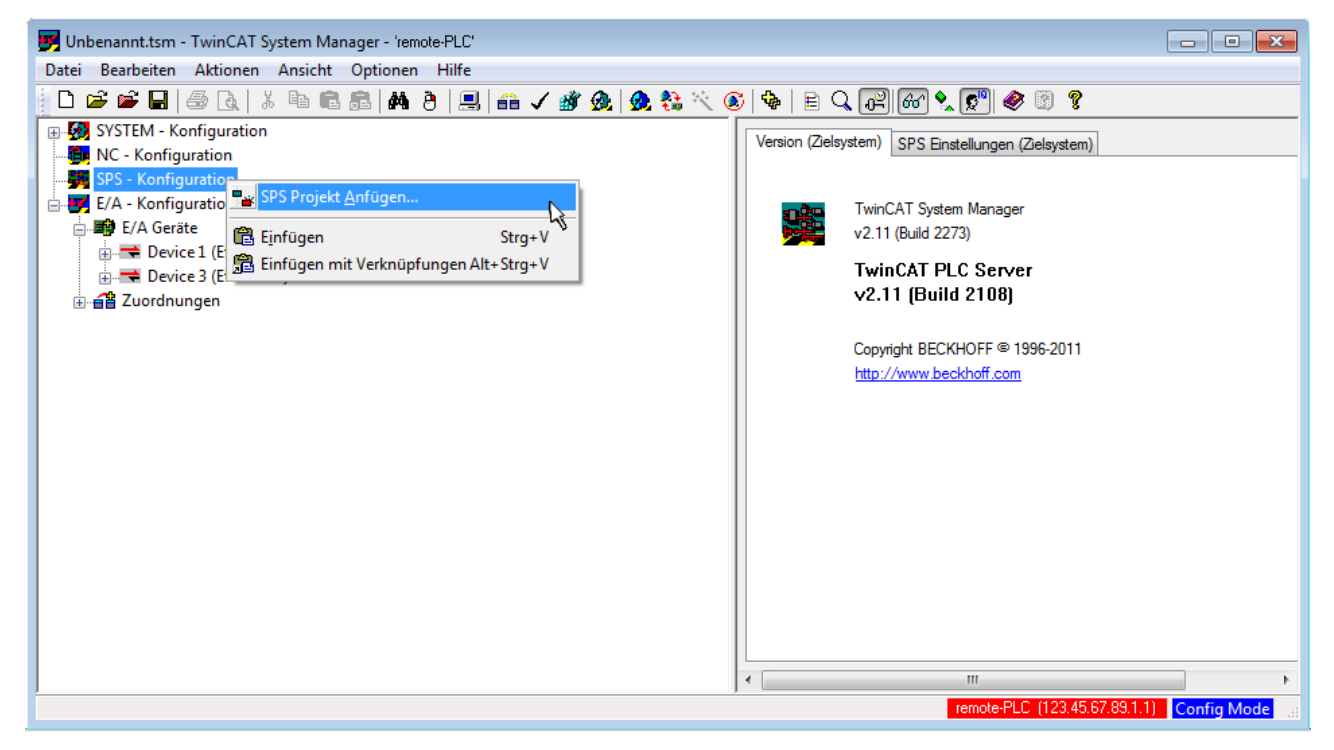

Abb. 50: Hinzufügen des Projektes des TwinCAT PLC Control

Über ein dadurch geöffnetes Browserfenster wird die PLC- Konfiguration "PLC example.tpy" ausgewählt. Dann ist in dem Konfigurationsbaum des System Manager das Projekt inklusive der beiden "AT" – gekennzeichneten Variablen eingebunden:

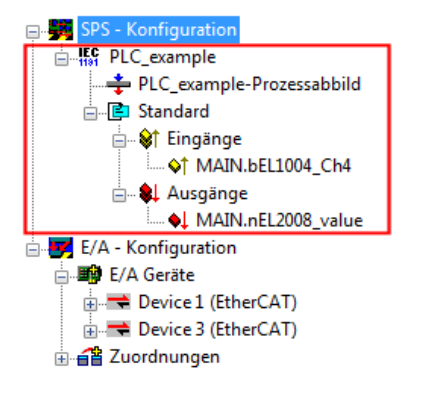

Abb. 51: Eingebundenes PLC Projekt in der SPS- Konfiguration des System Managers

Die beiden Variablen "bEL1004\_Ch4" sowie "nEL2008\_value" können nun bestimmten Prozessobjekten der E/A - Konfiguration zugeordnet werden.

#### **Variablen Zuordnen**

Über das Kontextmenü einer Variable des eingebundenen Projekts "PLC example" unter "Standard" wird mittels "Verknüpfung Ändern..." ein Fenster zur Auswahl eines passenden Prozessobjektes (PDOs) geöffnet:

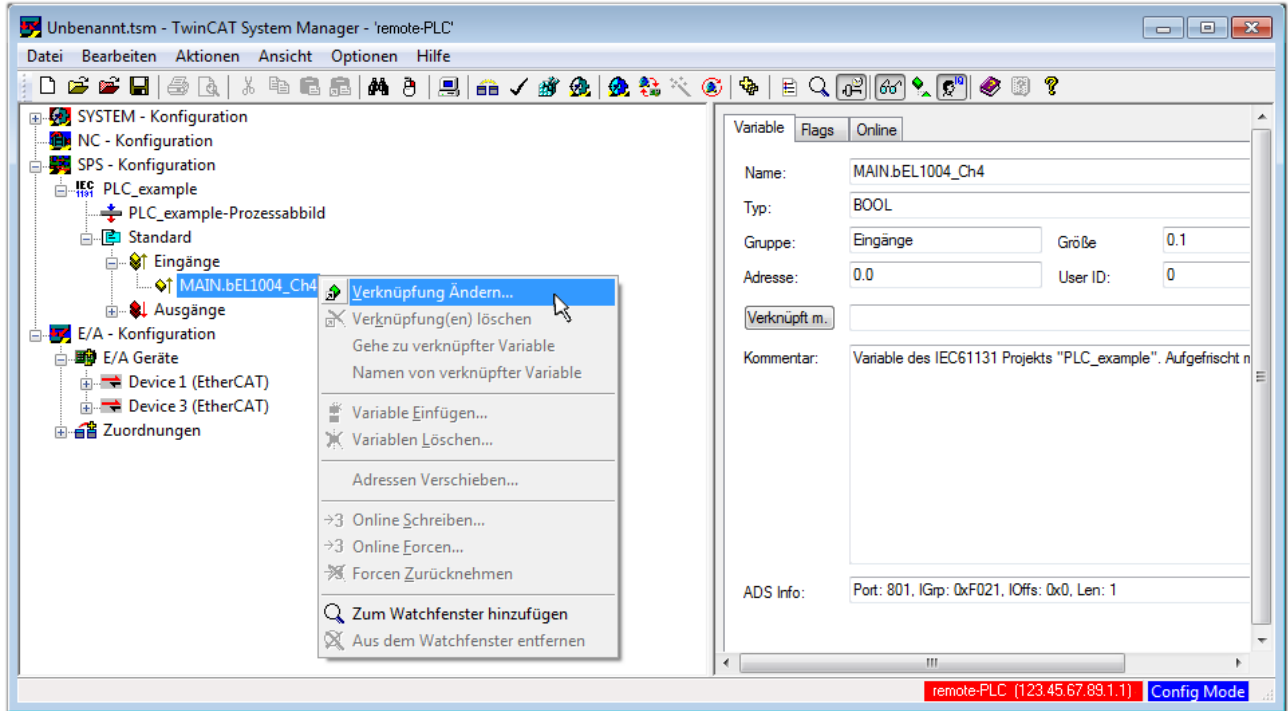

Abb. 52: Erstellen der Verknüpfungen PLC-Variablen zu Prozessobjekten

In dem dadurch geöffneten Fenster kann aus dem SPS-Konfigurationsbaum das Prozessobjekt für die Variable "bEL1004\_Ch4" vom Typ BOOL selektiert werden:

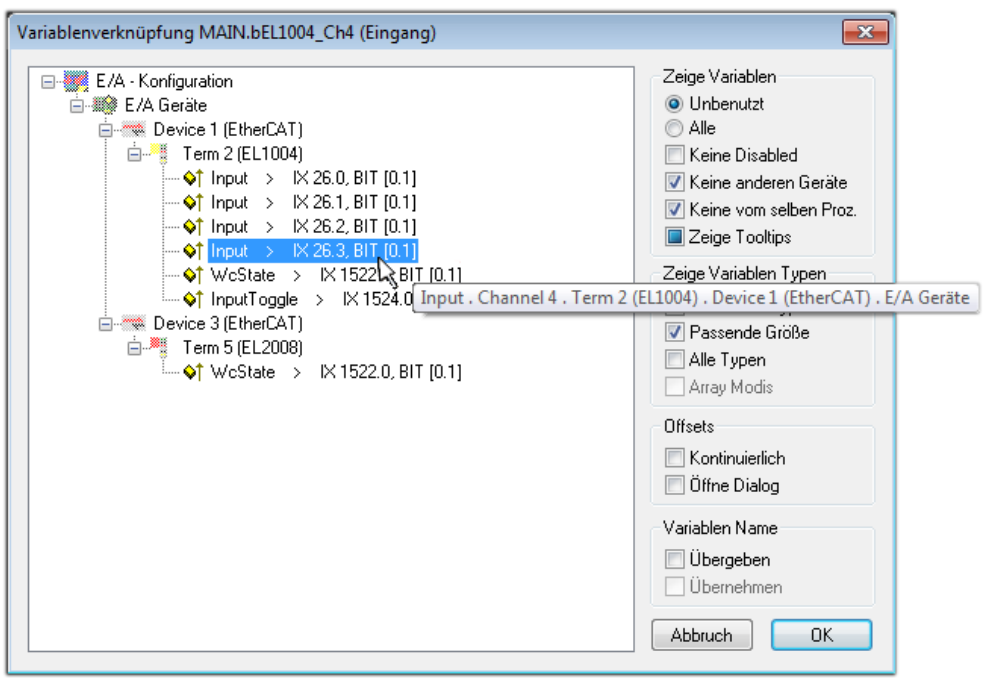

Abb. 53: Auswahl des PDO vom Typ BOOL

Entsprechend der Standarteinstellungen stehen nur bestimmte PDO Objekte zur Auswahl zur Verfügung. In diesem Beispiel wird von der Klemme EL1004 der Eingang von Kanal 4 zur Verknüpfung ausgewählt. Im Gegensatz hierzu muss für das Erstellen der Verknüpfung der Ausgangsvariablen die Checkbox "Alle Typen" aktiviert werden, um in diesem Fall eine Byte-Variable einen Satz von acht separaten Ausgangsbits zuzuordnen. Die folgende Abbildung zeigt den gesamten Vorgang:

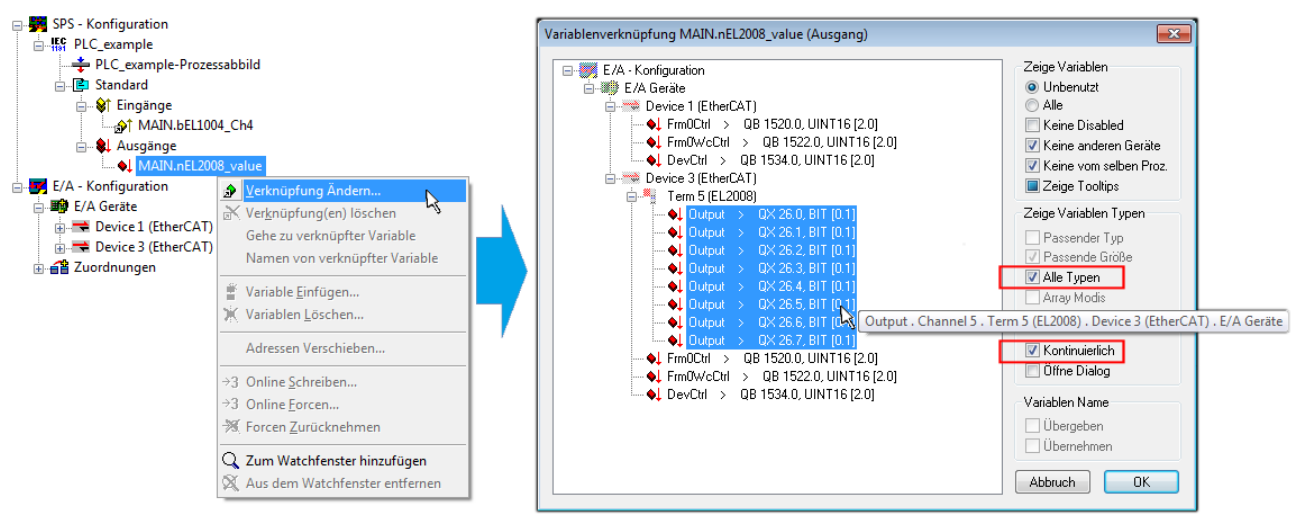

Abb. 54: Auswahl von mehreren PDO gleichzeitig: Aktivierung von "Kontinuierlich" und "Alle Typen"

Zu sehen ist, dass überdies die Checkbox "Kontinuierlich" aktiviert wurde. Dies ist dafür vorgesehen, dass die in dem Byte der Variablen "nEL2008 value" enthaltenen Bits allen acht ausgewählten Ausgangsbits der Klemme EL2008 der Reihenfolge nach zugeordnet werden sollen. Damit ist es möglich, alle acht Ausgänge der Klemme mit einem Byte entsprechend Bit 0 für Kanal 1 bis Bit 7 für Kanal 8 von der PLC im Programm

später anzusprechen. Ein spezielles Symbol ( $\Box$ ) an dem gelben bzw. roten Objekt der Variablen zeigt an, dass hierfür eine Verknüpfung existiert. Die Verknüpfungen können z. B. auch überprüft werden, indem "Goto Link Variable" aus dem Kontextmenü einer Variable ausgewählt wird. Dann wird automatisch das gegenüberliegende verknüpfte Objekt, in diesem Fall das PDO selektiert:

# EAKHOEE

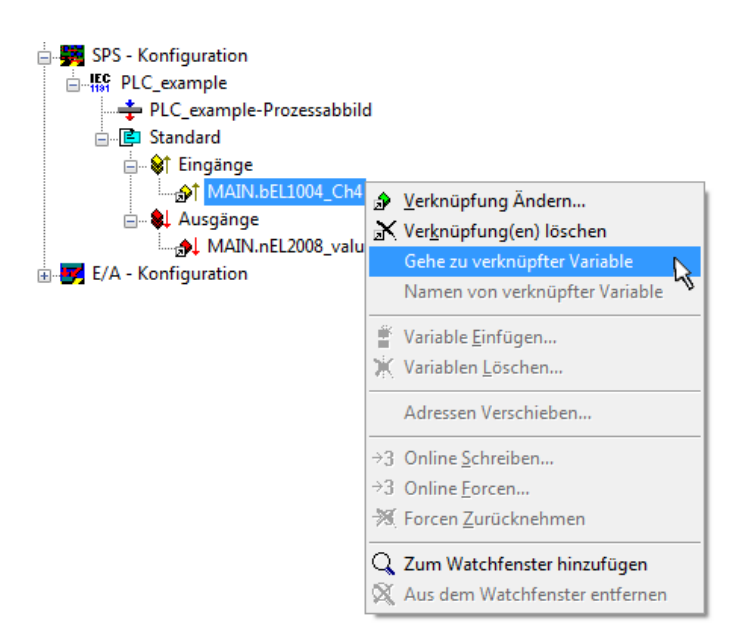

Abb. 55: Anwendung von "Goto Link Variable" am Beispiel von "MAIN.bEL1004 Ch4"

Anschließend wird mittels Menüauswahl "Aktionen" → "Zuordnung erzeugen..." oder über der der Vorgang des Zuordnens von Variablen zu PDO abgeschlossen.

Dies lässt sich entsprechend in der Konfiguration einsehen:

日·日 Zuordnungen PLC\_example (Standard) - Device 1 (EtherCAT) PLC\_example (Standard) - Device 3 (EtherCAT)

Der Vorgang zur Erstellung von Verknüpfungen kann auch in umgekehrter Richtung, d. h. von einzelnen PDO ausgehend zu einer Variablen erfolgen. In diesem Beispiel wäre dann allerdings eine komplette Auswahl aller Ausgangsbits der EL2008 nicht möglich, da die Klemme nur einzelne digitale Ausgänge zur Verfügung stellt. Hat eine Klemme einen Byte, Word, Integer oder ein ähnliches PDO, so ist es möglich dies wiederum einen Satz von bit-typisierten Variablen (Typ "BOOL") zuzuordnen. Auch hier kann ebenso in die andere Richtung ein "Goto Link Variable" ausgeführt werden, um dann die betreffende Instanz der PLC zu selektieren.

#### **Aktivieren der Konfiguration**

Die Zuordnung von PDO zu PLC Variablen hat nun die Verbindung von der Steuerung zu den Ein- und

Ausgängen der Klemmen hergestellt. Nun kann die Konfiguration aktiviert werden. Zuvor kann mittels (oder über "Aktionen" → "Konfiguration überprüfen…") die Konfiguration überprüft werden. Falls kein Fehler

vorliegt, kann mit  $\mathbb{H}^{\bullet}$  (oder über "Aktionen"  $\rightarrow$  "Aktiviert Konfiguration…") die Konfiguration aktiviert werden, um dadurch Einstellungen im System Manger auf das Laufzeitsystem zu übertragen. Die darauf folgenden Meldungen "Alte Konfigurationen werden überschrieben!" sowie "Neustart TwinCAT System in Run Modus" werden jeweils mit "OK" bestätigt.

Einige Sekunden später wird der Realtime Status **Echtzeit 0%** unten rechts im System Manager angezeigt. Das PLC System kann daraufhin wie im Folgenden beschrieben gestartet werden.

#### **Starten der Steuerung**

Ausgehend von einem remote System muss nun als erstes auch die PLC Steuerung über "Online"  $\rightarrow$ "Choose Run-Time System…" mit dem embedded PC über Ethernet verbunden werden:

Online

| Einloggen                              | F11              |                                                        |               |
|----------------------------------------|------------------|--------------------------------------------------------|---------------|
| Ausloggen                              | F12              |                                                        |               |
| Laden                                  |                  |                                                        |               |
| Start                                  | F <sub>5</sub>   |                                                        |               |
| Stop                                   | Umschalt+F8      |                                                        |               |
| Reset                                  |                  |                                                        |               |
| Urlöschen                              |                  | Zielsystem Auswahl                                     |               |
| Breakpoint an/aus                      | F <sub>9</sub>   | ---Local-- (149.35.17.99.1.1)<br>$\Box$                |               |
| Breakpoint-Dialog                      |                  | 由: 4 <default> (255.255.255.255.255.255.255)</default> | Okay          |
| Einzelschritt über                     | F10              | Find The remote PLC (123.45.67.89.1.1)                 | Abbruch       |
| Einzelschritt in                       | F <sub>8</sub>   | <b>He Laufzeitsystem 1 (Port 801)</b><br>爪             |               |
| Einzelzyklus                           | $Strg + F5$      |                                                        |               |
| Werte schreiben                        | Strg+F7          |                                                        | Versions Info |
| Werte forcen                           | F7               |                                                        |               |
| Forcen aufheben                        | Umschalt+F7      |                                                        |               |
| Schreiben/Forcen-Dialog                | Strg+Umschalt+F7 |                                                        |               |
| Aufrufhierachie                        |                  |                                                        |               |
| Ablaufkontrolle                        |                  |                                                        |               |
| Simulation                             |                  |                                                        |               |
| Kommunikationsparameter                |                  |                                                        |               |
| Quellcode laden                        |                  |                                                        |               |
| Auswahl des Zielsystems                |                  |                                                        |               |
| Erzeugen eines Bootprojektes           |                  |                                                        |               |
| Erzeugen eines Bootprojektes (offline) |                  |                                                        |               |
| Bootprojekt löschen                    |                  |                                                        |               |

Abb. 56: Auswahl des Zielsystems (remote)

In diesem Beispiel wird das "Laufzeitsystem 1 (Port 801)" ausgewählt und bestätigt. Mittels Menüauswahl

"Online" → "Login", Taste F11 oder per Klick auf **were Werenden die PLC mit dem Echtzeitsystem**<br>"Werenden zu können. Die verbunden und nachfolgend das Steuerprogramm geladen, um es ausführen lassen zu können. Dies wird entsprechend mit der Meldung "Kein Programm auf der Steuerung! Soll das neue Programm geladen werden?" bekannt gemacht und ist mit "Ja" zu beantworten. Die Laufzeitumgebung ist bereit zum Programstart:

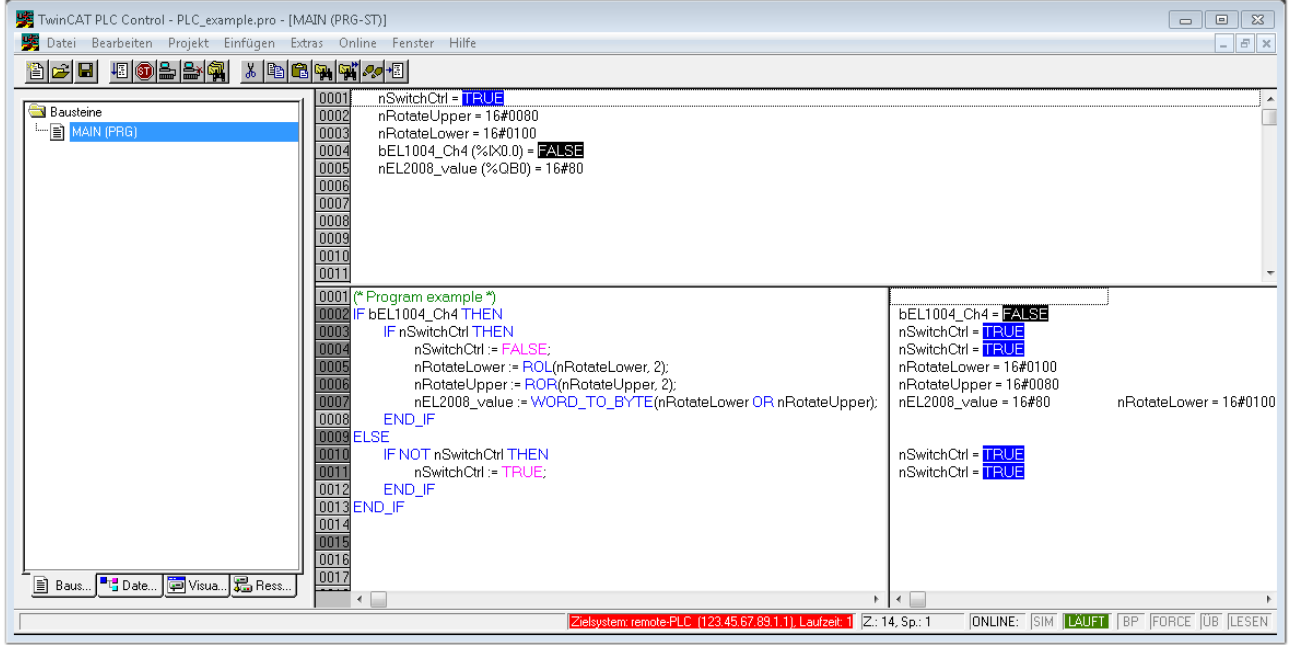

Abb. 57: PLC Control Logged-in, bereit zum Programmstart

Über "Online" → "Run", Taste F5 oder kann nun die PLC gestartet werden.

### **5.1.2 TwinCAT 3**

#### **Startup**

TwinCAT 3 stellt die Bereiche der Entwicklungsumgebung durch das Microsoft Visual-Studio gemeinsam zur Verfügung: in den allgemeinen Fensterbereich erscheint nach dem Start linksseitig der Projektmappen-Explorer (vgl. "TwinCAT System Manager" von TwinCAT 2) zur Kommunikation mit den elektromechanischen Komponenten.

Nach erfolgreicher Installation des TwinCAT-Systems auf den Anwender PC der zur Entwicklung verwendet werden soll, zeigt der TwinCAT 3 (Shell) folgende Benutzeroberfläche nach dem Start:

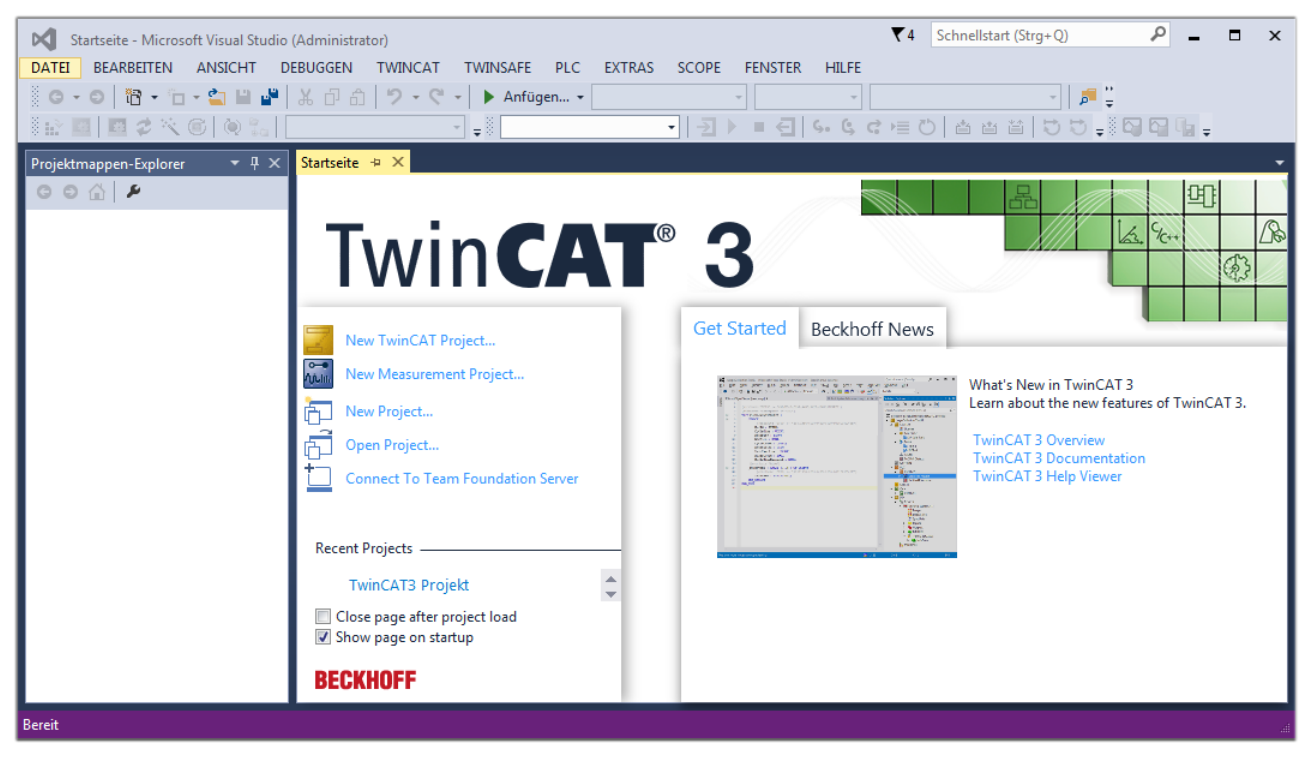

Abb. 58: Initale Benutzeroberfläche TwinCAT 3

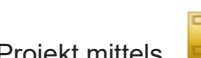

Zunächst ist die Erstellung eines neues Projekt mittels **Christellung eines neues Projekt mittels** (oder unter

"Datei"→"Neu"→"Projekt…") vorzunehmen. In dem darauf folgenden Dialog werden die entsprechenden Einträge vorgenommen (wie in der Abbildung gezeigt):

# RFCKH

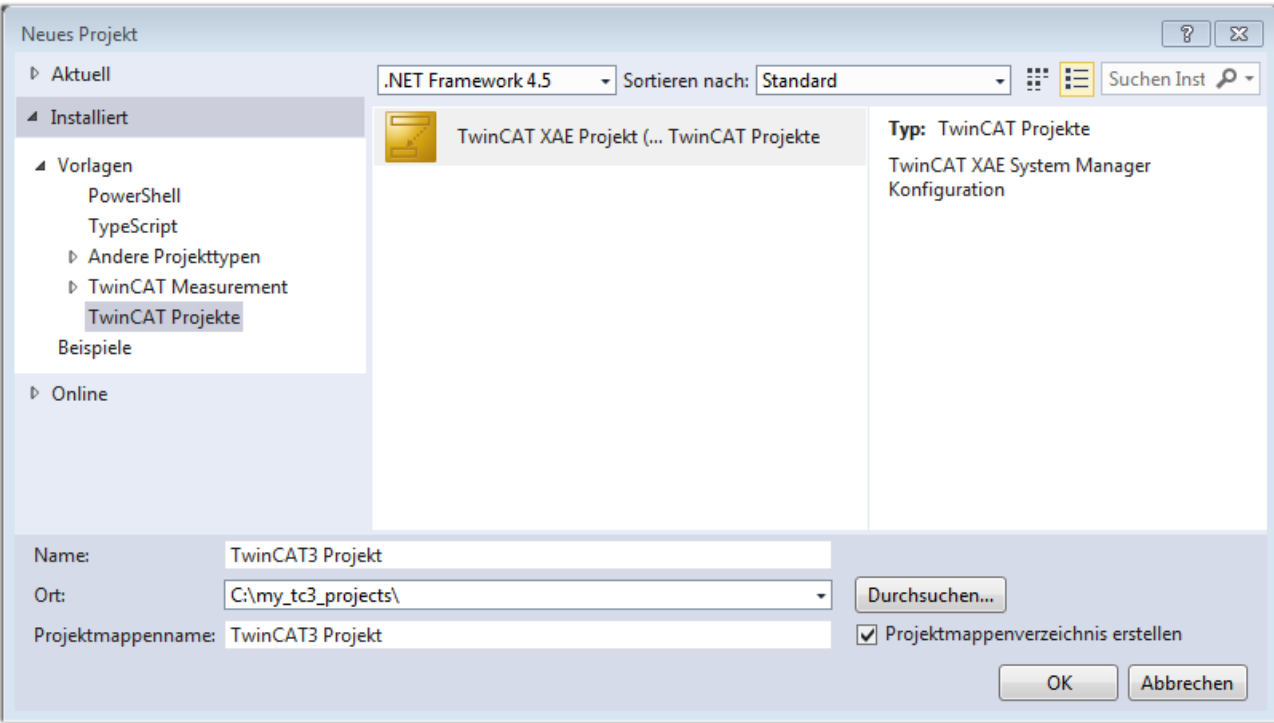

Abb. 59: Neues TwinCAT 3 Projekt erstellen

Im Projektmappen-Explorer liegt sodann das neue Projekt vor:

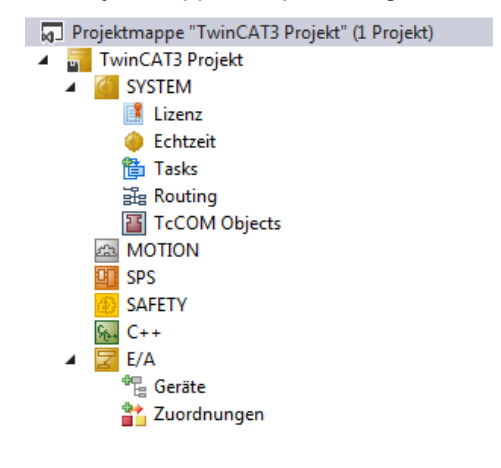

Abb. 60: Neues TwinCAT 3 Projekt im Projektmappen-Explorer

Es besteht generell die Möglichkeit das TwinCAT "lokal" oder per "remote" zu verwenden. Ist das TwinCAT System inkl. Benutzeroberfläche (Standard) auf dem betreffenden PLC (lokal) installiert, kann TwinCAT "lokal" eingesetzt werden und mit Schritt "[Geräte einfügen \[](#page-59-0) $\blacktriangleright$  [60\]](#page-59-0)" fortgesetzt werden.

Ist es vorgesehen, die auf einem PLC installierte TwinCAT Laufzeitumgebung von einem anderen System als Entwicklungsumgebung per "remote" anzusprechen, ist das Zielsystem zuvor bekannt zu machen. Über das Symbol in der Menüleiste:

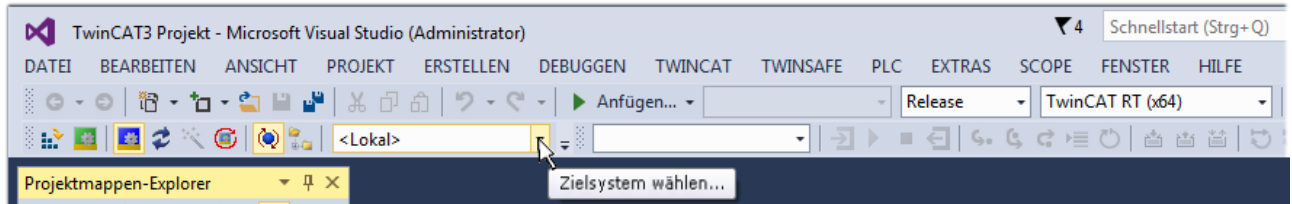

wird das pull-down Menü aufgeklappt:

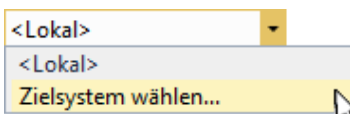

#### und folgendes Fenster hierzu geöffnet:

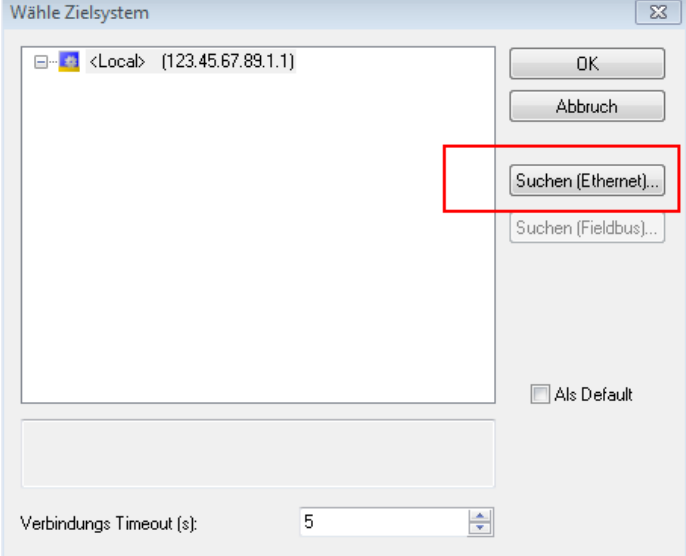

Abb. 61: Auswahldialog: Wähle Zielsystem

Mittels "Suchen (Ethernet)..." wird das Zielsystem eingetragen. Dadurch wird ein weiterer Dialog geöffnet um hier entweder:

- den bekannten Rechnernamen hinter "Enter Host Name / IP:" einzutragen (wie rot gekennzeichnet)
- einen "Broadcast Search" durchzuführen (falls der Rechnername nicht genau bekannt)
- die bekannte Rechner IP oder AmsNetId einzutragen

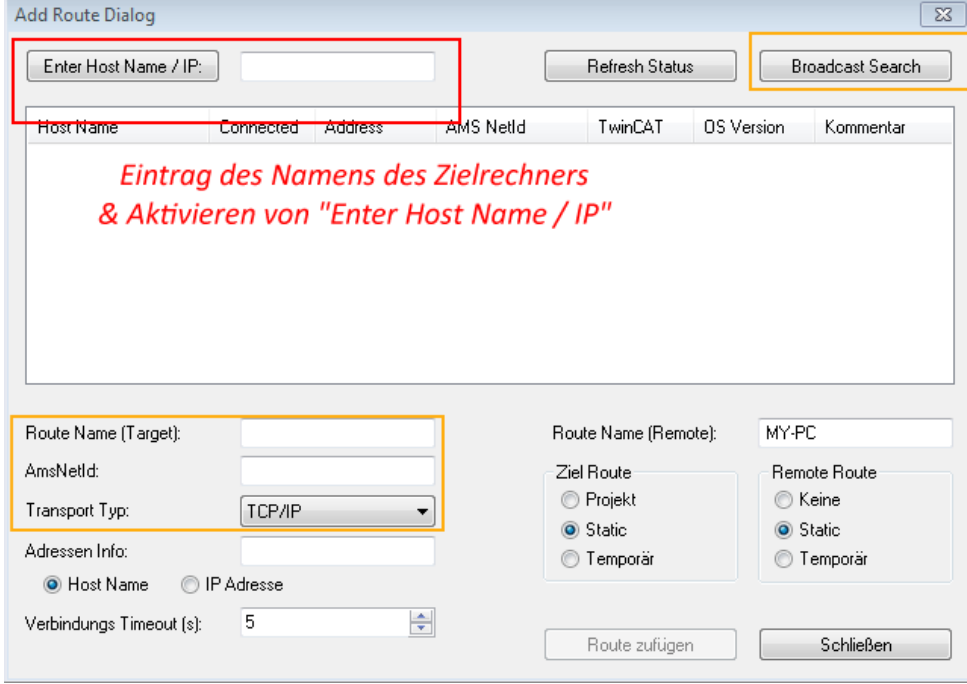

Abb. 62: PLC für den Zugriff des TwinCAT System Managers festlegen: Auswahl des Zielsystems

Ist das Zielsystem eingetragen, steht dieses wie folgt zur Auswahl (ggf. muss zuvor das korrekte Passwort eingetragen werden):

⊟<sup>...</sup> <sup>1</sup> ...Local ... (147.99.12.34.1.1) **Example:** remote-PLC (123.45.67.89.1.1)

Nach der Auswahl mit "OK" ist das Zielsystem über das Visual Studio Shell ansprechbar.

#### <span id="page-59-0"></span>**Geräte einfügen**

In dem linksseitigen Projektmappen-Explorer der Benutzeroberfläche des Visual Studio Shell wird innerhalb des Elementes "E/A" befindliche "Geräte" selektiert und sodann entweder über Rechtsklick ein Kontextmenü

geöffnet und "Scan" ausgewählt oder in der Menüleiste mit die Aktion gestartet. Ggf. ist zuvor der

TwinCAT System Manager in den "Konfig Modus" mittels **Den Englander über das Menü "TWINCAT" → "Restart** TwinCAT (Config Mode)" zu versetzen.

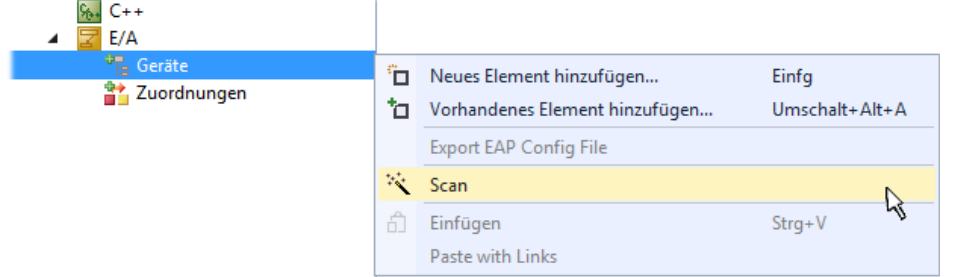

#### Abb. 63: Auswahl "Scan"

Die darauf folgende Hinweismeldung ist zu bestätigen und in dem Dialog die Geräte "EtherCAT" zu wählen:

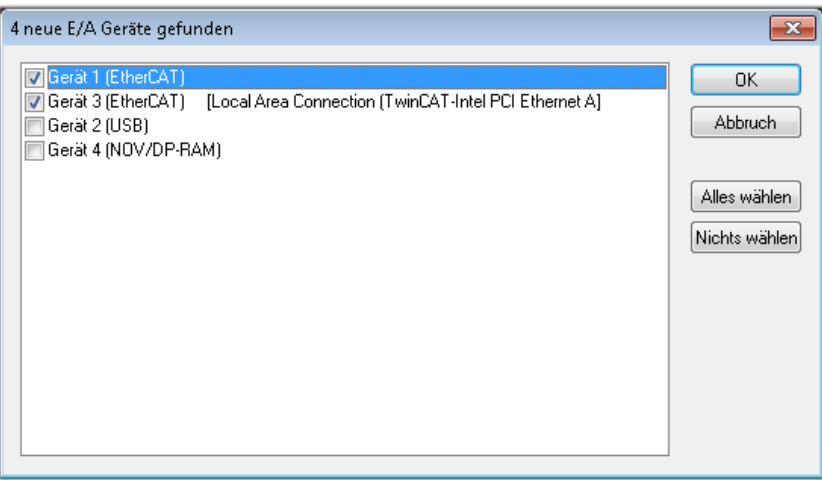

Abb. 64: Automatische Erkennung von E/A Geräten: Auswahl der einzubindenden Geräte

Ebenfalls ist anschließend die Meldung "nach neuen Boxen suchen" zu bestätigen, um die an den Geräten angebundenen Klemmen zu ermitteln. "Free Run" erlaubt das Manipulieren von Ein- und Ausgangswerten innerhalb des "Config Modus" und sollte ebenfalls bestätigt werden.

Ausgehend von der am Anfang dieses Kapitels beschriebenen Beispielkonfiguration sieht das Ergebnis wie folgt aus:

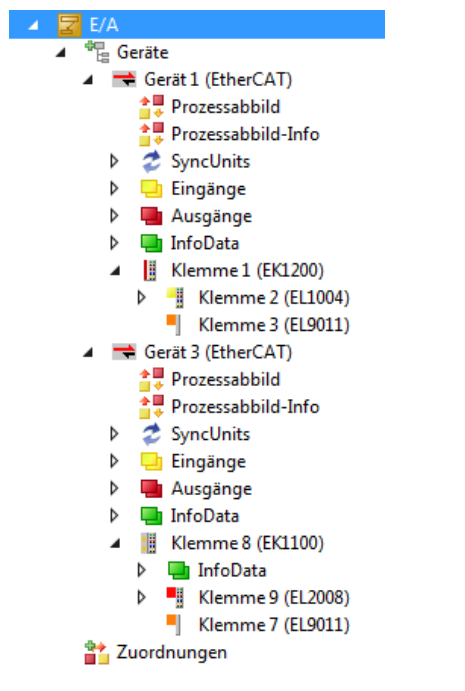

Abb. 65: Abbildung der Konfiguration in VS Shell der TwinCAT 3 Umgebung

Der gesamte Vorgang setzt sich aus zwei Stufen zusammen, die auch separat ausgeführt werden können (erst das Ermitteln der Geräte, dann das Ermitteln der daran befindlichen Elemente wie Boxen, Klemmen o. ä.). So kann auch durch Markierung von "Gerät .." aus dem Kontextmenü eine "Suche" Funktion (Scan) ausgeführt werden, die hierbei dann lediglich die darunter liegenden (im Aufbau vorliegenden) Elemente einliest:

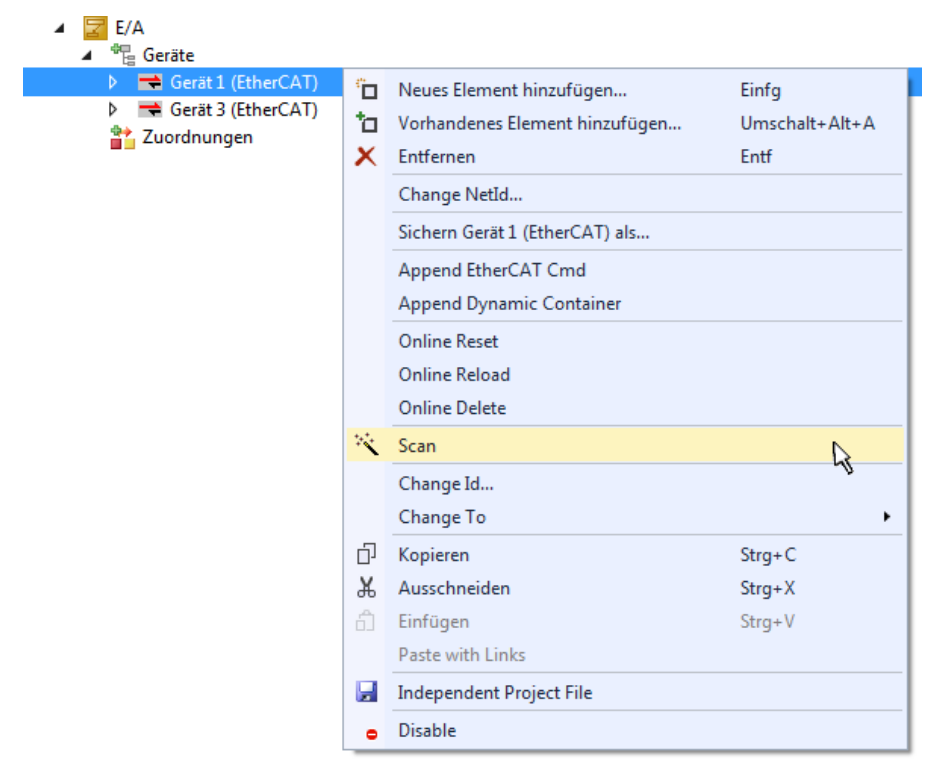

Abb. 66: Einlesen von einzelnen an einem Gerät befindlichen Klemmen

Diese Funktionalität ist nützlich, falls die Konfiguration (d. h. der "reale Aufbau") kurzfristig geändert wird.

#### **PLC programmieren**

TwinCAT PLC Control ist die Entwicklungsumgebung zur Erstellung der Steuerung in unterschiedlichen Programmumgebungen: Das TwinCAT PLC Control unterstützt alle in der IEC 61131-3 beschriebenen Sprachen. Es gibt zwei textuelle Sprachen und drei grafische Sprachen.

- **Textuelle Sprachen**
	- Anweisungsliste (AWL, IL)
	- Strukturierter Text (ST)
- **Grafische Sprachen**
	- Funktionsplan (FUP, FBD)
	- Kontaktplan (KOP, LD)
	- Freigrafischer Funktionsplaneditor (CFC)
	- Ablaufsprache (AS, SFC)

Für die folgenden Betrachtungen wird lediglich vom strukturierten Text (ST) Gebrauch gemacht.

Um eine Programmierumgebung zu schaffen, wird dem Beispielprojekt über das Kontextmenü von "SPS" im Projektmappen-Explorer durch Auswahl von "Neues Element hinzufügen…." ein PLC Unterprojekt hinzugefügt:

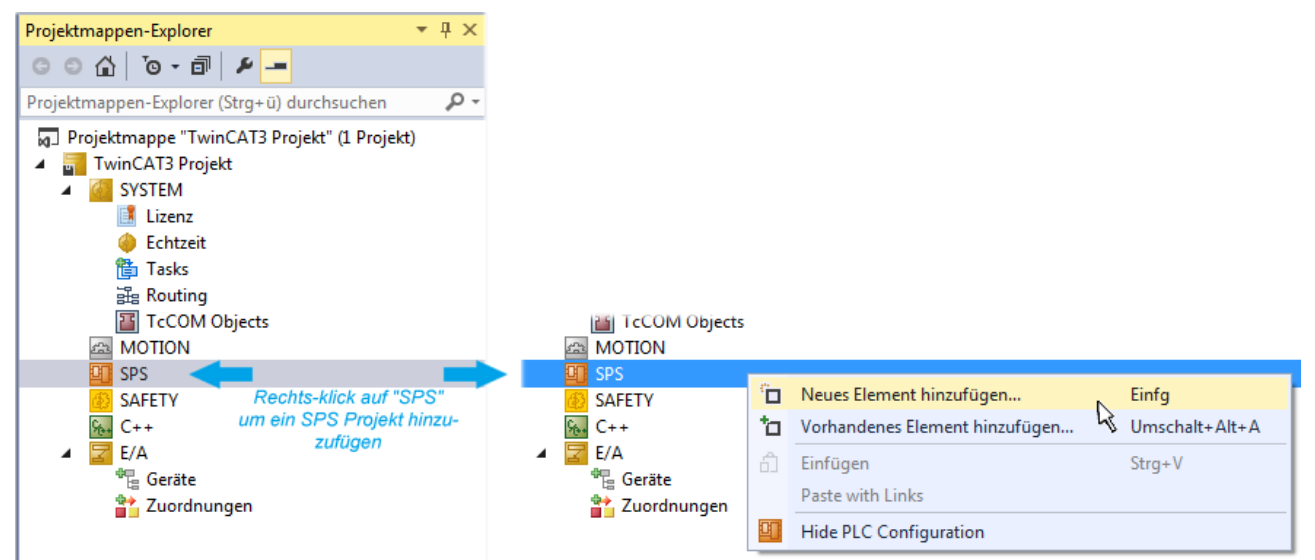

Abb. 67: Einfügen der Programmierumgebung in "SPS"

In dem darauf folgenden geöffneten Dialog wird ein "Standard PLC Projekt" ausgewählt und beispielsweise als Projektname "PLC example" vergeben und ein entsprechendes Verzeichnis ausgewählt:

## **BECKHOFF**

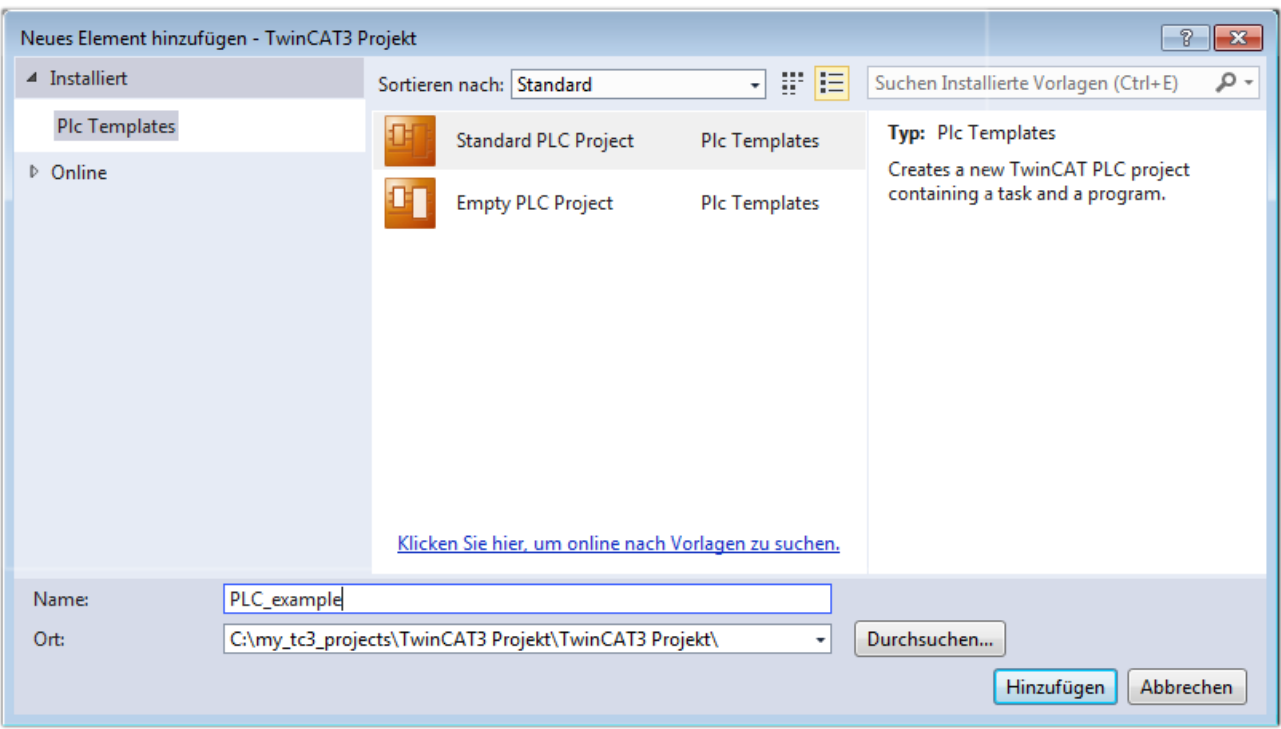

Abb. 68: Festlegen des Namens bzw. Verzeichnisses für die PLC Programmierumgebung

Das durch Auswahl von "Standard PLC Projekt" bereits existierende Programm "Main" kann über das "PLC\_example\_Project" in "POUs" durch Doppelklick geöffnet werden. Es wird folgende Benutzeroberfläche für ein initiales Projekt dargestellt:

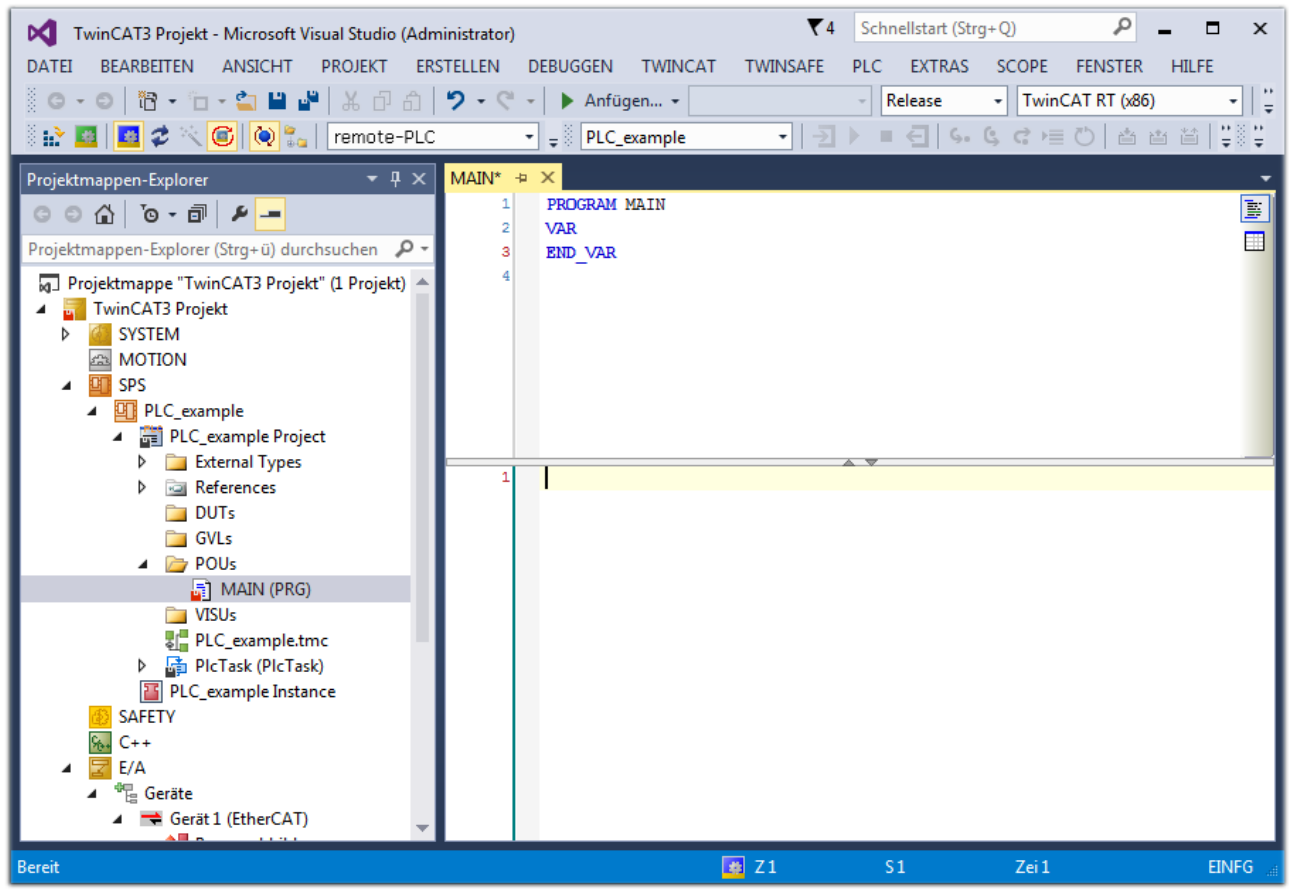

Abb. 69: Initiales Programm "Main" des Standard PLC Projektes

Nun sind für den weiteren Ablauf Beispielvariablen sowie ein Beispielprogramm erstellt worden:

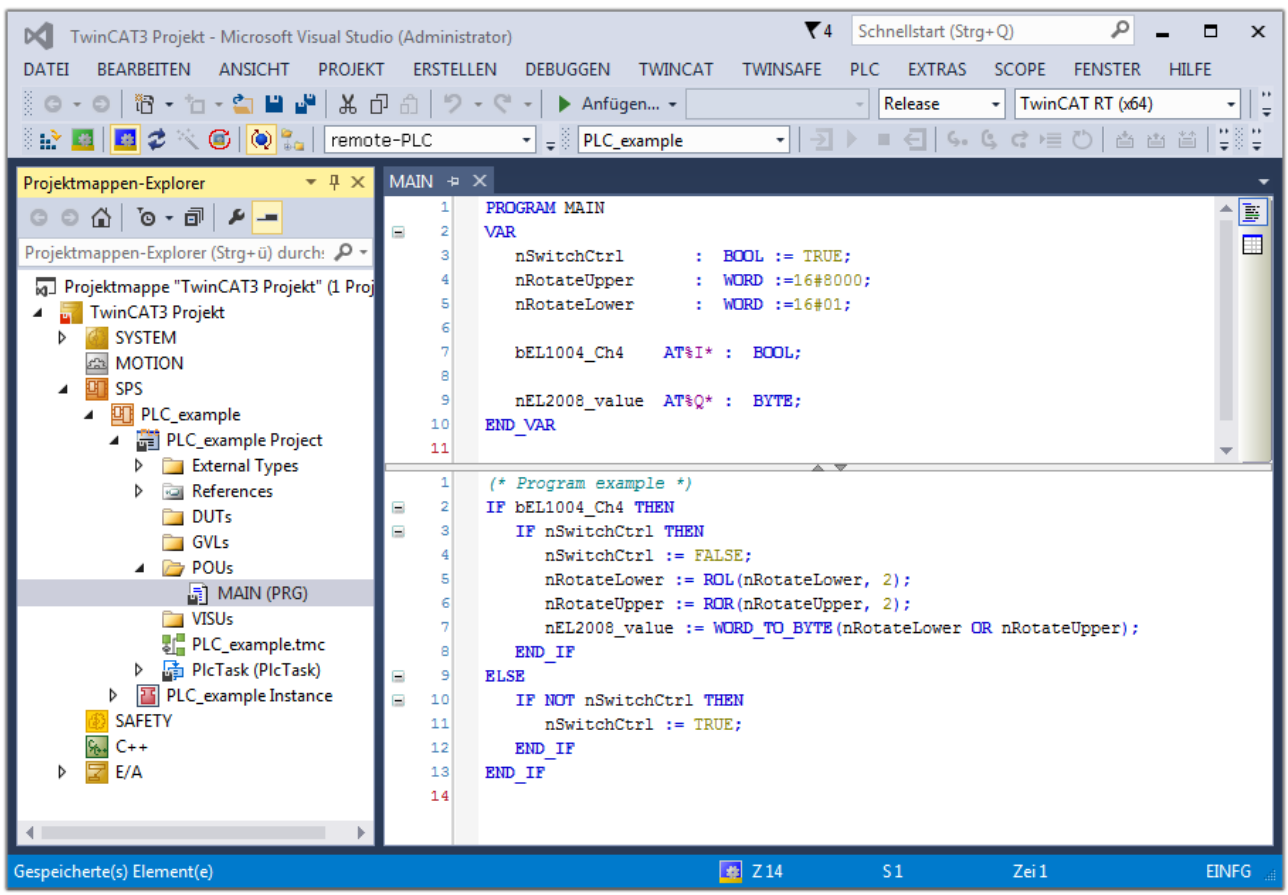

Abb. 70: Beispielprogramm mit Variablen nach einem Kompiliervorgang (ohne Variablenanbindung)

Das Steuerprogramm wird nun als Projektmappe erstellt und damit der Kompiliervorgang vorgenommen:

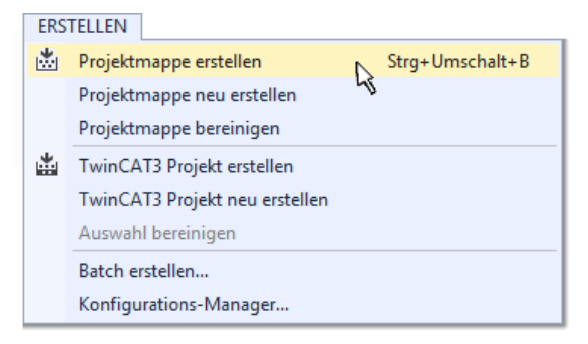

Abb. 71: Kompilierung des Programms starten

Anschließend liegen in den "Zuordnungen" des Projektmappen-Explorers die folgenden – im ST/ PLC Programm mit "AT%" gekennzeichneten Variablen vor:

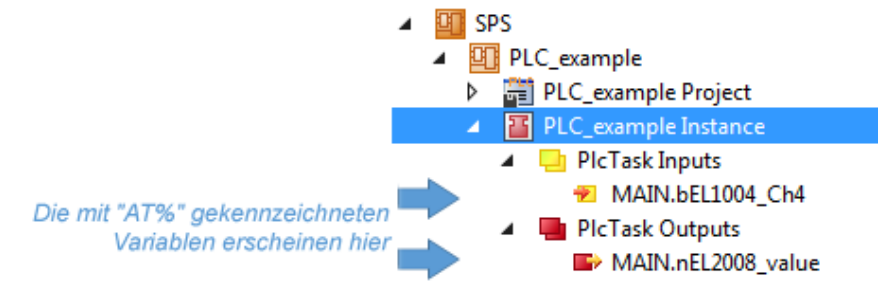

#### **Variablen Zuordnen**

Über das Menü einer Instanz - Variablen innerhalb des "SPS" Kontextes wird mittels "Verknüpfung Ändern…" ein Fenster zur Auswahl eines passenden Prozessobjektes (PDOs) für dessen Verknüpfung geöffnet:

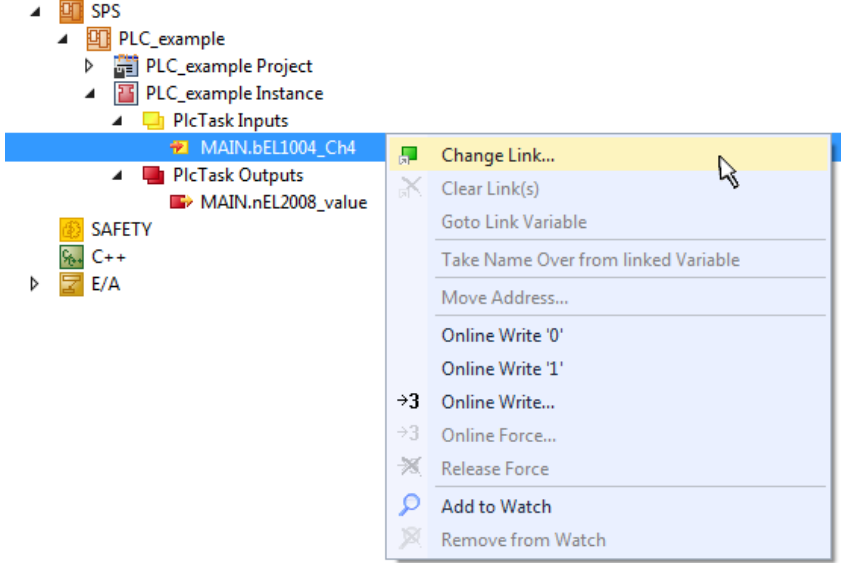

Abb. 72: Erstellen der Verknüpfungen PLC-Variablen zu Prozessobjekten

In dem dadurch geöffneten Fenster kann aus dem SPS-Konfigurationsbaum das Prozessobjekt für die Variable "bEL1004\_Ch4" vom Typ BOOL selektiert werden:

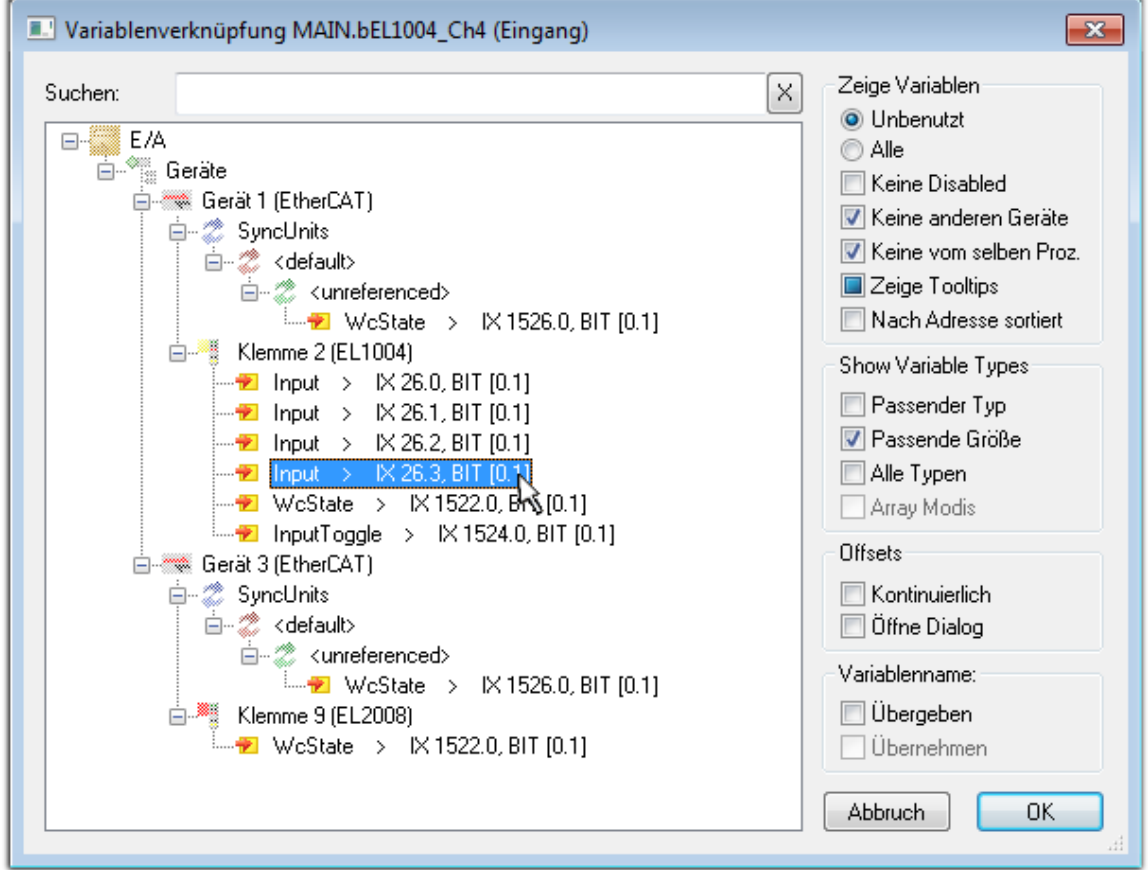

Abb. 73: Auswahl des PDO vom Typ BOOL

Entsprechend der Standarteinstellungen stehen nur bestimmte PDO Objekte zur Auswahl zur Verfügung. In diesem Beispiel wird von der Klemme EL1004 der Eingang von Kanal 4 zur Verknüpfung ausgewählt. Im Gegensatz hierzu muss für das Erstellen der Verknüpfung der Ausgangsvariablen die Checkbox "Alle Typen" aktiviert werden, um in diesem Fall eine Byte-Variable einen Satz von acht separaten Ausgangsbits zuzuordnen. Die folgende Abbildung zeigt den gesamten Vorgang:

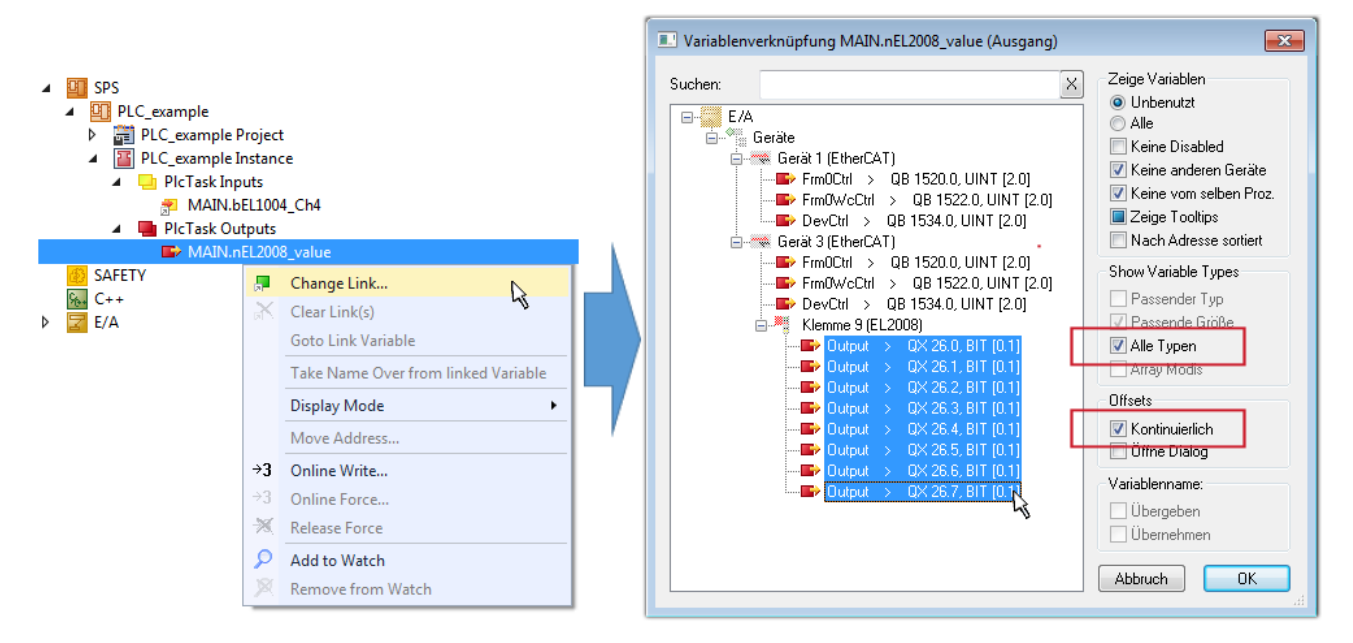

Abb. 74: Auswahl von mehreren PDO gleichzeitig: Aktivierung von "Kontinuierlich" und "Alle Typen"

Zu sehen ist, dass überdies die Checkbox "Kontinuierlich" aktiviert wurde. Dies ist dafür vorgesehen, dass die in dem Byte der Variablen "nEL2008 value" enthaltenen Bits allen acht ausgewählten Ausgangsbits der Klemme EL2008 der Reihenfolge nach zugeordnet werden sollen. Damit ist es möglich, alle acht Ausgänge der Klemme mit einem Byte entsprechend Bit 0 für Kanal 1 bis Bit 7 für Kanal 8 von der PLC im Programm

später anzusprechen. Ein spezielles Symbol ( $\Box$ ) an dem gelben bzw. roten Objekt der Variablen zeigt an, dass hierfür eine Verknüpfung existiert. Die Verknüpfungen können z. B. auch überprüft werden, indem "Goto Link Variable" aus dem Kontextmenü einer Variable ausgewählt wird. Dann wird automatisch das gegenüberliegende verknüpfte Objekt, in diesem Fall das PDO selektiert:

# ECKHOFF

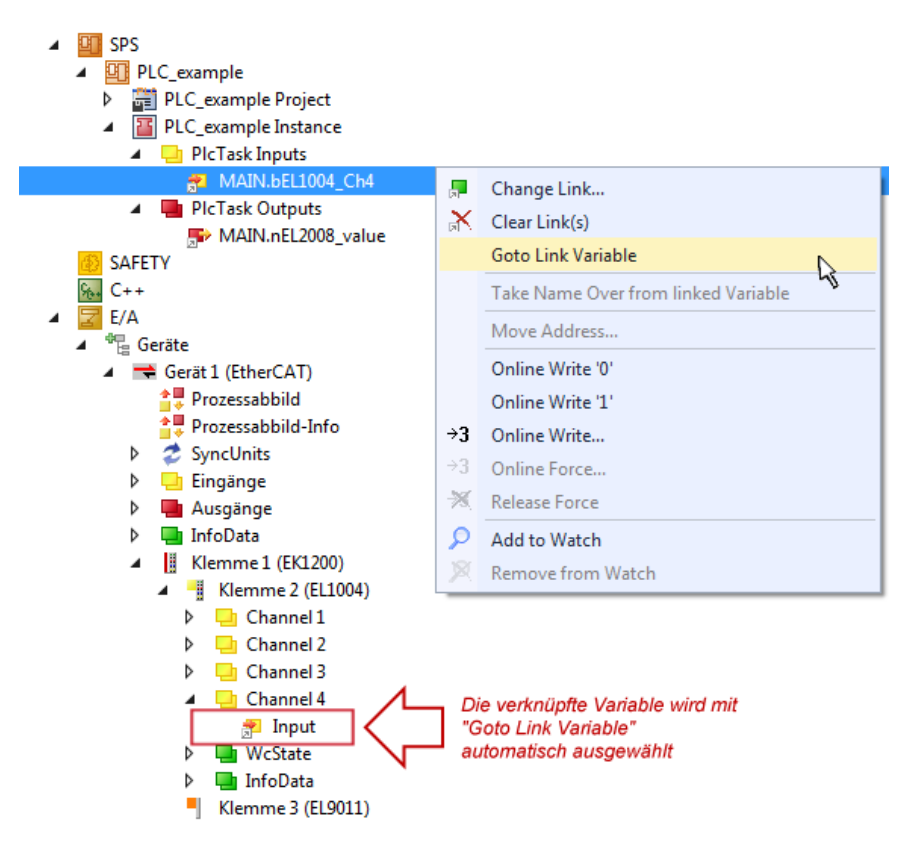

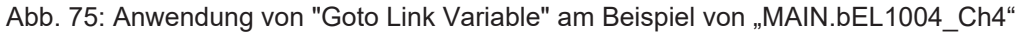

Der Vorgang zur Erstellung von Verknüpfungen kann auch in umgekehrter Richtung, d. h. von einzelnen PDO ausgehend zu einer Variablen erfolgen. In diesem Beispiel wäre dann allerdings eine komplette Auswahl aller Ausgangsbits der EL2008 nicht möglich, da die Klemme nur einzelne digitale Ausgänge zur Verfügung stellt. Hat eine Klemme einen Byte, Word, Integer oder ein ähnliches PDO, so ist es möglich dies wiederum einen Satz von bit-typisierten Variablen (Typ "BOOL") zuzuordnen. Auch hier kann ebenso in die andere Richtung ein "Goto Link Variable" ausgeführt werden, um dann die betreffende Instanz der PLC zu selektieren.

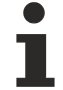

#### **Hinweis zur Art der Variablen-Zuordnung**

Diese folgende Art der Variablen Zuordnung kann erst ab der TwinCAT Version V3.1.4024.4 verwendet werden und ist ausschließlich bei Klemmen mit einem Mikrocontroller verfügbar.

In TwinCAT ist es möglich eine Struktur aus den gemappten Prozessdaten einer Klemme zu erzeugen. Von dieser Struktur kann dann in der SPS eine Instanz angelegt werden, so dass aus der SPS direkt auf die Prozessdaten zugegriffen werden kann, ohne eigene Variablen deklarieren zu müssen.

Beispielhaft wird das Vorgehen an der EL3001 1-Kanal-Analog-Eingangsklemme -10…+10 V gezeigt.

- 1. Zuerst müssen die benötigten Prozessdaten im Reiter "Prozessdaten" in TwinCAT ausgewählt werden.
- 2. Anschließend muss der SPS Datentyp im Reiter "PLC" über die Check-Box generiert werden.
- 3. Der Datentyp im Feld "Data Type" kann dann über den "Copy"-Button kopiert werden.

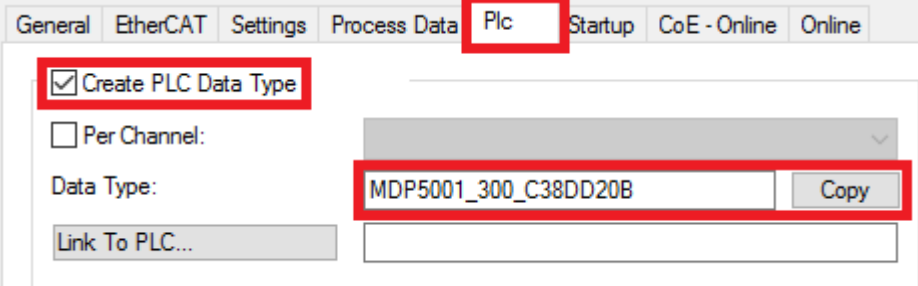

Abb. 76: Erzeugen eines SPS Datentyps

4. In der SPS muss dann eine Instanz der Datenstruktur vom kopierten Datentyp angelegt werden.

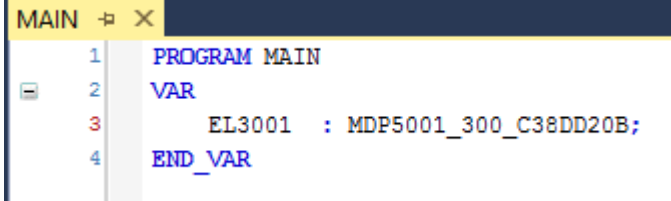

Abb. 77: Instance\_of\_struct

- 5. Anschließend muss die Projektmappe erstellt werden. Das kann entweder über die Tastenkombination "STRG + Shift + B" gemacht werden oder über den Reiter "Erstellen"/ "Build" in TwinCAT.
- 6. Die Struktur im Reiter "PLC" der Klemme muss dann mit der angelegten Instanz verknüpft werden.

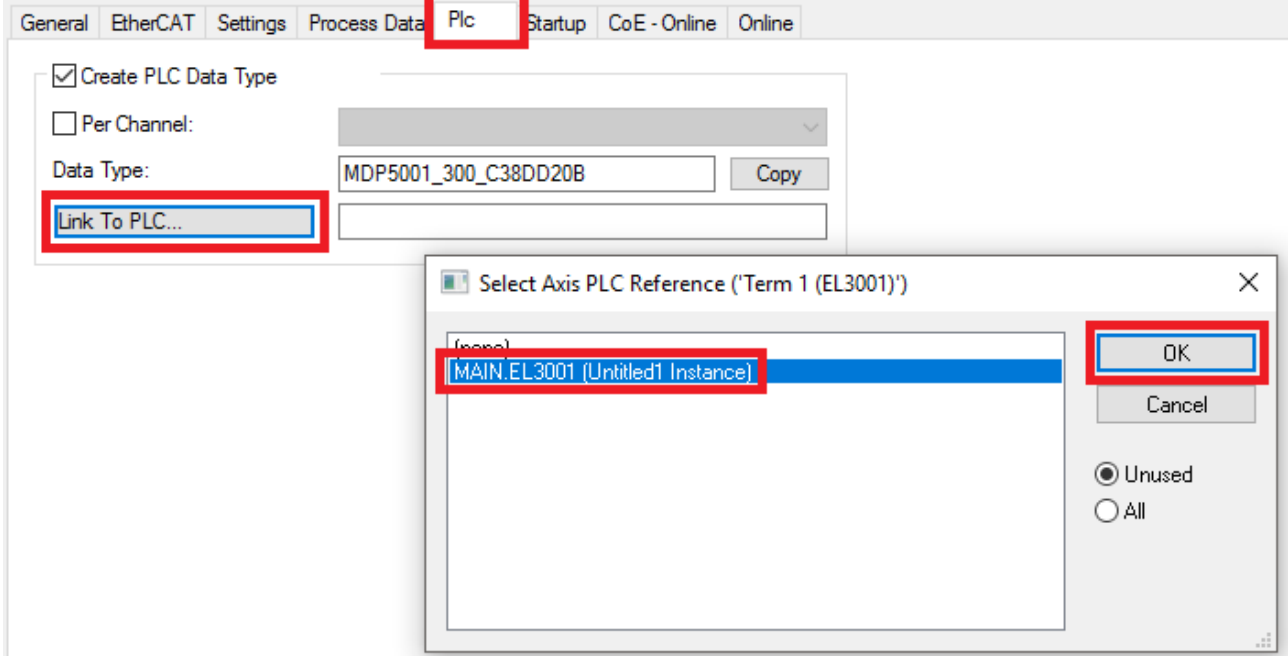

Abb. 78: Verknüpfung der Struktur

7. In der SPS können die Prozessdaten dann über die Struktur im Programmcode gelesen bzw. geschrieben werden.

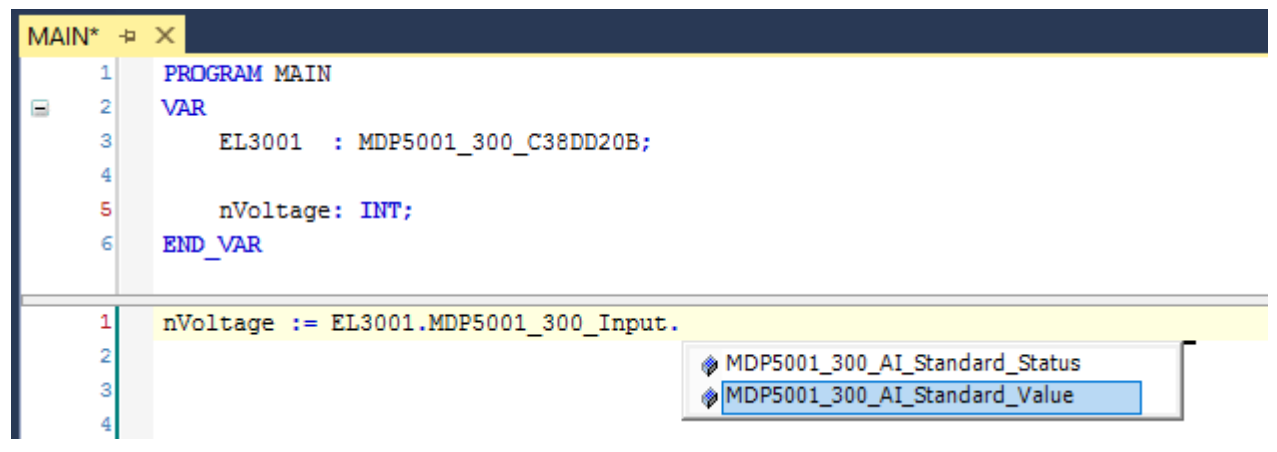

Abb. 79: Lesen einer Variable aus der Struktur der Prozessdaten

#### **Aktivieren der Konfiguration**

Die Zuordnung von PDO zu PLC Variablen hat nun die Verbindung von der Steuerung zu den Ein- und

Ausgängen der Klemmen hergestellt. Nun kann die Konfiguration mit **Fill** oder über das Menü unter "TWINCAT" aktiviert werden, um dadurch Einstellungen der Entwicklungsumgebung auf das Laufzeitsystem zu übertragen. Die darauf folgenden Meldungen "Alte Konfigurationen werden überschrieben!" sowie "Neustart TwinCAT System in Run Modus" werden jeweils mit "OK" bestätigt. Die entsprechenden Zuordnungen sind in dem Projektmappen-Explorer einsehbar:

#### ▲ 當者 Zuordnungen PLC\_example Instance - Gerät 3 (EtherCAT) 1 PLC\_example Instance - Gerät 1 (EtherCAT) 1

Einige Sekunden später wird der entsprechende Status des Run Modus mit einem rotierenden Symbol unten rechts in der Entwicklungsumgebung VS Shell angezeigt. Das PLC System kann daraufhin wie im Folgenden beschrieben gestartet werden.

#### **Starten der Steuerung**

Entweder über die Menüauswahl "PLC" → "Einloggen" oder per Klick auf ist die PLC mit dem Echtzeitsystem zu verbinden und nachfolgend das Steuerprogramm zu geladen, um es ausführen lassen zu können. Dies wird entsprechend mit der Meldung "*Kein Programm auf der Steuerung! Soll das neue Programm geladen werden?*" bekannt gemacht und ist mit "Ja" zu beantworten. Die Laufzeitumgebung ist

bereit zum Programmstart mit Klick auf das Symbol **begen zum Erner entsprechend auch über** "PLC" im Menü durch Auswahl von "Start". Die gestartete Programmierumgebung zeigt sich mit einer Darstellung der Laufzeitwerte von einzelnen Variablen:

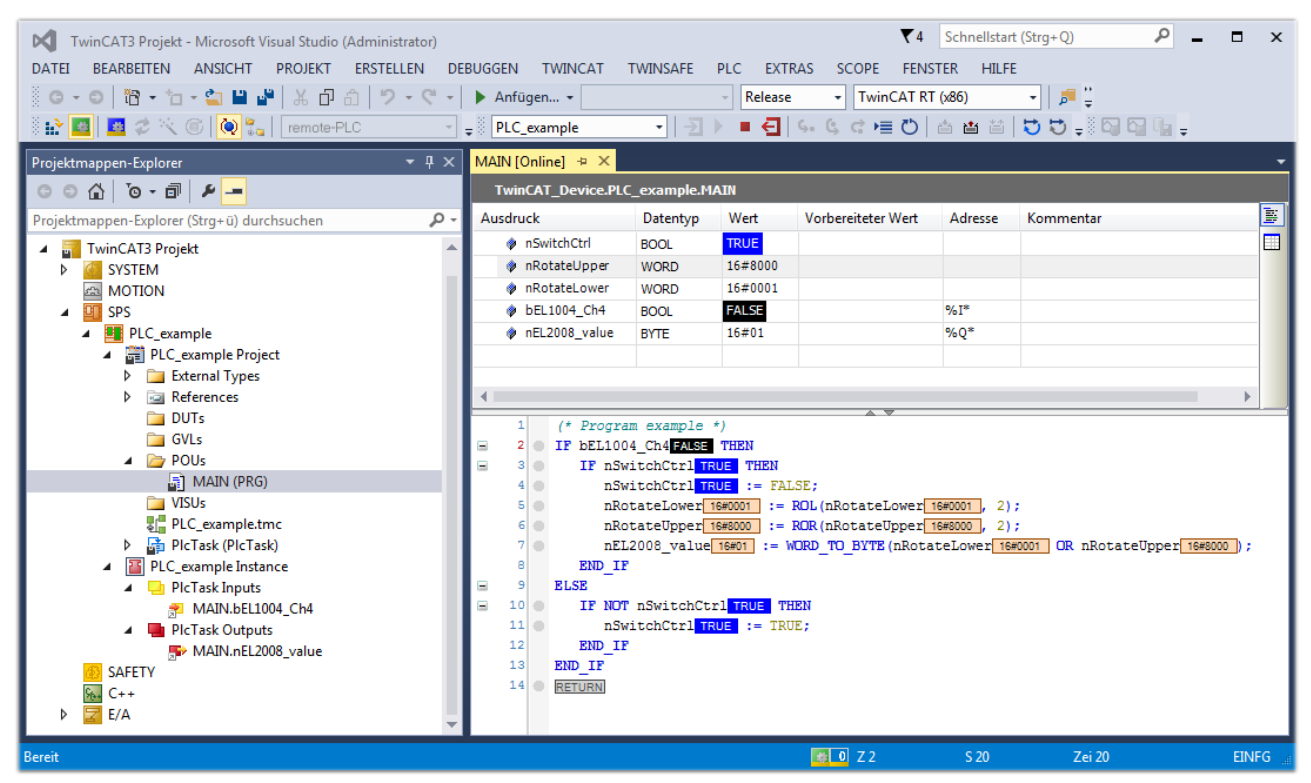

Abb. 80: TwinCAT 3 Entwicklungsumgebung (VS Shell): Logged-in, nach erfolgten Programmstart

Die beiden Bedienelemente zum Stoppen **und Ausloggen ist eine** führen je nach Bedarf zu der gewünschten Aktion (entsprechend auch für Stopp "umschalt-Taste + F5" oder beide Aktionen über das "PLC" Menü auswählbar).

## **5.2 TwinCAT Entwicklungsumgebung**

Die Software zur Automatisierung TwinCAT (The Windows Control and Automation Technology) wird unterschieden in:

- TwinCAT 2: System Manager (Konfiguration) & PLC Control (Programmierung)
- TwinCAT 3: Weiterentwicklung von TwinCAT 2 (Programmierung und Konfiguration erfolgt über eine gemeinsame Entwicklungsumgebung)

#### **Details:**

- **TwinCAT 2:**
	- Verbindet E/A-Geräte und Tasks variablenorientiert
	- Verbindet Tasks zu Tasks variablenorientiert
	- Unterstützt Einheiten auf Bit-Ebene
	- Unterstützt synchrone oder asynchrone Beziehungen
	- Austausch konsistenter Datenbereiche und Prozessabbilder
	- Datenanbindung an NT-Programme mittels offener Microsoft Standards (OLE, OCX, ActiveX, DCOM+, etc.).
	- Einbettung von IEC 61131-3-Software-SPS, Software- NC und Software-CNC in Windows NT/2000/XP/Vista, Windows 7, NT/XP Embedded, CE
	- Anbindung an alle gängigen Feldbusse
	- [Weiteres…](http://infosys.beckhoff.de/)

#### **Zusätzlich bietet:**

- **TwinCAT 3** (eXtended Automation)**:**
	- Visual-Studio®-Integration
	- Wahl der Programmiersprache
	- Unterstützung der objektorientierten Erweiterung der IEC 61131-3
	- Verwendung von C/C++ als Programmiersprache für Echtzeitanwendungen
	- Anbindung an MATLAB®/Simulink®
	- Offene Schnittstellen für Erweiterbarkeit
	- Flexible Laufzeitumgebung
	- Aktive Unterstützung von Multi-Core- und 64-Bit-Betriebssystemen
	- Automatische Codegenerierung und Projekterstellung mit dem TwinCAT Automation Interface
	- [Weiteres…](http://infosys.beckhoff.de/)

In den folgenden Kapiteln wird dem Anwender die Inbetriebnahme der TwinCAT Entwicklungsumgebung auf einem PC System der Steuerung sowie die wichtigsten Funktionen einzelner Steuerungselemente erläutert.

Bitte sehen Sie weitere Informationen zu TwinCAT 2 und TwinCAT 3 unter <http://infosys.beckhoff.de/>.

### **5.2.1 Installation TwinCAT Realtime Treiber**

Um einen Standard Ethernet Port einer IPC Steuerung mit den nötigen Echtzeitfähigkeiten auszurüsten, ist der Beckhoff Echtzeit Treiber auf diesem Port unter Windows zu installieren.

Dies kann auf mehreren Wegen vorgenommen werden, ein Weg wird hier vorgestellt.

# **BECKHOFF**

Im System Manager ist über Options → Show realtime Kompatible Geräte die TwinCAT-Übersicht über die lokalen Netzwerkschnittstellen aufzurufen.

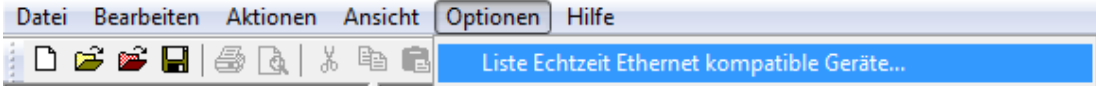

Abb. 81: Aufruf im System Manager (TwinCAT 2)

Unter TwinCAT 3 ist dies über das Menü unter "TwinCAT" erreichbar:

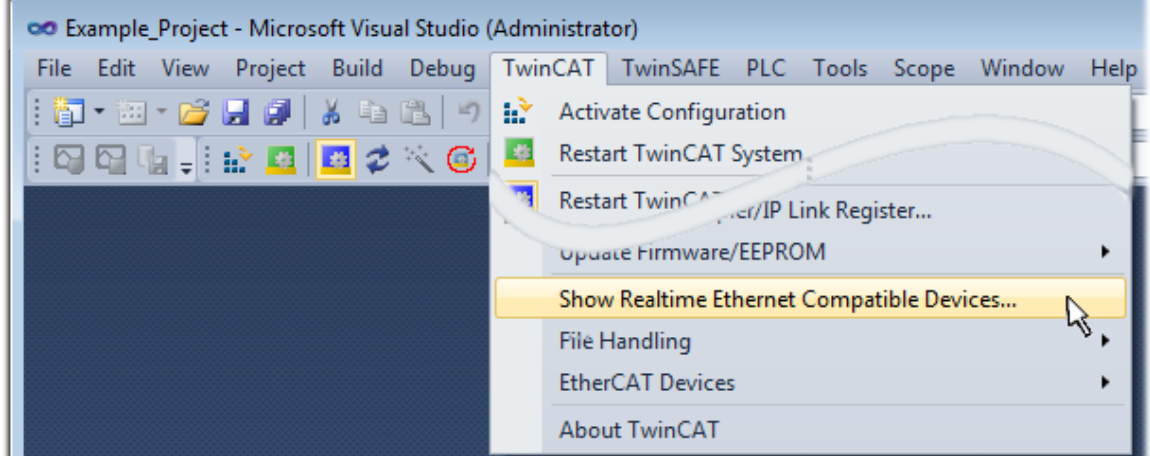

Abb. 82: Aufruf in VS Shell (TwinCAT 3)

Der folgende Dialog erscheint:

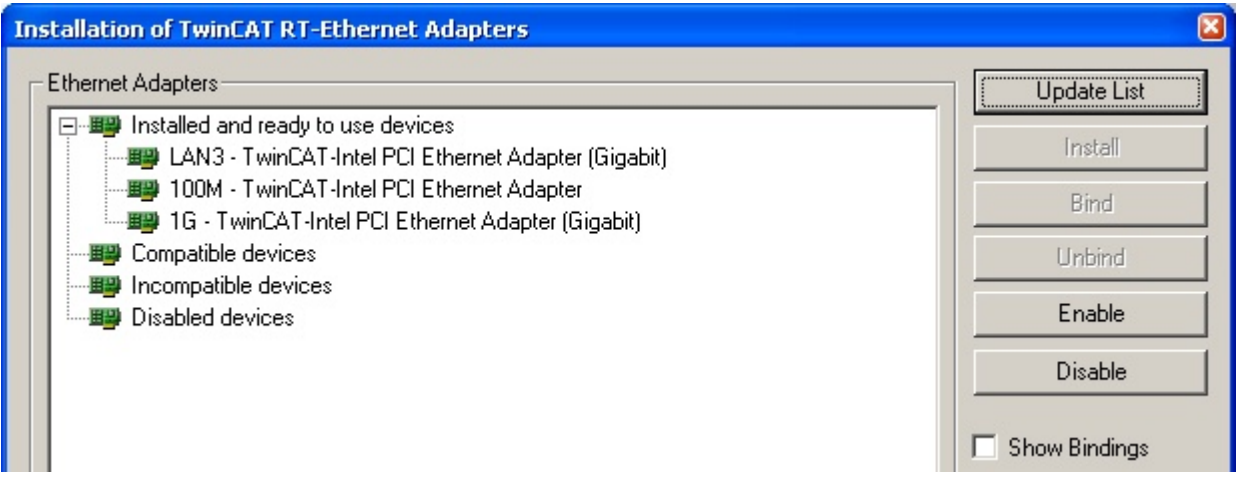

Abb. 83: Übersicht Netzwerkschnittstellen

Hier können nun Schnittstellen, die unter "Kompatible Geräte" aufgeführt sind, über den "Install" Button mit dem Treiber belegt werden. Eine Installation des Treibers auf inkompatiblen Devices sollte nicht vorgenommen werden.

Ein Windows-Warnhinweis bezüglich des unsignierten Treibers kann ignoriert werden.

Alternativ kann auch wie im Kapitel [Offline Konfigurationserstellung, Abschnitt "Anlegen des Geräts](#page-80-0) [EtherCAT" \[](#page-80-0) $\blacktriangleright$  [81\]](#page-80-0) beschrieben, zunächst ein EtherCAT-Gerät eingetragen werden, um dann über dessen Eigenschaften (Karteireiter "Adapter", Button "Kompatible Geräte…") die kompatiblen Ethernet Ports einzusehen:

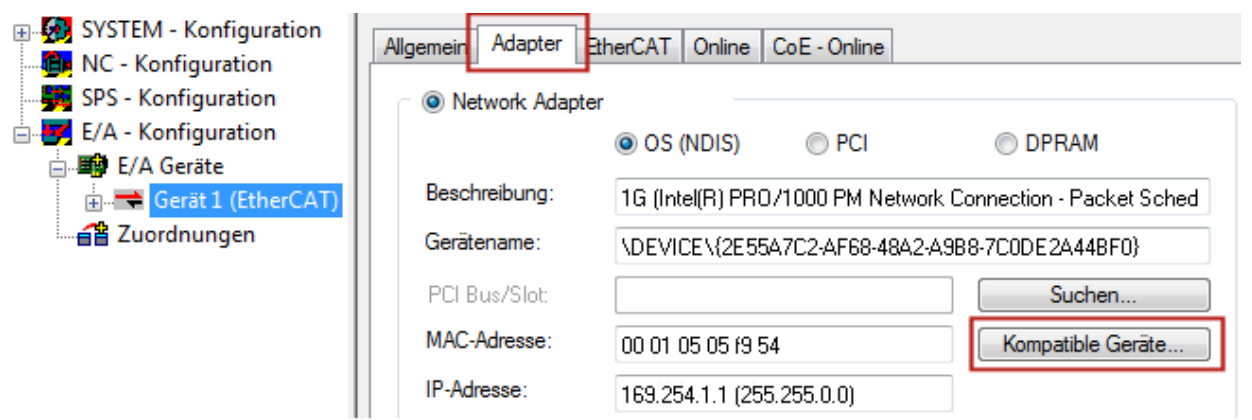

Abb. 84: Eigenschaft von EtherCAT Gerät (TwinCAT 2): Klick auf "Kompatible Geräte..." von "Adapter"

TwinCAT 3: Die Eigenschaften des EtherCAT-Gerätes können mit Doppelklick auf "Gerät .. (EtherCAT)" im Projektmappen-Explorer unter "E/A" geöffnet werden:

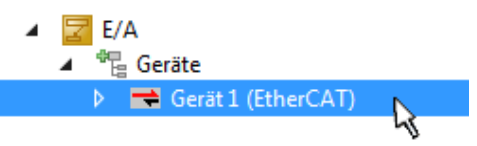

Nach der Installation erscheint der Treiber aktiviert in der Windows-Übersicht der einzelnen Netzwerkschnittstelle (Windows Start → Systemsteuerung → Netzwerk)

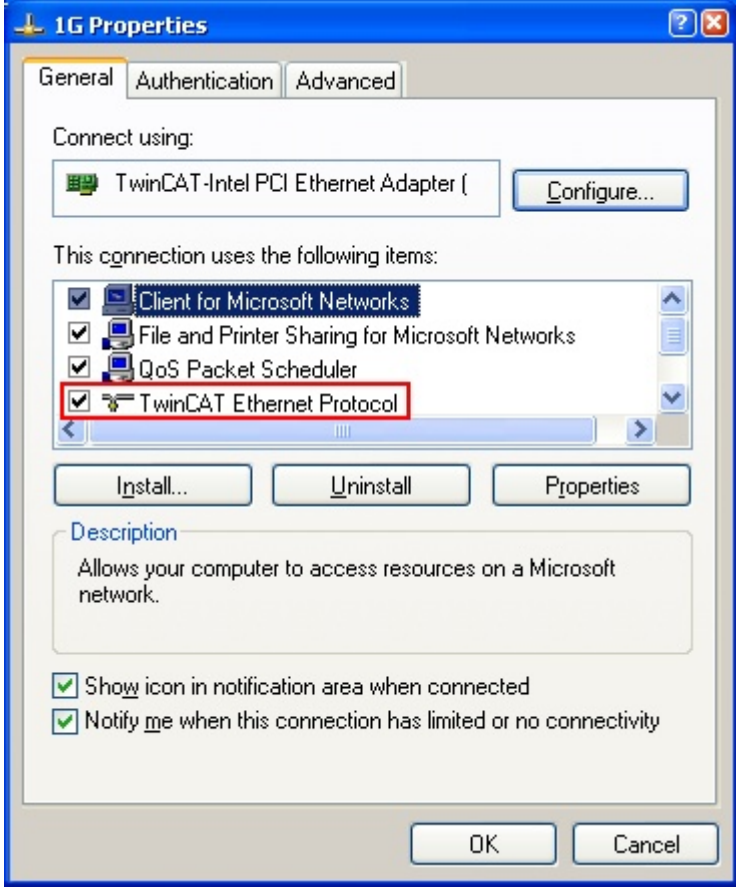

Abb. 85: Windows-Eigenschaften der Netzwerkschnittstelle

Eine korrekte Einstellung des Treibers könnte wie folgt aussehen:

**RECKHOFF**
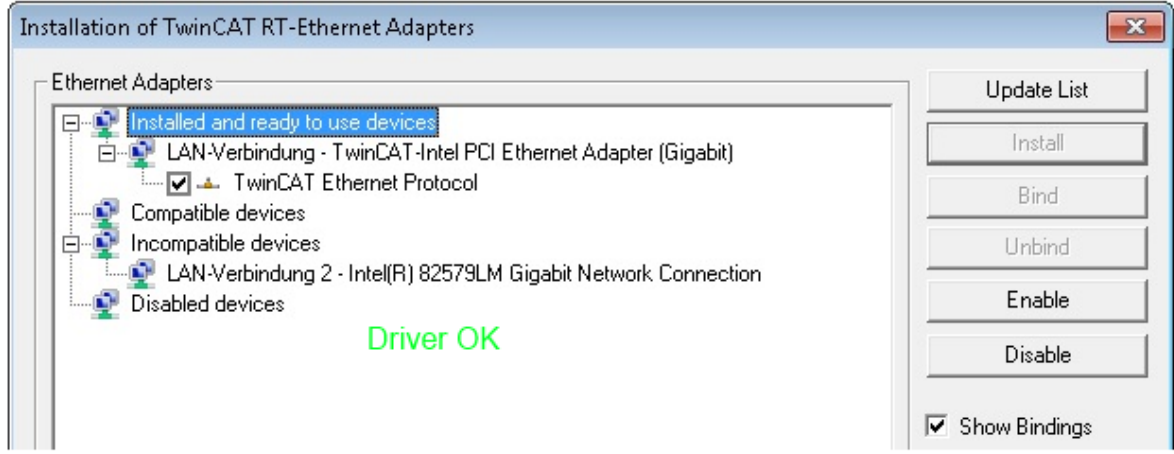

Abb. 86: Beispielhafte korrekte Treiber-Einstellung des Ethernet Ports

Andere mögliche Einstellungen sind zu vermeiden:

# **RECKHOFF**

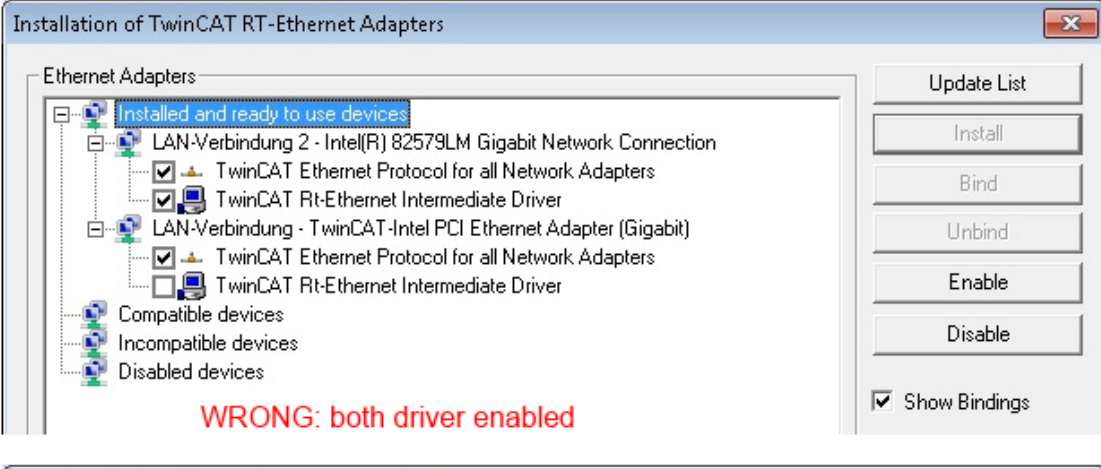

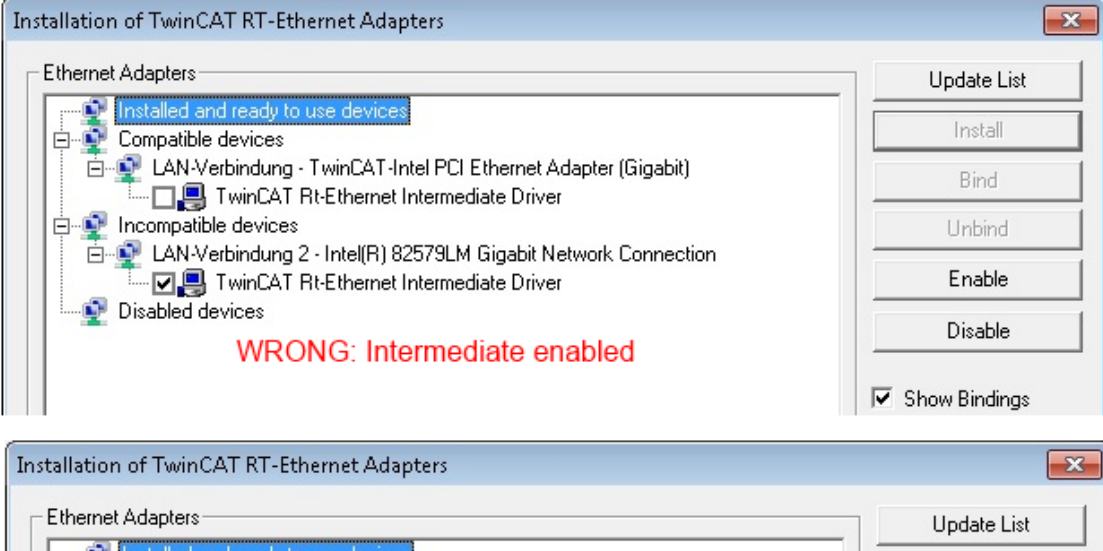

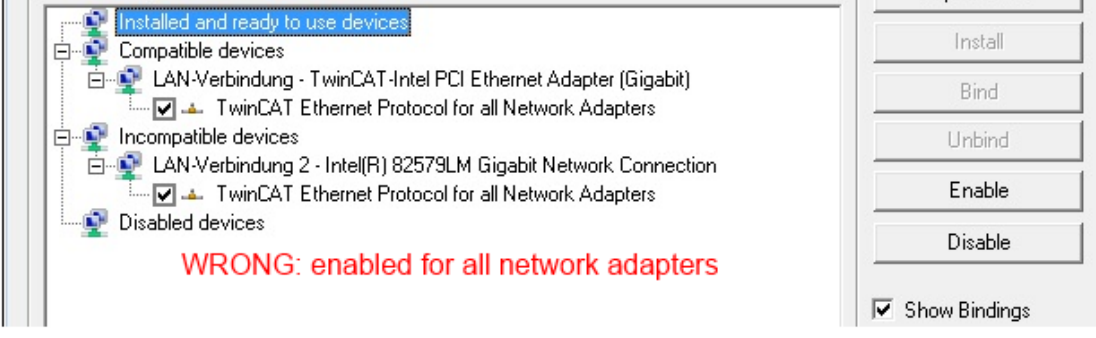

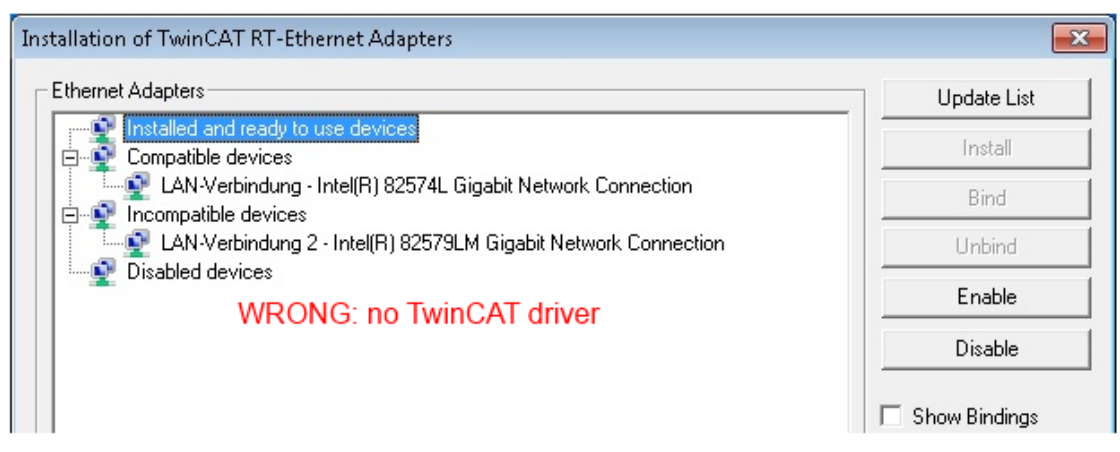

Abb. 87: Fehlerhafte Treiber-Einstellungen des Ethernet Ports

#### **IP-Adresse des verwendeten Ports**

#### **IP Adresse/DHCP**

In den meisten Fällen wird ein Ethernet-Port, der als EtherCAT-Gerät konfiguriert wird, keine allgemeinen IP-Pakete transportieren. Deshalb und für den Fall, dass eine EL6601 oder entsprechende Geräte eingesetzt werden, ist es sinnvoll, über die Treiber-Einstellung "Internet Protocol TCP/IP" eine feste IP-Adresse für diesen Port zu vergeben und DHCP zu deaktivieren. Dadurch entfällt die Wartezeit, bis sich der DHCP-Client des Ethernet Ports eine Default-IP-Adresse zuteilt, weil er keine Zuteilung eines DHCP-Servers erhält. Als Adressraum empfiehlt sich z. B. 192.168.x.x.

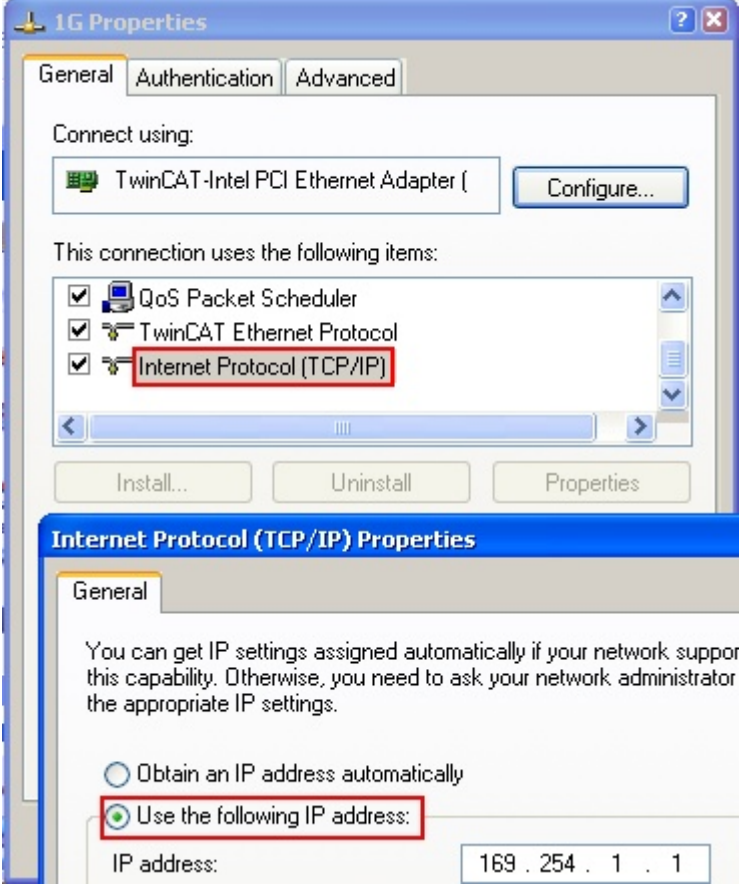

Abb. 88: TCP/IP-Einstellung des Ethernet Ports

## **5.2.2 Hinweise ESI-Gerätebeschreibung**

#### **Installation der neuesten ESI-Device-Description**

Der TwinCAT EtherCAT Master/System Manager benötigt zur Konfigurationserstellung im Online- und Offline-Modus die Gerätebeschreibungsdateien der zu verwendeten Geräte. Diese Gerätebeschreibungen sind die so genannten ESI (EtherCAT Slave Information) in Form von XML-Dateien. Diese Dateien können vom jeweiligen Hersteller angefordert werden bzw. werden zum Download bereitgestellt. Eine \*.xml-Datei kann dabei mehrere Gerätebeschreibungen enthalten.

Auf der [Beckhoff Website](http://www.beckhoff.de/german/download/elconfg.htm) werden die ESI für Beckhoff EtherCAT Geräte bereitgehalten.

Die ESI-Dateien sind im Installationsverzeichnis von TwinCAT abzulegen.

Standardeinstellungen:

- **TwinCAT 2**: C:\TwinCAT\IO\EtherCAT
- **TwinCAT 3**: C:\TwinCAT\3.1\Config\Io\EtherCAT

Beim Öffnen eines neuen System Manager-Fensters werden die Dateien einmalig eingelesen, wenn sie sich seit dem letzten System Manager-Fenster geändert haben.

TwinCAT bringt bei der Installation den Satz an Beckhoff-ESI-Dateien mit, der zum Erstellungszeitpunkt des TwinCAT builds aktuell war.

Ab TwinCAT 2.11 / TwinCAT 3 kann aus dem System Manager heraus das ESI-Verzeichnis aktualisiert werden, wenn der Programmier-PC mit dem Internet verbunden ist; unter

**TwinCAT 2:** Options  $\rightarrow$  "Update EtherCAT Device Descriptions"

**TwinCAT 3**: TwinCAT → EtherCAT Devices → "Update Device Descriptions (via ETG Website)..."

Hierfür steht der TwinCAT ESI Updater zur Verfügung.

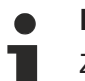

## **ESI**

Zu den \*.xml-Dateien gehören die so genannten \*.xsd-Dateien, die den Aufbau der ESI-XML-Dateien beschreiben. Bei einem Update der ESI-Gerätebeschreibungen sind deshalb beide Dateiarten ggf. zu aktualisieren.

#### **Geräteunterscheidung**

EtherCAT Geräte/Slaves werden durch vier Eigenschaften unterschieden, aus denen die vollständige Gerätebezeichnung zusammengesetzt wird. Beispielsweise setzt sich die Gerätebezeichnung "EL2521-0025-1018" zusammen aus:

- Familienschlüssel "EL"
- $•$  Name "2521"
- $•$  Typ  $.0025$ "
- und Revision "1018"

```
Name
(EL2521-0025-1018)
          Revision
```
Abb. 89: Gerätebezeichnung: Struktur

Die Bestellbezeichnung aus Typ + Version (hier: EL2521-0010) beschreibt die Funktion des Gerätes. Die Revision gibt den technischen Fortschritt wieder und wird von Beckhoff verwaltet. Prinzipiell kann ein Gerät mit höherer Revision ein Gerät mit niedrigerer Revision ersetzen, wenn z. B. in der Dokumentation nicht anders angegeben. Jeder Revision zugehörig ist eine eigene ESI-Beschreibung. Siehe weitere Hinweise.

#### **Online Description**

Wird die EtherCAT Konfiguration online durch Scannen real vorhandener Teilnehmer erstellt (s. Kapitel Online Erstellung) und es liegt zu einem vorgefundenen Slave (ausgezeichnet durch Name und Revision) keine ESI-Beschreibung vor, fragt der System Manager, ob er die im Gerät vorliegende Beschreibung verwenden soll. Der System Manager benötigt in jedem Fall diese Information, um die zyklische und azyklische Kommunikation mit dem Slave richtig einstellen zu können.

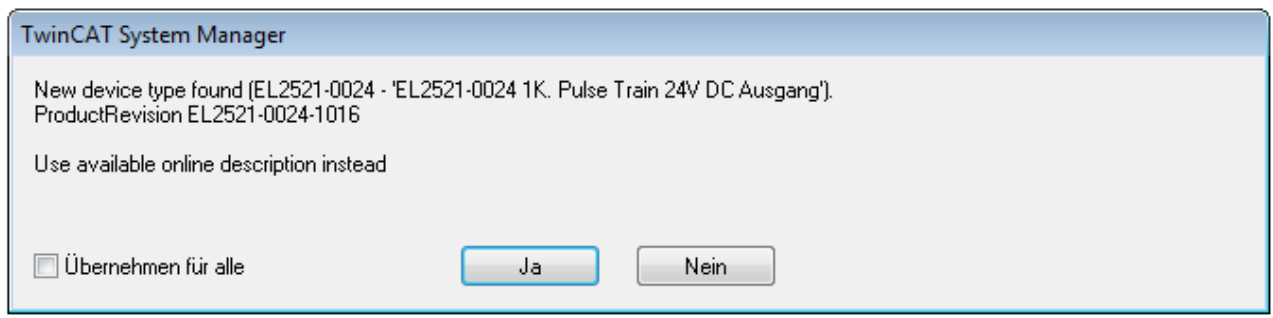

Abb. 90: Hinweisfenster OnlineDescription (TwinCAT 2)

In TwinCAT 3 erscheint ein ähnliches Fenster, das auch das Web-Update anbietet:

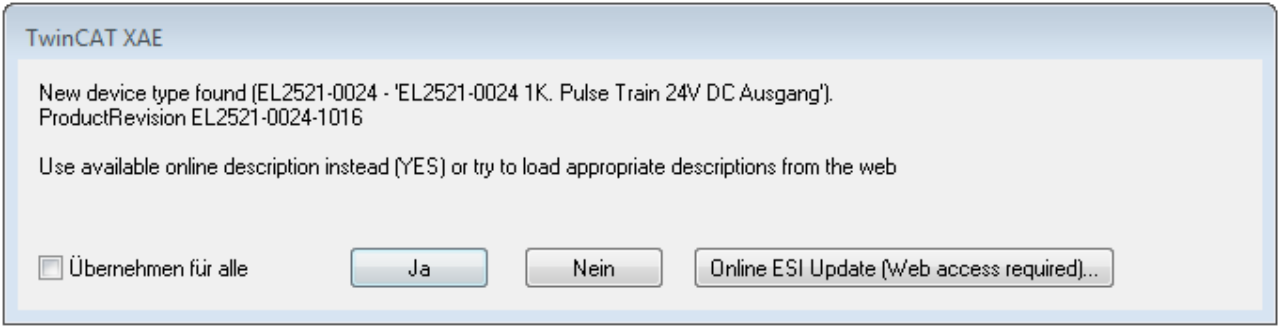

Abb. 91: Hinweisfenster OnlineDescription (TwinCAT 3)

Wenn möglich, ist das *Yes* abzulehnen und vom Geräte-Hersteller die benötigte ESI anzufordern. Nach Installation der XML/XSD-Datei ist der Konfigurationsvorgang erneut vorzunehmen.

#### *HINWEIS*

#### Veränderung der "üblichen" Konfiguration durch Scan

- $\checkmark$  für den Fall eines durch Scan entdeckten aber TwinCAT noch unbekannten Geräts sind zwei Fälle zu unterscheiden. Hier am Beispiel der EL2521-0000 in der Revision 1019:
- a) für das Gerät EL2521-0000 liegt überhaupt keine ESI vor, weder für die Revision 1019 noch für eine ältere Revision. Dann ist vom Hersteller (hier: Beckhoff) die ESI anzufordern.
- b) für das Gerät EL2521-0000 liegt eine ESI nur in älterer Revision vor, z. B. 1018 oder 1017. Dann sollte erst betriebsintern überprüft werden, ob die Ersatzteilhaltung überhaupt die Integration der erhöhten Revision in die Konfiguration zulässt. Üblicherweise bringt eine neue/größere Revision auch neue Features mit. Wenn diese nicht genutzt werden sollen, kann ohne Bedenken mit der bisherigen Revision 1018 in der Konfiguration weitergearbeitet werden. Dies drückt auch die Beckhoff Kompatibilitätsregel aus.

Siehe dazu insbesondere das Kapitel "[Allgemeine Hinweise zur Verwendung von Beckhoff EtherCAT IO-](http://infosys.beckhoff.com/content/1031/ethercatsystem/2469088779.html)[Komponenten](http://infosys.beckhoff.com/content/1031/ethercatsystem/2469088779.html)" und zur manuellen Konfigurationserstellung das Kapitel "Offline Konfigurationserstellung".

Wird dennoch die Online Description verwendet, liest der System Manager aus dem im EtherCAT Slave befindlichen EEPROM eine Kopie der Gerätebeschreibung aus. Bei komplexen Slaves kann die EEPROM-Größe u. U. nicht ausreichend für die gesamte ESI sein, weshalb im Konfigurator dann eine *unvollständige* ESI vorliegt. Deshalb wird für diesen Fall die Verwendung einer offline ESI-Datei vorrangig empfohlen.

Der System Manager legt bei "online" erfassten Gerätebeschreibungen in seinem ESI-Verzeichnis eine neue Datei "OnlineDescription0000...xml" an, die alle online ausgelesenen ESI-Beschreibungen enthält.

#### OnlineDescriptionCache00000002.xml

Abb. 92: Vom System Manager angelegt OnlineDescription.xml

Soll daraufhin ein Slave manuell in die Konfiguration eingefügt werden, sind "online" erstellte Slaves durch ein vorangestelltes ">" Symbol in der Auswahlliste gekennzeichnet (siehe Abbildung *Kennzeichnung einer online erfassten ESI am Beispiel EL2521*).

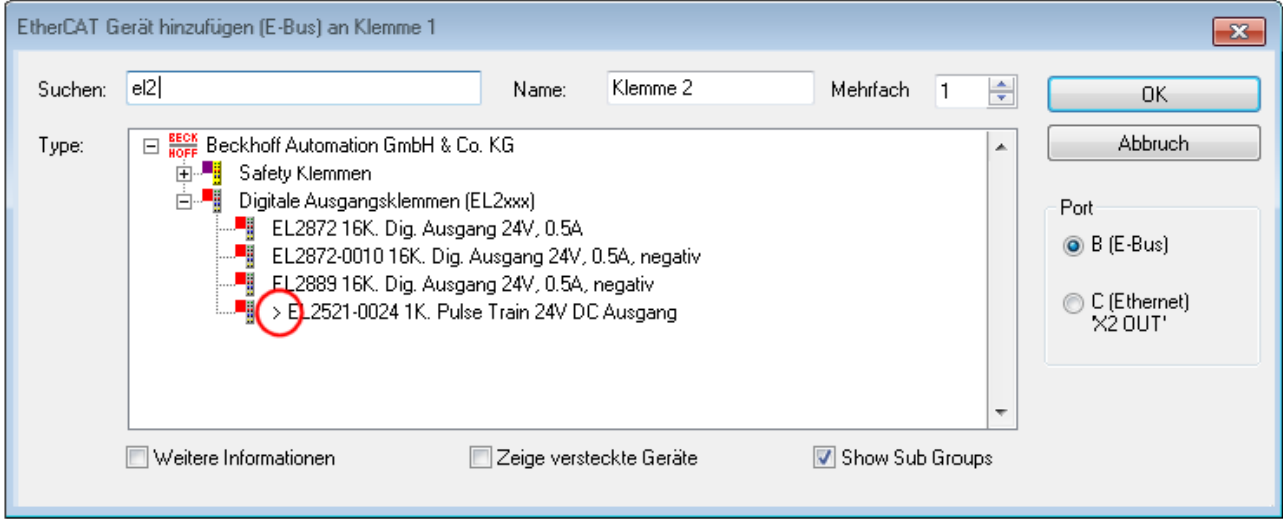

Abb. 93: Kennzeichnung einer online erfassten ESI am Beispiel EL2521

Wurde mit solchen ESI-Daten gearbeitet und liegen später die herstellereigenen Dateien vor, ist die OnlineDescription....xml wie folgt zu löschen:

- alle System Managerfenster schließen
- TwinCAT in Konfig-Mode neu starten
- "OnlineDescription0000...xml" löschen
- TwinCAT System Manager wieder öffnen

Danach darf diese Datei nicht mehr zu sehen sein, Ordner ggf. mit <F5> aktualisieren.

#### **OnlineDescription unter TwinCAT 3.x**

Zusätzlich zu der oben genannten Datei "OnlineDescription0000...xml" legt TwinCAT 3.x auch einen so genannten EtherCAT-Cache mit neuentdeckten Geräten an, z. B. unter Windows 7 unter

C:\User\[USERNAME]\AppData\Roaming\Beckhoff\TwinCAT3\Components\Base\EtherCATCache.xml (Spracheinstellungen des Betriebssystems beachten!) Diese Datei ist im gleichen Zuge wie die andere Datei zu löschen.

#### **Fehlerhafte ESI-Datei**

Liegt eine fehlerhafte ESI-Datei vor die vom System Manager nicht eingelesen werden kann, meldet dies der System Manager durch ein Hinweisfenster.

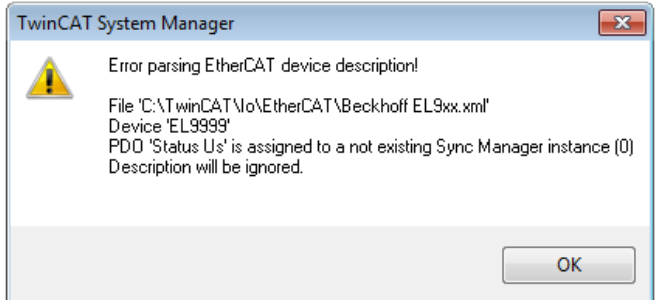

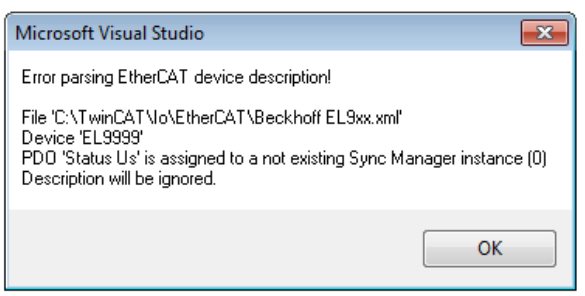

Abb. 94: Hinweisfenster fehlerhafte ESI-Datei (links: TwinCAT 2; rechts: TwinCAT 3)

Ursachen dafür können sein

- Aufbau der \*.xml entspricht nicht der zugehörigen \*.xsd-Datei → prüfen Sie die Ihnen vorliegenden Schemata
- Inhalt kann nicht in eine Gerätebeschreibung übersetzt werden → Es ist der Hersteller der Datei zu kontaktieren

### **5.2.3 TwinCAT ESI Updater**

Ab TwinCAT 2.11 kann der System Manager bei Online-Zugang selbst nach aktuellen Beckhoff ESI-Dateien suchen:

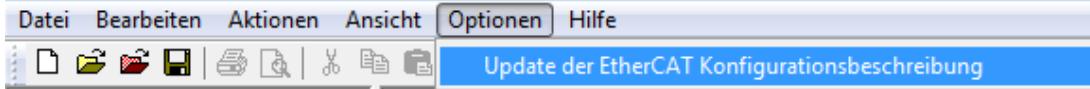

Abb. 95: Anwendung des ESI Updater (>=TwinCAT 2.11)

Der Aufruf erfolgt unter:

"Options"  $\rightarrow$  "Update EtherCAT Device Descriptions".

#### Auswahl bei TwinCAT 3:

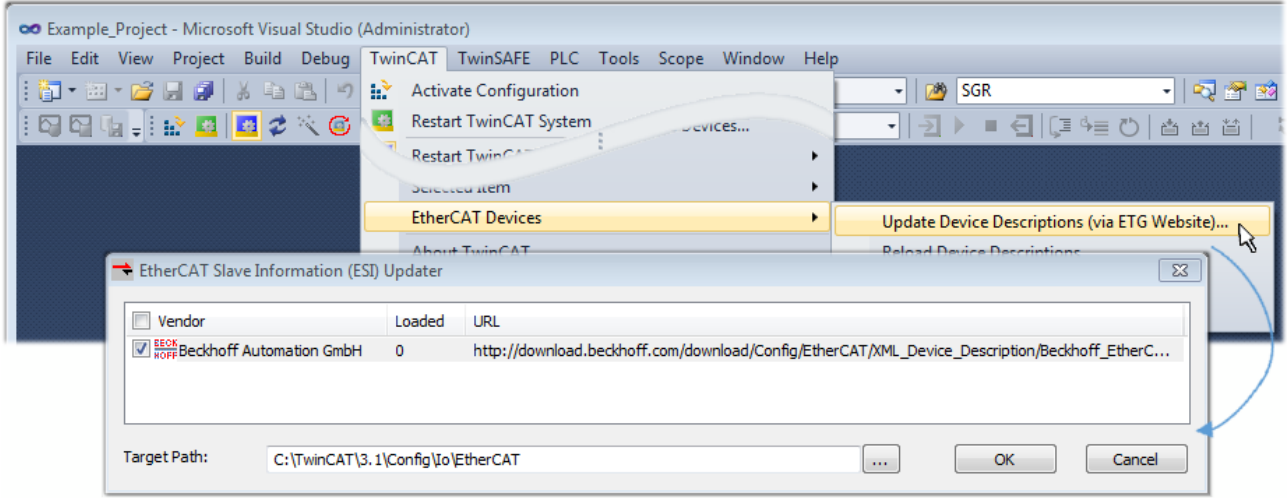

Abb. 96: Anwendung des ESI Updater (TwinCAT 3)

Der ESI Updater ist eine bequeme Möglichkeit, die von den EtherCAT Herstellern bereitgestellten ESIs automatisch über das Internet in das TwinCAT-Verzeichnis zu beziehen (ESI = EtherCAT slave information). Dazu greift TwinCAT auf die bei der ETG hinterlegte zentrale ESI-ULR-Verzeichnisliste zu; die Einträge sind dann unveränderbar im Updater-Dialog zu sehen.

"TwinCAT"  $\rightarrow$  "EtherCAT Devices"  $\rightarrow$  "Update Device Description (via ETG Website)...".

### **5.2.4 Unterscheidung Online/Offline**

Die Unterscheidung Online/Offline bezieht sich auf das Vorhandensein der tatsächlichen I/O-Umgebung (Antriebe, Klemmen, EJ-Module). Wenn die Konfiguration im Vorfeld der Anlagenerstellung z. B. auf einem Laptop als Programmiersystem erstellt werden soll, ist nur die "Offline-Konfiguration" möglich. Dann müssen alle Komponenten händisch in der Konfiguration z. B. nach Elektro-Planung eingetragen werden.

Ist die vorgesehene Steuerung bereits an das EtherCAT System angeschlossen, alle Komponenten mit Spannung versorgt und die Infrastruktur betriebsbereit, kann die TwinCAT Konfiguration auch vereinfacht durch das so genannte "Scannen" vom Runtime-System aus erzeugt werden. Dies ist der so genannte Online-Vorgang.

In jedem Fall prüft der EtherCAT Master bei jedem realen Hochlauf, ob die vorgefundenen Slaves der Konfiguration entsprechen. Dieser Test kann in den erweiterten Slave-Einstellungen parametriert werden. Siehe hierzu den Hinweis "Installation der neuesten ESI-XML-Device-Description".

#### **Zur Konfigurationserstellung**

• muss die reale EtherCAT-Hardware (Geräte, Koppler, Antriebe) vorliegen und installiert sein.

Der Aufruf erfolgt unter:

- müssen die Geräte/Module über EtherCAT-Kabel bzw. im Klemmenstrang so verbunden sein wie sie später eingesetzt werden sollen.
- müssen die Geräte/Module mit Energie versorgt werden und kommunikationsbereit sein.
- muss TwinCAT auf dem Zielsystem im CONFIG-Modus sein.

#### **Der Online-Scan-Vorgang setzt sich zusammen aus:**

- [Erkennen des EtherCAT-Gerätes \[](#page-85-0)> [86\]](#page-85-0) (Ethernet-Port am IPC)
- [Erkennen der angeschlossenen EtherCAT-Teilnehmer \[](#page-86-0)[}](#page-86-0) [87\]](#page-86-0). Dieser Schritt kann auch unabhängig vom vorangehenden durchgeführt werden.
- [Problembehandlung \[](#page-89-0) $\geq 90$ ]

Auch kann [der Scan bei bestehender Konfiguration \[](#page-90-0)▶ [91\]](#page-90-0) zum Vergleich durchgeführt werden.

### **5.2.5 OFFLINE Konfigurationserstellung**

#### **Anlegen des Geräts EtherCAT**

In einem leeren System Manager Fenster muss zuerst ein EtherCAT Gerät angelegt werden.

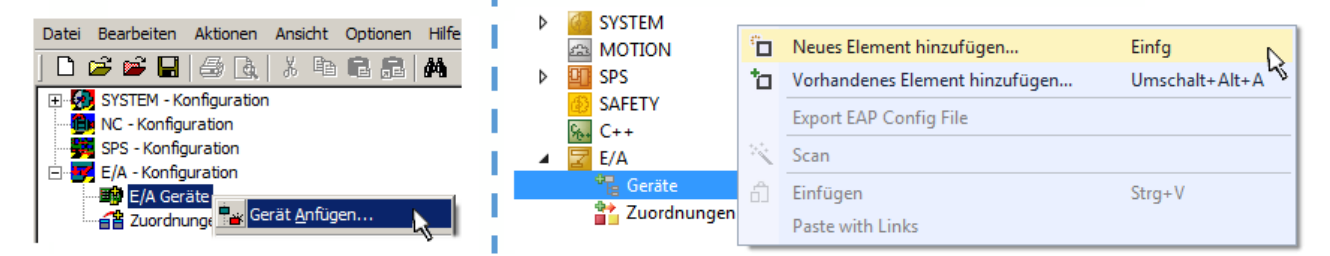

Abb. 97: Anfügen eines EtherCAT Device: links TwinCAT 2; rechts TwinCAT 3

Für eine EtherCAT I/O Anwendung mit EtherCAT Slaves ist der "EtherCAT" Typ auszuwählen. "EtherCAT Automation Protocol via EL6601" ist für den bisherigen Publisher/Subscriber-Dienst in Kombination mit einer EL6601/EL6614 Klemme auszuwählen.

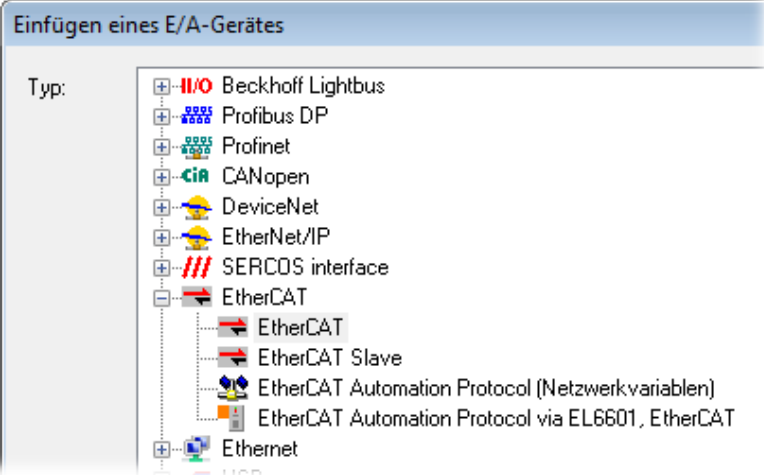

Abb. 98: Auswahl EtherCAT Anschluss (TwinCAT 2.11, TwinCAT 3)

Diesem virtuellen Gerät ist dann ein realer Ethernet Port auf dem Laufzeitsystem zuzuordnen.

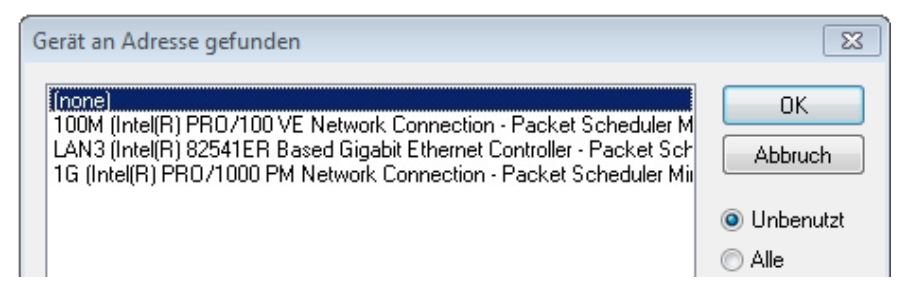

Abb. 99: Auswahl Ethernet Port

Diese Abfrage kann beim Anlegen des EtherCAT-Gerätes automatisch erscheinen, oder die Zuordnung kann später im Eigenschaftendialog gesetzt/geändert werden; siehe Abb. "Eigenschaften EtherCAT Gerät (TwinCAT 2)".

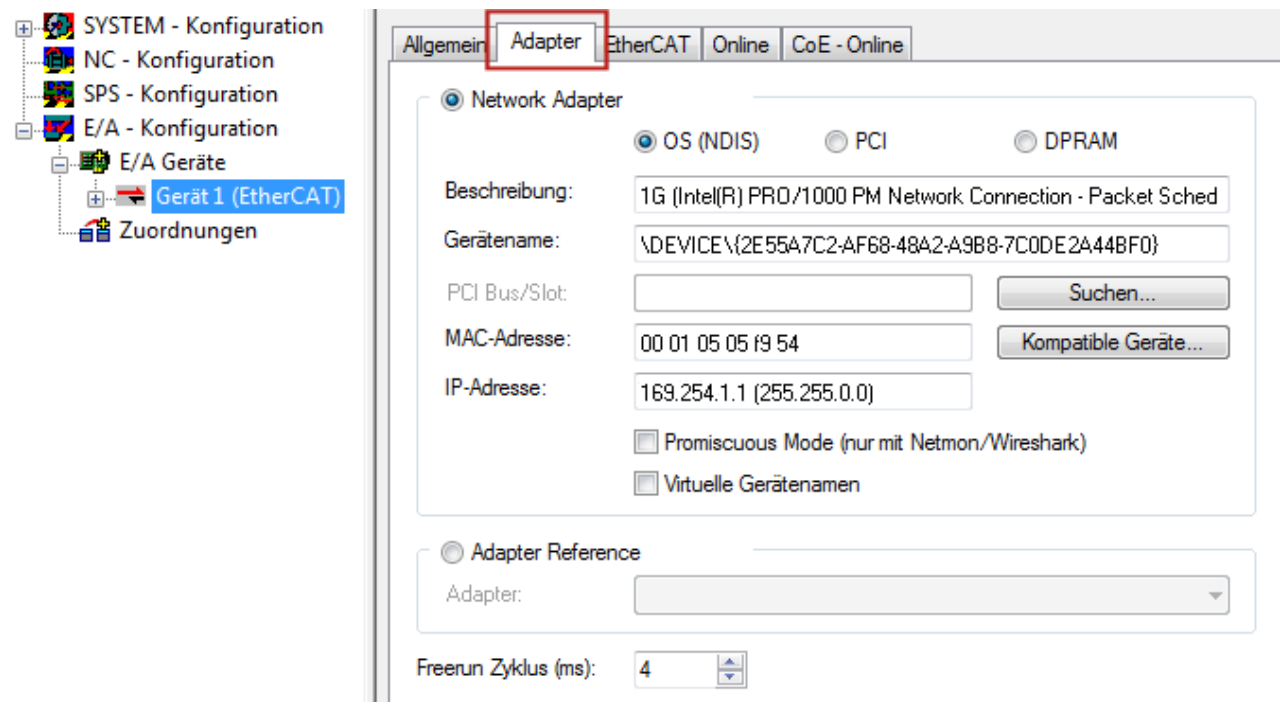

Abb. 100: Eigenschaften EtherCAT Gerät (TwinCAT 2)

TwinCAT 3: Die Eigenschaften des EtherCAT-Gerätes können mit Doppelklick auf "Gerät .. (EtherCAT)" im Projektmappen-Explorer unter "E/A" geöffnet werden:

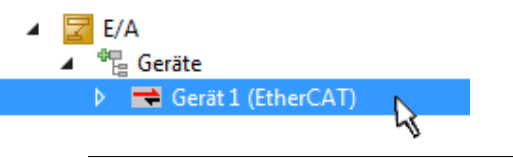

#### **Auswahl Ethernet Port**

Es können nur Ethernet Ports für ein EtherCAT Gerät ausgewählt werden, für die der TwinCAT Realtime-Treiber installiert ist. Dies muss für jeden Port getrennt vorgenommen werden. Siehe dazu die entsprechende Installationsseite.

#### **Definieren von EtherCAT Slaves**

Durch Rechtsklick auf ein Gerät im Konfigurationsbaum können weitere Geräte angefügt werden.

# FAKHNEE

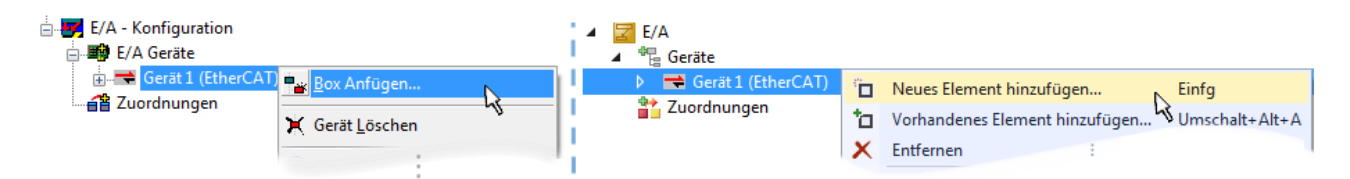

Abb. 101: Anfügen von EtherCAT Geräten (links: TwinCAT 2; rechts: TwinCAT 3)

Es öffnet sich der Dialog zur Auswahl des neuen Gerätes. Es werden nur Geräte angezeigt für die ESI-Dateien hinterlegt sind.

Die Auswahl bietet auch nur Geräte an, die an dem vorher angeklickten Gerät anzufügen sind - dazu wird die an diesem Port mögliche Übertragungsphysik angezeigt (Abb. "Auswahldialog neues EtherCAT Gerät", A). Es kann sich um kabelgebundene FastEthernet-Ethernet-Physik mit PHY-Übertragung handeln, dann ist wie in Abb. "Auswahldialog neues EtherCAT Gerät" nur ebenfalls kabelgebundenes Geräte auswählbar. Verfügt das vorangehende Gerät über mehrere freie Ports (z. B. EK1122 oder EK1100), kann auf der rechten Seite (A) der gewünschte Port angewählt werden.

Übersicht Übertragungsphysik

- "Ethernet": Kabelgebunden 100BASE-TX: EK-Koppler, EP-Boxen, Geräte mit RJ45/M8/M12-Konnector
- "E-Bus": LVDS "Klemmenbus", "EJ-Module": EL/ES-Klemmen, diverse anreihbare Module

Das Suchfeld erleichtert das Auffinden eines bestimmten Gerätes (ab TwinCAT 2.11 bzw. TwinCAT 3).

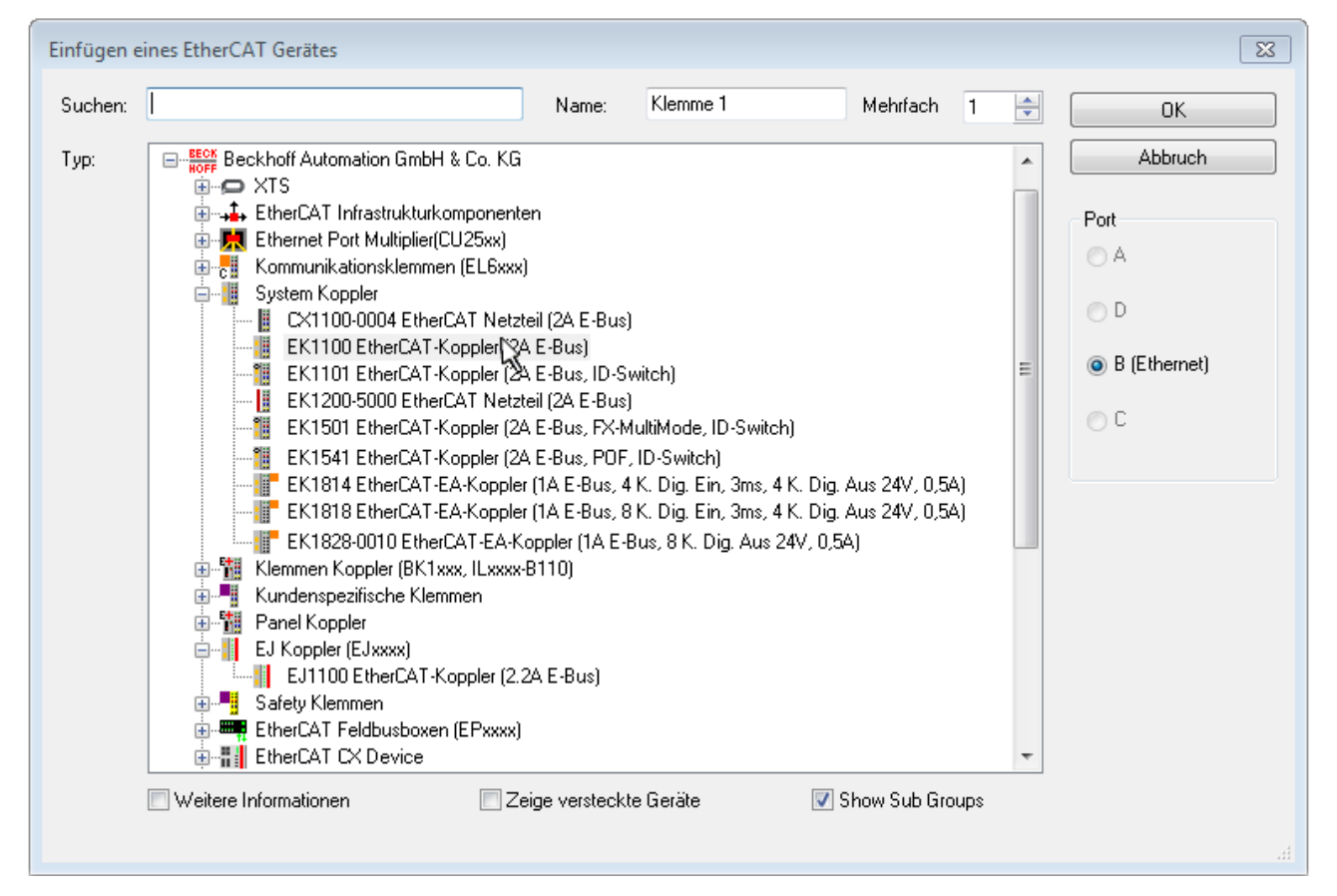

Abb. 102: Auswahldialog neues EtherCAT Gerät

Standardmäßig wird nur der Name/Typ des Gerätes als Auswahlkriterium verwendet. Für eine gezielte Auswahl einer bestimmen Revision des Gerätes kann die Revision als "Extended Information" eingeblendet werden.

# RECKHOEE

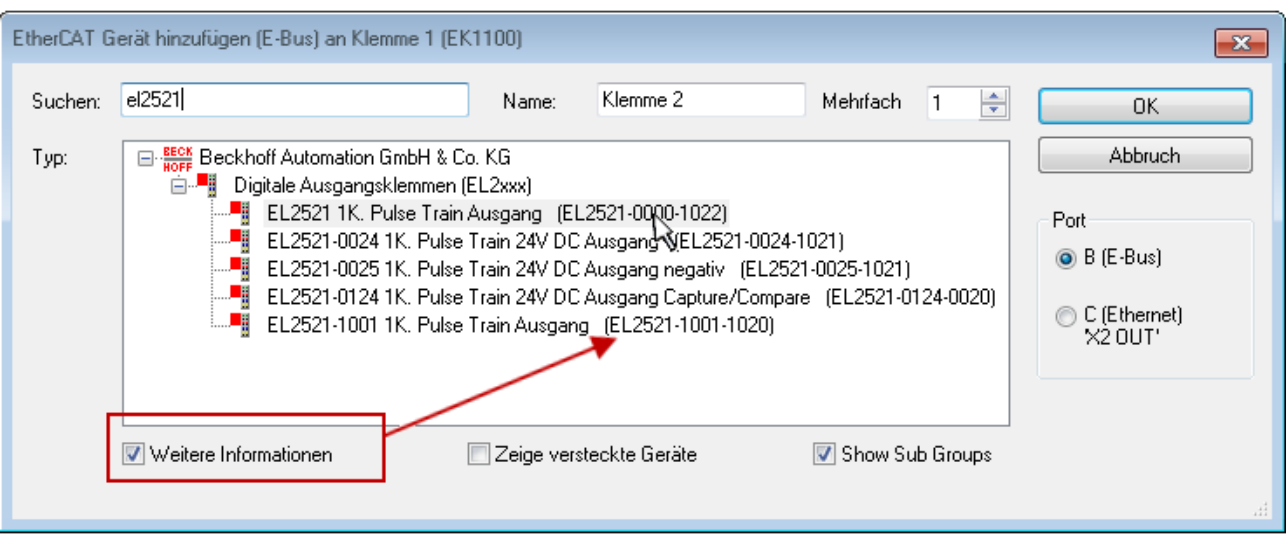

Abb. 103: Anzeige Geräte-Revision

Oft sind aus historischen oder funktionalen Gründen mehrere Revisionen eines Gerätes erzeugt worden, z. B. durch technologische Weiterentwicklung. Zur vereinfachten Anzeige (s. Abb. "Auswahldialog neues EtherCAT Gerät") wird bei Beckhoff Geräten nur die letzte (=höchste) Revision und damit der letzte Produktionsstand im Auswahldialog angezeigt. Sollen alle im System als ESI-Beschreibungen vorliegenden Revisionen eines Gerätes angezeigt werden, ist die Checkbox "Show Hidden Devices" zu markieren, s. Abb. "Anzeige vorhergehender Revisionen".

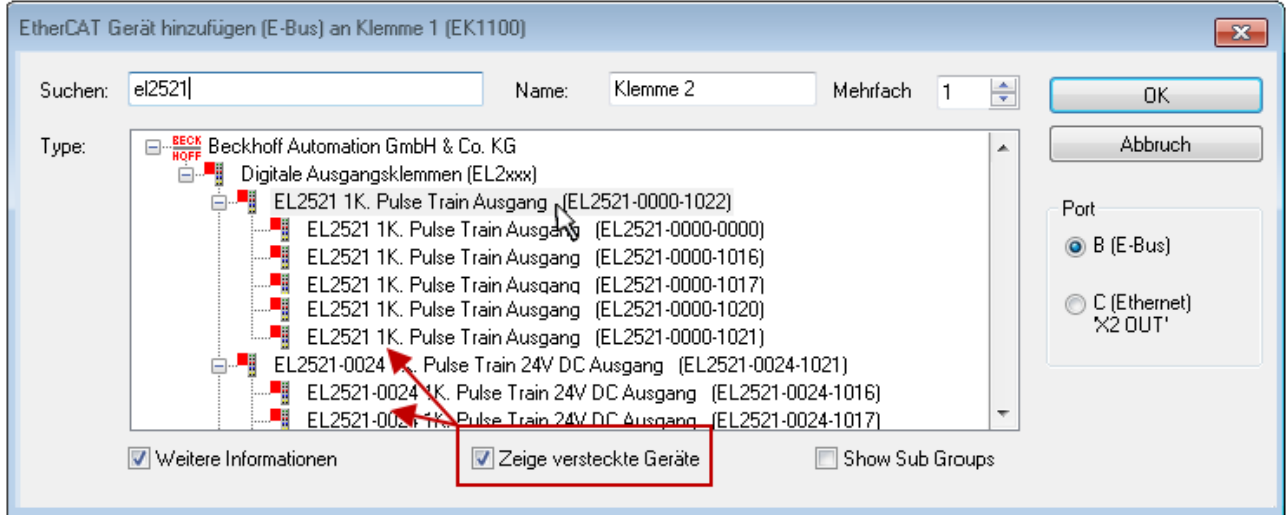

Abb. 104: Anzeige vorhergehender Revisionen

**Geräte-Auswahl nach Revision, Kompatibilität**

Mit der ESI-Beschreibung wird auch das Prozessabbild, die Art der Kommunikation zwischen Master und Slave/Gerät und ggf. Geräte-Funktionen definiert. Damit muss das reale Gerät (Firmware wenn vorhanden) die Kommunikationsanfragen/-einstellungen des Masters unterstützen. Dies ist abwärtskompatibel der Fall, d. h. neuere Geräte (höhere Revision) sollen es auch unterstützen, wenn der EtherCAT Master sie als eine ältere Revision anspricht. Als Beckhoff-Kompatibilitätsregel für EtherCAT-Klemmen/ Boxen/ EJ-Module ist anzunehmen:

#### **Geräte-Revision in der Anlage >= Geräte-Revision in der Konfiguration**

Dies erlaubt auch den späteren Austausch von Geräten ohne Veränderung der Konfiguration (abweichende Vorgaben bei Antrieben möglich).

## FCKHOFF

#### **Beispiel**

In der Konfiguration wird eine EL2521-0025-**1018** vorgesehen, dann kann real eine EL2521-0025-**1018** oder höher (-**1019**, -**1020**) eingesetzt werden.

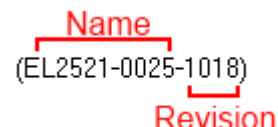

Abb. 105: Name/Revision Klemme

Wenn im TwinCAT System aktuelle ESI-Beschreibungen vorliegen, entspricht der im Auswahldialog als letzte Revision angebotene Stand dem Produktionsstand von Beckhoff. Es wird empfohlen, bei Erstellung einer neuen Konfiguration jeweils diesen letzten Revisionsstand eines Gerätes zu verwenden, wenn aktuell produzierte Beckhoff-Geräte in der realen Applikation verwendet werden. Nur wenn ältere Geräte aus Lagerbeständen in der Applikation verbaut werden sollen, ist es sinnvoll eine ältere Revision einzubinden.

Das Gerät stellt sich dann mit seinem Prozessabbild im Konfigurationsbaum dar und kann nur parametriert werden: Verlinkung mit der Task, CoE/DC-Einstellungen, PlugIn-Definition, StartUp-Einstellungen, ...

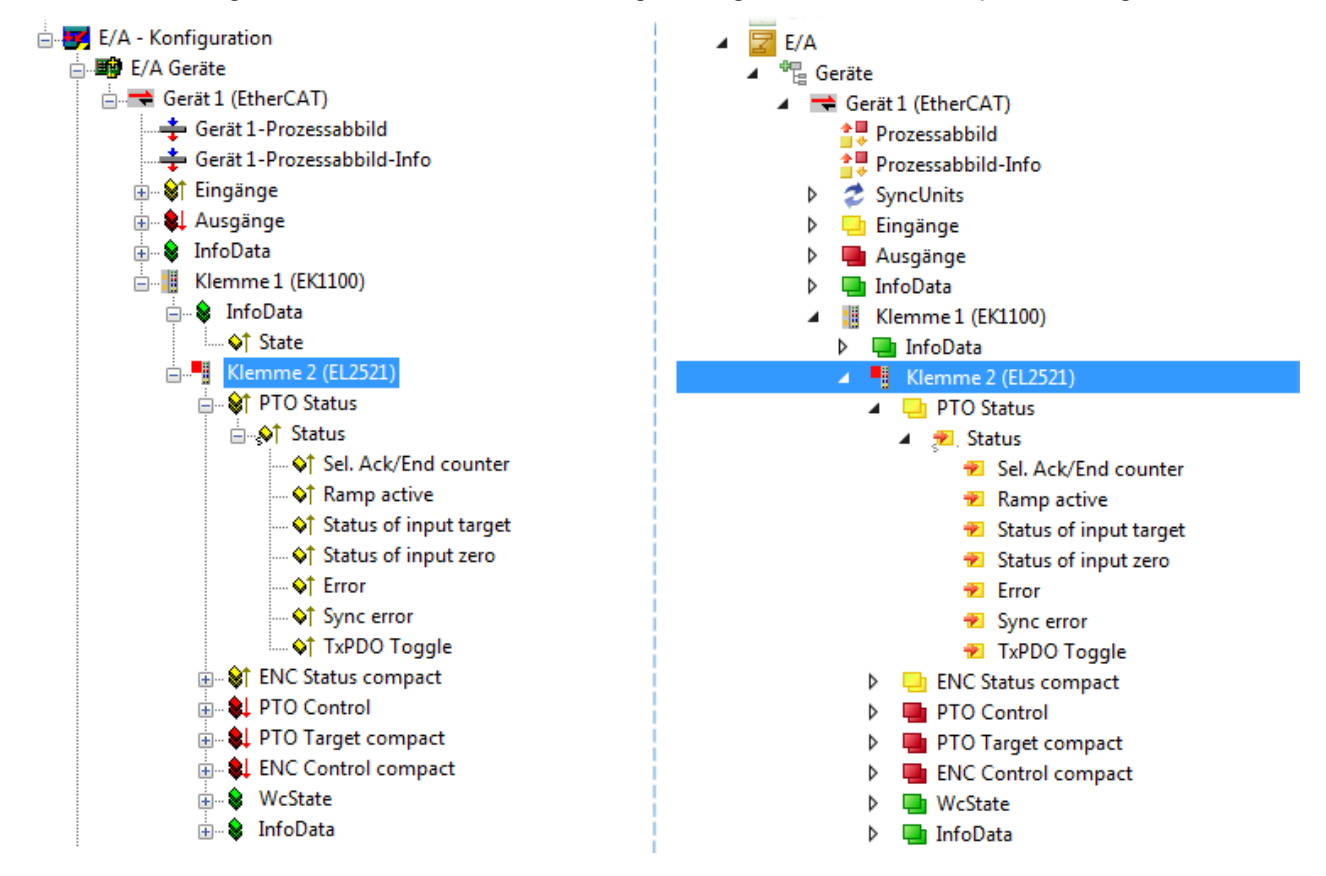

Abb. 106: EtherCAT Klemme im TwinCAT-Baum (links: TwinCAT 2; rechts: TwinCAT 3)

## **5.2.6 ONLINE Konfigurationserstellung**

#### <span id="page-85-0"></span>**Erkennen/Scan des Geräts EtherCAT**

Befindet sich das TwinCAT-System im CONFIG-Modus, kann online nach Geräten gesucht werden. Erkennbar ist dies durch ein Symbol unten rechts in der Informationsleiste:

- bei TwinCAT 2 durch eine blaue Anzeige "Config Mode" im System Manager-Fenster: Config Mode
- bei der Benutzeroberfläche der TwinCAT 3 Entwicklungsumgebung durch ein Symbol ...

TwinCAT lässt sich in diesem Modus versetzen:

- TwinCAT 2: durch Auswahl von <sup>522</sup> aus der Menüleiste oder über "Aktionen" → "Starten/Restarten von TwinCAT in Konfig-Modus"
- TwinCAT 3: durch Auswahl von  $\stackrel{4}{\longleftrightarrow}$  aus der Menüleiste oder über "TWINCAT"  $\rightarrow$ "Restart TwinCAT (Config Mode)"

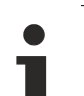

#### **Online Scannen im Config Mode**

Die Online-Suche im RUN-Modus (produktiver Betrieb) ist nicht möglich. Es ist die Unterscheidung zwischen TwinCAT-Programmiersystem und TwinCAT-Zielsystem zu beachten.

Das TwinCAT 2-Icon (  $\mathbb{Z}$  ) bzw. TwinCAT 3-Icon (  $\mathbb{Z}$  ) in der Windows Taskleiste stellt immer den TwinCAT-Modus des lokalen IPC dar. Im System Manager-Fenster von TwinCAT 2 bzw. in der Benutzeroberfläche von TwinCAT 3 wird dagegen der TwinCAT-Zustand des Zielsystems angezeigt.

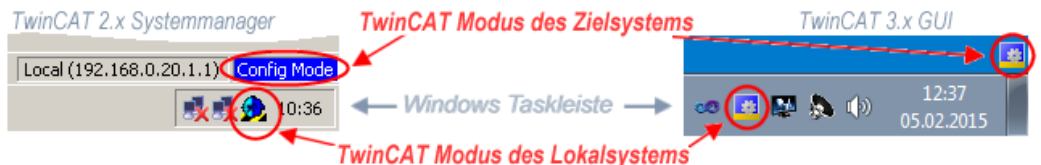

Abb. 107: Unterscheidung Lokalsystem/ Zielsystem (links: TwinCAT 2; rechts: TwinCAT 3)

Im Konfigurationsbaum bringt uns ein Rechtsklick auf den General-Punkt "I/O Devices" zum Such-Dialog.

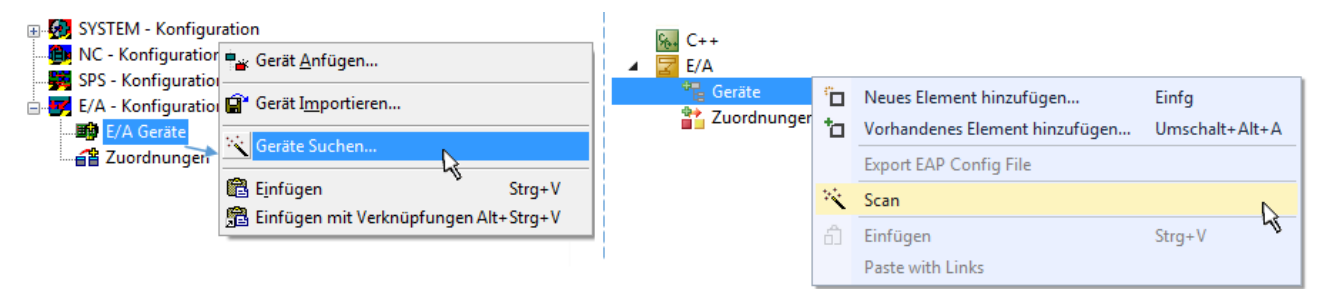

Abb. 108: Scan Devices (links: TwinCAT 2; rechts: TwinCAT 3)

Dieser Scan-Modus versucht nicht nur EtherCAT-Geräte (bzw. die als solche nutzbaren Ethernet-Ports) zu finden, sondern auch NOVRAM, Feldbuskarten, SMB etc. Nicht alle Geräte können jedoch automatisch gefunden werden.

# ECKHOEF

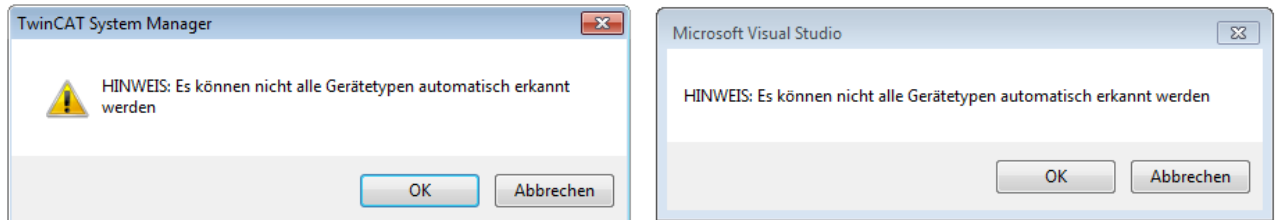

Abb. 109: Hinweis automatischer GeräteScan (links: TwinCAT 2; rechts: TwinCAT 3)

Ethernet Ports mit installierten TwinCAT Realtime-Treiber werden als "RT-Ethernet" Geräte angezeigt. Testweise wird an diesen Ports ein EtherCAT-Frame verschickt. Erkennt der Scan-Agent an der Antwort, dass ein EtherCAT-Slave angeschlossen ist, wird der Port allerdings gleich als "EtherCAT Device" angezeigt.

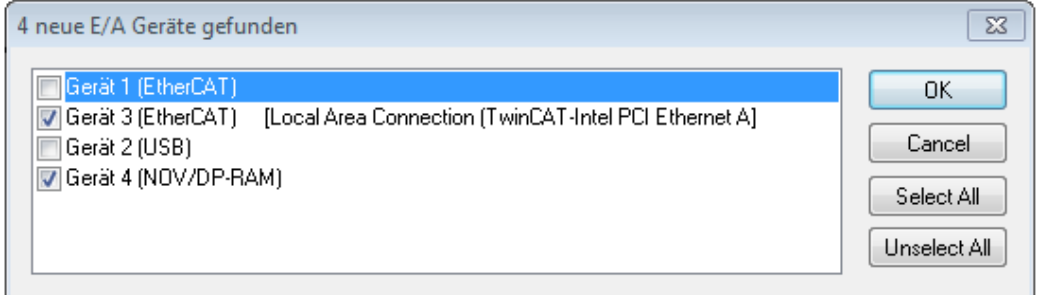

Abb. 110: Erkannte Ethernet-Geräte

Über entsprechende Kontrollkästchen können Geräte ausgewählt werden (wie in der Abb. "Erkannte Ethernet-Geräte" gezeigt ist z. B. Gerät 3 und Gerät 4 ausgewählt). Für alle angewählten Geräte wird nach Bestätigung "OK" im nachfolgenden ein Teilnehmer-Scan vorgeschlagen, s. Abb. "Scan-Abfrage nach dem automatischen Anlegen eines EtherCAT Gerätes".

### **Auswahl Ethernet Port**

Es können nur Ethernet Ports für ein EtherCAT Gerät ausgewählt werden, für die der TwinCAT Realtime-Treiber installiert ist. Dies muss für jeden Port getrennt vorgenommen werden. Siehe dazu die entsprechende Installationsseite.

#### <span id="page-86-0"></span>**Erkennen/Scan der EtherCAT-Teilnehmer**

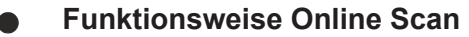

Beim Scan fragt der Master die Identity Informationen der EtherCAT Slaves aus dem Slave-EE-PROM ab. Es werden Name und Revision zur Typbestimmung herangezogen. Die entsprechenden Geräte werden dann in den hinterlegten ESI-Daten gesucht und in dem dort definierten Default-Zustand in den Konfigurationsbaum eingebaut.

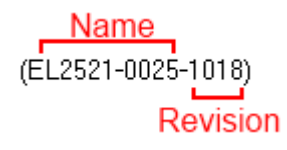

Abb. 111: Beispiel Default-Zustand

### *HINWEIS*

#### **Slave-Scan in der Praxis im Serienmaschinenbau**

Die Scan-Funktion sollte mit Bedacht angewendet werden. Sie ist ein praktisches und schnelles Werkzeug, um für eine Inbetriebnahme eine Erst-Konfiguration als Arbeitsgrundlage zu erzeugen. Im Serienmaschinebau bzw. bei Reproduktion der Anlage sollte die Funktion aber nicht mehr zur Konfigurationserstellung ver-wendet werden sondern ggf. zum [Vergleich \[](#page-90-0)▶ [91\]](#page-90-0) mit der festgelegten Erst-Konfiguration.

Hintergrund: da Beckhoff aus Gründen der Produktpflege gelegentlich den Revisionsstand der ausgelieferten Produkte erhöht, kann durch einen solchen Scan eine Konfiguration erzeugt werden, die (bei identischem Maschinenaufbau) zwar von der Geräteliste her identisch ist, die jeweilige Geräterevision unterscheiden sich aber ggf. von der Erstkonfiguration.

#### **Beispiel:**

Firma A baut den Prototyp einer späteren Serienmaschine B. Dazu wird der Prototyp aufgebaut, in TwinCAT ein Scan über die IO-Geräte durchgeführt und somit die Erstkonfiguration "B.tsm" erstellt. An einer beliebigen Stelle sitzt dabei die EtherCAT-Klemme EL2521-0025 in der Revision 1018. Diese wird also so in die TwinCAT-Konfiguration eingebaut:

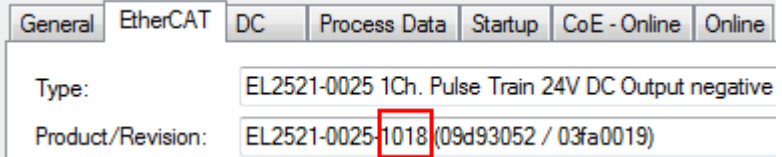

Abb. 112: Einbau EtherCAT-Klemme mit Revision -1018

Ebenso werden in der Prototypentestphase Funktionen und Eigenschaften dieser Klemme durch die Programmierer/Inbetriebnehmer getestet und ggf. genutzt d. h. aus der PLC "B.pro" oder der NC angesprochen. (sinngemäß gilt das gleiche für die TwinCAT 3-Solution-Dateien).

Nun wird die Prototypenentwicklung abgeschlossen und der Serienbau der Maschine B gestartet, Beckhoff liefert dazu weiterhin die EL2521-0025-0018. Falls die Inbetriebnehmer der Abteilung Serienmaschinenbau immer einen Scan durchführen, entsteht dabei bei jeder Maschine wieder ein eine inhaltsgleiche B-Konfiguration. Ebenso werden eventuell von A weltweit Ersatzteillager für die kommenden Serienmaschinen mit Klemmen EL2521-0025-1018 angelegt.

Nach einiger Zeit erweitert Beckhoff die EL2521-0025 um ein neues Feature C. Deshalb wird die FW geändert, nach außen hin kenntlich durch einen höheren FW-Stand **und eine neue Revision** -1**019**. Trotzdem unterstützt das neue Gerät natürlich Funktionen und Schnittstellen der Vorgängerversion(en), eine Anpassung von "B.tsm" oder gar "B.pro" ist somit nicht nötig. Die Serienmaschinen können weiterhin mit "B.tsm" und "B.pro" gebaut werden, zur Kontrolle der aufgebauten Maschine ist ein [vergleichernder Scan](#page-90-0) [\[](#page-90-0) $\triangleright$  [91\]](#page-90-0) gegen die Erstkonfiguration "B.tsm" sinnvoll.

Wird nun allerdings in der Abteilung Seriennmaschinenbau nicht "B.tsm" verwendet, sondern wieder ein Scan zur Erstellung der produktiven Konfiguration durchgeführt, wird automatisch die Revision **-1019** erkannt und in die Konfiguration eingebaut:

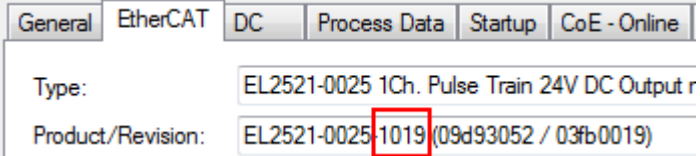

Abb. 113: Erkennen EtherCAT-Klemme mit Revision -1019

Dies wird in der Regel von den Inbetriebnehmern nicht bemerkt. TwinCAT kann ebenfalls nichts melden, da ja quasi eine neue Konfiguration erstellt wird. Es führt nach der Kompatibilitätsregel allerdings dazu, dass in diese Maschine später keine EL2521-0025-**1018** als Ersatzteil eingebaut werden sollen (auch wenn dies in den allermeisten Fällen dennoch funktioniert).

Dazu kommt, dass durch produktionsbegleitende Entwicklung in Firma A das neue Feature C der EL2521-0025-1019 (zum Beispiel ein verbesserter Analogfilter oder ein zusätzliches Prozessdatum zur Diagnose) gerne entdeckt und ohne betriebsinterne Rücksprache genutzt wird. Für die so entstandene neue Konfiguration "B2.tsm" ist der bisherige Bestand an Ersatzteilgeräten nicht mehr zu verwenden.

Bei etabliertem Serienmaschinenbau sollte der Scan nur noch zu informativen Vergleichszwecken gegen eine definierte Erstkonfiguration durchgeführt werden. Änderungen sind mit Bedacht durchzuführen!

Wurde ein EtherCAT-Device in der Konfiguration angelegt (manuell oder durch Scan), kann das I/O-Feld nach Teilnehmern/Slaves gescannt werden.

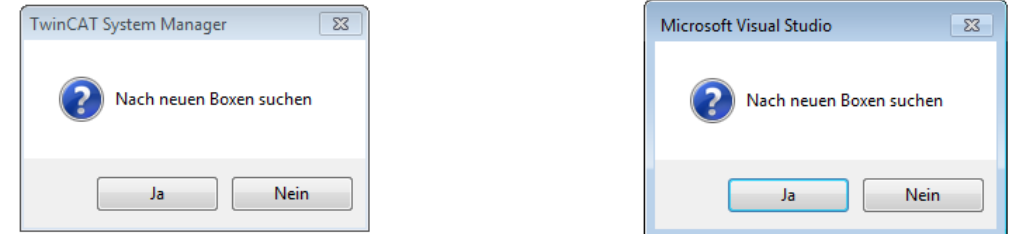

Abb. 114: Scan-Abfrage nach dem automatischen Anlegen eines EtherCAT Gerätes (links: TwinCAT 2; rechts TwinCAT 3)

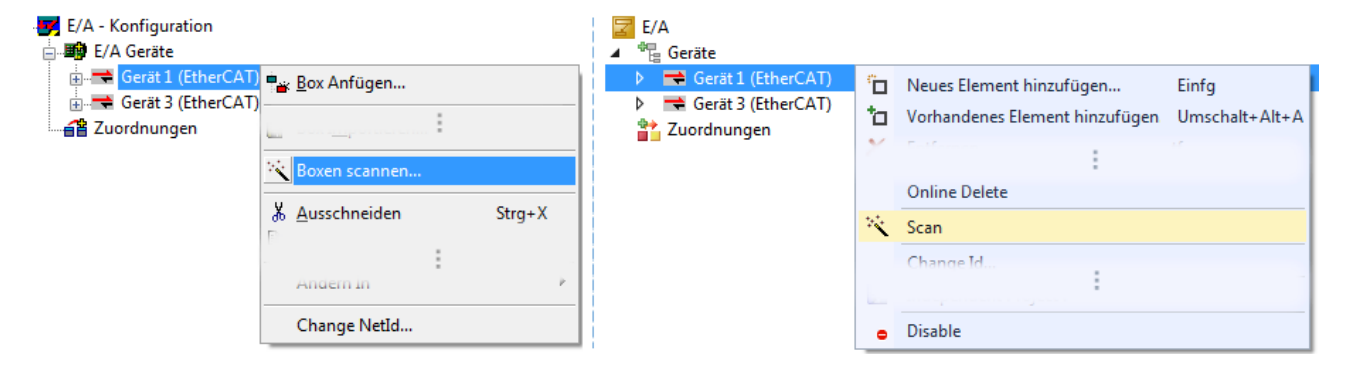

Abb. 115: Manuelles Auslösen des Teilnehmer-Scans auf festegelegtem EtherCAT Device (links: TwinCAT 2; rechts TwinCAT 3)

Im System Manager (TwinCAT 2) bzw. der Benutzeroberfläche (TwinCAT 3) kann der Scan-Ablauf am Ladebalken unten in der Statusleiste verfolgt werden.

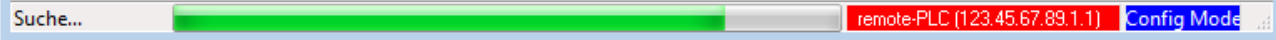

Abb. 116: Scanfortschritt am Beispiel von TwinCAT 2

Die Konfiguration wird aufgebaut und kann danach gleich in den Online-Zustand (OPERATIONAL) versetzt werden.

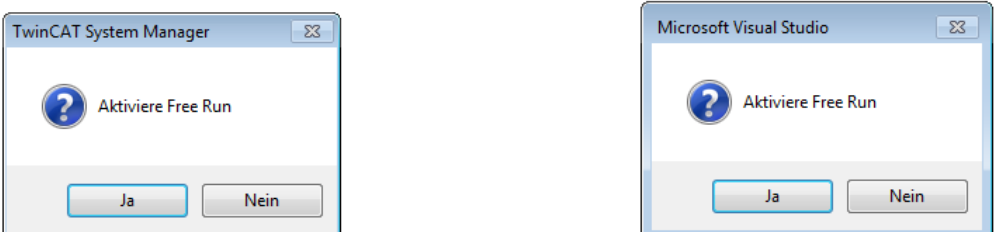

Abb. 117: Abfrage Config/FreeRun (links: TwinCAT 2; rechts TwinCAT 3)

Im Config/FreeRun-Mode wechselt die System Manager Anzeige blau/rot und das EtherCAT Gerät wird auch ohne aktive Task (NC, PLC) mit der Freilauf-Zykluszeit von 4 ms (Standardeinstellung) betrieben.

TwinCAT 2.x TwinCAT 3.x Free Run < toggling > Config Mode  $loggling$ 

Abb. 118: Anzeige des Wechsels zwischen "Free Run" und "Config Mode" unten rechts in der Statusleiste

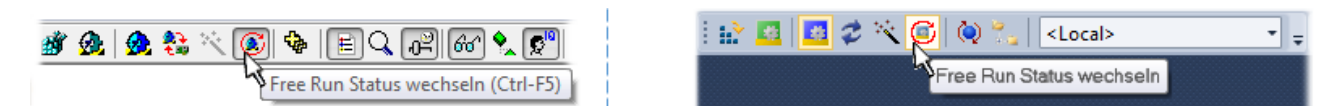

Abb. 119: TwinCAT kann auch durch einen Button in diesen Zustand versetzt werden (links: TwinCAT 2; rechts TwinCAT 3)

Das EtherCAT System sollte sich danach in einem funktionsfähigen zyklischen Betrieb nach Abb. *Beispielhafte Online-Anzeige* befinden.

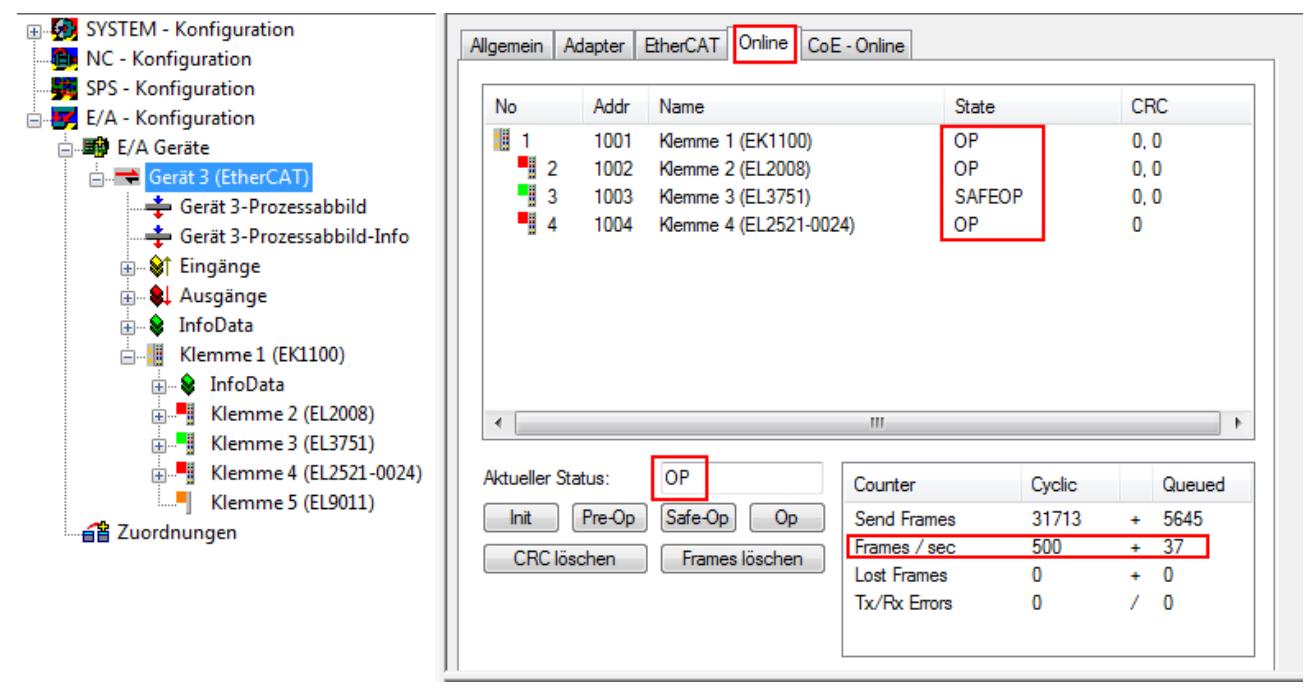

Abb. 120: Beispielhafte Online-Anzeige

Zu beachten sind

- alle Slaves sollen im OP-State sein
- der EtherCAT Master soll im "Actual State" OP sein
- "Frames/sec" soll der Zykluszeit unter Berücksichtigung der versendeten Frameanzahl sein
- es sollen weder übermäßig "LostFrames"- noch CRC-Fehler auftreten

Die Konfiguration ist nun fertig gestellt. Sie kann auch wie im manuellen Vorgang beschrieben verändert werden.

#### <span id="page-89-0"></span>**Problembehandlung**

Beim Scannen können verschiedene Effekte auftreten.

- es wird ein **unbekanntes Gerät** entdeckt, d. h. ein EtherCAT Slave für den keine ESI-XML-Beschreibung vorliegt. In diesem Fall bietet der System Manager an, die im Gerät eventuell vorliegende ESI auszulesen. Lesen Sie dazu das Kapitel "Hinweise zu ESI/XML".
- **Teilnehmer werden nicht richtig erkannt** Ursachen können sein
	- fehlerhafte Datenverbindungen, es treten Datenverluste während des Scans auf
	- Slave hat ungültige Gerätebeschreibung

Es sind die Verbindungen und Teilnehmer gezielt zu überprüfen, z. B. durch den Emergency Scan.

Der Scan ist dann erneut vorzunehmen.

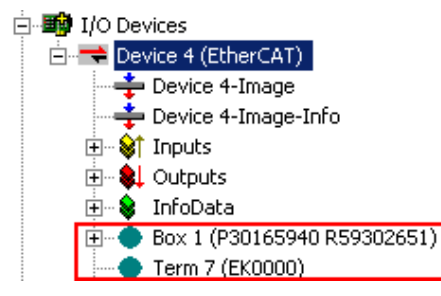

Abb. 121: Fehlerhafte Erkennung

Im System Manager werden solche Geräte evtl. als EK0000 oder unbekannte Geräte angelegt. Ein Betrieb ist nicht möglich bzw. sinnvoll.

#### <span id="page-90-0"></span>**Scan über bestehender Konfiguration**

*HINWEIS*

#### **Veränderung der Konfiguration nach Vergleich**

Bei diesem Scan werden z. Z. (TwinCAT 2.11 bzw. 3.1) nur die Geräteeigenschaften Vendor (Hersteller), Gerätename und Revision verglichen! Ein "ChangeTo" oder "Copy" sollte nur im Hinblick auf die Beckhoff IO-Kompatibilitätsregel (s. o.) nur mit Bedacht vorgenommen werden. Das Gerät wird dann in der Konfiguration gegen die vorgefundene Revision ausgetauscht, dies kann Einfluss auf unterstützte Prozessdaten und Funktionen haben.

Wird der Scan bei bestehender Konfiguration angestoßen, kann die reale I/O-Umgebung genau der Konfiguration entsprechen oder differieren. So kann die Konfiguration verglichen werden.

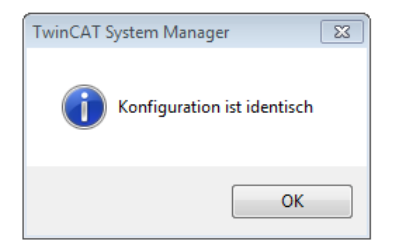

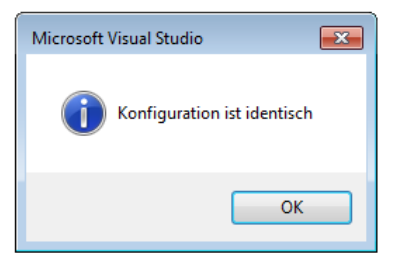

Abb. 122: Identische Konfiguration (links: TwinCAT 2; rechts TwinCAT 3)

Sind Unterschiede feststellbar, werden diese im Korrekturdialog angezeigt, die Konfiguration kann umgehend angepasst werden.

# **BECKHOFF**

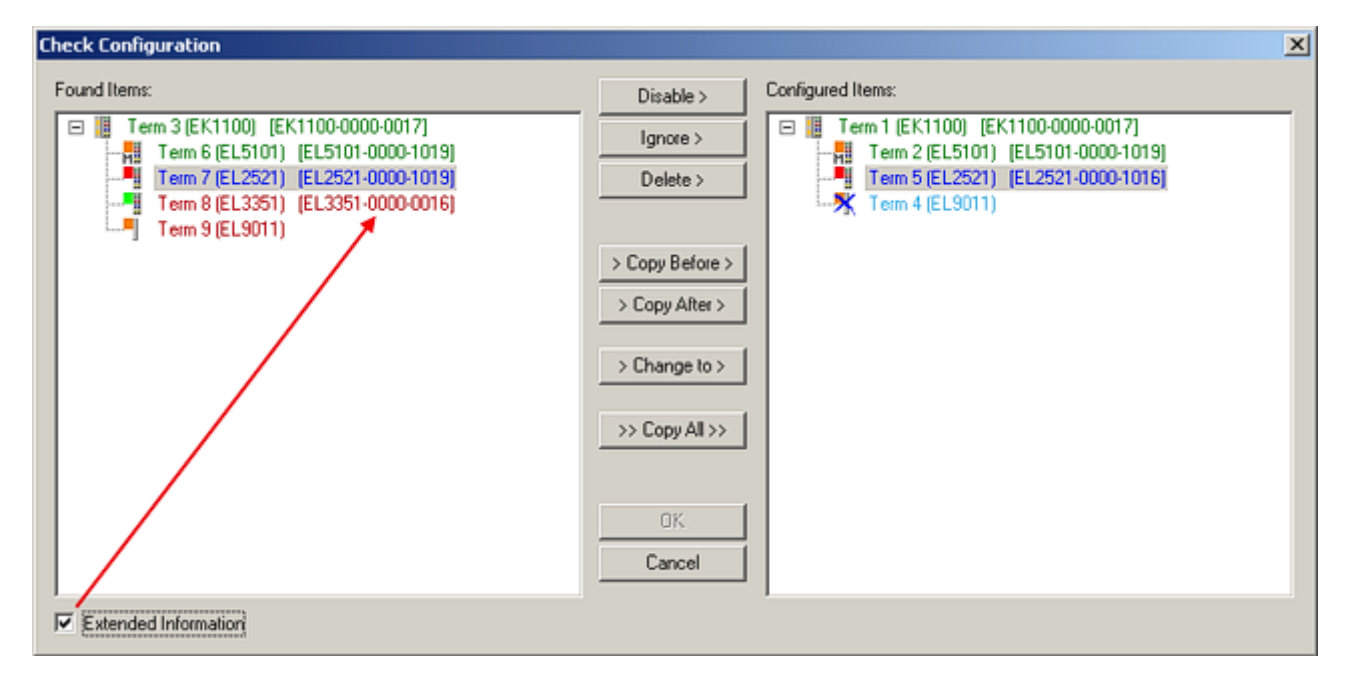

Abb. 123: Korrekturdialog

Die Anzeige der "Extended Information" wird empfohlen, weil dadurch Unterschiede in der Revision sichtbar werden.

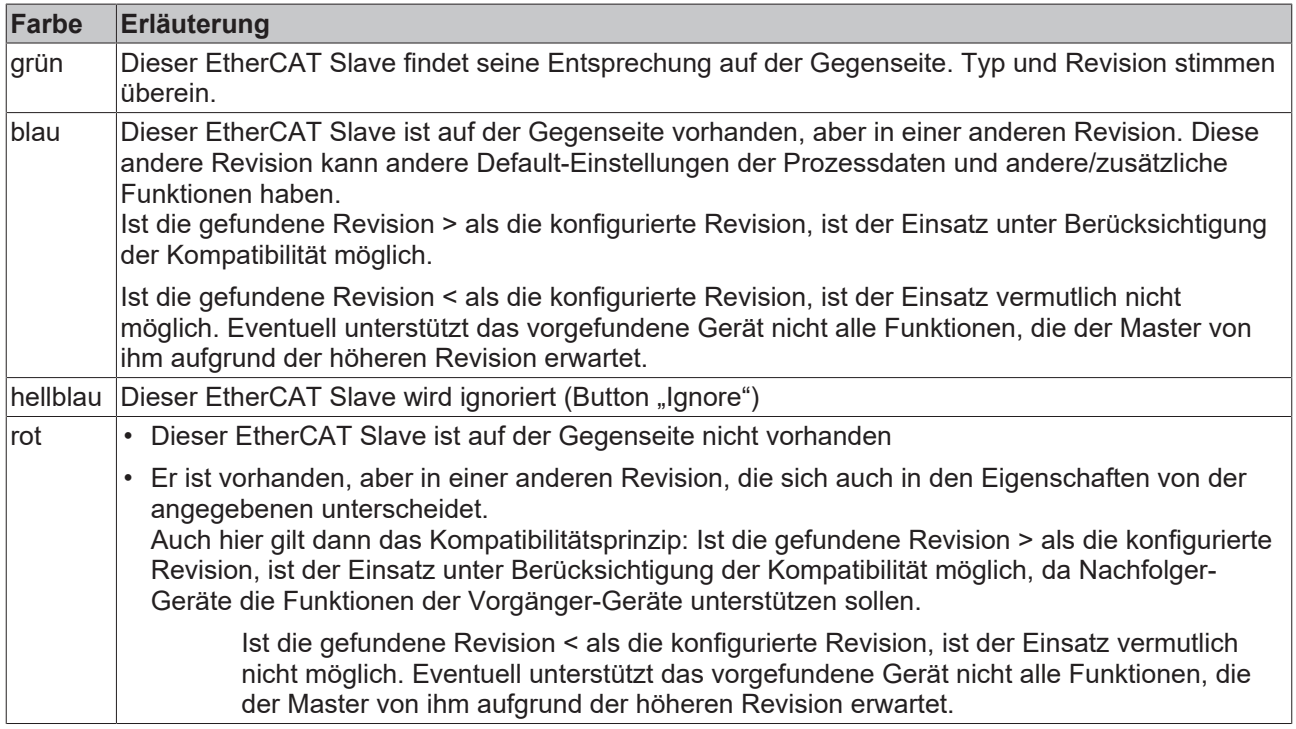

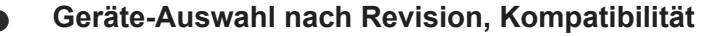

Mit der ESI-Beschreibung wird auch das Prozessabbild, die Art der Kommunikation zwischen Master und Slave/Gerät und ggf. Geräte-Funktionen definiert. Damit muss das reale Gerät (Firmware wenn vorhanden) die Kommunikationsanfragen/-einstellungen des Masters unterstützen. Dies ist abwärtskompatibel der Fall, d. h. neuere Geräte (höhere Revision) sollen es auch unterstützen, wenn der EtherCAT Master sie als eine ältere Revision anspricht. Als Beckhoff-Kompatibilitätsregel für EtherCAT-Klemmen/ Boxen/ EJ-Module ist anzunehmen:

#### **Geräte-Revision in der Anlage >= Geräte-Revision in der Konfiguration**

Dies erlaubt auch den späteren Austausch von Geräten ohne Veränderung der Konfiguration (abweichende Vorgaben bei Antrieben möglich).

#### **Beispiel**

In der Konfiguration wird eine EL2521-0025-**1018** vorgesehen, dann kann real eine EL2521-0025-**1018** oder höher (-**1019**, -**1020**) eingesetzt werden.

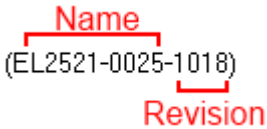

Abb. 124: Name/Revision Klemme

Wenn im TwinCAT System aktuelle ESI-Beschreibungen vorliegen, entspricht der im Auswahldialog als letzte Revision angebotene Stand dem Produktionsstand von Beckhoff. Es wird empfohlen, bei Erstellung einer neuen Konfiguration jeweils diesen letzten Revisionsstand eines Gerätes zu verwenden, wenn aktuell produzierte Beckhoff-Geräte in der realen Applikation verwendet werden. Nur wenn ältere Geräte aus Lagerbeständen in der Applikation verbaut werden sollen, ist es sinnvoll eine ältere Revision einzubinden.

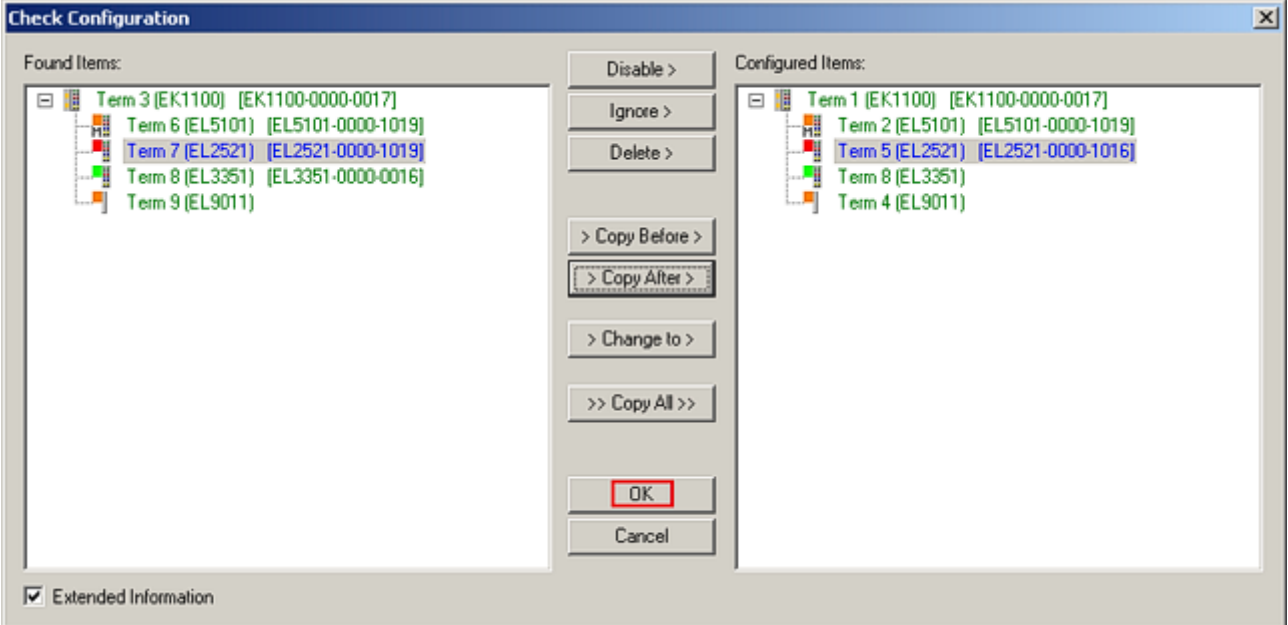

Abb. 125: Korrekturdialog mit Änderungen

Sind alle Änderungen übernommen oder akzeptiert, können sie durch "OK" in die reale \*.tsm-Konfiguration übernommen werden.

#### **Change to Compatible Type**

TwinCAT bietet mit "Change to Compatible Type…" eine Funktion zum Austauschen eines Gerätes unter Beibehaltung der Links in die Task*.*

Abb. 126: Dialog "Change to Compatible Type..." (links: TwinCAT 2; rechts TwinCAT 3)

Diese Funktion ist vorzugsweise auf die AX5000-Geräte anzuwenden.

#### **Change to Alternative Type**

Parametrierung und Programmierung

Der TwinCAT System Manager bietet eine Funktion zum Austauschen eines Gerätes: Change to Alternative Type

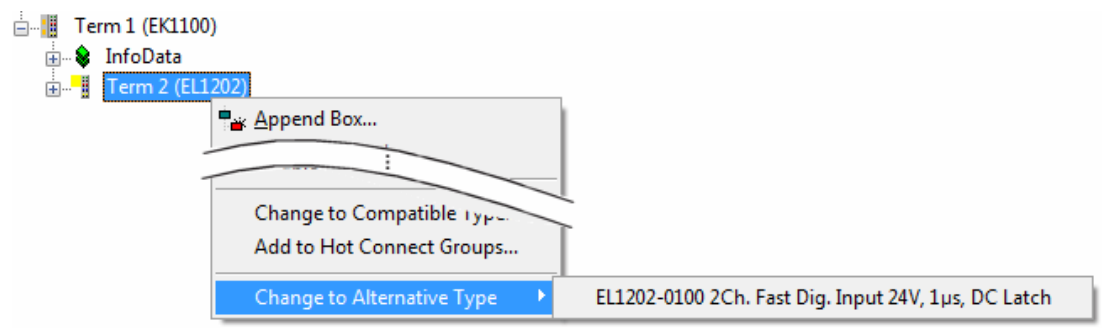

Abb. 127: TwinCAT 2 Dialog Change to Alternative Type

Wenn aufgerufen, sucht der System Manager in der bezogenen Geräte-ESI (hier im Beispiel: EL1202-0000) nach dort enthaltenen Angaben zu kompatiblen Geräten. Die Konfiguration wird geändert und gleichzeitig das ESI-EEPROM überschrieben - deshalb ist dieser Vorgang nur im Online-Zustand (ConfigMode) möglich.

### **5.2.7 EtherCAT Teilnehmerkonfiguration**

Klicken Sie im linken Fenster des TwinCAT 2 System Managers bzw. bei der TwinCAT 3 Entwicklungsumgebung im Projektmappen-Explorer auf das Element der Klemme im Baum, die Sie konfigurieren möchten (im Beispiel: Klemme 3: EL3751).

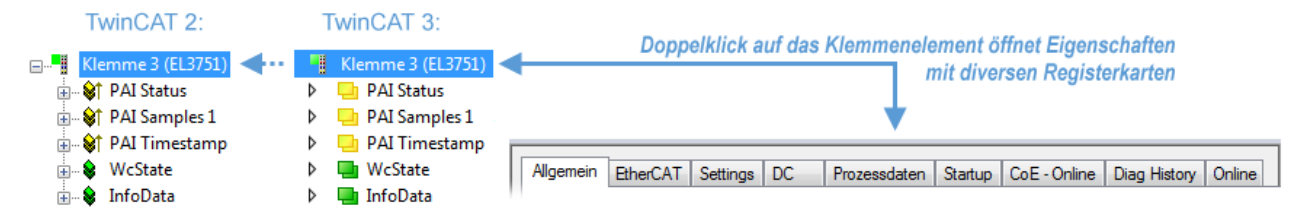

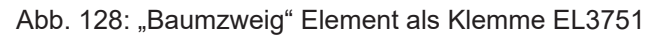

Im rechten Fenster des System Managers (TwinCAT 2) bzw. der Entwicklungsumgebung (TwinCAT 3) stehen Ihnen nun verschiedene Karteireiter zur Konfiguration der Klemme zur Verfügung. Dabei bestimmt das Maß der Komplexität eines Teilnehmers welche Karteireiter zur Verfügung stehen. So bietet, wie im obigen Beispiel zu sehen, die Klemme EL3751 viele Einstellmöglichkeiten und stellt eine entsprechende Anzahl von Karteireitern zur Verfügung. Im Gegensatz dazu stehen z. B. bei der Klemme EL1004 lediglich die Karteireiter "Allgemein", "EtherCAT", "Prozessdaten" und "Online" zur Auswahl. Einige Klemmen, wie etwa die EL6695 bieten spezielle Funktionen über einen Karteireiter mit der eigenen Klemmenbezeichnung an, also "EL6695" in diesem Fall. Ebenfalls wird ein spezieller Karteireiter "Settings" von Klemmen mit umfangreichen Einstellmöglichkeiten angeboten (z. B. EL3751).

REAKHN

# **BECKHOFF**

### **Karteireiter "Allgemein"**

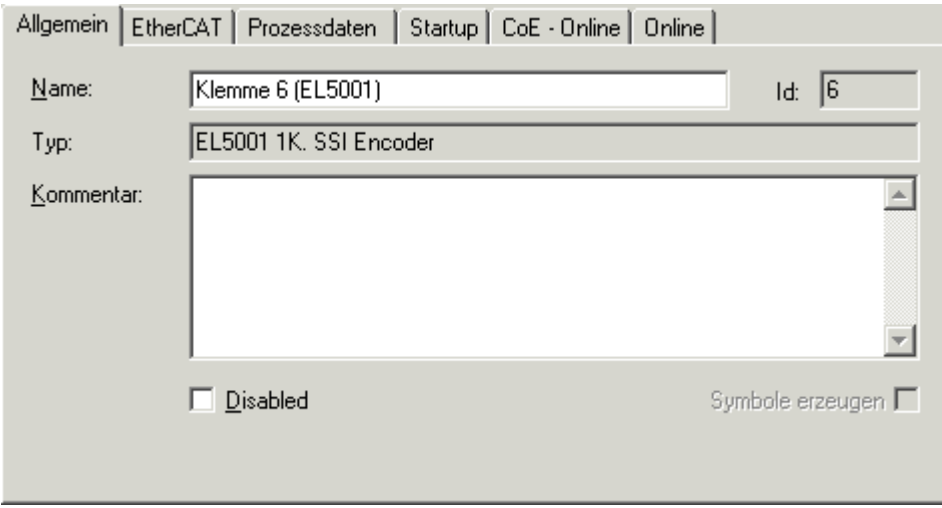

Abb. 129: Karteireiter "Allgemein"

| <b>Name</b>      | Name des EtherCAT-Geräts                                                                                   |
|------------------|----------------------------------------------------------------------------------------------------|
| Id               | Laufende Nr. des EtherCAT-Geräts                                                                           |
| <b>Typ</b>       | Typ des EtherCAT-Geräts                                                                                    |
| Kommentar        | Hier können Sie einen Kommentar (z. B. zum Anlagenteil) hinzufügen.                                        |
| <b>Disabled</b>  | Hier können Sie das EtherCAT-Gerät deaktivieren.                                                           |
| Symbole erzeugen | Nur wenn dieses Kontrollkästchen aktiviert ist, können Sie per ADS auf diesen<br>EtherCAT-Slave zugreifen. |

### **Karteireiter** "EtherCAT"

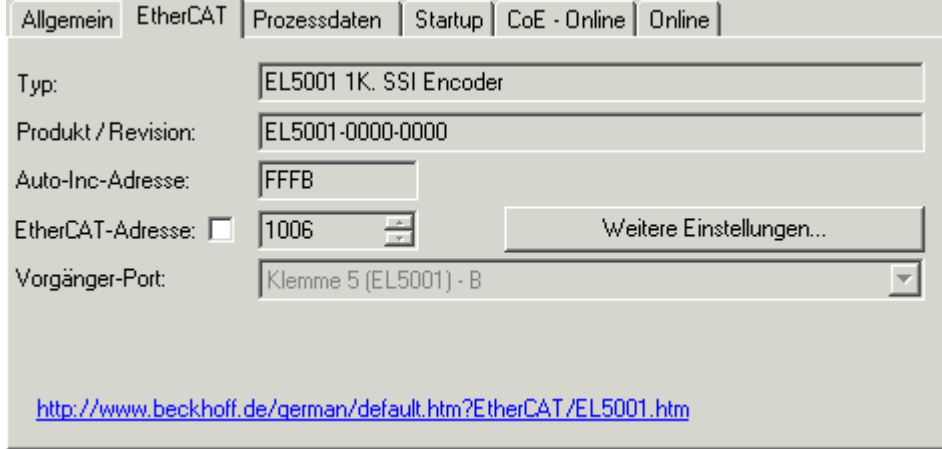

Abb. 130: Karteireiter "EtherCAT"

# RFCKHOFF

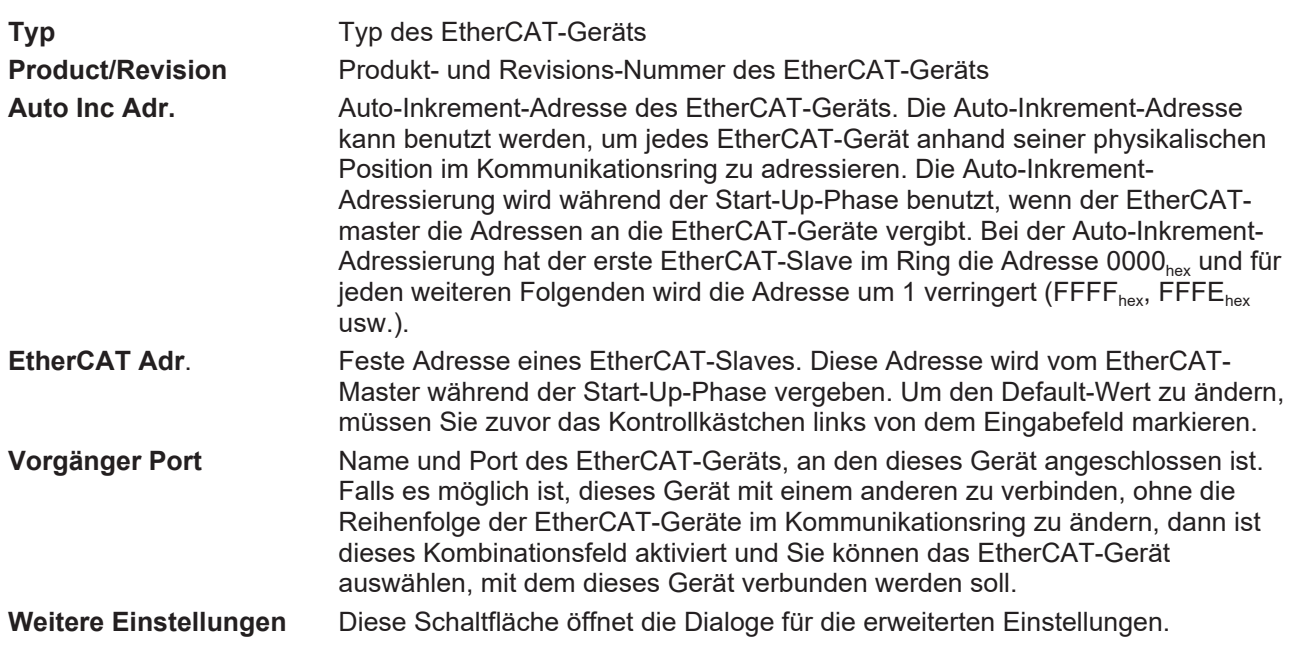

Der Link am unteren Rand des Karteireiters führt Sie im Internet auf die Produktseite dieses EtherCAT-Geräts.

#### **Karteireiter "Prozessdaten"**

Zeigt die (Allgemeine Slave PDO-) Konfiguration der Prozessdaten an. Die Eingangs- und Ausgangsdaten des EtherCAT-Slaves werden als CANopen Prozess-Daten-Objekte (**P**rocess **D**ata **O**bjects, PDO) dargestellt. Falls der EtherCAT-Slave es unterstützt, ermöglicht dieser Dialog dem Anwender ein PDO über PDO-Zuordnung auszuwählen und den Inhalt des individuellen PDOs zu variieren.

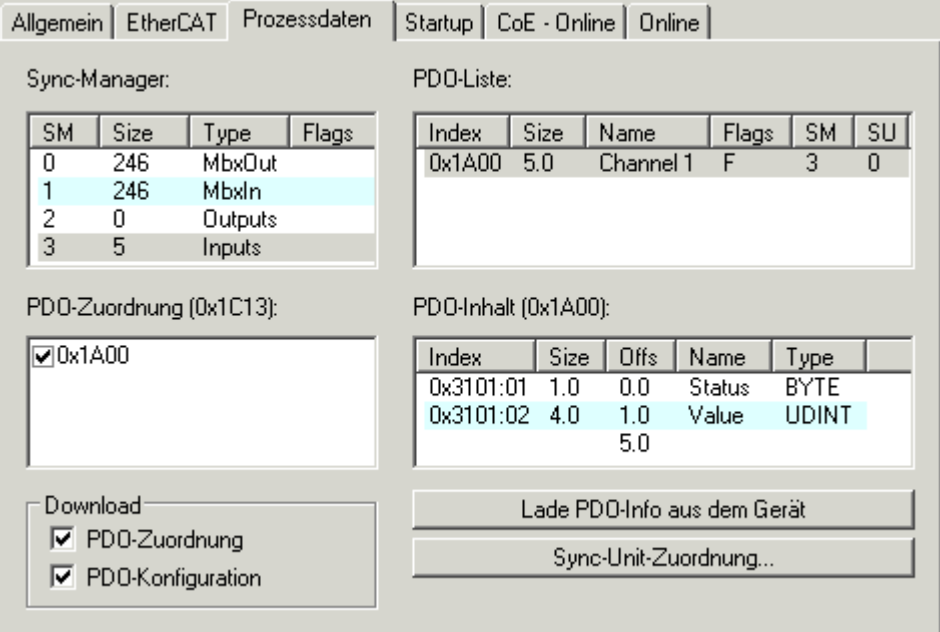

Abb. 131: Karteireiter "Prozessdaten"

Die von einem EtherCAT Slave zyklisch übertragenen Prozessdaten (PDOs) sind die Nutzdaten, die in der Applikation zyklusaktuell erwartet werden oder die an den Slave gesendet werden. Dazu parametriert der EtherCAT Master (Beckhoff TwinCAT) jeden EtherCAT Slave während der Hochlaufphase, um festzulegen, welche Prozessdaten (Größe in Bit/Bytes, Quellort, Übertragungsart) er von oder zu diesem Slave übermitteln möchte. Eine falsche Konfiguration kann einen erfolgreichen Start des Slaves verhindern.

Für Beckhoff EtherCAT Slaves EL, ES, EM, EJ und EP gilt im Allgemeinen:

# **BECKHOFF**

- Die vom Gerät unterstützten Prozessdaten Input/Output sind in der ESI/XML-Beschreibung herstellerseitig definiert. Der TwinCAT EtherCAT Master verwendet die ESI-Beschreibung zur richtigen Konfiguration des Slaves.
- Wenn vorgesehen, können die Prozessdaten im System Manager verändert werden. Siehe dazu die Gerätedokumentation. Solche Veränderungen können sein: Ausblenden eines Kanals, Anzeige von zusätzlichen zyklischen Informationen, Anzeige in 16 Bit statt in 8 Bit Datenumfang usw.
- Die Prozessdateninformationen liegen bei so genannten "intelligenten" EtherCAT-Geräten ebenfalls im CoE-Verzeichnis vor. Beliebige Veränderungen in diesem CoE-Verzeichnis, die zu abweichenden PDO-Einstellungen führen, verhindern jedoch das erfolgreiche Hochlaufen des Slaves. Es wird davon abgeraten, andere als die vorgesehene Prozessdaten zu konfigurieren, denn die Geräte-Firmware (wenn vorhanden) ist auf diese PDO-Kombinationen abgestimmt.

Ist laut Gerätedokumentation eine Veränderung der Prozessdaten zulässig, kann dies wie folgt vorgenommen werden, s. Abb. *Konfigurieren der Prozessdaten*.

- A: Wählen Sie das zu konfigurierende Gerät
- B: Wählen Sie im Reiter "Process Data" den Input- oder Output-Syncmanager (C)
- D: die PDOs können an- bzw. abgewählt werden
- H: die neuen Prozessdaten sind als link-fähige Variablen im System Manager sichtbar Nach einem Aktivieren der Konfiguration und TwinCAT-Neustart (bzw. Neustart des EtherCAT Masters) sind die neuen Prozessdaten aktiv.
- E: wenn ein Slave dies unterstützt, können auch Input- und Output-PDO gleichzeitig durch Anwahl eines so genannten PDO-Satzes ("Predefined PDO-settings") verändert werden.

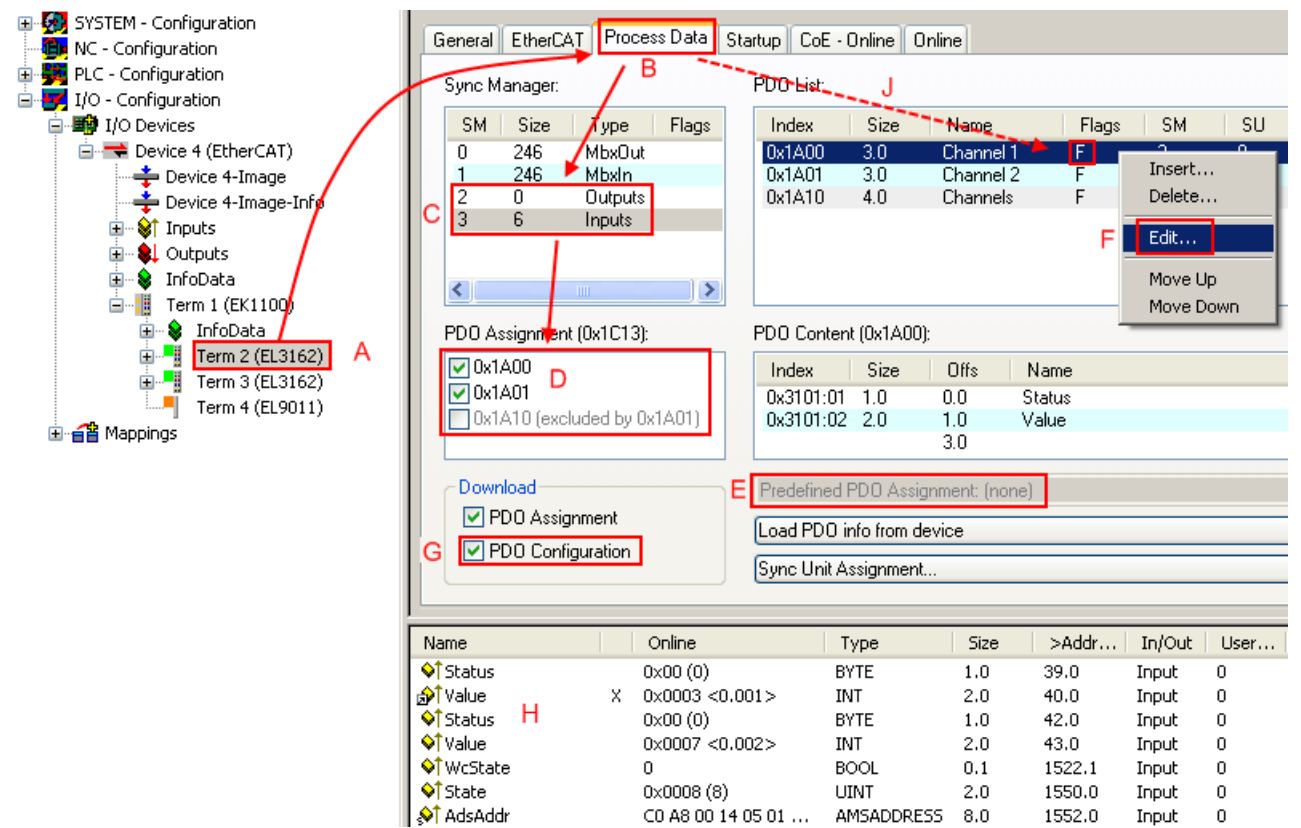

Abb. 132: Konfigurieren der Prozessdaten

#### **Manuelle Veränderung der Prozessdaten**

In der PDO-Übersicht kann laut ESI-Beschreibung ein PDO als "fixed" mit dem Flag "F" gekennzeichnet sein (Abb. *Konfigurieren der Prozessdaten*, J). Solche PDOs können prinzipiell nicht in ihrer Zusammenstellung verändert werden, auch wenn TwinCAT den entsprechenden Dialog anbietet ("Edit"). Insbesondere können keine beliebigen CoE-Inhalte als zyklische Prozessdaten eingeblendet werden. Dies gilt im Allgemeinen auch für den Fall, dass ein Gerät den Download der PDO Konfiguration "G" unterstützt. Bei falscher Konfiguration verweigert der EtherCAT Slave üblicherweise den Start und Wechsel in den OP-State. Eine Logger-Meldung wegen "invalid SM cfg" wird im System Manager ausgegeben: Diese Fehlermeldung "invalid SM IN cfg" oder "invalid SM OUT cfg" bietet gleich einen Hinweis auf die Ursache des fehlgeschlagenen Starts.

Eine [detaillierte Beschreibung \[](#page-101-0)[}](#page-101-0) [102\]](#page-101-0) befindet sich am Ende dieses Kapitels.

#### <span id="page-97-0"></span>**Karteireiter "Startup"**

Der Karteireiter *Startup* wird angezeigt, wenn der EtherCAT-Slave eine Mailbox hat und das Protokoll *CANopen over EtherCAT* (CoE) oder das Protokoll *Servo drive over EtherCAT* unterstützt. Mit Hilfe dieses Karteireiters können Sie betrachten, welche Download-Requests während des Startups zur Mailbox gesendet werden. Es ist auch möglich neue Mailbox-Requests zur Listenanzeige hinzuzufügen. Die Download-Requests werden in derselben Reihenfolge zum Slave gesendet, wie sie in der Liste angezeigt werden.

| Startup<br>EtherCAT<br>CoE - Online   Online  <br>Prozessdaten<br>Allgemein |                         |            |                        |                    |                                                  |  |
|-----------------------------------------------------------------------------|-------------------------|------------|------------------------|--------------------|--------------------------------------------------|--|
|                                                                             | Transition              | Protocol   | Index                  | Data               | Comment                                          |  |
|                                                                             | <ps><br/><ps></ps></ps> | CoE<br>CoE | 0x1C12:00<br>0x1C13:00 | 0x00(0)<br>0x00(0) | clear sm pdos (0x1C12)<br>clear sm pdos (0x1C13) |  |
|                                                                             | <ps></ps>               | CoE        | 0x1C13:01              | 0x1A00 (6656)      | download pdo 0x1C13:01 index                     |  |
|                                                                             | <ps></ps>               | CoE        | 0x1C13:00              | 0x01(1)            | download pdo 0x1C13 count                        |  |
|                                                                             |                         |            |                        |                    |                                                  |  |
|                                                                             |                         |            |                        |                    |                                                  |  |
|                                                                             |                         |            | Move Down              | Neu                | Löschen<br>Edit                                  |  |
|                                                                             | Move Up                 |            |                        |                    |                                                  |  |

Abb. 133: Karteireiter "Startup"

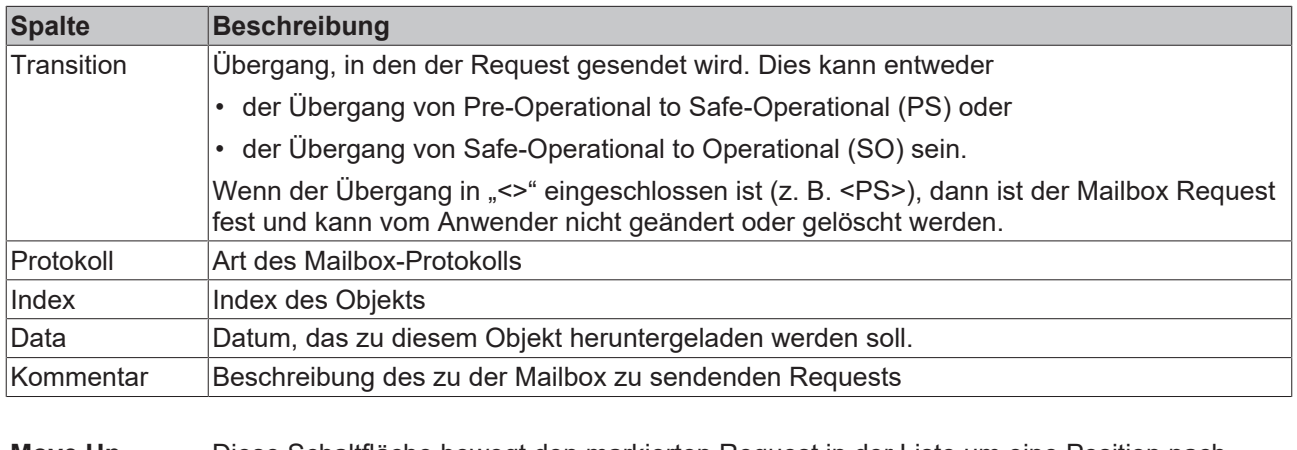

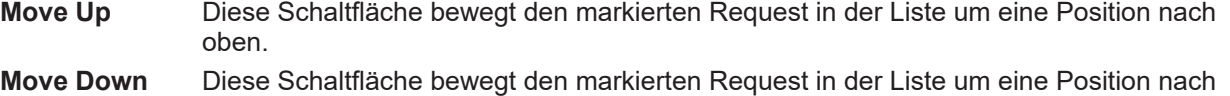

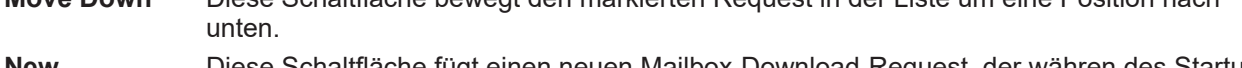

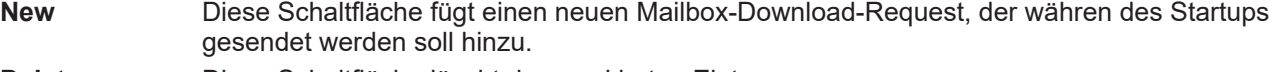

- **Delete** Diese Schaltfläche löscht den markierten Eintrag.
- **Edit** Diese Schaltfläche editiert einen existierenden Request.

#### **Karteireiter "CoE - Online"**

Wenn der EtherCAT-Slave das Protokoll *CANopen over EtherCAT* (CoE) unterstützt, wird der zusätzliche Karteireiter *CoE - Online* angezeigt. Dieser Dialog listet den Inhalt des Objektverzeichnisses des Slaves auf (SDO-Upload) und erlaubt dem Anwender den Inhalt eines Objekts dieses Verzeichnisses zu ändern. Details zu den Objekten der einzelnen EtherCAT-Geräte finden Sie in den gerätespezifischen Objektbeschreibungen.

|                    | Allgemein   EtherCAT   Prozessdaten   Startup   CoE - Online |                 | $ $ Online $ $         |  |  |  |
|--------------------|--------------------------------------------------------------|-----------------|------------------------|--|--|--|
| <b>Update List</b> |                                                              | Auto Update     |                        |  |  |  |
| Advanced           | All Objects                                                  |                 |                        |  |  |  |
| Index              | Name                                                         | Flags           | Wert                   |  |  |  |
| 1000               | Device type                                                  | RO.             | 0x00000000 (0)         |  |  |  |
| 1008               | Device name                                                  | R <sub>0</sub>  | EL5001-0000            |  |  |  |
| 1009               | Hardware version                                             | RO.             | V00.01                 |  |  |  |
| 100A               | Software version                                             | RO.             | V00.07                 |  |  |  |
| ⊟~ 1011:0          | Restore default parame                                       | RW.             | >1<                    |  |  |  |
| $-1011:01$         | Restore all                                                  | <b>RW</b>       | $\overline{0}$         |  |  |  |
| ⊟– 1018:0          | Identity object                                              | RO.             | > 4 <                  |  |  |  |
|                    | 1018:01 Vendor id                                            | R <sub>0</sub>  | 0x00000002 (2)         |  |  |  |
|                    | 1018:02 Product code                                         | RO.             | 0x13893052 (327757906) |  |  |  |
|                    | 1018:03 Revision number                                      | RO              | 0x00000000 (0)         |  |  |  |
| 1018:04            | Serial number                                                | RO              | 0x00000001 (1)         |  |  |  |
| ⊟– 1A00:0          | TxPDO 001 mapping                                            | RO.             | > 2<                   |  |  |  |
| $-1$ A00:01        | Subindex 001                                                 | RO.             | 0x3101:01,8            |  |  |  |
|                    | 1A00:02 Subindex 002                                         | R <sub>0</sub>  | 0x3101:02, 32          |  |  |  |
| ⊟~ 1C00:0          | SM type                                                      | RO              | > 4 <                  |  |  |  |
| 1C00:01            | Subindex 001                                                 | RO.             | 0x01(1)                |  |  |  |
|                    | 1C00:02 Subindex 002                                         | RO              | 0x02(2)                |  |  |  |
|                    | 1C00:03 Subindex 003                                         | R <sub>0</sub>  | 0x03(3)                |  |  |  |
|                    | 1C00:04 Subindex 004                                         | RO.             | 0x04(4)                |  |  |  |
| ⊟~ 1C13:0          | SM 3 PDO assign (inputs)                                     | RW.             | >1<                    |  |  |  |
| — 1C13:01          | Subindex 001                                                 | RW.             | 0x1A00 (6656)          |  |  |  |
| ⊟~ 3101:0          | Inputs                                                       | RO P            | >2<                    |  |  |  |
| $=3101:01$         | <b>Status</b>                                                | RO P            | 0x41 (65)              |  |  |  |
| 3101:02            | Value                                                        | RO <sub>P</sub> | 0x00000000 (0)         |  |  |  |
| ⊟… 4061:0          | Feature bits                                                 | RW.             | > 4 <                  |  |  |  |
|                    | 4061:01 disable frame error                                  | RW.             | <b>FALSE</b>           |  |  |  |
|                    | 4061:02 enbale power failure Bit                             | RW.             | <b>FALSE</b>           |  |  |  |
| 4061:03            | enable inhibit time                                          | RW.             | <b>FALSE</b>           |  |  |  |
| $-4061:04$         | enable test mode                                             | RW.             | <b>FALSE</b>           |  |  |  |
| 4066               | SSI-coding                                                   | RW.             | Gray code (1)          |  |  |  |
| 4067               | SSI-baudrate                                                 | RW.             | 500 kBaud (3)          |  |  |  |
| 4068               | SSI-frame type                                               | <b>BW</b>       | Multitum 25 bit (0)    |  |  |  |
| 4069               | SSI-frame size                                               | RW.             | 0x0019 (25)            |  |  |  |
| 406A               | Data length                                                  | <b>RW</b>       | 0x0018 (24)            |  |  |  |
| 406B               | Min. inhibit time[µs]                                        | <b>RW</b>       | 0x0000(0)              |  |  |  |

Abb. 134: Karteireiter "CoE - Online"

### **Darstellung der Objekt-Liste**

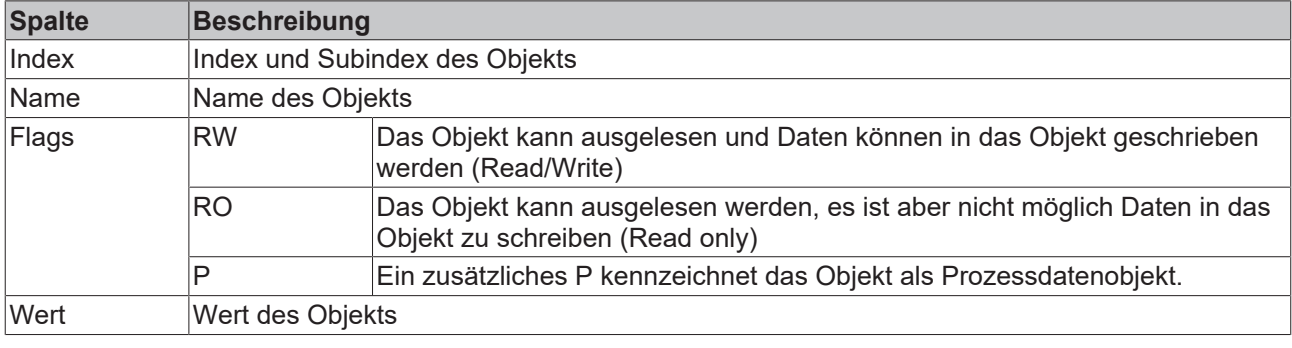

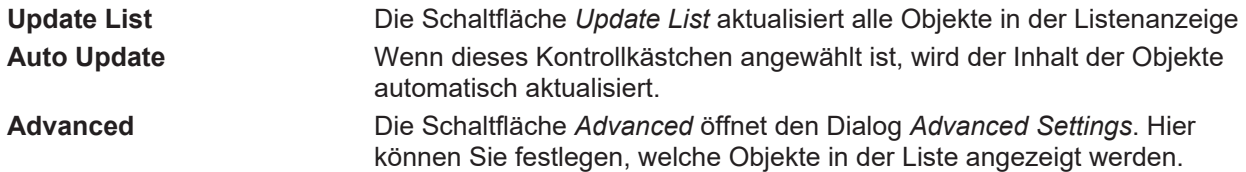

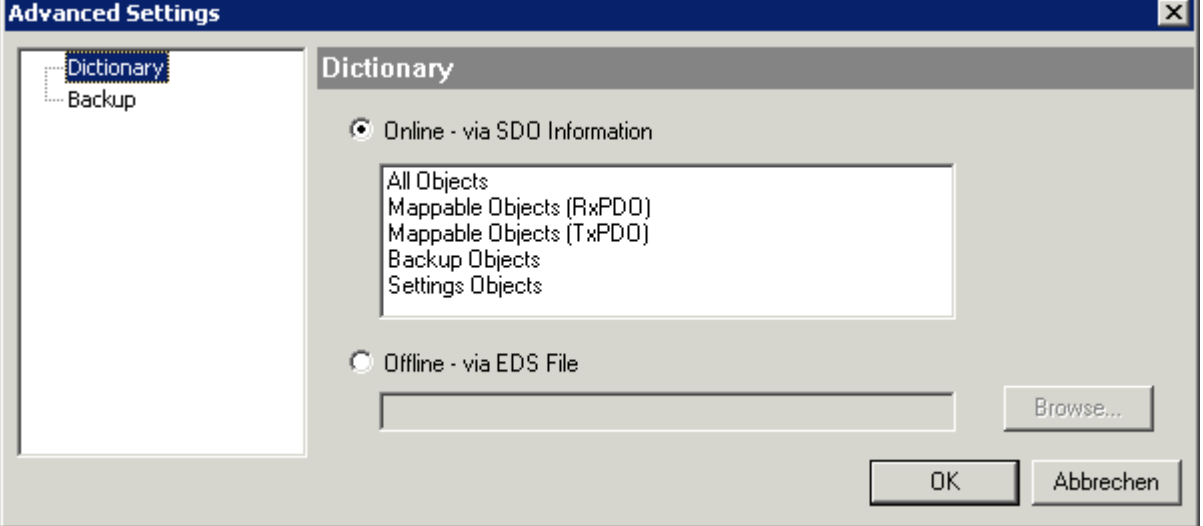

Abb. 135: Dialog "Advanced settings"

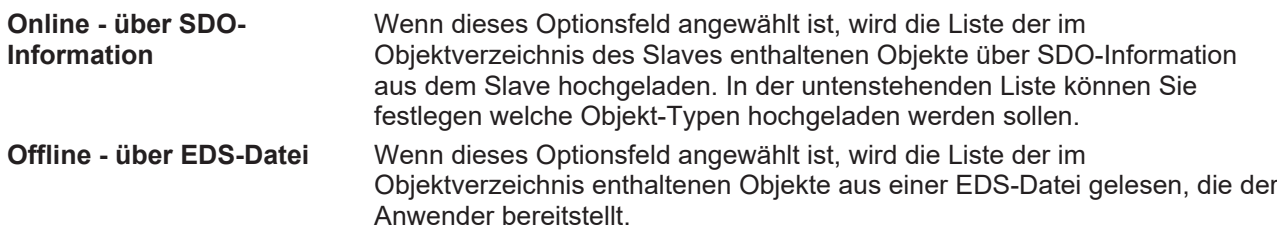

#### <span id="page-100-0"></span>**Karteireiter** "Online"

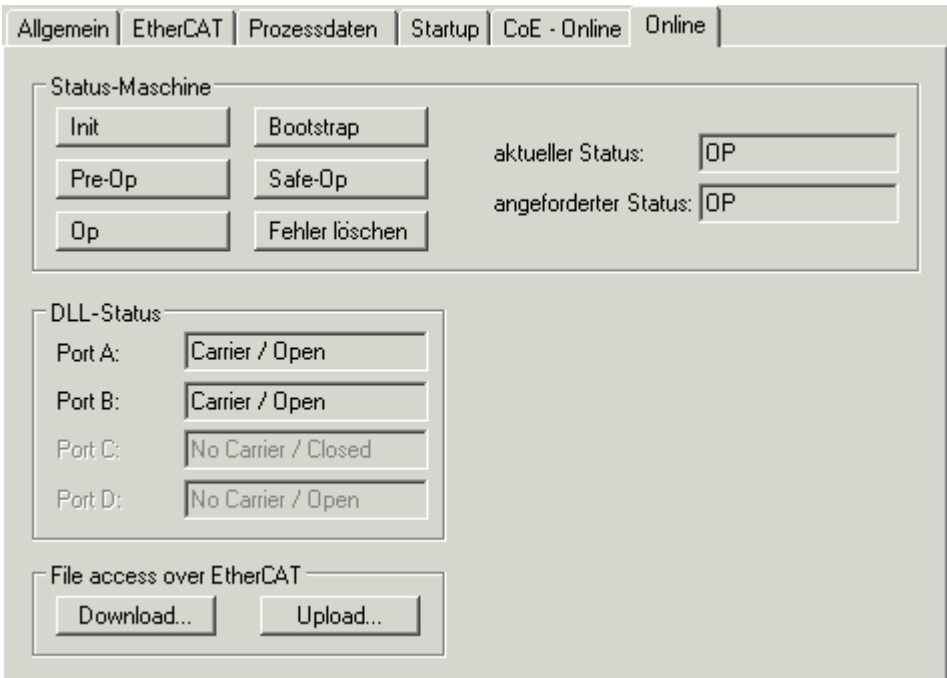

Abb. 136: Karteireiter "Online"

#### **Status Maschine**

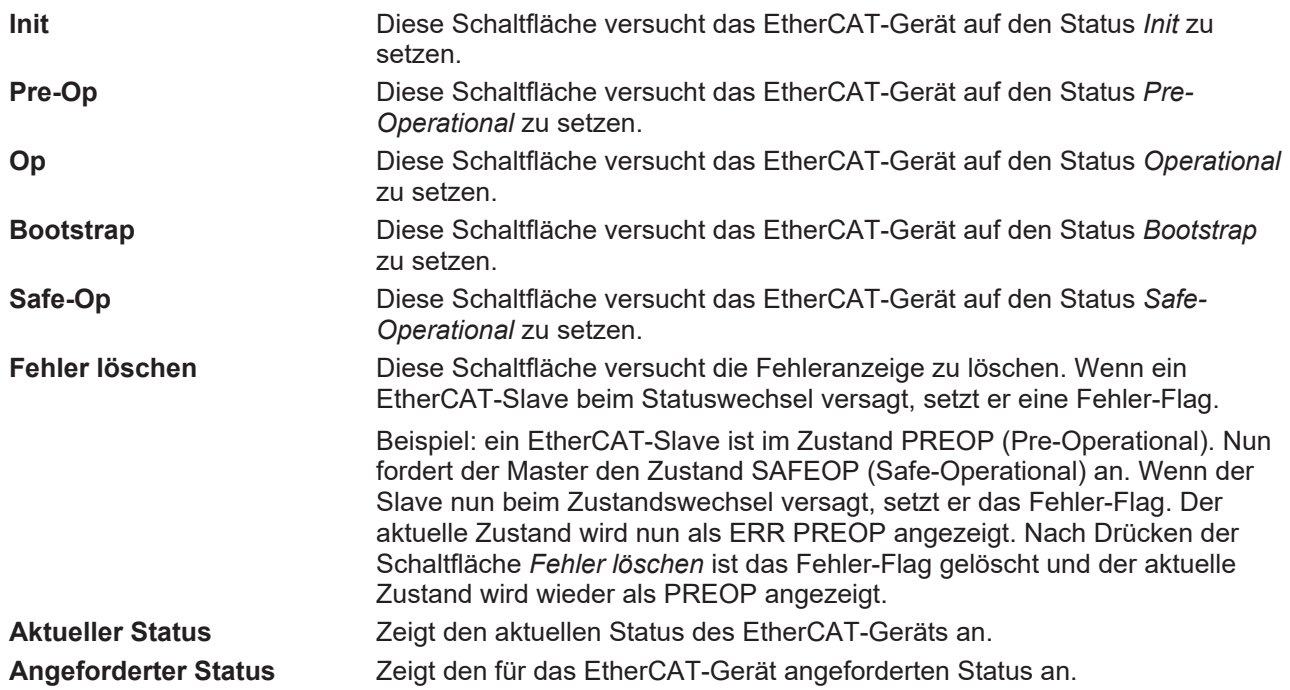

#### **DLL-Status**

Zeigt den DLL-Status (Data-Link-Layer-Status) der einzelnen Ports des EtherCAT-Slaves an. Der DLL-Status kann vier verschiedene Zustände annehmen:

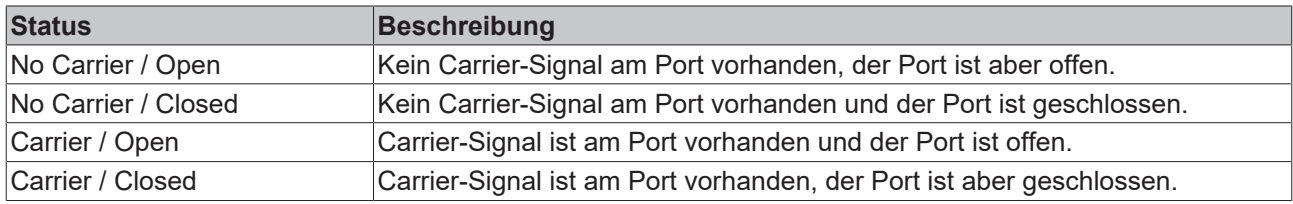

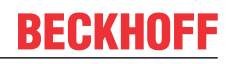

#### **File Access over EtherCAT**

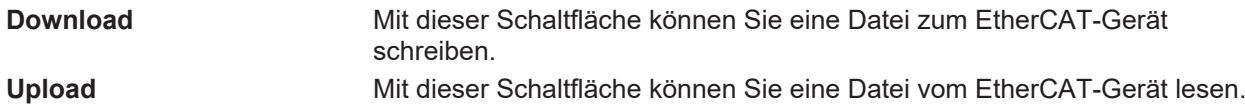

#### **Karteireiter "DC" (Distributed Clocks)**

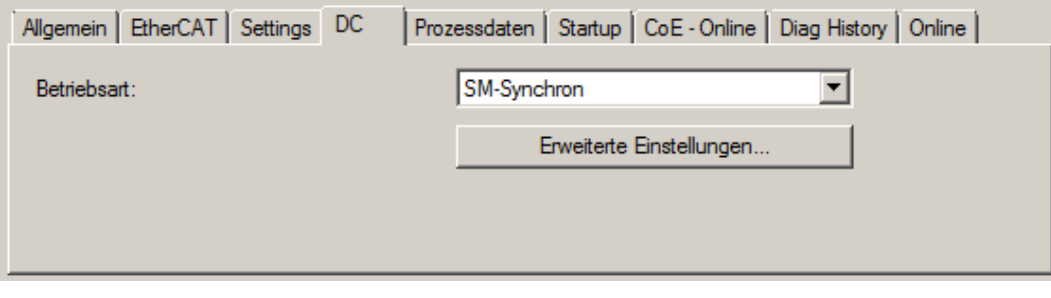

Abb. 137: Karteireiter "DC" (Distributed Clocks)

| <b>Betriebsart</b>       | Auswahlmöglichkeiten (optional):<br>$\cdot$ FreeRun                                  |  |  |
|--------------------------|--------------------------------------------------------------------------------------|--|--|
|                          | • SM-Synchron                                                                        |  |  |
|                          | • DC-Synchron (Input based)                                                          |  |  |
|                          | • DC-Synchron                                                                        |  |  |
| Erweiterte Einstellungen | Erweiterte Einstellungen für die Nachregelung der echtzeitbestimmende<br>TwinCAT-Uhr |  |  |

Detaillierte Informationen zu Distributed Clocks sind unter <http://infosys.beckhoff.de> angegeben:

**Feldbuskomponenten** → EtherCAT-Klemmen → EtherCAT System Dokumentation → Distributed Clocks

### <span id="page-101-0"></span>**5.2.7.1** Detaillierte Beschreibung Karteireiter "Prozessdaten"

#### **Sync-Manager**

Listet die Konfiguration der Sync-Manager (SM) auf.

Wenn das EtherCAT-Gerät eine Mailbox hat, wird der SM0 für den Mailbox-Output (MbxOut) und der SM1 für den Mailbox-Intput (MbxIn) benutzt.

Der SM2 wird für die Ausgangsprozessdaten (Outputs) und der SM3 (Inputs) für die Eingangsprozessdaten benutzt.

Wenn ein Eintrag ausgewählt ist, wird die korrespondierende PDO-Zuordnung in der darunter stehenden Liste *PDO-Zuordnung* angezeigt.

#### **PDO-Zuordnung**

PDO-Zuordnung des ausgewählten Sync-Managers. Hier werden alle für diesen Sync-Manager-Typ definierten PDOs aufgelistet:

- Wenn in der Sync-Manager-Liste der Ausgangs-Sync-Manager (Outputs) ausgewählt ist, werden alle RxPDOs angezeigt.
- Wenn in der Sync-Manager-Liste der Eingangs-Sync-Manager (Inputs) ausgewählt ist, werden alle TxPDOs angezeigt.

Die markierten Einträge sind die PDOs, die an der Prozessdatenübertragung teilnehmen. Diese PDOs werden in der Baumdarstellung dass System-Managers als Variablen des EtherCAT-Geräts angezeigt. Der Name der Variable ist identisch mit dem Parameter *Name* des PDO, wie er in der PDO-Liste angezeigt wird.

Falls ein Eintrag in der PDO-Zuordnungsliste deaktiviert ist (nicht markiert und ausgegraut), zeigt dies an, dass dieser Eintrag von der PDO-Zuordnung ausgenommen ist. Um ein ausgegrautes PDO auswählen zu können, müssen Sie zuerst das aktuell angewählte PDO abwählen.

![](_page_102_Picture_3.jpeg)

#### **Aktivierung der PDO-Zuordnung**

- ü Wenn Sie die PDO-Zuordnung geändert haben, muss zur Aktivierung der neuen PDO-Zuordnung
- a) der EtherCAT-Slave einmal den Statusübergang PS (von Pre-Operational zu Safe-Operational) durchlaufen (siehe [Karteireiter Online \[](#page-100-0)[}](#page-100-0) [101\]](#page-100-0))
- b) der System-Manager die EtherCAT-Slaves neu laden

(Schaltfläche twinCAT 2 bzw. Dei TwinCAT 3)

#### **PDO-Liste**

Liste aller von diesem EtherCAT-Gerät unterstützten PDOs. Der Inhalt des ausgewählten PDOs wird der Liste *PDO-Content* angezeigt. Durch Doppelklick auf einen Eintrag können Sie die Konfiguration des PDO ändern.

![](_page_102_Picture_198.jpeg)

#### **PDO-Inhalt**

Zeigt den Inhalt des PDOs an. Falls das Flag F (fester Inhalt) des PDOs nicht gesetzt ist, können Sie den Inhalt ändern.

#### **Download**

Falls das Gerät intelligent ist und über eine Mailbox verfügt, können die Konfiguration des PDOs und die PDO-Zuordnungen zum Gerät herunter geladen werden. Dies ist ein optionales Feature, das nicht von allen EtherCAT-Slaves unterstützt wird.

#### **PDO-Zuordnung**

Falls dieses Kontrollkästchen angewählt ist, wird die PDO-Zuordnung die in der PDO-Zuordnungsliste konfiguriert ist beim Startup zum Gerät herunter geladen. Die notwendigen, zum Gerät zu sendenden Kommandos können in auf dem Karteireiter [Startup \[](#page-97-0)[}](#page-97-0) [98\]](#page-97-0) betrachtet werden.

#### **PDO-Konfiguration**

Falls dieses Kontrollkästchen angewählt ist, wird die Konfiguration des jeweiligen PDOs (wie sie in der PDO-Liste und der Anzeige PDO-Inhalt angezeigt wird) zum EtherCAT-Slave herunter geladen.

## **5.3 Allgemeine Inbetriebnahmehinweise des EtherCAT Slaves**

In dieser Übersicht werden in Kurzform einige Aspekte des EtherCAT Slave Betriebs unter TwinCAT behandelt. Ausführliche Informationen dazu sind entsprechenden Fachkapiteln z.B. in der [EtherCAT-](http://www.beckhoff.de/german/download/ethercat.htm#SystemDescription)[Systemdokumentation](http://www.beckhoff.de/german/download/ethercat.htm#SystemDescription) zu entnehmen.

#### **Diagnose in Echtzeit: WorkingCounter, EtherCAT State und Status**

Im Allgemeinen bietet ein EtherCAT Slave mehrere Diagnoseinformationen zur Verarbeitung in der ansteuernden Task an.

Diese Diagnoseinformationen erfassen unterschiedliche Kommunikationsebenen und damit Quellorte und werden deshalb auch unterschiedlich aktualisiert.

Eine Applikation, die auf die Korrektheit und Aktualität von IO-Daten aus einem Feldbus angewiesen ist, muss die entsprechend ihr unterlagerten Ebenen diagnostisch erfassen.

EtherCAT und der TwinCAT System Manager bieten entsprechend umfassende Diagnoseelemente an. Die Diagnoseelemente, die im laufenden Betrieb (nicht zur Inbetriebnahme) für eine zyklusaktuelle Diagnose aus der steuernden Task hilfreich sind, werden im Folgenden erläutert.

![](_page_103_Figure_9.jpeg)

Abb. 138: Auswahl an Diagnoseinformationen eines EtherCAT Slave

Im Allgemeinen verfügt ein EtherCAT Slave über

• slave-typische Kommunikationsdiagnose (Diagnose der erfolgreichen Teilnahme am Prozessdatenaustausch und richtige Betriebsart) Diese Diagnose ist für alle Slaves gleich.

als auch über

• kanal-typische Funktionsdiagnose (geräteabhängig) Siehe entsprechende Gerätedokumentation

Die Farbgebung in Abb. *Auswahl an Diagnoseinformationen eines EtherCAT Slave* entspricht auch den Variablenfarben im System Manager, siehe Abb. *Grundlegende EtherCAT Slave Diagnose in der PLC*.

# **BECKHOFF**

![](_page_104_Picture_129.jpeg)

In Abb. *Grundlegende EtherCAT Slave Diagnose in der PLC* ist eine Beispielimplementation einer grundlegenden EtherCAT Slave Diagnose zu sehen. Dabei wird eine Beckhoff EL3102 (2 kanalige analoge Eingangsklemme) verwendet, da sie sowohl über slave-typische Kommunikationsdiagnose als auch über kanal-spezifische Funktionsdiagnose verfügt. In der PLC sind Strukturen als Eingangsvariablen angelegt, die jeweils dem Prozessabbild entsprechen.

![](_page_104_Figure_4.jpeg)

Abb. 139: Grundlegende EtherCAT Slave Diagnose in der PLC

Dabei werden folgende Aspekte abgedeckt:

# **BECKHOFF**

![](_page_105_Picture_357.jpeg)

### *HINWEIS*

### **Diagnoseinformationen**

Es wird dringend empfohlen, die angebotenen Diagnoseinformationen auszuwerten um in der Applikation entsprechend reagieren zu können.

#### **CoE-Parameterverzeichnis**

Das CoE-Parameterverzeichnis (CanOpen-over-EtherCAT) dient der Verwaltung von Einstellwerten des jeweiligen Slaves. Bei der Inbetriebnahme eines komplexeren EtherCAT Slaves sind unter Umständen hier Veränderungen vorzunehmen. Zugänglich ist es über den TwinCAT System Manager, s. Abb. *EL3102, CoE-Verzeichnis*:

![](_page_106_Picture_69.jpeg)

Abb. 140: EL3102, CoE-Verzeichnis

**EtherCAT-Systemdokumentation**

Es ist die ausführliche Beschreibung in der [EtherCAT-Systemdokumentation](http://www.beckhoff.de/german/download/ethercat.htm#SystemDescription) (EtherCAT Grundlagen --> CoE Interface) zu beachten!

Einige Hinweise daraus in Kürze:

- Es ist geräteabhängig, ob Veränderungen im Online-Verzeichnis slave-lokal gespeichert werden. EL-Klemmen (außer den EL66xx) verfügen über diese Speichermöglichkeit.
- Es ist vom Anwender die StartUp-Liste mit den Änderungen zu pflegen.

#### **Inbetriebnahmehilfe im TwinCAT System Manager**

In einem fortschreitenden Prozess werden für EL/EP-EtherCAT Geräte Inbetriebnahmeoberflächen eingeführt. Diese sind in TwinCAT System Managern ab TwinCAT 2.11R2 verfügbar. Sie werden über entsprechend erweiterte ESI-Konfigurationsdateien in den System Manager integriert.

# **RECKHOFF**

![](_page_107_Figure_2.jpeg)

Abb. 141: Beispiel Inbetriebnahmehilfe für eine EL3204

Diese Inbetriebnahme verwaltet zugleich

- CoE-Parameterverzeichnis
- DC/FreeRun-Modus
- die verfügbaren Prozessdatensätze (PDO)

Die dafür bisher nötigen Karteireiter "Process Data", "DC", "Startup" und "CoE-Online" werden zwar noch angezeigt, es wird aber empfohlen die automatisch generierten Einstellungen durch die Inbetriebnahmehilfe nicht zu verändern, wenn diese verwendet wird.

Das Inbetriebnahme-Tool deckt nicht alle möglichen Einsatzfälle eines EL/EP-Gerätes ab. Sind die Einstellmöglichkeiten nicht ausreichend, können vom Anwender wie bisher DC-, PDO- und CoE-Einstellungen manuell vorgenommen werden.

#### **EtherCAT State: automatisches Default-Verhalten des TwinCAT System Managers und manuelle Ansteuerung**

Ein EtherCAT Slave hat für den ordnungsgemäßen Betrieb nach der Versorgung mit Betriebsspannung die **Stati** 

- INIT
- PREOP
- SAFEOP
- OP

zu durchlaufen. Der EtherCAT Master ordnet diese Zustände an in Abhängigkeit der Initialisierungsroutinen, die zur Inbetriebnahme des Gerätes durch die ES/XML und Anwendereinstellungen (Distributed Clocks (DC), PDO, CoE) definiert sind. Siehe dazu auch Kapitel "Grundlagen der Kommunikation, EtherCAT State Machine. Der Hochlauf kann je nach Konfigurationsaufwand und Gesamtkonfiguration bis zu einigen Sekunden dauern.

Auch der EtherCAT Master selbst muss beim Start diese Routinen durchlaufen, bis er in jedem Fall den Zielzustand OP erreicht.
Der vom Anwender beabsichtigte, von TwinCAT beim Start automatisch herbeigeführte Ziel-State kann im System Manager eingestellt werden. Sobald TwinCAT in RUN versetzt wird, wird dann der TwinCAT EtherCAT Master die Zielzustände anfahren.

#### **Standardeinstellung**

Standardmäßig ist in den erweiterten Einstellungen des EtherCAT Masters gesetzt:

- EtherCAT Master: OP
- Slaves: OP

Diese Einstellung gilt für alle Slaves zugleich.

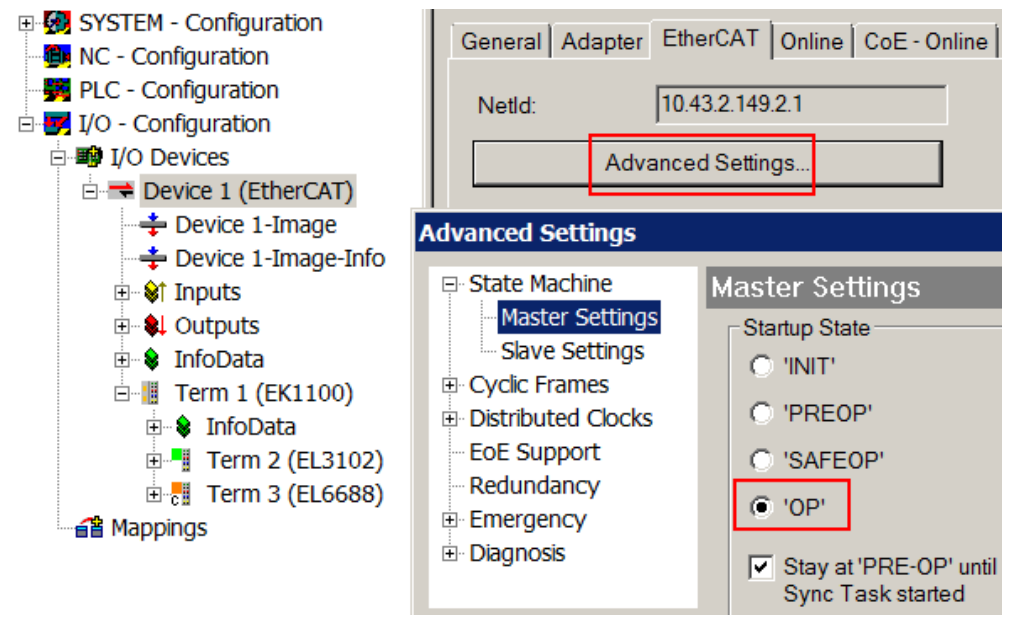

Abb. 142: Default Verhalten System Manager

Zusätzlich kann im Dialog "Erweiterte Einstellung" beim jeweiligen Slave der Zielzustand eingestellt werden, auch dieser ist standardmäßig OP.

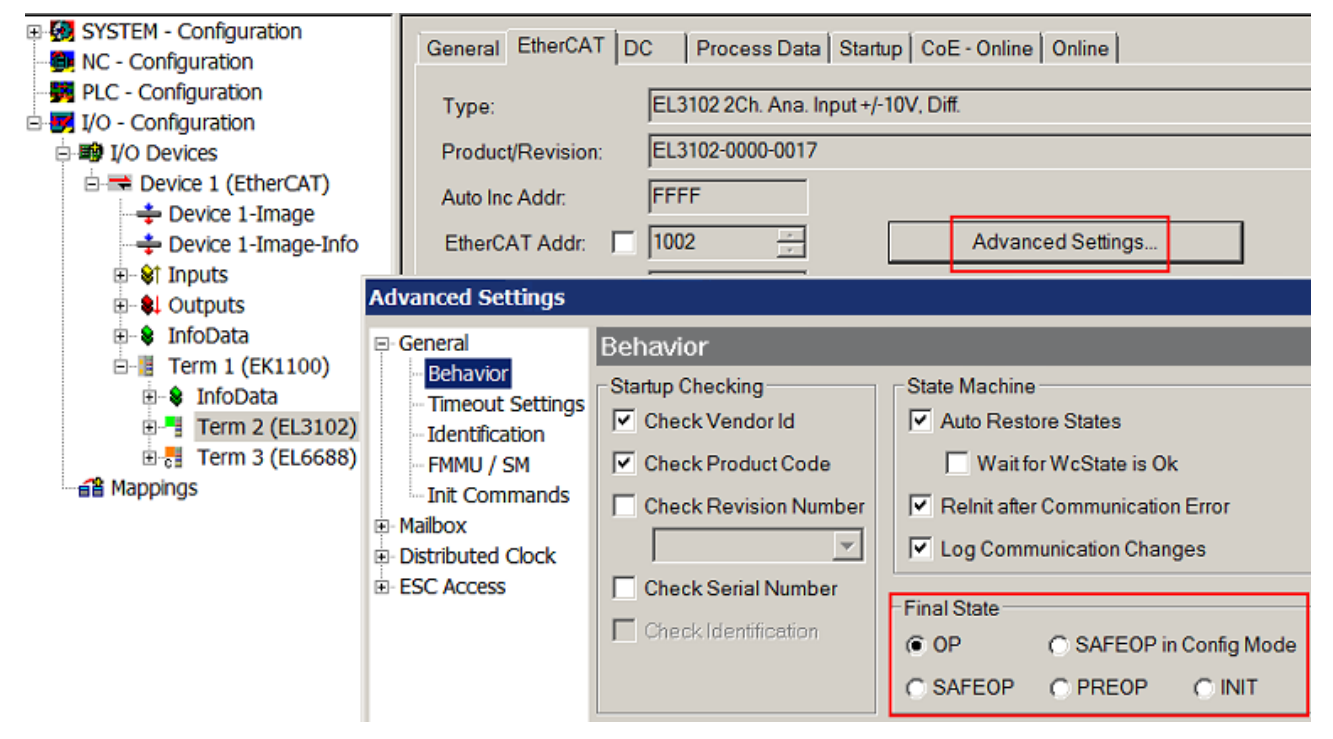

Abb. 143: Default Zielzustand im Slave

#### **Manuelle Führung**

Aus bestimmten Gründen kann es angebracht sein, aus der Anwendung/Task/PLc die States kontrolliert zu fahren, z. B.

- aus Diagnosegründen
- kontrolliertes Wiederanfahren von Achsen
- ein zeitlich verändertes Startverhalten ist gewünscht

Dann ist es in der PLC-Anwendung sinnvoll, die PLC-Funktionsblöcke aus der standardmäßig vorhandenen *TcEtherCAT.lib* zu nutzen und z. B. mit *FB\_EcSetMasterState* die States kontrolliert anzufahren.

Die Einstellungen im EtherCAT Master sind dann sinnvollerweise für Master und Slave auf INIT zu setzen.

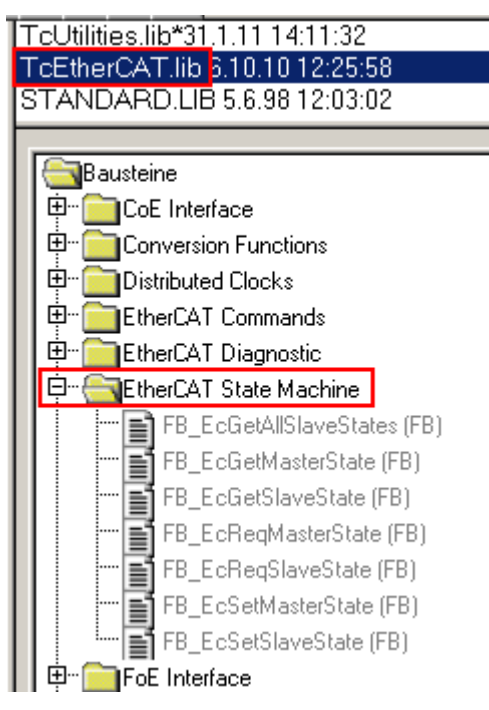

Abb. 144: PLC-Bausteine

#### **Hinweis E-Bus-Strom**

EL/ES-Klemmen werden im Klemmenstrang auf der Hutschiene an einen Koppler gesetzt. Ein Buskoppler kann die an ihm angefügten EL-Klemmen mit der E-Bus-Systemspannung von 5 V versorgen, i.d.R. ist ein Koppler dabei bis zu 2 A belastbar. Zu jeder EL-Klemme ist die Information, wie viel Strom sie aus der E-Bus-Versorgung benötigt, online und im Katalog verfügbar. Benötigen die angefügten Klemmen mehr Strom als der Koppler liefern kann, sind an entsprechenden Positionen im Klemmenstrang Einspeiseklemmen (z. B. EL9410) zu setzen.

Im TwinCAT System Manager wird der vorberechnete theoretische maximale E-Bus-Strom als Spaltenwert angezeigt. Eine Unterschreitung wird durch negativen Summenbetrag und Ausrufezeichen markiert, vor einer solchen Stelle ist eine Einspeiseklemme zu setzen.

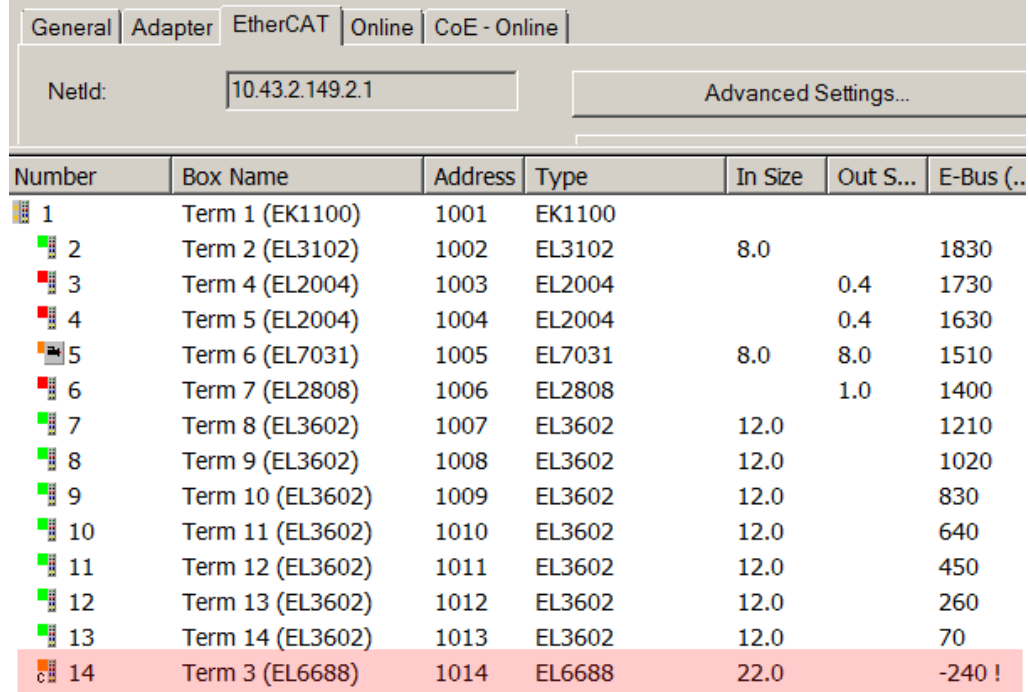

Abb. 145: Unzulässige Überschreitung E-Bus Strom

Ab TwinCAT 2.11 wird bei der Aktivierung einer solchen Konfiguration eine Warnmeldung "E-Bus Power of Terminal..." im Logger-Fenster ausgegeben:

Message

```
E-Bus Power of Terminal 'Term 3 (EL6688)' may to low (-240 mA) - please check!
```
Abb. 146: Warnmeldung E-Bus-Überschreitung

*HINWEIS*

#### **Achtung! Fehlfunktion möglich!**

Die E-Bus-Versorgung aller EtherCAT-Klemmen eines Klemmenblocks muss aus demselben Massepotential erfolgen!

# **5.4 ELX5151-0000 – CoE-Objektbeschreibung**

#### **EtherCAT XML Device Description**

Die Darstellung entspricht der Anzeige der CoE-Objekte aus der EtherCAT XML Device Description. Es wird empfohlen, die entsprechende aktuelle XML-Datei im Download-Bereich auf der [Beckhoff-Website](https://www.beckhoff.de/german/download/elconfg.htm) herunterzuladen und entsprechend den Installationsanweisungen zu installieren.

**Parametrierung über das CoE-Verzeichnis (CAN over EtherCAT)** Die Parametrierung des EtherCAT Gerätes wird über den [CoE-Online Reiter \[](#page-98-0)▶ [99\]](#page-98-0) (mit Doppelklick auf das entsprechende Objekt) bzw. über den [Prozessdatenreiter \[](#page-95-0) $\blacktriangleright$  [96\]](#page-95-0) (Zuordnung der PDOs) vorgenommen. Beachten Sie bei Verwendung/Manipulation der CoE-Parameter die allgemeinen CoE-Hinweise:

- StartUp-Liste führen für den Austauschfall
- Unterscheidung zwischen Online/Offline Dictionary, Vorhandensein aktueller XML-Beschreibung
- "CoE-Reload" zum Zurücksetzen der Veränderungen

#### **Einführung**

In der CoE-Übersicht sind Objekte mit verschiedenem Einsatzzweck enthalten:

## **5.4.1 Restore-Objekt**

#### **Index 1011 Restore default parameters**

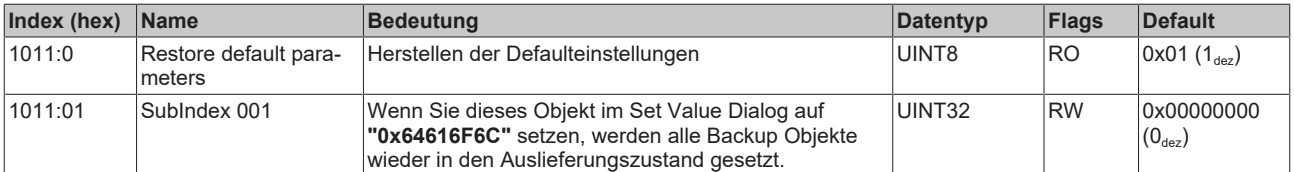

## **5.4.2 Konfigurationsdaten**

## <span id="page-112-0"></span>**Index 8000 ENC Settings**

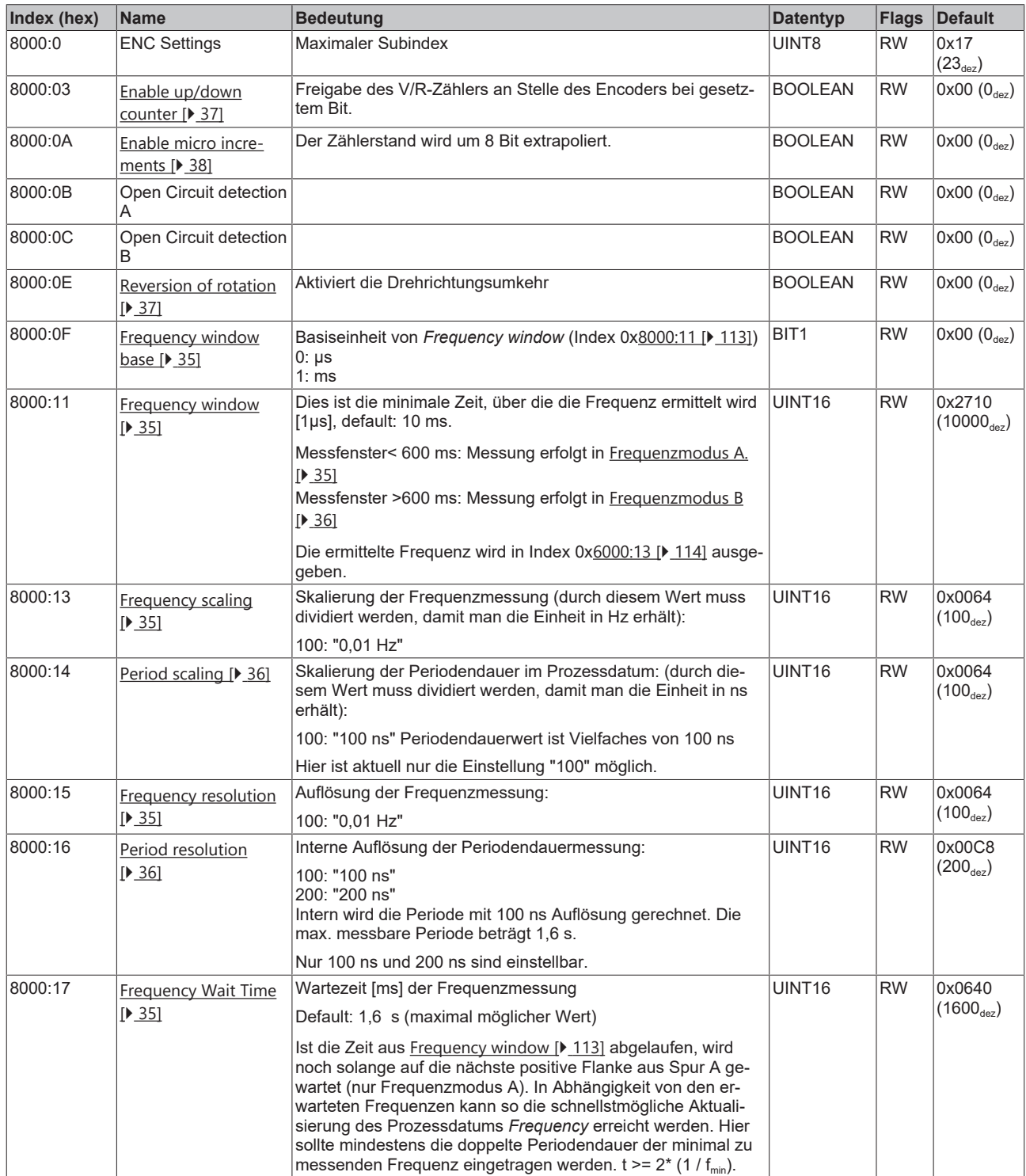

## **5.4.3 Eingangsdaten**

#### <span id="page-113-0"></span>**Index 6000 ENC Inputs**

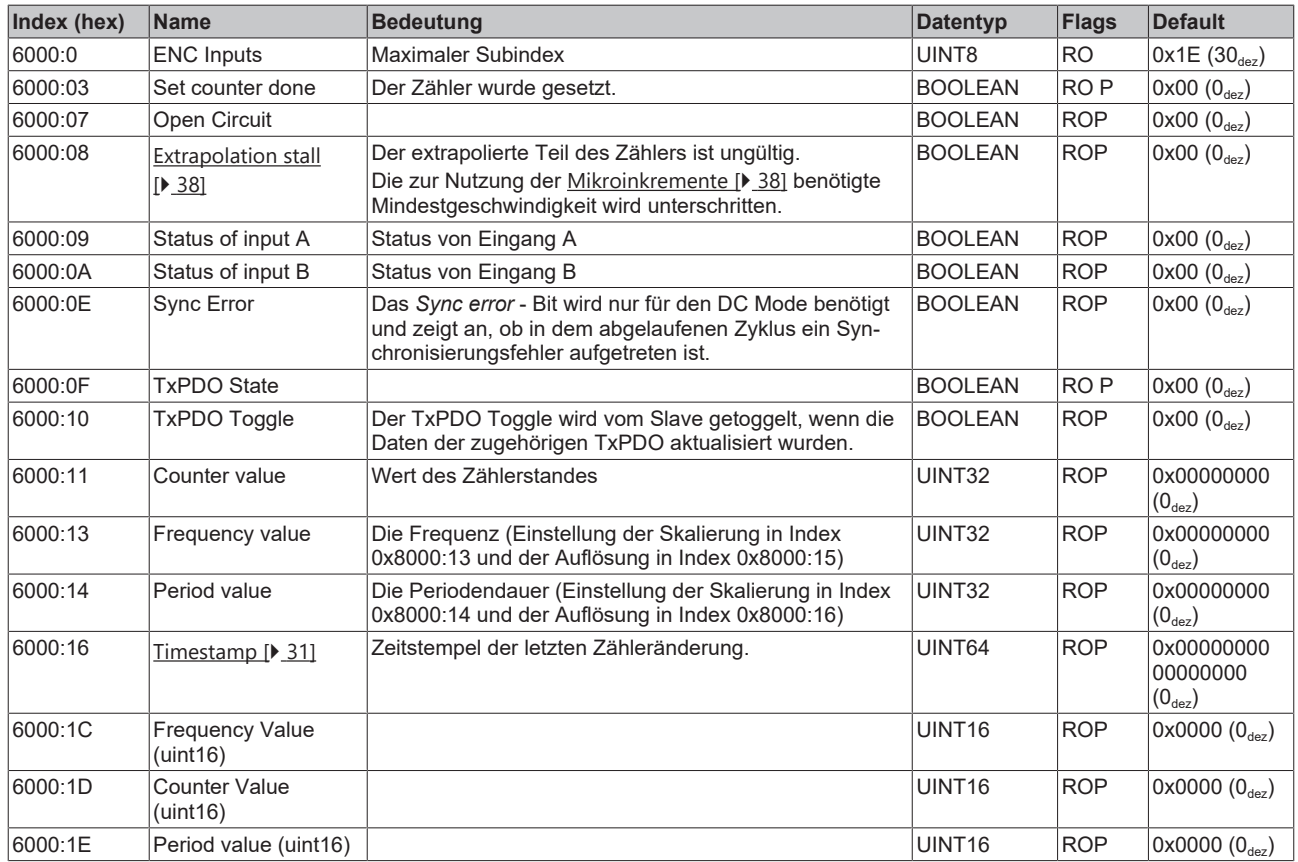

## **5.4.4 Ausgangsdaten**

#### <span id="page-113-1"></span>**Index 7000 ENC Outputs**

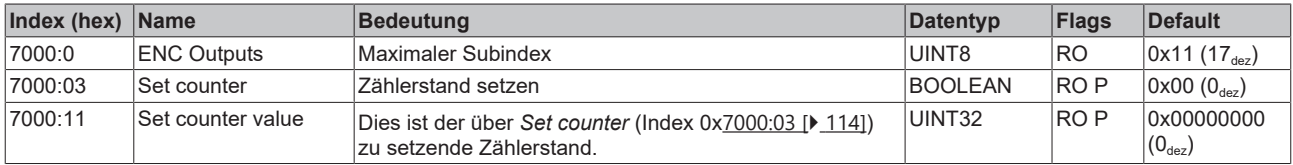

## **5.4.5 Standardobjekte (0x1000-0x1FFF)**

#### **Index 1000 Device type**

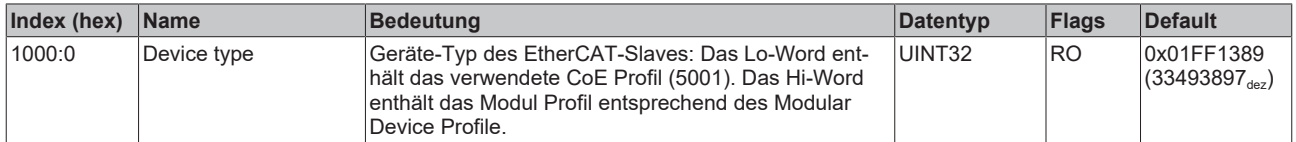

#### **Index 1008 Device name**

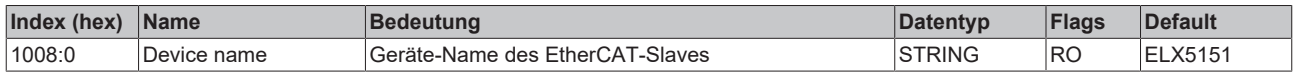

#### **Index 1009 Hardware version**

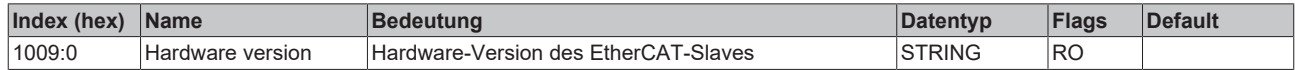

#### **Index 100A Software version**

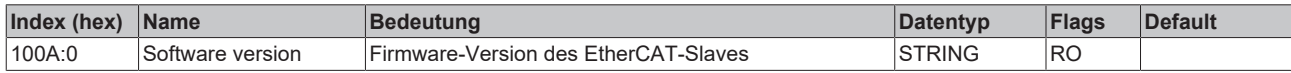

#### **Index 1018 Identity**

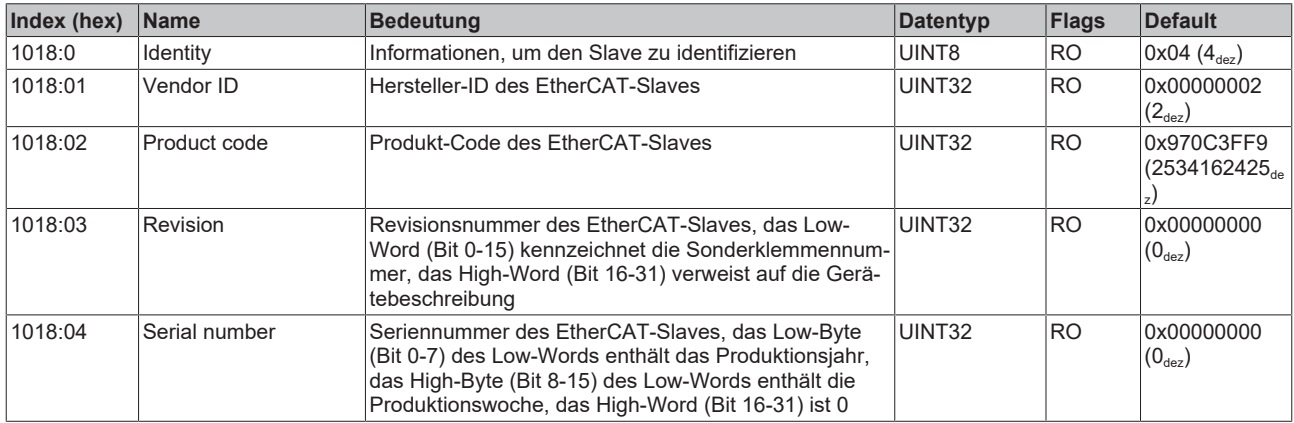

#### **Index 10F0 Backup parameter handling**

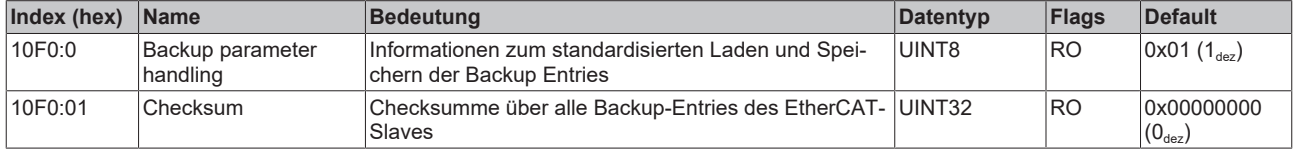

#### **Index 1400 ENC RxPDO-Par Control**

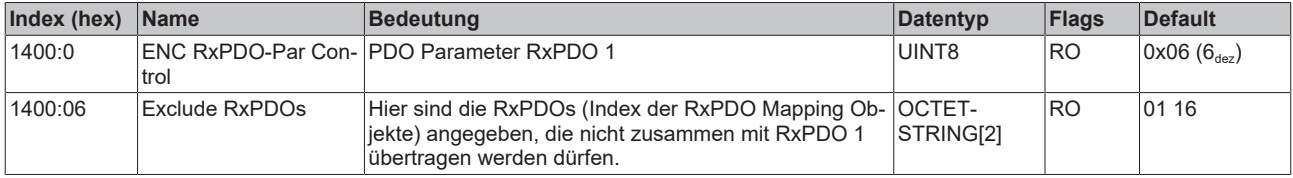

#### **Index 1401 ENC RxPDO-Par Control compact**

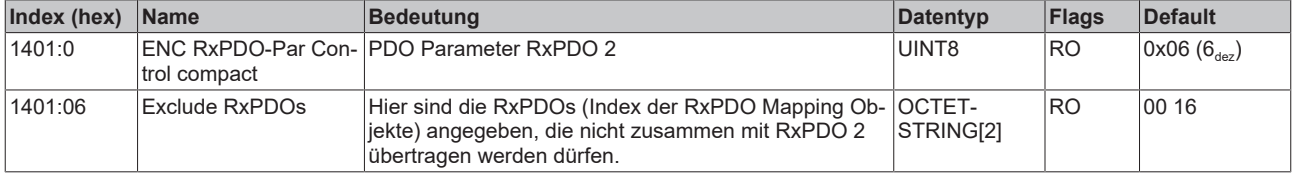

#### **Index 1600 ENC RxPDO-Map Control**

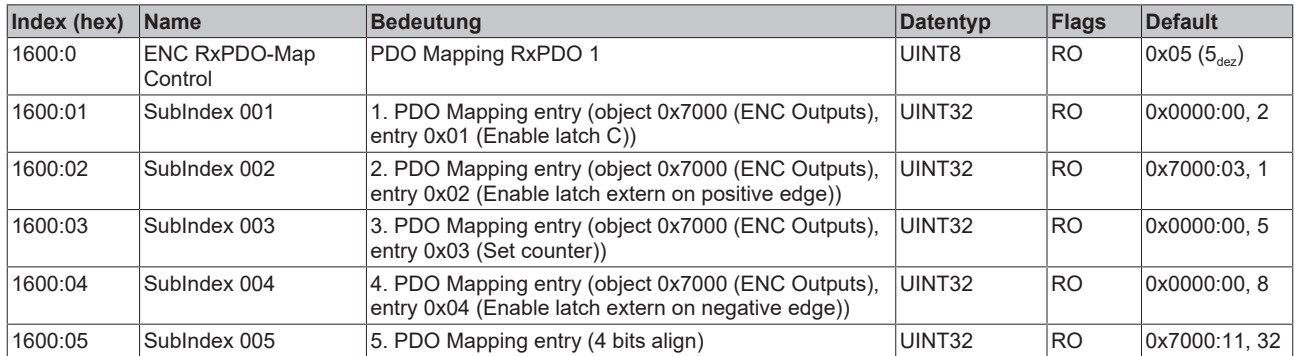

#### **Index 1601 ENC RxPDO-Map Control compact**

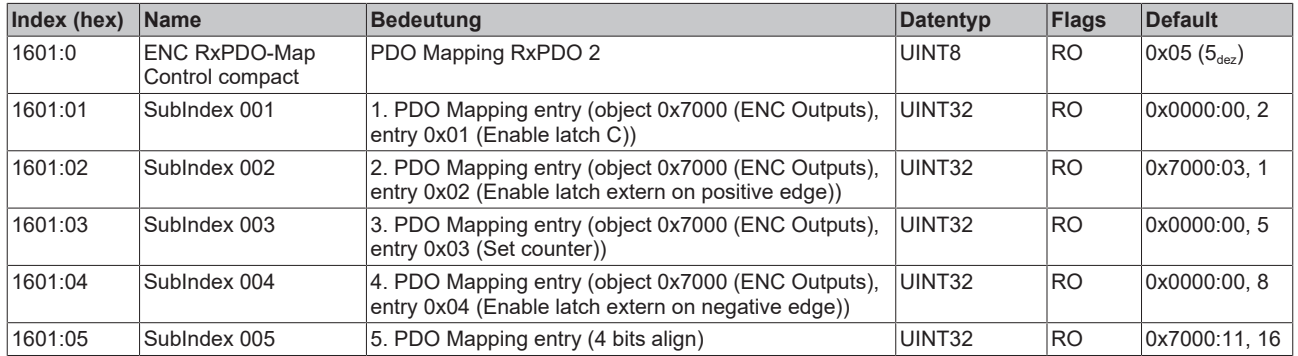

#### **Index 1800 ENC TxPDO-Par Status**

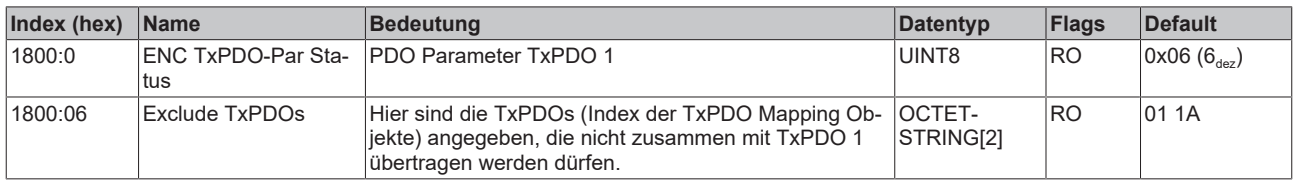

#### **Index 1801 ENC TxPDO-Par Status compact**

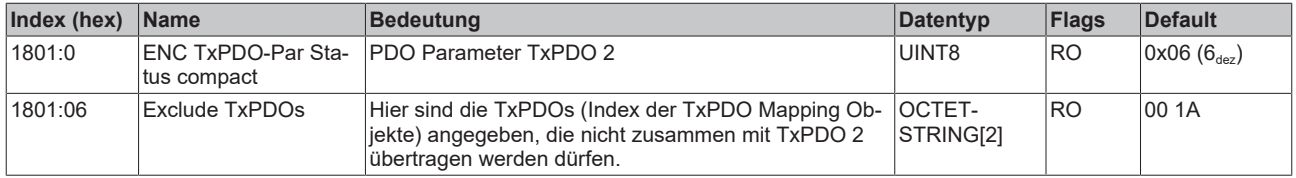

#### **Index 1802 ENC TxPDO-Par Period**

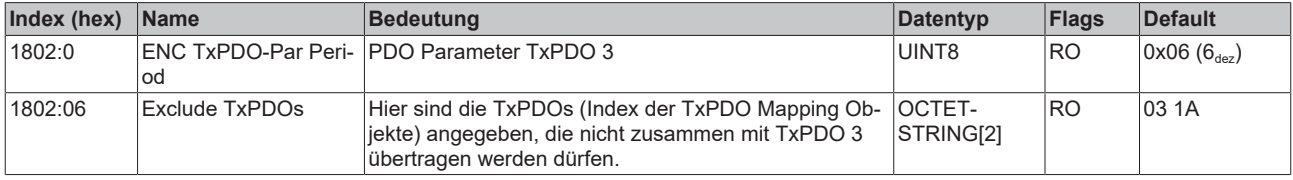

### **Index 1803 ENC TxPDO-Par Frequency**

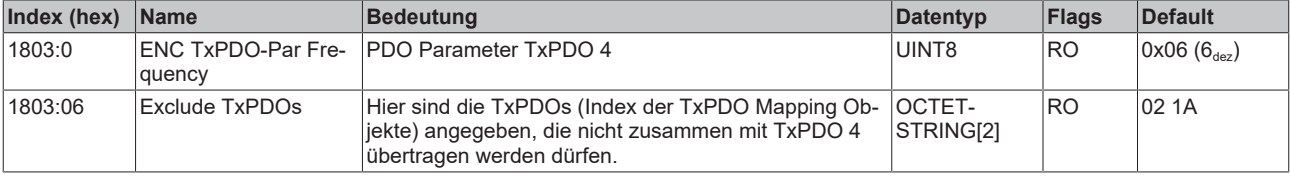

## **Index 1804 ENC TxPDO-Par Timest.**

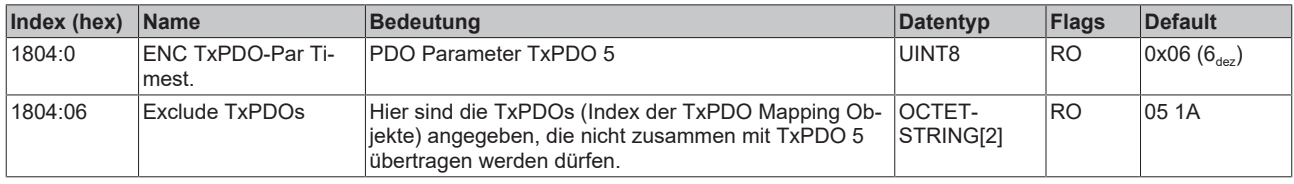

#### **Index 1805 ENC TxPDO-Par Timest. compact**

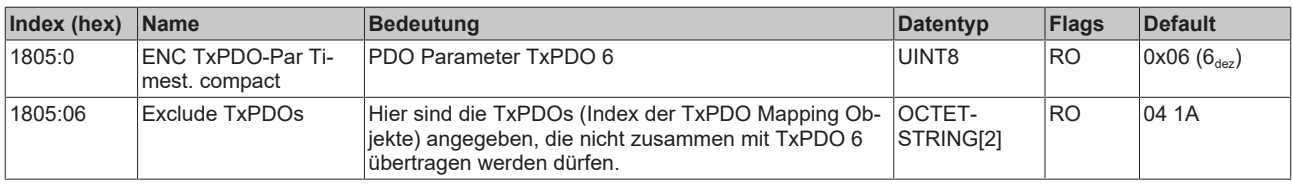

#### **Index 1A00 ENC TxPDO-Map Status**

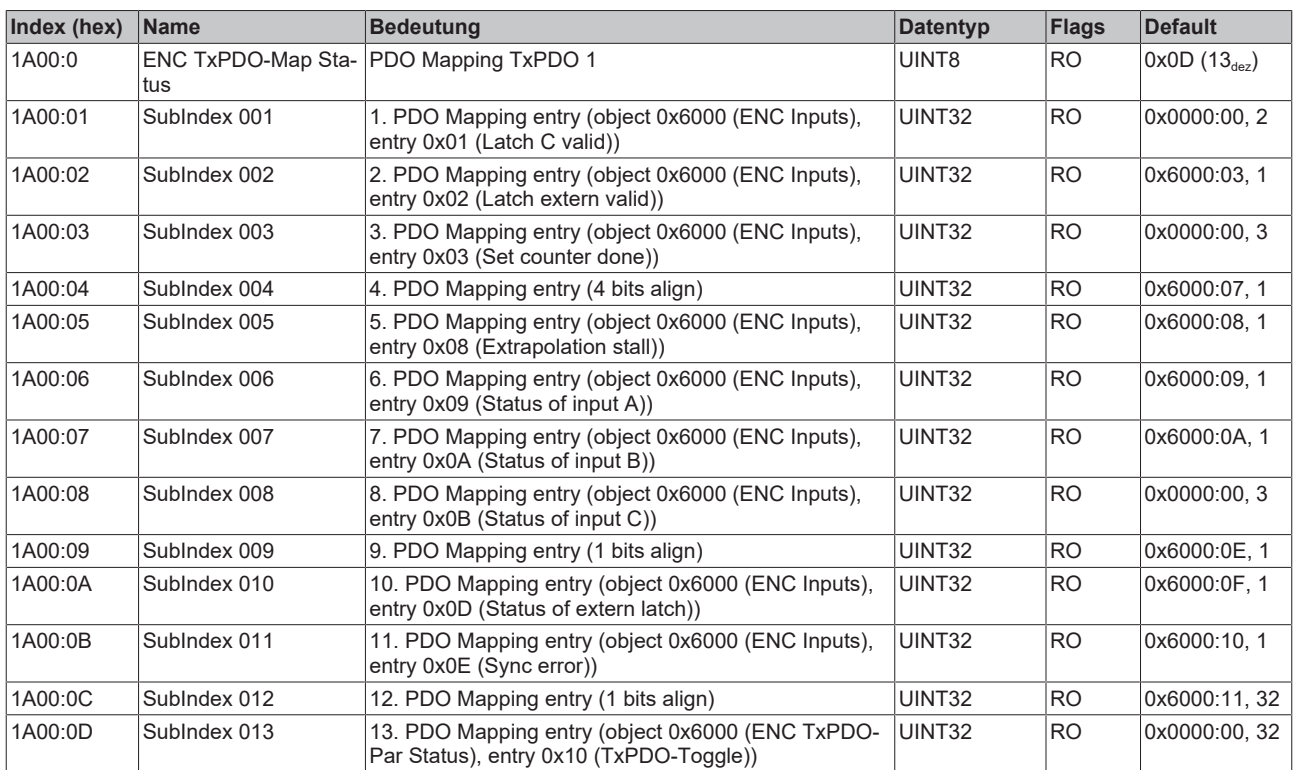

#### **Index 1A01 ENC TxPDO-Map Status compact**

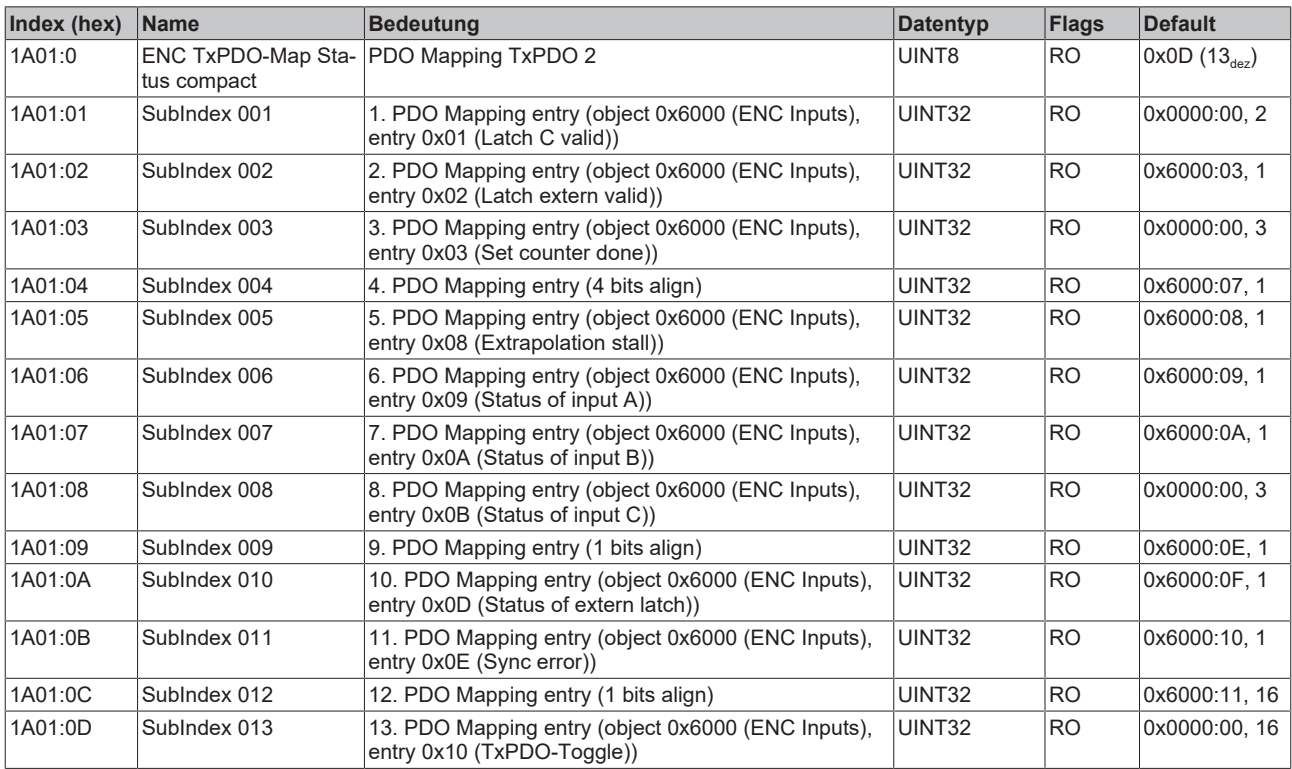

#### **Index 1A02 ENC TxPDO-Map Period**

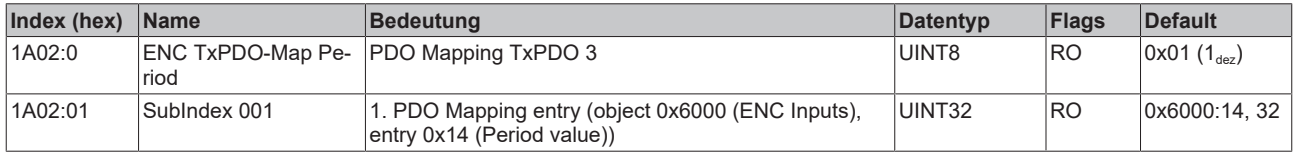

## **Index 1A03 ENC TxPDO-Map Frequency**

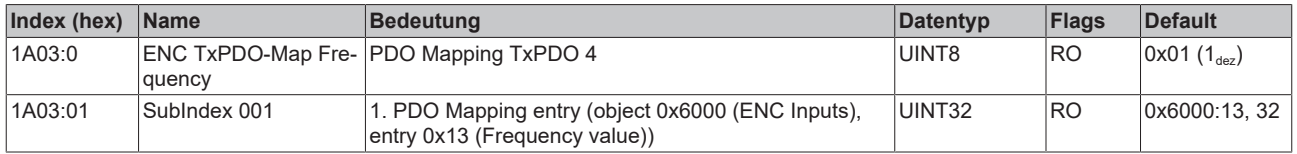

#### **Index 1A04 ENC TxPDO-Map Timest.**

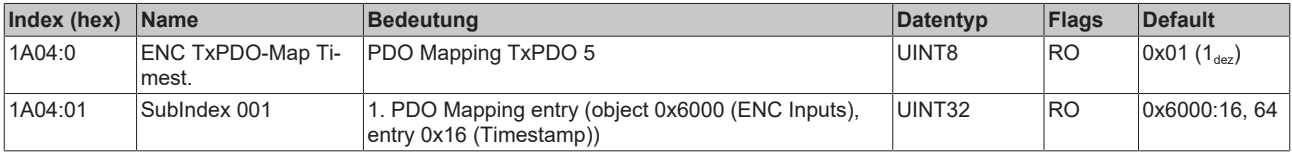

## **Index 1A05 ENC TxPDO-Map Timest. compact**

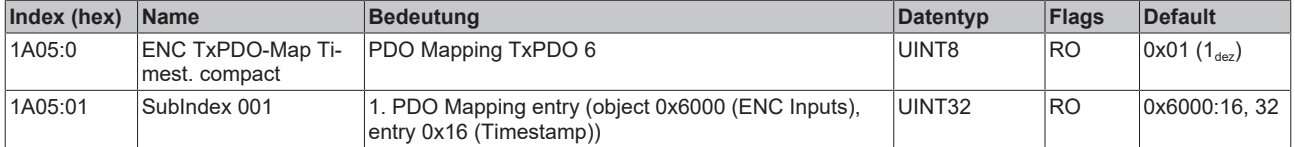

## **Index 1C00 Sync manager type**

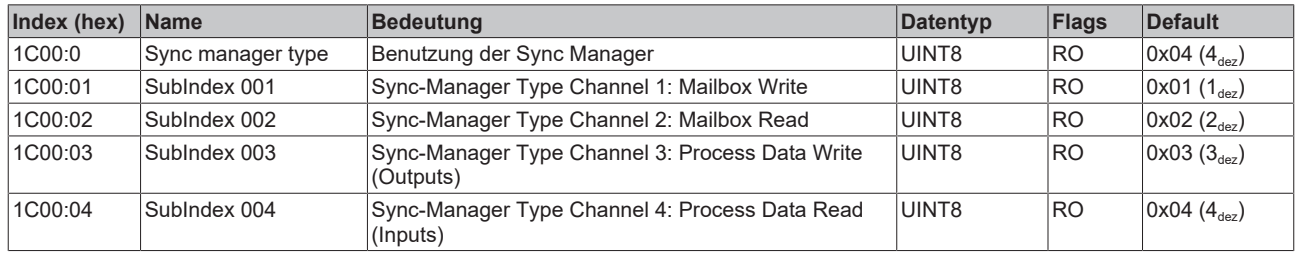

## **Index 1C12 RxPDO assign**

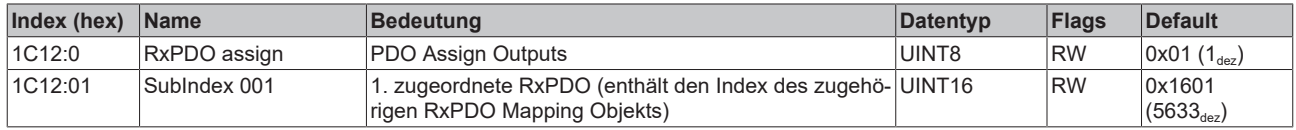

## **Index 1C13 TxPDO assign**

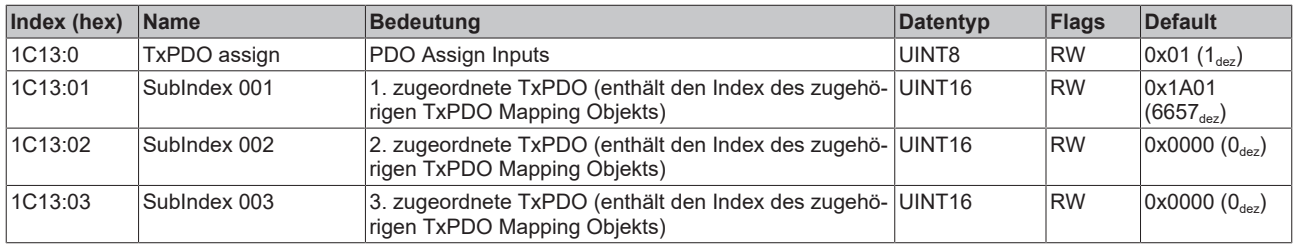

## <span id="page-119-0"></span>**Index 1C32 SM output parameter**

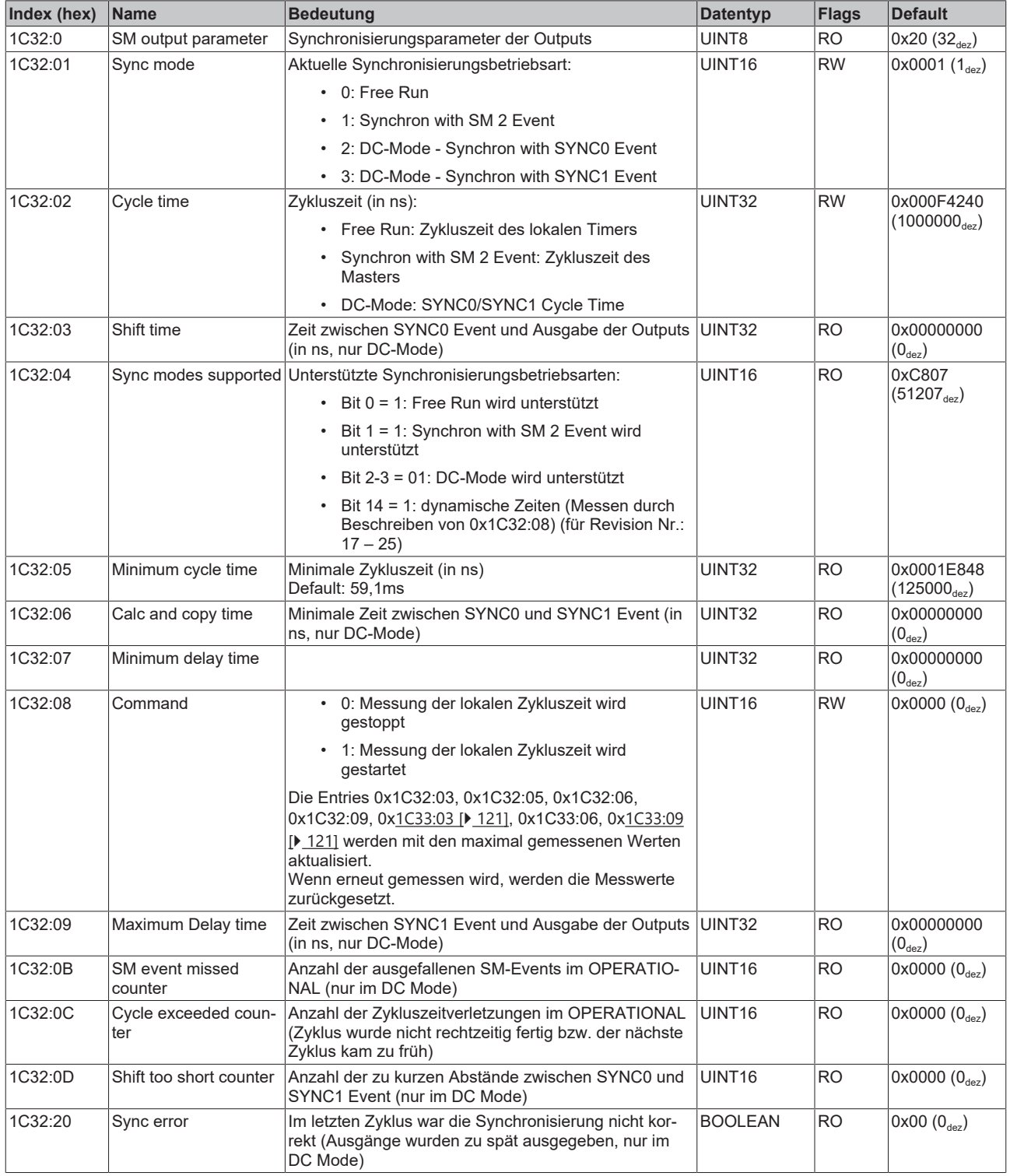

## <span id="page-120-0"></span>**Index 1C33 SM input parameter**

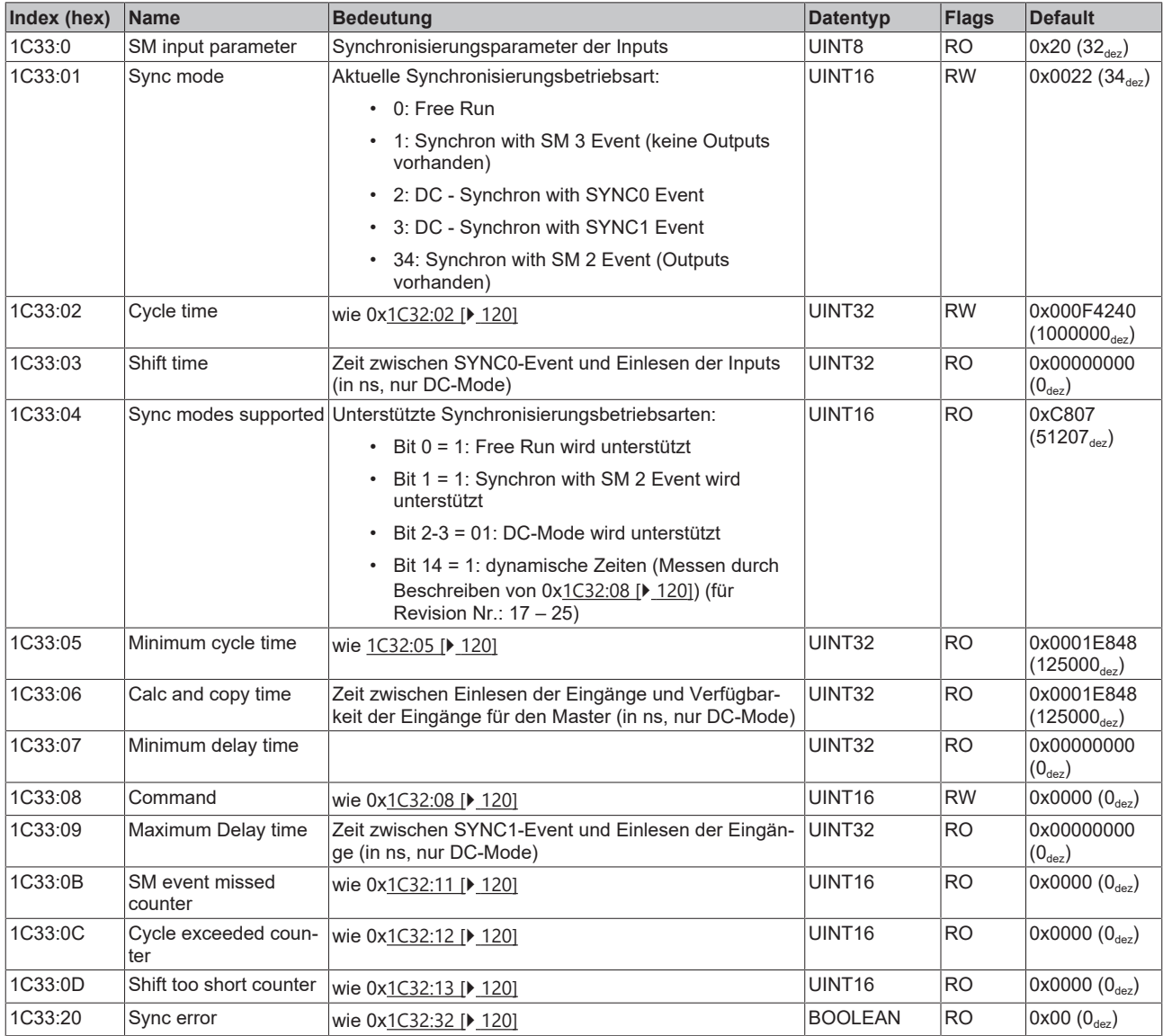

## **Index A000 ENC Diag data**

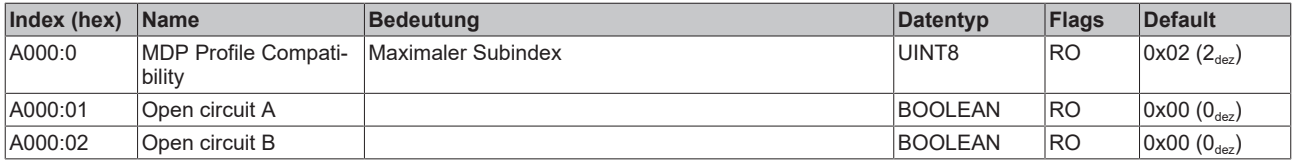

## **Index F000 Modular device profile**

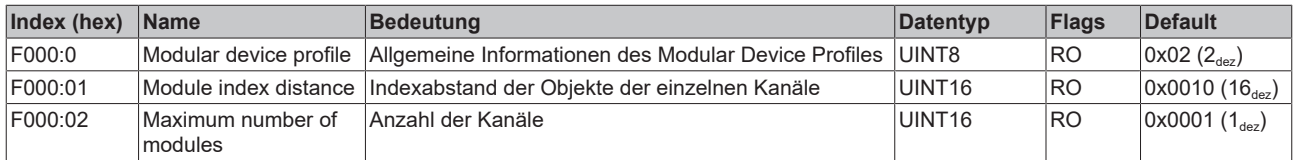

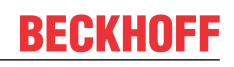

## **Index F008 Code word**

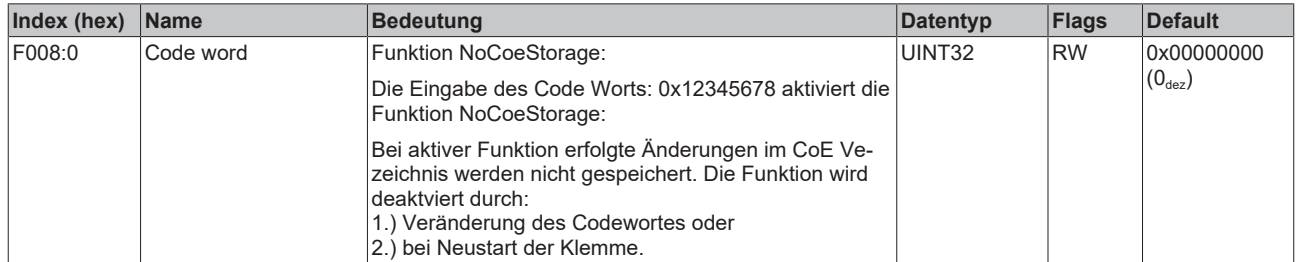

### **Index F010 Module list**

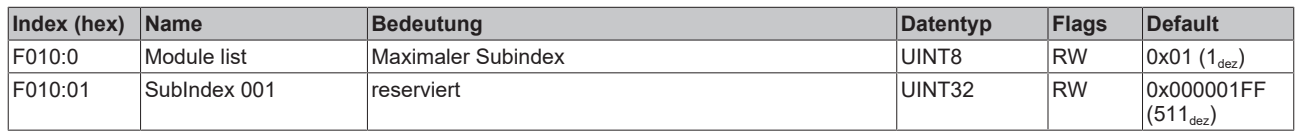

## **Index F082 MDP Profile Compatibility**

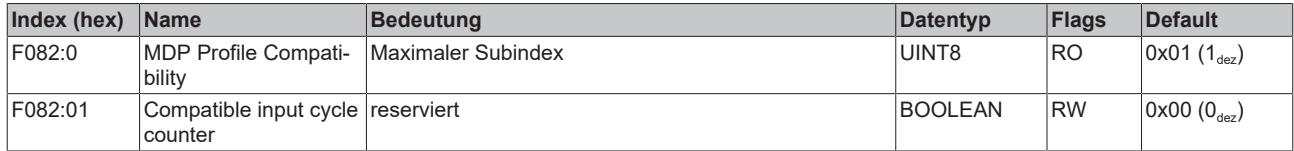

# **5.5 ELX5151-0090 - CoE-Objektbeschreibung**

#### **EtherCAT XML Device Description**

Die Darstellung entspricht der Anzeige der CoE-Objekte aus der EtherCAT XML Device Description. Es wird empfohlen, die entsprechende aktuelle XML-Datei im Download-Bereich auf der [Beckhoff-Website](https://www.beckhoff.de/german/download/elconfg.htm) herunterzuladen und entsprechend den Installationsanweisungen zu installieren.

**Parametrierung über das CoE-Verzeichnis (CAN over EtherCAT)** Die Parametrierung des EtherCAT Gerätes wird über den [CoE-Online Reiter \[](#page-98-0)▶ [99\]](#page-98-0) (mit Doppelklick auf das entsprechende Objekt) bzw. über den [Prozessdatenreiter \[](#page-95-0) $\blacktriangleright$  [96\]](#page-95-0) (Zuordnung der PDOs) vorgenommen. Beachten Sie bei Verwendung/Manipulation der CoE-Parameter die allgemeinen CoE-Hinweise:

- StartUp-Liste führen für den Austauschfall
- Unterscheidung zwischen Online/Offline Dictionary, Vorhandensein aktueller XML-Beschreibung
- "CoE-Reload" zum Zurücksetzen der Veränderungen

#### **Einführung**

In der CoE-Übersicht sind Objekte mit verschiedenem Einsatzzweck enthalten:

## **5.5.1 Restore-Objekt**

#### **Index 1011 Restore default parameters**

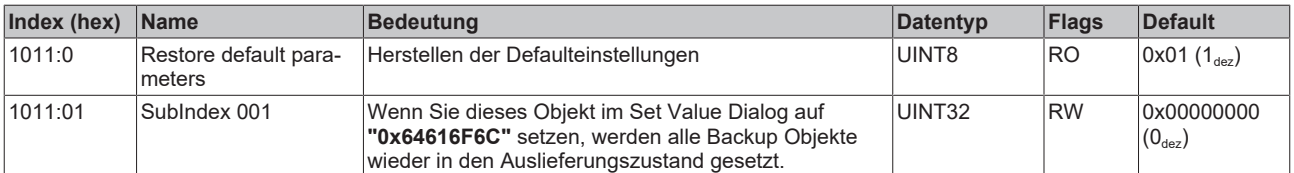

## **5.5.2 Konfigurationsdaten**

## <span id="page-123-0"></span>**Index 8000 ENC Settings**

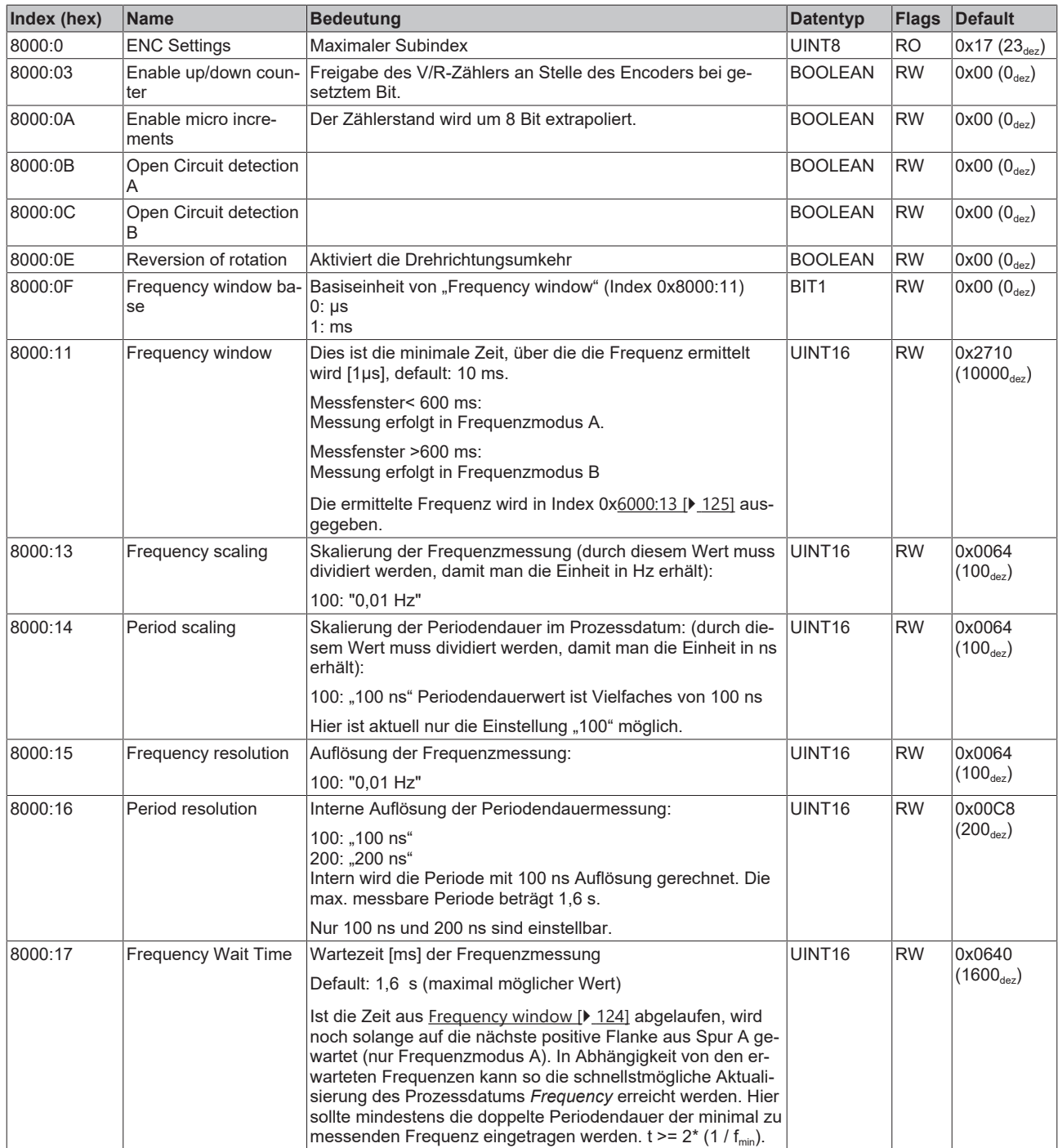

## **5.5.3 Eingangsdaten**

### <span id="page-124-0"></span>**Index 6000 ENC Inputs**

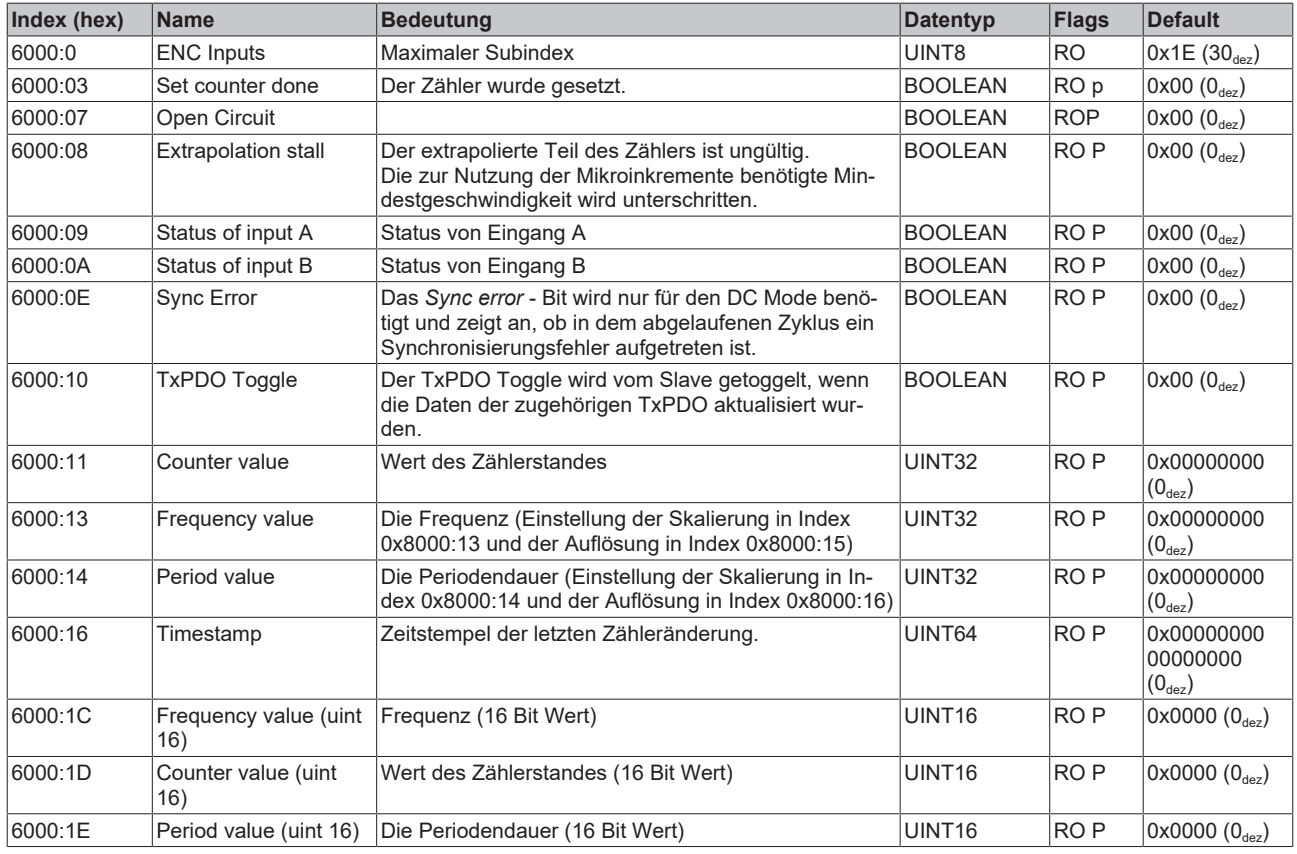

#### **Sehen Sie dazu auch**

- [Eingangsdaten \[](#page-124-0) $\blacktriangleright$  [125\]](#page-124-0)
- [Ausgangsdaten \[](#page-124-1) [125\]](#page-124-1)

## **5.5.4 Ausgangsdaten**

## <span id="page-124-1"></span>**Index 7000 ENC Outputs**

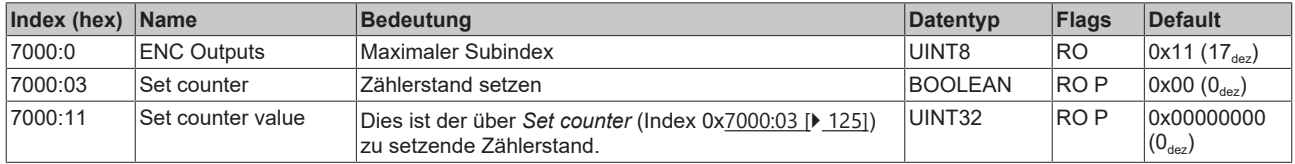

## **5.5.5 Standardobjekte (0x1000-0x1FFF)**

#### **Index 1000 Device type**

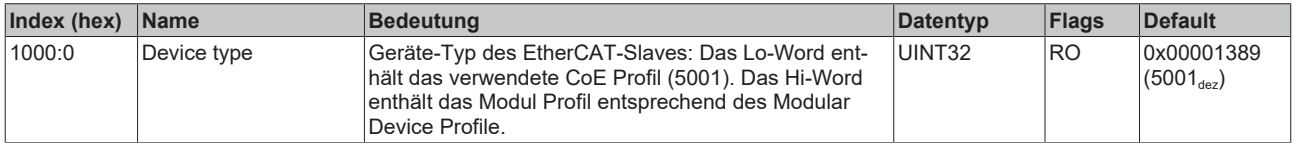

#### **Index 1008 Device name**

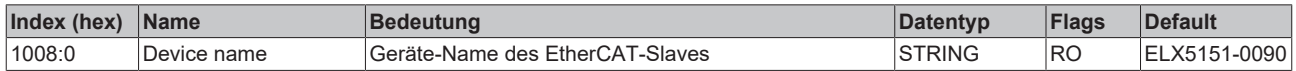

#### **Index 1009 Hardware version**

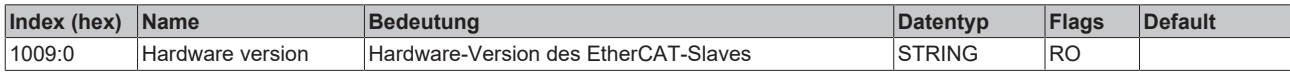

#### **Index 100A Software version**

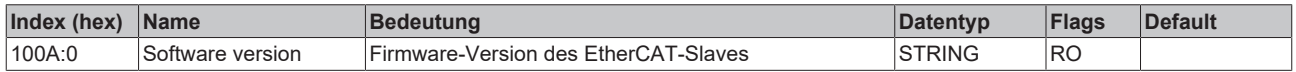

#### **Index 1018 Identity**

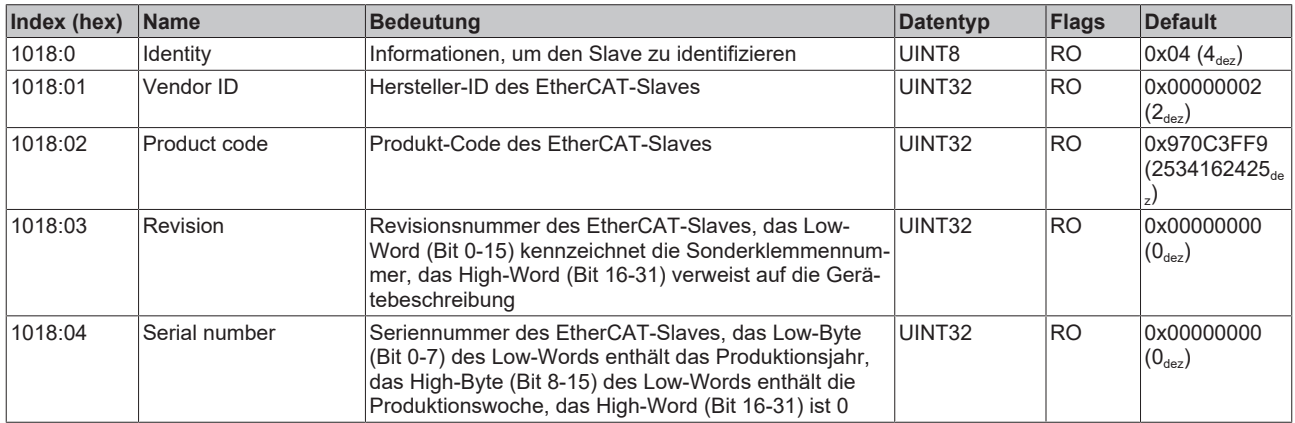

## **Index 10F0 Backup parameter handling**

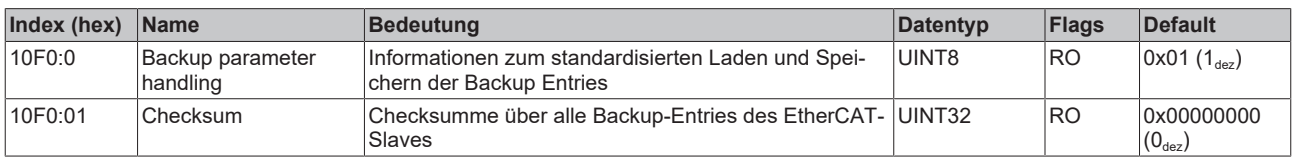

#### **Index 1400 ENC RxPDO-Par Control**

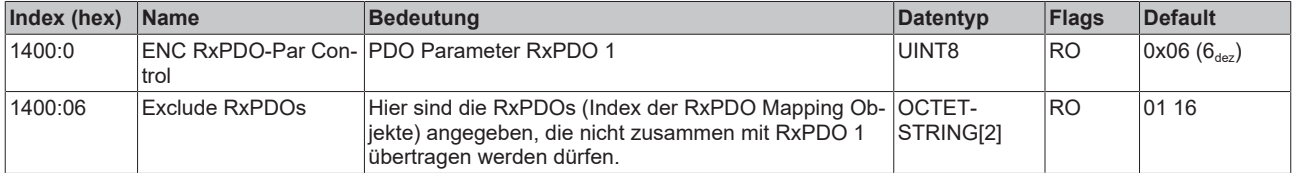

#### **Index 1401 ENC RxPDO-Par Control compact**

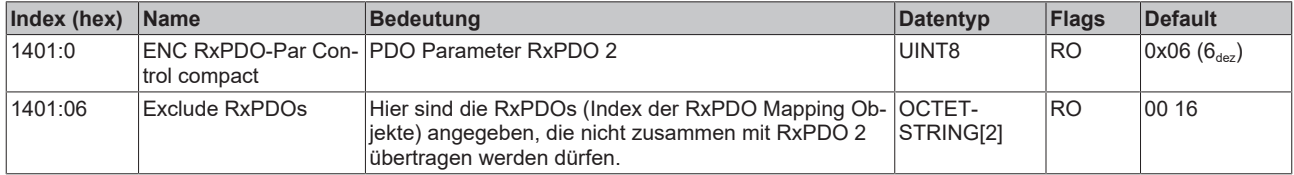

#### **Index 1600 ENC RxPDO-Map Control**

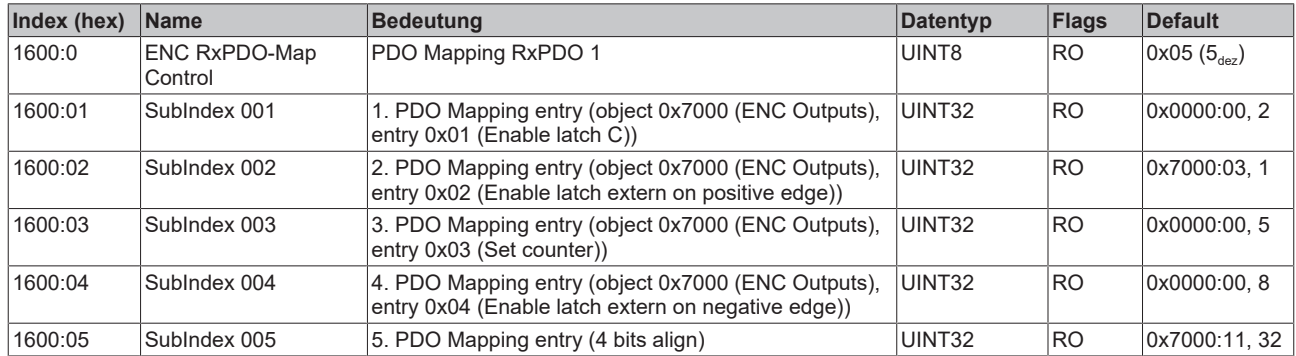

#### **Index 1601 ENC RxPDO-Map Control compact**

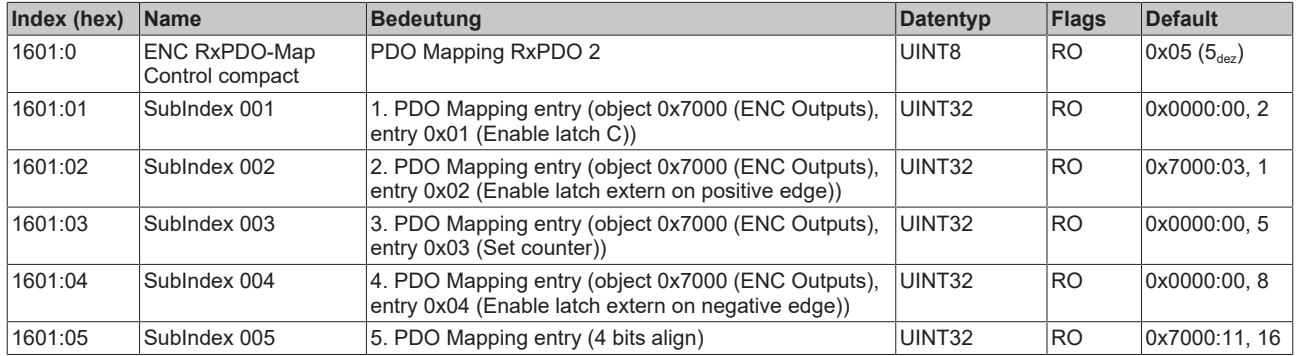

#### **Index 1800 ENC TxPDO-Par Status**

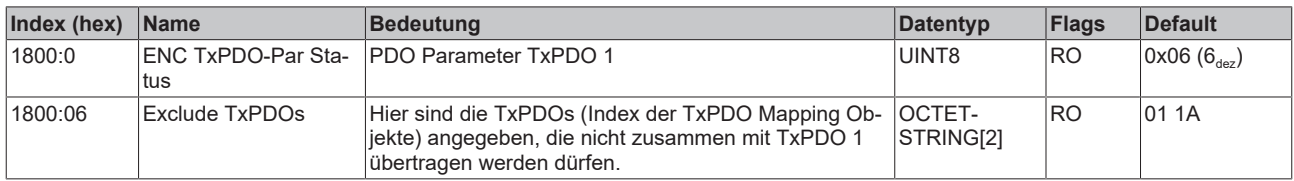

#### **Index 1801 ENC TxPDO-Par Status compact**

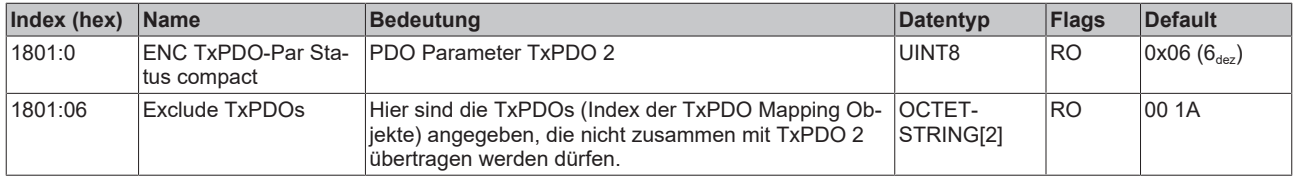

#### **Index 1802 ENC TxPDO-Par Period**

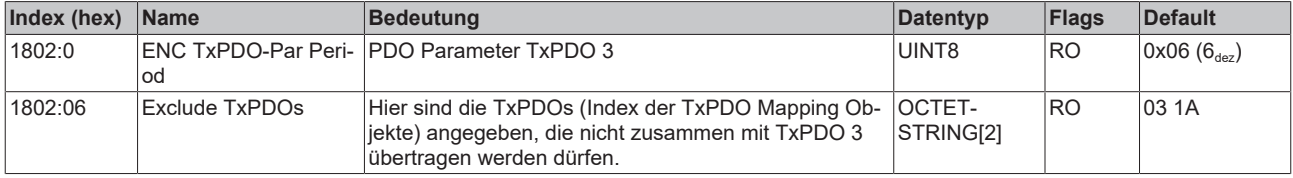

### **Index 1803 ENC TxPDO-Par Frequency**

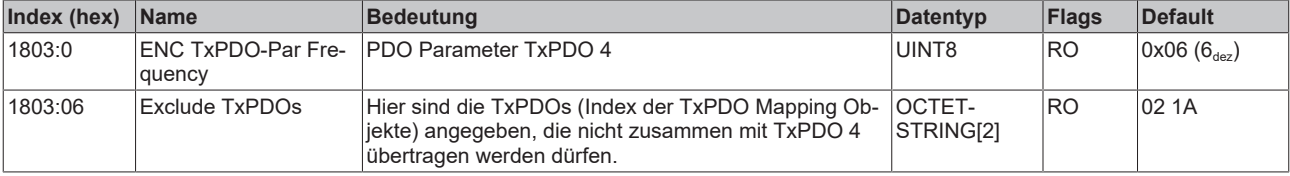

## **Index 1804 ENC TxPDO-Par Timest.**

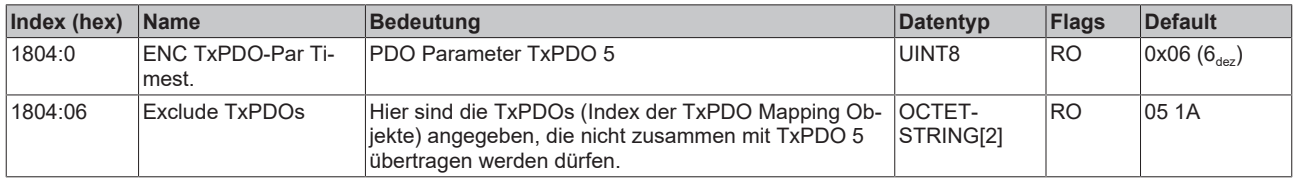

#### **Index 1805 ENC TxPDO-Par Timest. compact**

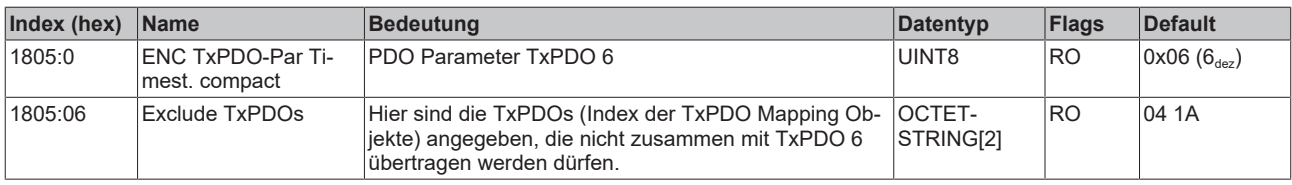

#### **Index 1A00 ENC TxPDO-Map Status**

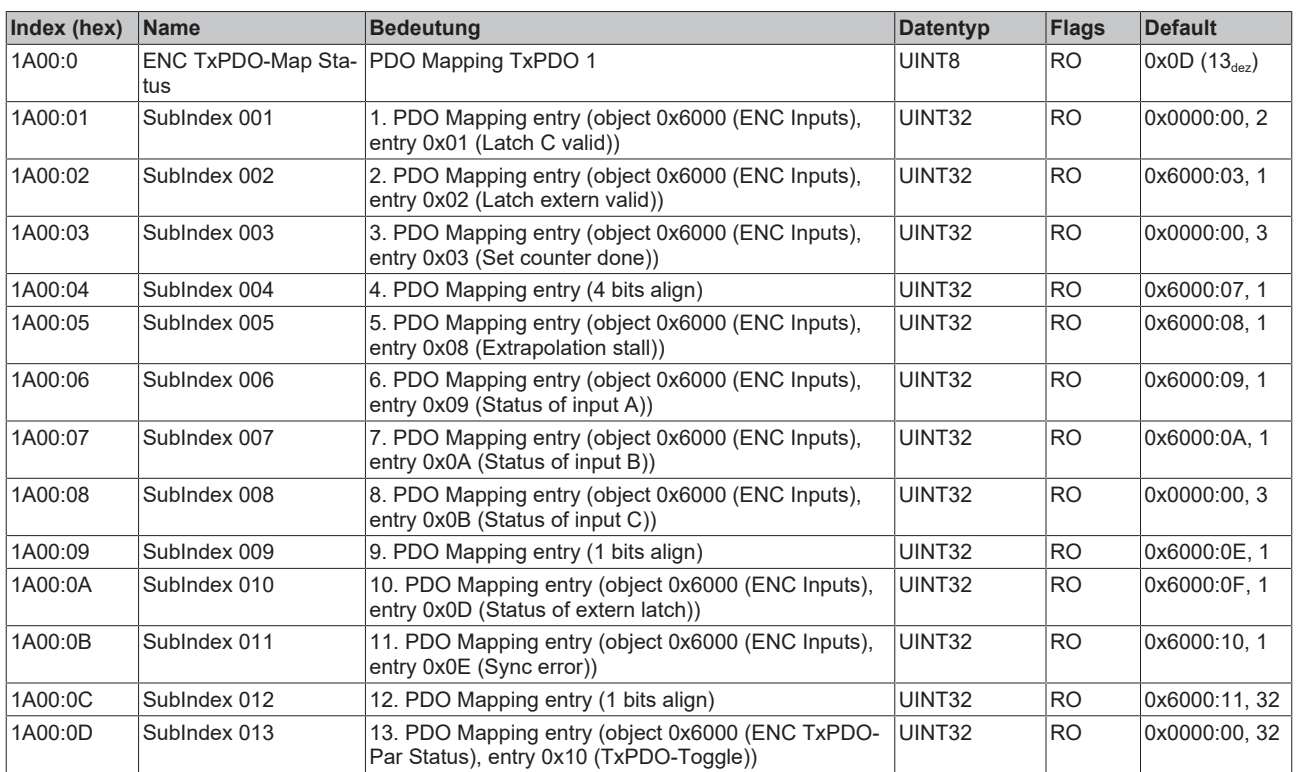

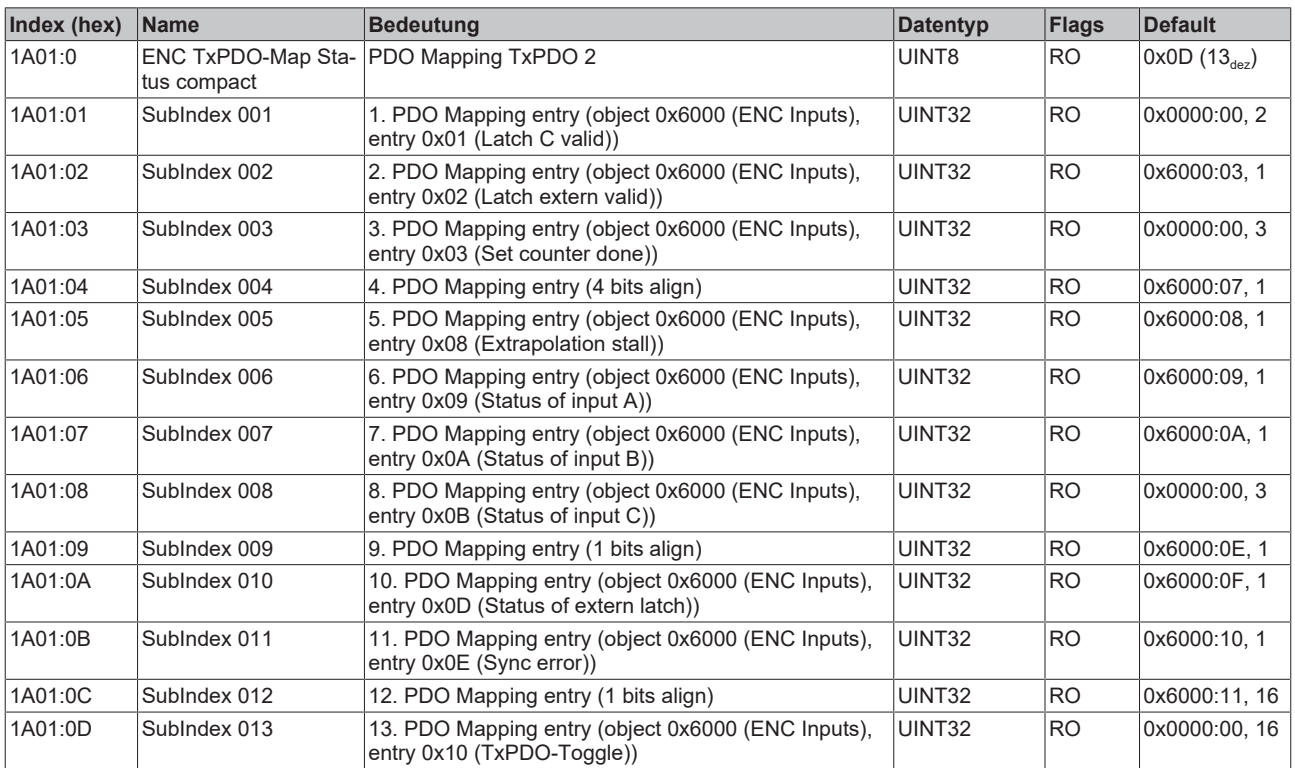

#### **Index 1A01 ENC TxPDO-Map Status compact**

#### **Index 1A02 ENC TxPDO-Map Period**

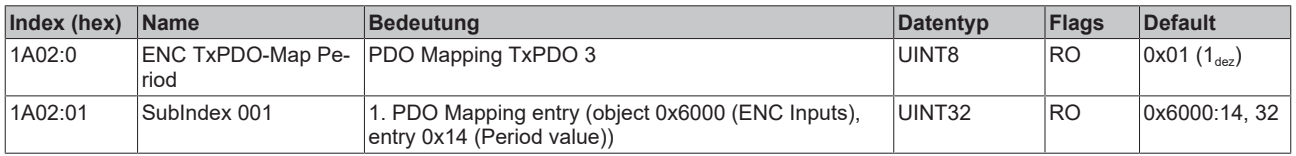

#### **Index 1A03 ENC TxPDO-Map Frequency**

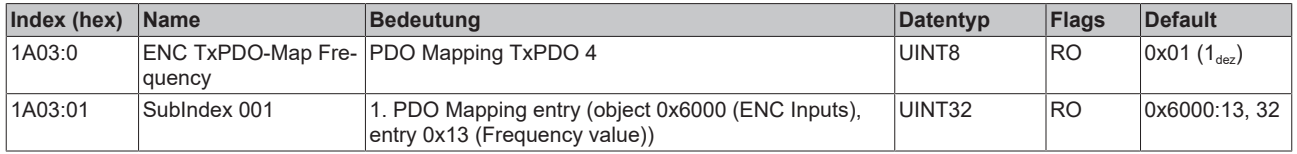

#### **Index 1A04 ENC TxPDO-Map Timest.**

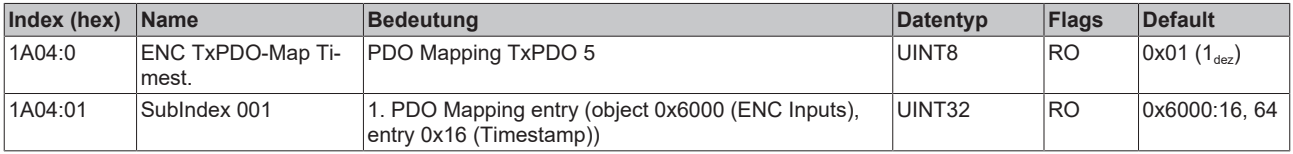

#### **Index 1A05 ENC TxPDO-Map Timest. compact**

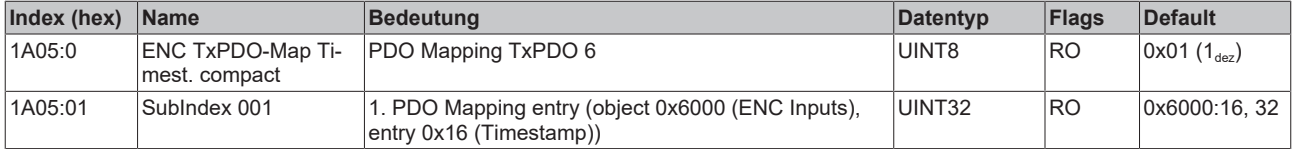

## **Index 1C00 Sync manager type**

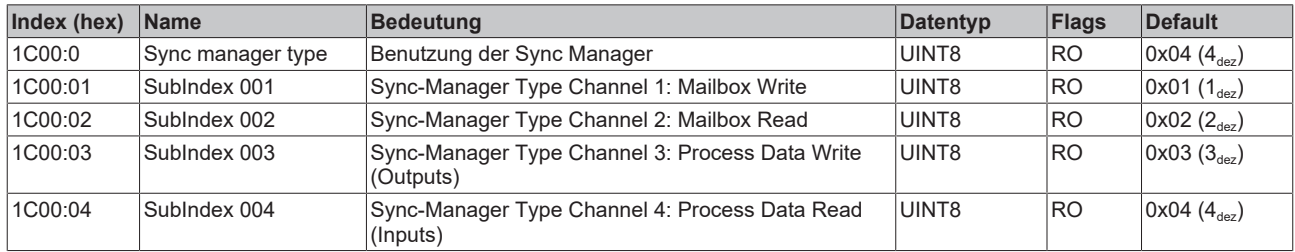

## **Index 1C12 RxPDO assign**

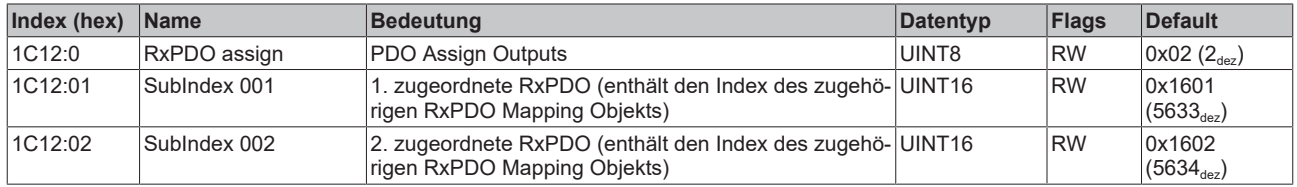

### **Index 1C13 TxPDO assign**

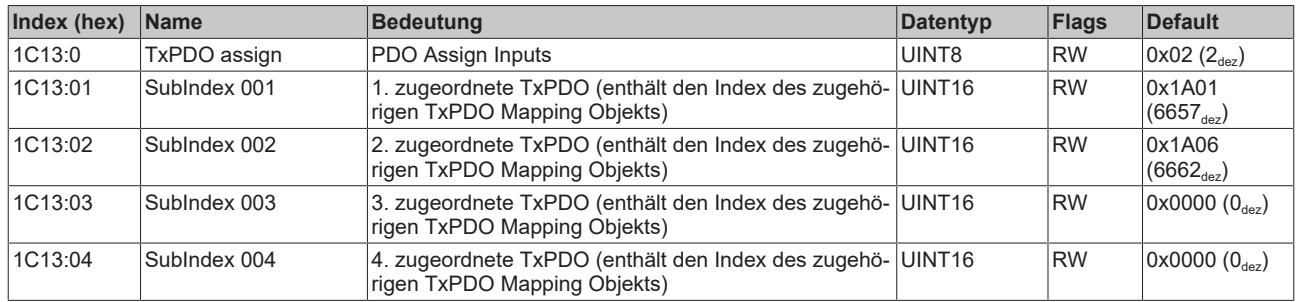

## **Index 1C32 SM output parameter**

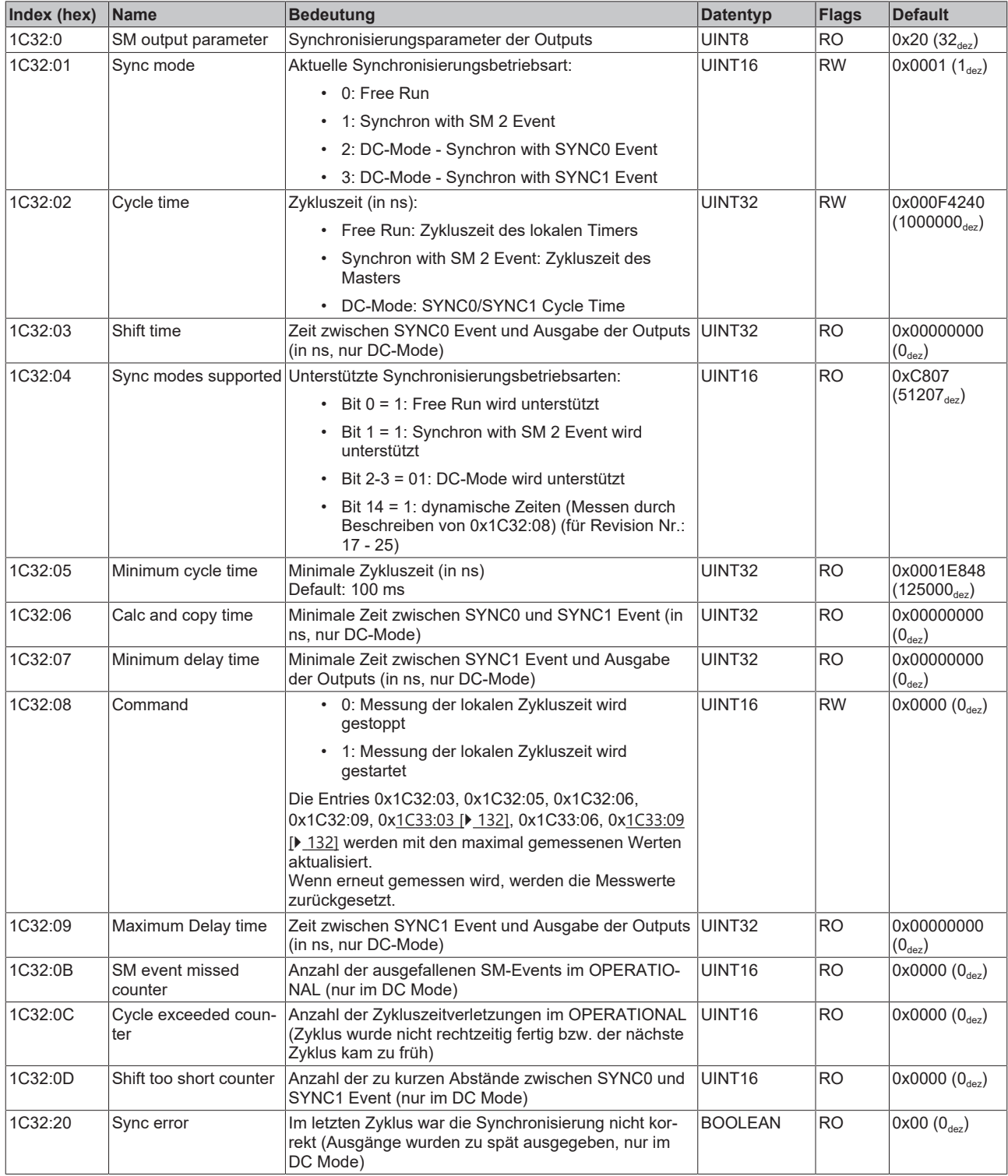

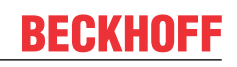

## <span id="page-131-0"></span>**Index 1C33 SM input parameter**

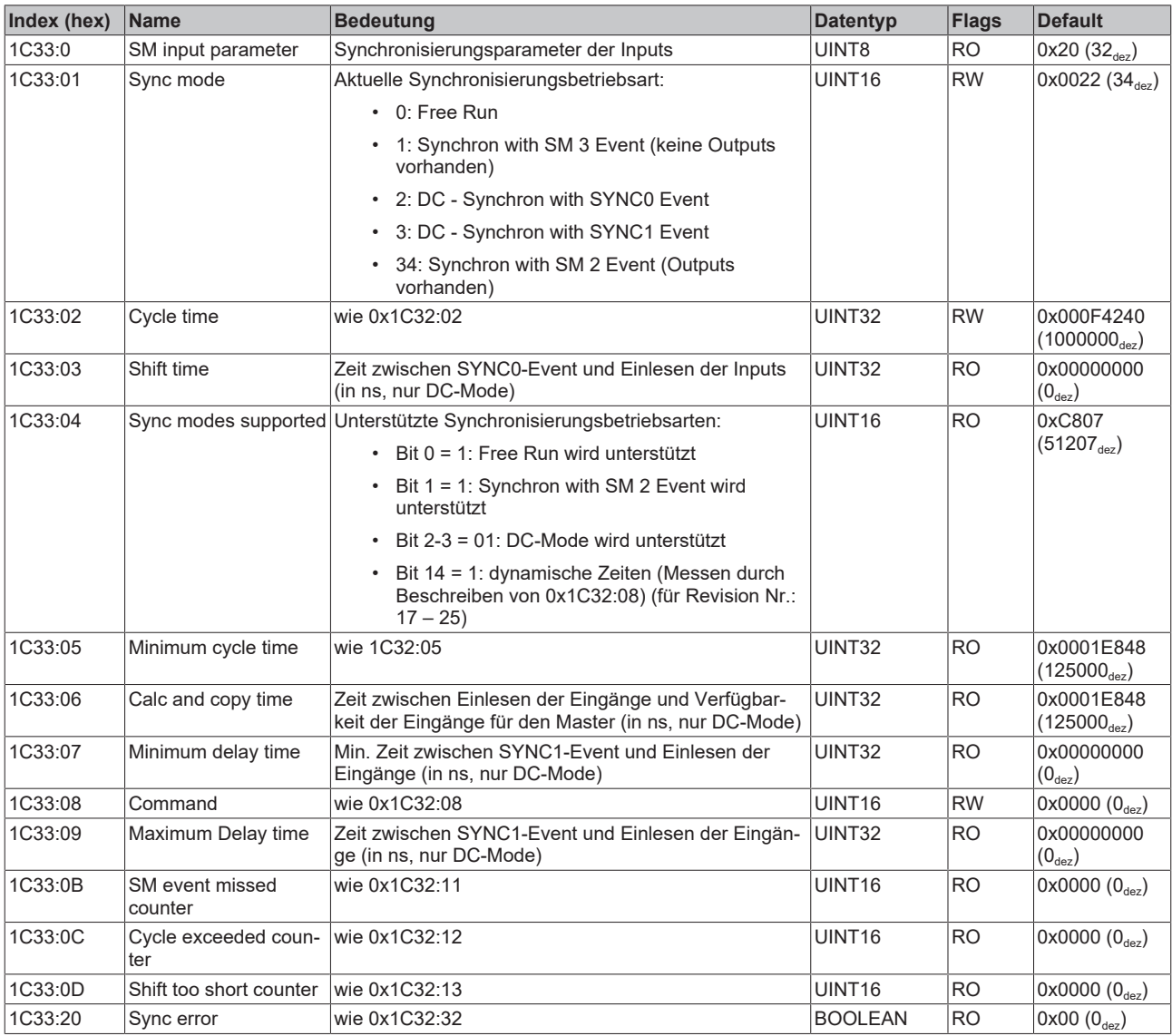

## **Index A000 ENC Diag data**

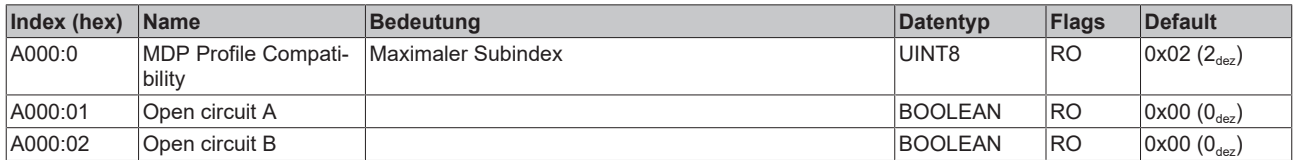

## **Index F000 Modular device profile**

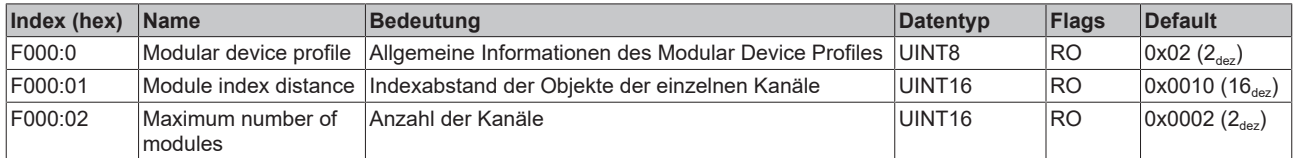

#### **Index F008 Code word**

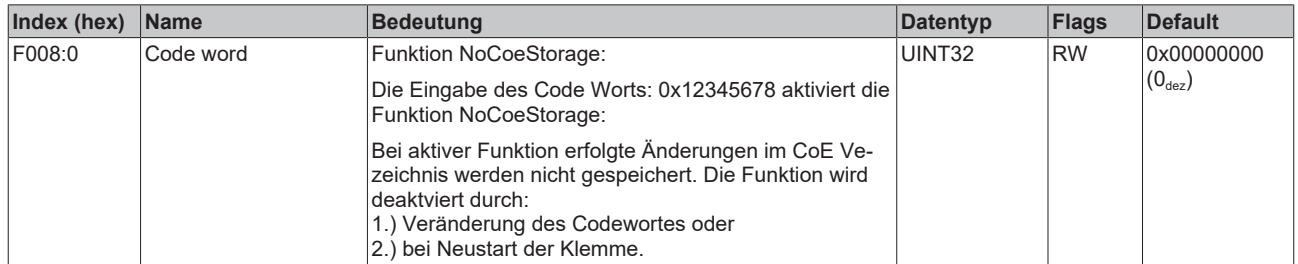

#### **Index F010 Module list**

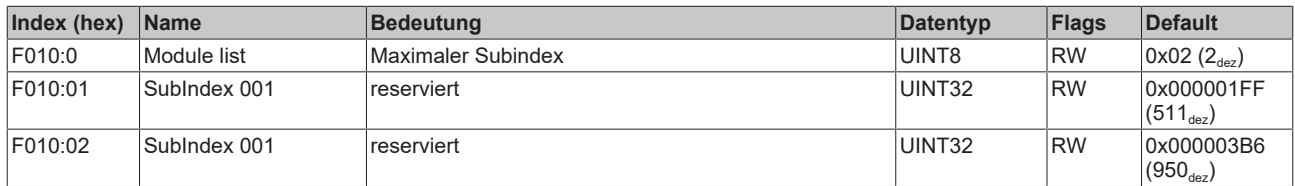

#### **Index F082 MDP Profile Compatibility**

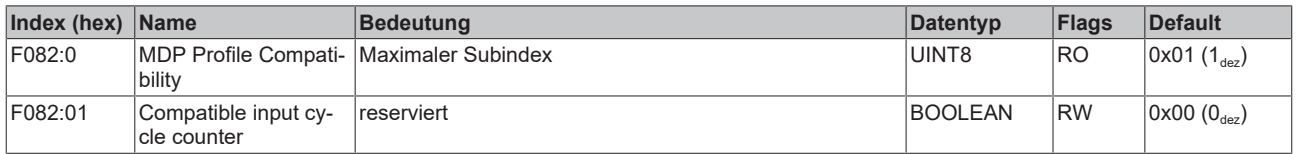

## **5.5.6 Objekte TwinSAFE Single Channel (ELX5151-0090)**

### **Index 1602 TSC RxPDO-Map Master Message**

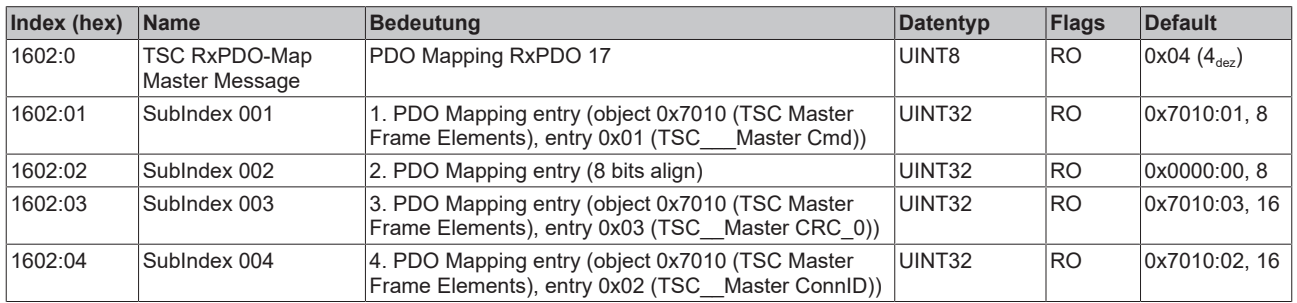

## **Index 1A06 TSC TxPDO-Map Slave Message**

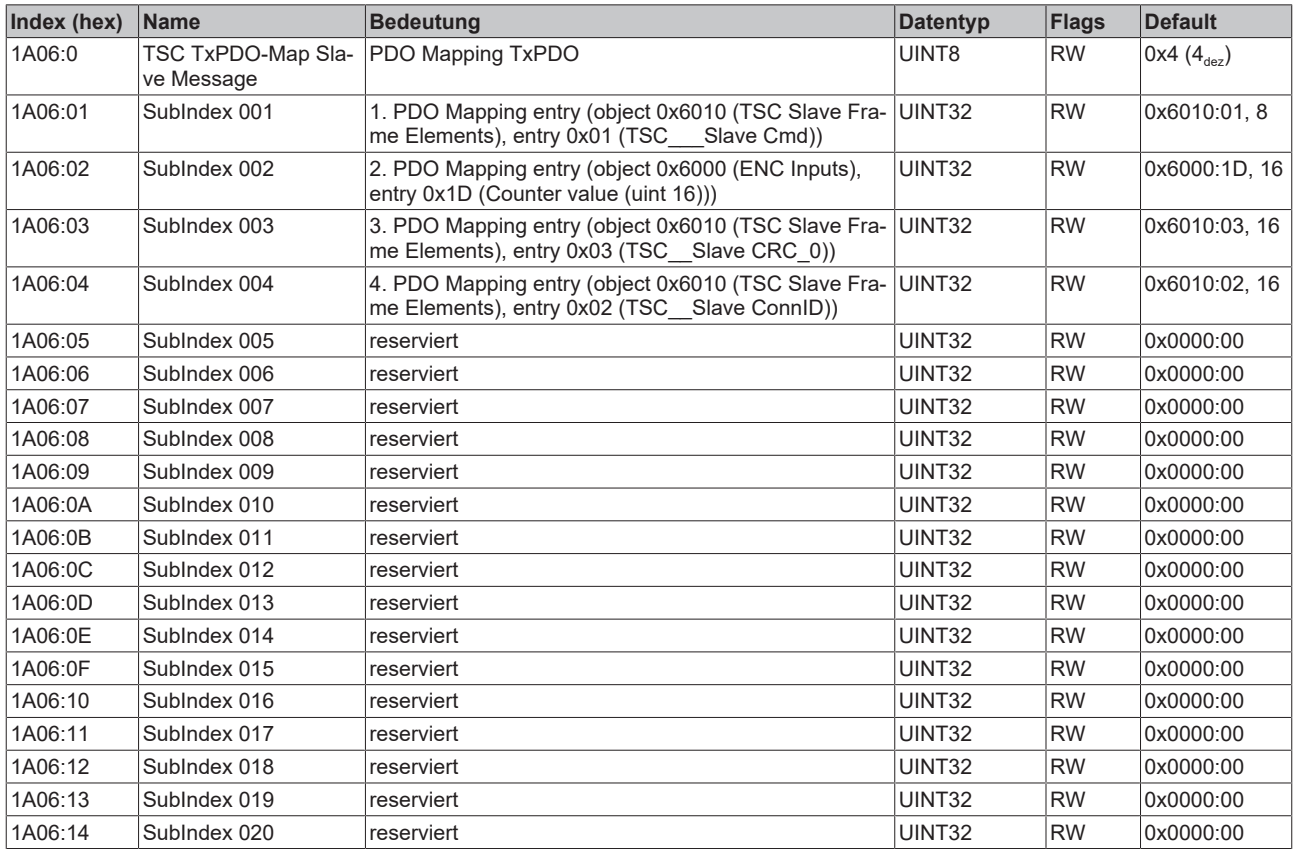

### **Index 6010 TSC Slave Frame Elements**

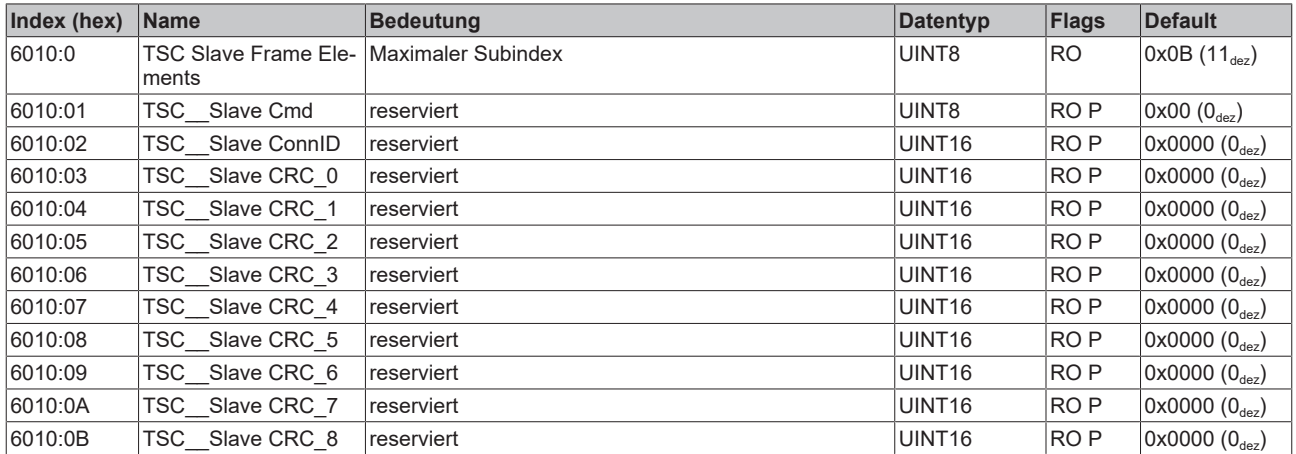

#### **Index 7010 TSC Master Frame Elements**

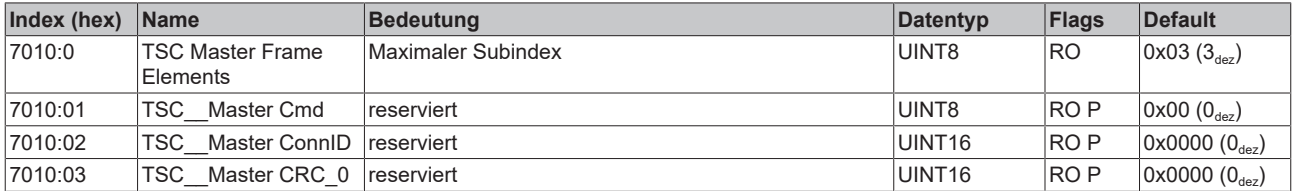

#### **Index 8010 TSC Settings**

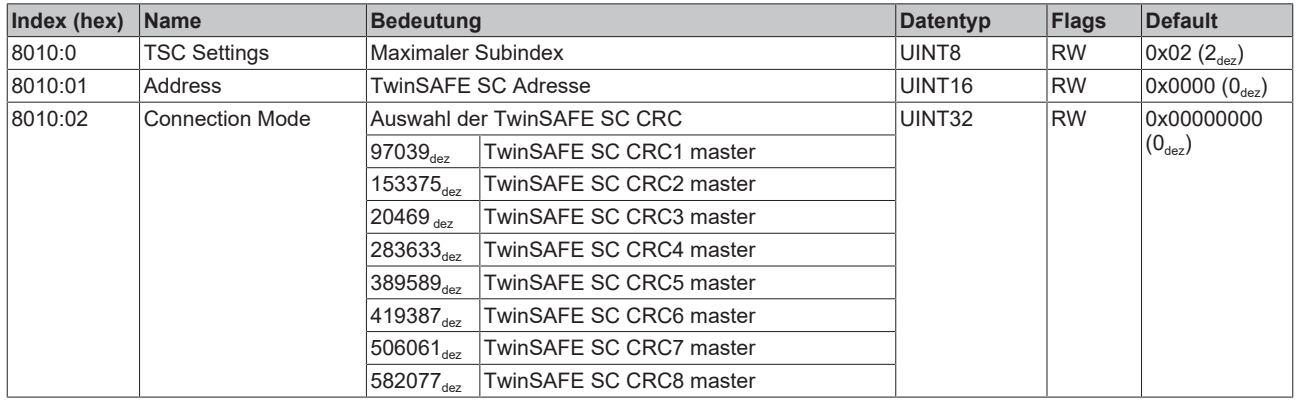

## **5.6 NC - Konfiguration**

#### **Installation der neuesten XML-Device-Description**

Stellen Sie sicher, dass Sie die entsprechende aktuellste XML-Device-Description in TwinCAT in-stalliert haben. Diese kann im Download-Bereich auf der [Beckhoff Website](http://www.beckhoff.de/default.asp?download/elconfg.htm) heruntergeladen und entsprechend der Installationsanweisungen installiert werden.

Nachfolgend wird die Achsen-Konfiguration und Verknüpfung im TwinCAT System Manager (Config mode) am Beispiel der EL5151 beschrieben. Gehen Sie bitte wie folgt vor:

- 1. Die Klemme muss bereits unter E/A-Geräte manuell eingefügt oder vom System eingescannt worden sein (siehe Kapitel "Konfigurationserstellung in TwinCAT").
- 2. Klicken Sie mit der rechten Maustaste auf *NC-Konfigurationen* -> *Task anfügen*.

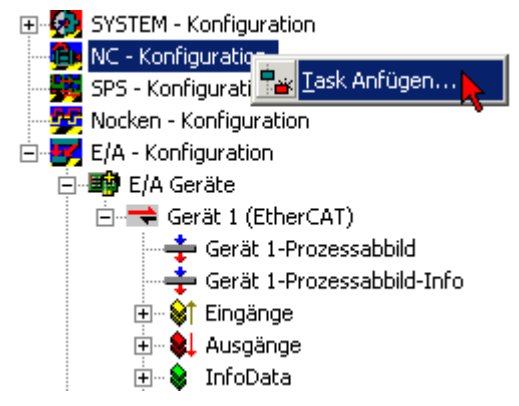

Abb. 147: NC-Konfiguration, Task anfügen

3. Wählen Sie einen Namen für die Task und bestätigen Sie mit *OK*.

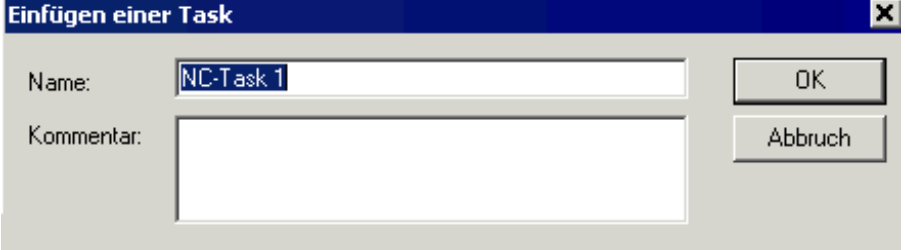

Abb. 148: Task benennen und bestätigen

4. Klicken Sie mit der rechten Maustaste auf *Achsen* - >*Achse anfügen*.

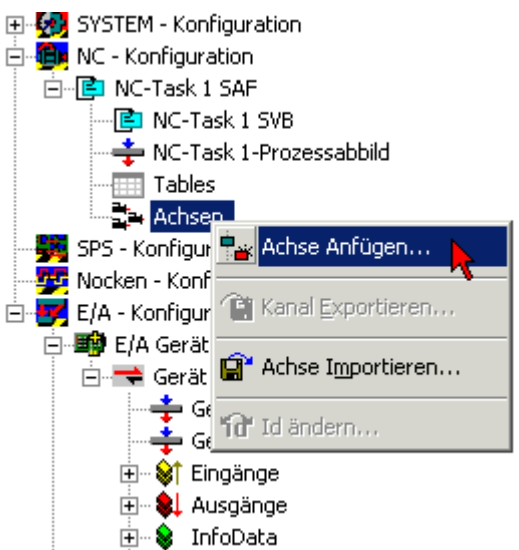

Abb. 149: Achse einfügen

5. Wählen Sie einen Namen und Typ der Achse und bestätigen Sie mit *OK*.

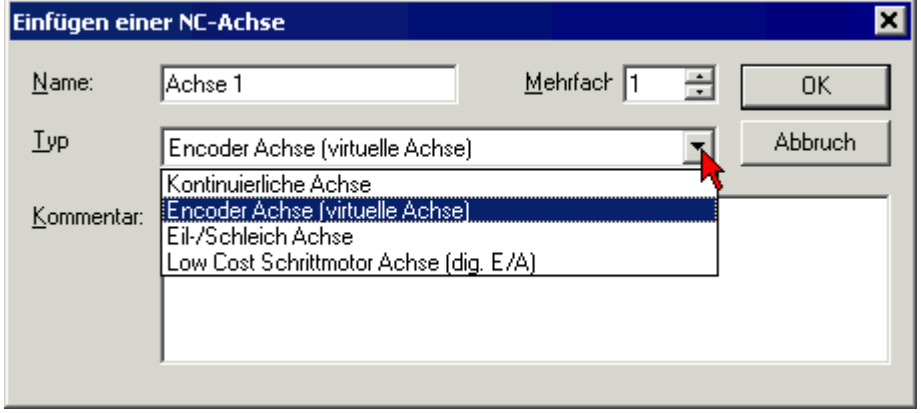

Abb. 150: Achse benennen und Typ auswählen

6. Nach der Anwahl des Karteireiters *NC-Encoder* wählen Sie im Pulldown-Menü *Typ* den Encoder an *KL5101/Kl5111/IP5109/EL5101*.

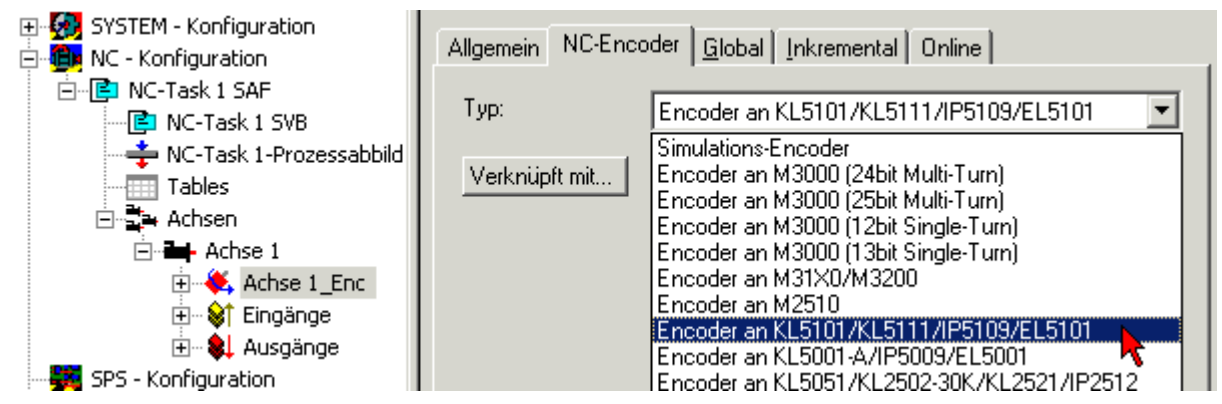

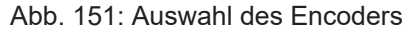

7. Klicken Sie den Button *Verknüpft mit...,* wählen Sie die Klemme *EL5151* und bestätigen Sie mit *OK*.

# RECKHOEF

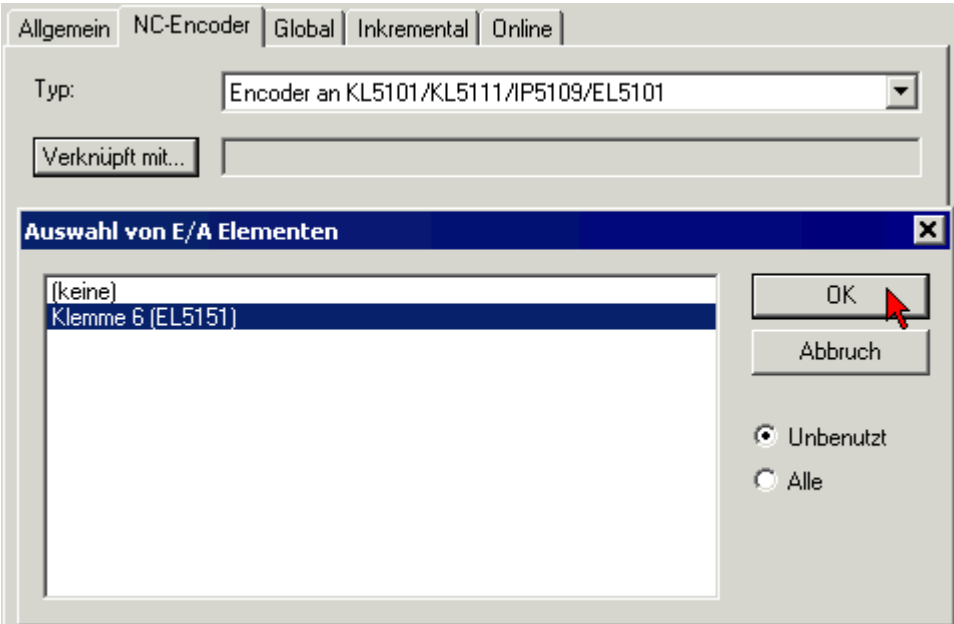

Abb. 152: Encoder-Klemme auswählen und bestätigen

8. Die entsprechenden Eingänge der EL5151 sind nun mit der NC-Task verknüpft.

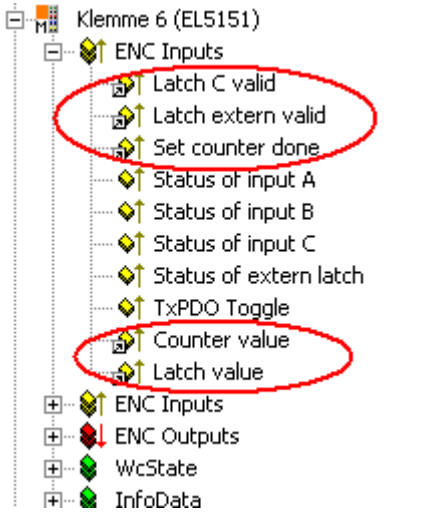

Abb. 153: Verknüpfte Eingänge der EL5151 mit der NC-Task

## **5.7 Distributed Clocks - Einstellungen**

#### **EtherCAT und Distributed Clocks**

Auf der Beckhoff Website können Sie eine grundlegende Einführung in das Thema EtherCAT und Distributed Clocks (DC) herunterladen: die EtherCAT-Systembeschreibung.

Die Inkremental-Encoder-Klemmen unterstützen die Distributed-Clocks-Funktionalität. Damit die ELX5151 den aktuellen Zählerstand rechtzeitig vor Ankunft des abfragenden EtherCAT-Datagrams in den vorgesehenen Prozessdaten bereitstellen kann, muss ein entsprechendes Signal in der Klemme zyklisch generiert werden. Dieses Signal kann in der EL51xx durch zwei Ereignisse ausgelöst werden:

- 1. Den SyncManager (SM)
- 2. die Distributed Clock (DC).

In der Betriebsartenwahl (siehe Abb. *Karteireiter DC*) stehen zur Auswahl:

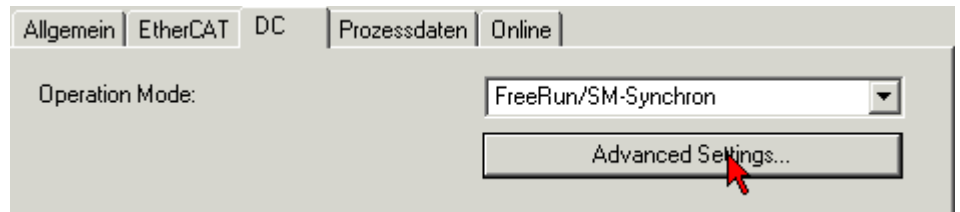

Abb. 154: Karteireiter *DC* (Distributed Clocks)

#### • **FreeRun/SM-Synchron**

Das SyncManager-Ereignis tritt ein, wenn ein EtherCAT-Frame Prozessdaten mit der EL51xx erfolgreich austauscht. Frame-getriggert wird so zyklisch der aktuelle Zählerstand ermittelt, allerdings mit dem geringen zeitlichen Jitter des Ethernet-Frames. Ein Ethernet-Frame löst in dieser Betriebsart die Prozessdatenbereitstellung für den *nächsten* abholenden Frame aus. Das ist üblicherweise erst nach 1x Zykluszeit der Fall.

#### • **DC-Synchron**

In der Betriebsart DC wird die Zählerstandermittlung zyklisch konstant durch die integrierte DC-Einheit ausgelöst, standardmäßig im Gleichtakt mit dem Buszyklus aber mit einer konstanten Verschiebung (Phase, Shifttime, Offset). Durch die deutlich gleichmäßigere Abfrage (Synchronisationsgenauigkeit: 100 ns) kann z. B. ein übergeordneter Regelalgorithmus mit qualitativ höherwertigen Positionsdaten versorgt werden. In der ELX5151 ist dieser Auslöser das SYNC0-Signal, das in der Betriebsart "DCsynchron" wie eine Ausgangsbaugruppe eingestellt wird, siehe [EtherCAT Systembeschreibung ->](https://infosys.beckhoff.com/content/1031/ethercatsystem/2469117451.html) [Distributed Clocks](https://infosys.beckhoff.com/content/1031/ethercatsystem/2469117451.html)

Die DC-Betriebsarten ermöglichen es, den Startzeitpunkt der Prozessdatenbereitstellung durch einen Offset-Wert (Shift-Wert) zu verschieben. Dieser Offset-Wert kann nur beim EtherCAT-Start gesetzt werden und ist dann während der Betriebszeit unveränderlich. Nach dem allgemeinen Distributed-Clocks-SYNC-Funktionsmodell kann das klemmenlokale SYNC-Signal sinnvoll entweder kurz *vor* oder *nach* dem erwarten Frame-Durchlaufzeitpunkt stattfinden:

- Bei Eingangsklemmen wird das SYNC-Signal *vor* dem Frame generiert, um aktuelle Eingangsdaten zum Weitertransport zur Verfügung zu stellen.
- Bei Ausgangsklemmen wird das SYNC-Signal auf einen Zeitpunkt *nach* dem Framedurchlauf angesetzt, damit die eben angelieferten Ausgangsdaten sofort ausgegeben werden.

Da nur jeweils eine der beiden Betriebsarten möglich ist, kann der Benutzer hier die für seinen Anwendungsfall besser geeignete Betriebsart auswählen.

"DC Synchron" entspricht hier der Konfiguration als Ausgangsbaugruppe, das lokale SYNC-Event wird kurz nach der Passage des EtherCAT-Frames ausgelöst.

#### • **DC-Synchron (input based)**

Im Modus *DC-Synchron (input based)* wird diese ELX5151 der Gruppe der Eingangsbaugruppen zugeordnet und die Shift-Time (siehe. Abb. *Erweiterte Einstellungen Distributed Clock (DC), Klemme EL51xx*) entsprechend berechnet.

Beim Einschalten der Betriebsart *DC-Synchron* werden Einstellungen von TwinCAT gewählt, die einen zuverlässigen Betrieb der ELX5151 und die Gewinnung aktueller Positionsdaten gewährleisten. Das bedeutet, die Ermittlung des aktuellen Zählerstandes wird in hochkonstanten Abständen und in der Betriebsart *DC-synchron (input based)* rechtzeitig - also mit genügend Sicherheitspuffer - vor dem abholenden EtherCAT-Datagramm durch das SYNC0-Signal gestartet.

#### **Dauer der Prozessdatenbereitstellung in der ELX5151**

Die ELX5151 benötigt ca. 80 µs um nach dem SYNC-Event die Positionsdaten zu ermitteln und zur Abholung bereitzustellen. Dieser Wert ist abhängig von der Konfiguration und Parametrierung. Unter Verwendung der internen DC-Funktionen kann die aktuell real benötigte Dauer ausgelesen werden (siehe die CoE-Einstellung in 0x1C32:08) und das Ergebnis wird in 0x1C32:05 geschrieben.

Das SYNC0-Signal kann bei Bedarf in entsprechenden Dialogen auf der Zeitachse nach rechts/spät bzw. links/früh durch Angabe einer *User defined Shift Time* verschoben (geshiftet) werden, siehe Abb. *ELX5151 - Erweiterte Einstellungen, Distributed Clock (DC)*.

- Durch ein Shiften nach rechts (positiver Shift-Wert) erfolgt die Abfrage des Zählerstandes später damit wird der Positionswert aktueller, relativ gesehen von der SPS aus. Allerdings steigt damit das Risiko, dass die Positionsermittlung bis zur Ankunft des EtherCAT-Frames nicht rechtzeitig beendet wurde und in diesem Zyklus ein aktueller Positionswert fehlt.
- Durch ein Shiften nach links (negativer Shift-Wert) erfolgt die Abfrage des Zählerstandes früher damit werden die Positionswerte älter, jedoch wird der Sicherheitspuffer vor Ankunft des EtherCAT-Datagrams erhöht. Diese Einstellung kann auf Systemen mit hohem Echtzeit-Jitter nützlich sein, wenn zur Steuerung z. B. kein Industrie-PC von Beckhoff verwendet wird.

## *HINWEIS*

## **Achtung! Beschädigung der Geräte möglich!**

Die hier aufgeführten Hinweise und Erläuterungen sollten mit Bedacht angewendet werden! Die SYNC0 und SYNC1-Einstellungen werden vom EtherCAT-Master automatisch mit Werten belegt, die eine zuverlässige und aktuelle Prozessdatenerfassung unterstützen. Anwenderseitige Eingriffe an dieser Stelle können zu unerwünschtem Verhalten führen! Bei der Manipulation dieser Einstellungen im System Manager wird softwareseitig keine Plausibilitätskontrolle durchgeführt! Eine korrekte Funktion der Klemme in allen denkbaren Einstellungsvarianten kann nicht gewährleistet werden!

#### **Default-Einstellung**

Das zyklische Lesen der Eingänge wird durch den SYNC0-Puls (Interrupt) der DC in der ELX5151 ausgelöst. Standardmäßig wird die Einlese-Zykluszeit *Sync Unit Zyklus* vom EtherCAT-Master auf die verwendete SPS-Zykluszeit und damit auf die EtherCAT-Zykluszeit gesetzt. Siehe Abb. *ELX5151 - Erweiterte Einstellungen, Distributed Clock (DC)*.

4000 µs = 4 ms da sich TwinCAT hier im Config-Modus befindet.

# REAKHO

#### **ELX5151 - DC-Einstellungen**

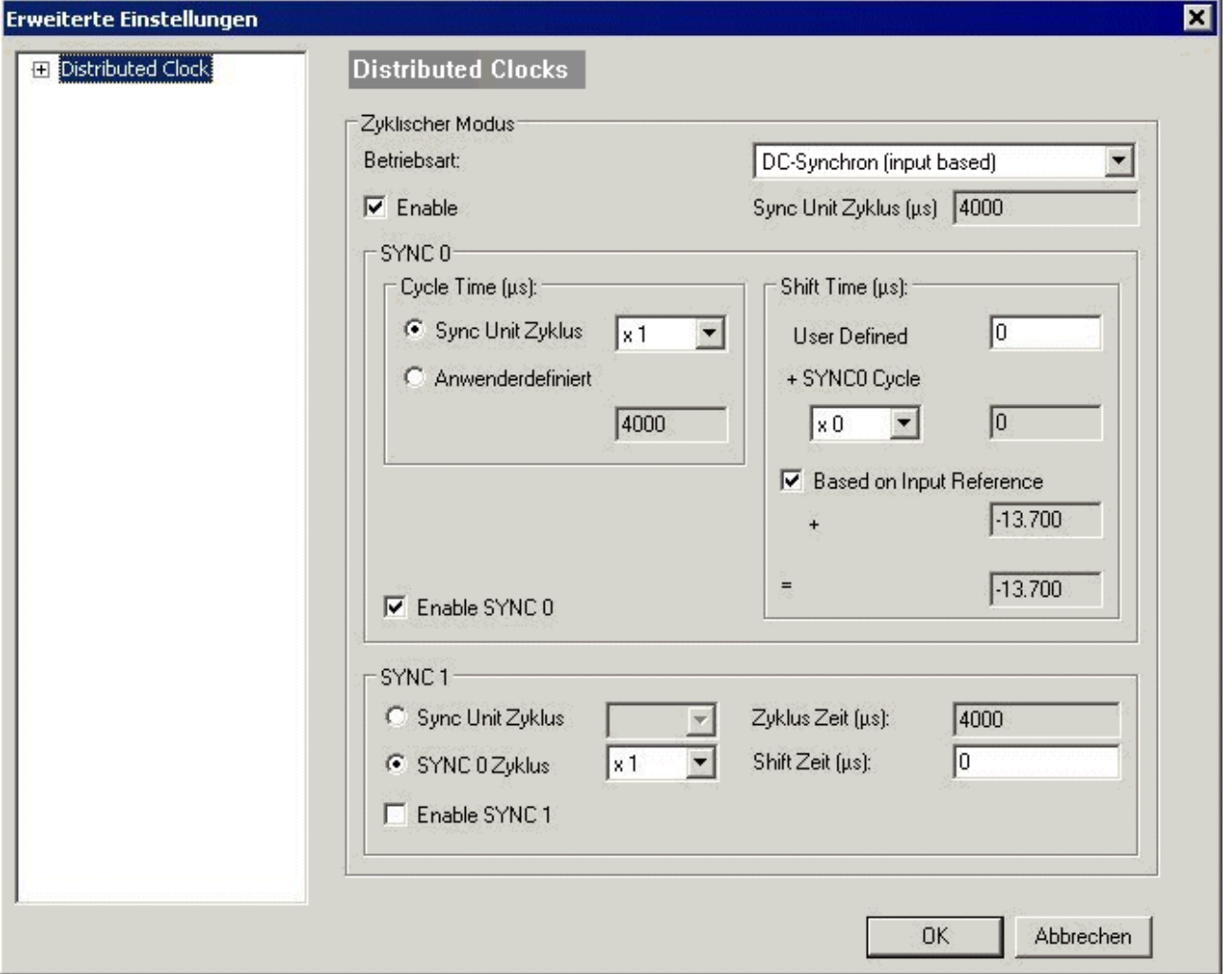

Abb. 155: ELX5151 - Erweiterte Einstellungen, Distributed Clock (DC)

#### • **SYNC0**

Sync Unit Zyklus: Vielfaches der Buszykluszeit. In diesem Abstand (in µs) wird der Zählerstand periodisch ermittelt.

#### • **Anwenderdefiniert**

Beliebige Zahl bis  $2^{32}$  ns  $\approx 4.3$  s Kommawerte sind möglich.

• **Shift Time**

Mit der Shift Time kann der SYNC0-Puls dieser ELX5151 gegenüber anderen Klemmen bzw. dem globalen SYNC-Puls in ns-Schritten verschoben werden. Sollen die Daten mehrerer ELX5151 gleichzeitig gelesen werden, muss hier derselbe Wert eingetragen werden.

• **Based on Input Reference**

Bei Aktivierung dieser Option wird zum klemmenlokalen konfigurierbaren SYNC0-Shift ("User defined") ein weiterer *Input Shift* dazu addiert. Dieser Wert wird vom EtherCAT Master berechnet und zur Verfügung gestellt (SysMan/Gerät EtherCAT/Reiter EtherCAT/Erweiterte Einstellungen/Distributed Clocks/Input Shift Time/, siehe Abb. *EtherCAT Master, Karteireiter EtherCAT, Erweiterte* + *EtherCAT Master, Erweiterte Einstellungen, Distributed Clock*). Dadurch lesen *alle* Eingangsklemmen im System (EL1xxx, EL3xxx und entsprechend eingestellte ELxxxx wie die EL51xx) möglichst kurz vor dem abholenden EtherCAT-Frame ihre Eingänge ein und liefern so möglichst "aktuelle" Eingangsdaten an die Steuerung ab. In der Betriebsart *input based* wird dieser Wert automatisch berücksichtigt.

#### • **Enable SYNC0**

Automatisch aktiviert in der Betriebsart *DC-synchron*.

• **SYNC1**

Weiterer SYNC-Puls, abgeleitet aus SYNC0 oder der DC selbst. Wird bei der ELX5151 nicht benötigt.

#### **DC-Einstellungen EtherCAT Master**

In den erweiterten Einstellungen des EtherCAT Master können übergeordnete Parameter der Distributed Clocks verändert werden. Siehe dazu auch die grundlegende Einführung in das Thema EtherCAT und Distributed Clocks herunterladen: die "[EtherCAT Systembeschreibung -> Distributed Clocks](https://infosys.beckhoff.com/content/1031/ethercatsystem/2469117451.html)".

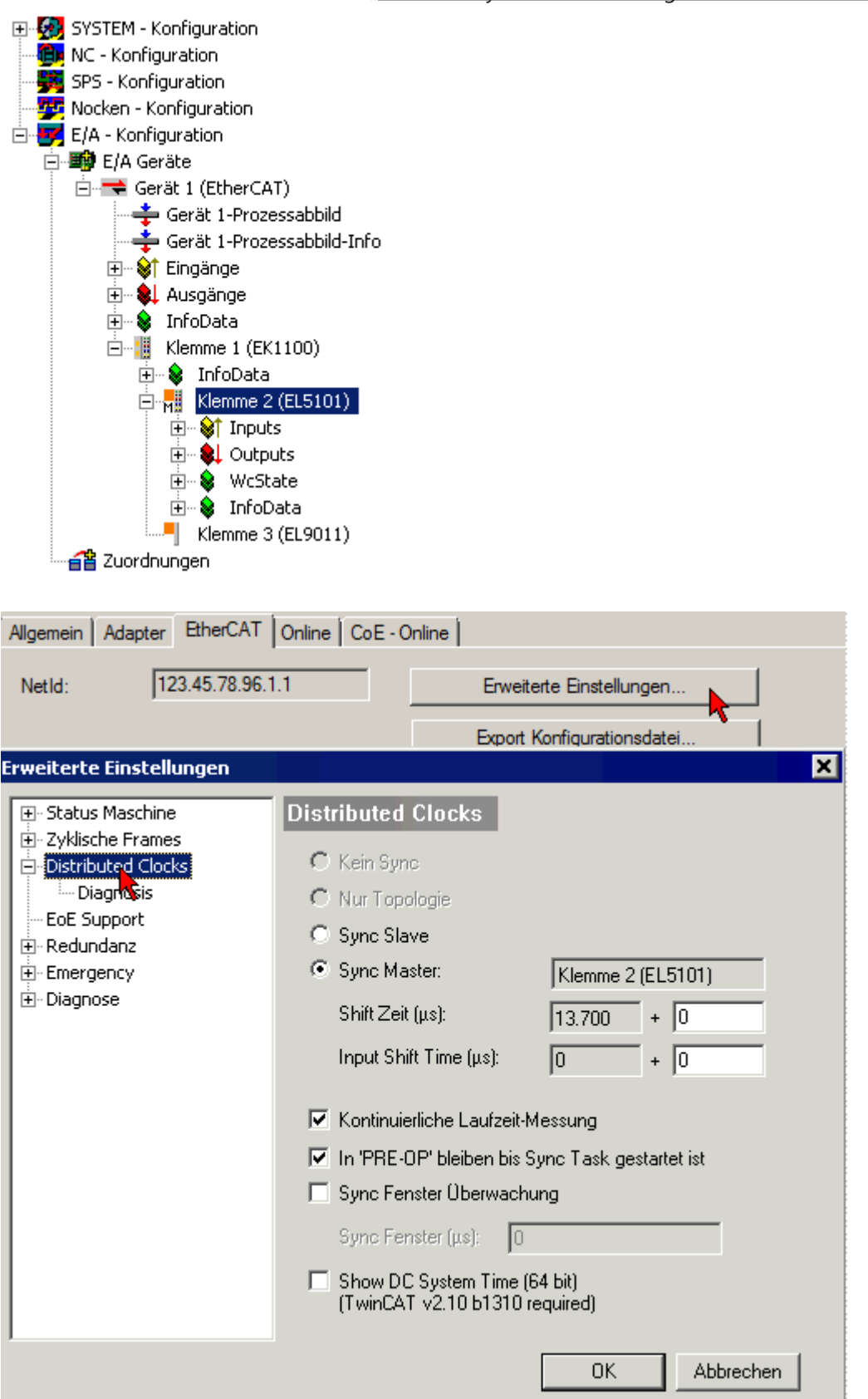

Abb. 156: EtherCAT Master, Erweiterte Einstellungen, Distributed Clock

# **6 Anhang**

## **6.1 EtherCAT AL Status Codes**

Detaillierte Informationen hierzu entnehmen Sie bitte der vollständigen [EtherCAT-Systembeschreibung](https://infosys.beckhoff.de/content/1031/ethercatsystem/1037010571.html).

## **6.2 UL-Hinweise**

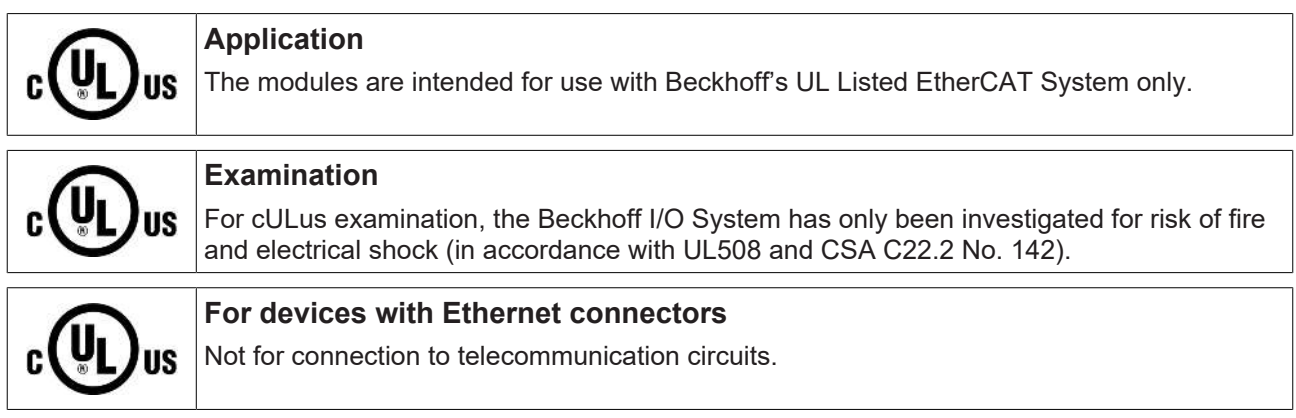

#### **Grundlagen**

Im Beckhoff EtherCAT Produktbereich sind je nach Komponente zwei UL-Zertifikate anzutreffen:

1. UL-Zertifikation nach UL508. Solcherart zertifizierte Geräte sind gekennzeichnet durch das Zeichen:

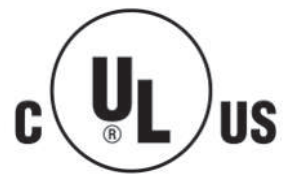

2. UL-Zertifikation nach UL508 mit eingeschränkter Leistungsaufnahme. Die Stromaufnahme durch das Gerät wird begrenzt auf eine max. mögliche Stromaufnahme von 4 A. Solcherart zertifizierte Geräte sind gekennzeichnet durch das Zeichen:

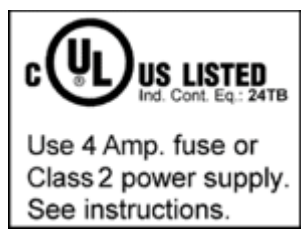

Annähernd alle aktuellen EtherCAT Produkte (Stand 2010/05) sind uneingeschränkt UL zertifiziert.

#### **Anwendung**

Werden *eingeschränkt* zertifizierte Klemmen verwendet, ist die Stromaufnahme bei 24 V<sub>DC</sub> entsprechend zu beschränken durch Versorgung

- von einer isolierten, mit einer Sicherung (entsprechend UL248) von maximal 4 A geschützten Quelle, oder
- von einer Spannungsquelle die *NEC class 2* entspricht. Eine Spannungsquelle entsprechend *NEC class 2* darf nicht seriell oder parallel mit einer anderen *NEC class 2* entsprechenden Spannungsquelle verbunden werden!

Diese Anforderungen gelten für die Versorgung aller EtherCAT Buskoppler, Netzteilklemmen, Busklemmen und deren Power-Kontakte.

## **6.3 FM-Hinweise**

#### **Besondere Hinweise hinsichtlich ANSI/ISA Ex**

#### **WARNUNG**

#### **Beachten Sie den zulässigen Einsatzbereich!**

Der Einsatz der ELX-Klemmen darf ausschließlich in explosionsgefährdeten Bereichen der Class I, Division 2, Group A, B, C, D oder in nicht-explosionsgefährdeten Bereichen erfolgen!

#### **WARNUNG**

**Berücksichtigen Sie die Dokumentation** *Control Drawing ELX***!**

Beachten Sie bei der Installation der ELX-Klemmen unbedingt die Dokumentation *Control Drawing ELX*, die ihnen im Download-Bereich Ihrer ELX-Klemme unter <https://www.beckhoff.de/ELXxxxx> zur Verfügung steht!

## **6.4 Support und Service**

Beckhoff und seine weltweiten Partnerfirmen bieten einen umfassenden Support und Service, der eine schnelle und kompetente Unterstützung bei allen Fragen zu Beckhoff Produkten und Systemlösungen zur Verfügung stellt.

#### **Beckhoff Niederlassungen und Vertretungen**

Wenden Sie sich bitte an Ihre Beckhoff Niederlassung oder Ihre Vertretung für den [lokalen Support und](https://www.beckhoff.de/support) [Service](https://www.beckhoff.de/support) zu Beckhoff Produkten!

Die Adressen der weltweiten Beckhoff Niederlassungen und Vertretungen entnehmen Sie bitte unseren Internetseiten: <https://www.beckhoff.de>

Dort finden Sie auch weitere Dokumentationen zu Beckhoff Komponenten.

#### **Beckhoff Support**

Der Support bietet Ihnen einen umfangreichen technischen Support, der Sie nicht nur bei dem Einsatz einzelner Beckhoff Produkte, sondern auch bei weiteren umfassenden Dienstleistungen unterstützt:

- Support
- Planung, Programmierung und Inbetriebnahme komplexer Automatisierungssysteme
- umfangreiches Schulungsprogramm für Beckhoff Systemkomponenten

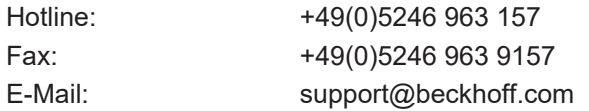

#### **Beckhoff Service**

Das Beckhoff Service-Center unterstützt Sie rund um den After-Sales-Service:

- Vor-Ort-Service
- Reparaturservice
- Ersatzteilservice
- Hotline-Service

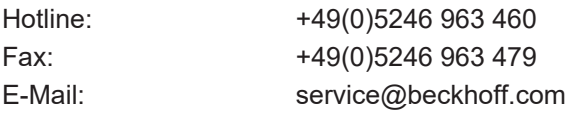

#### **Beckhoff Firmenzentrale**

Beckhoff Automation GmbH & Co. KG

Hülshorstweg 20 33415 Verl Deutschland

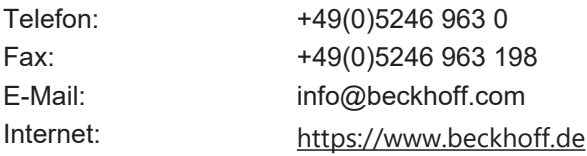
## **Abbildungsverzeichnis**

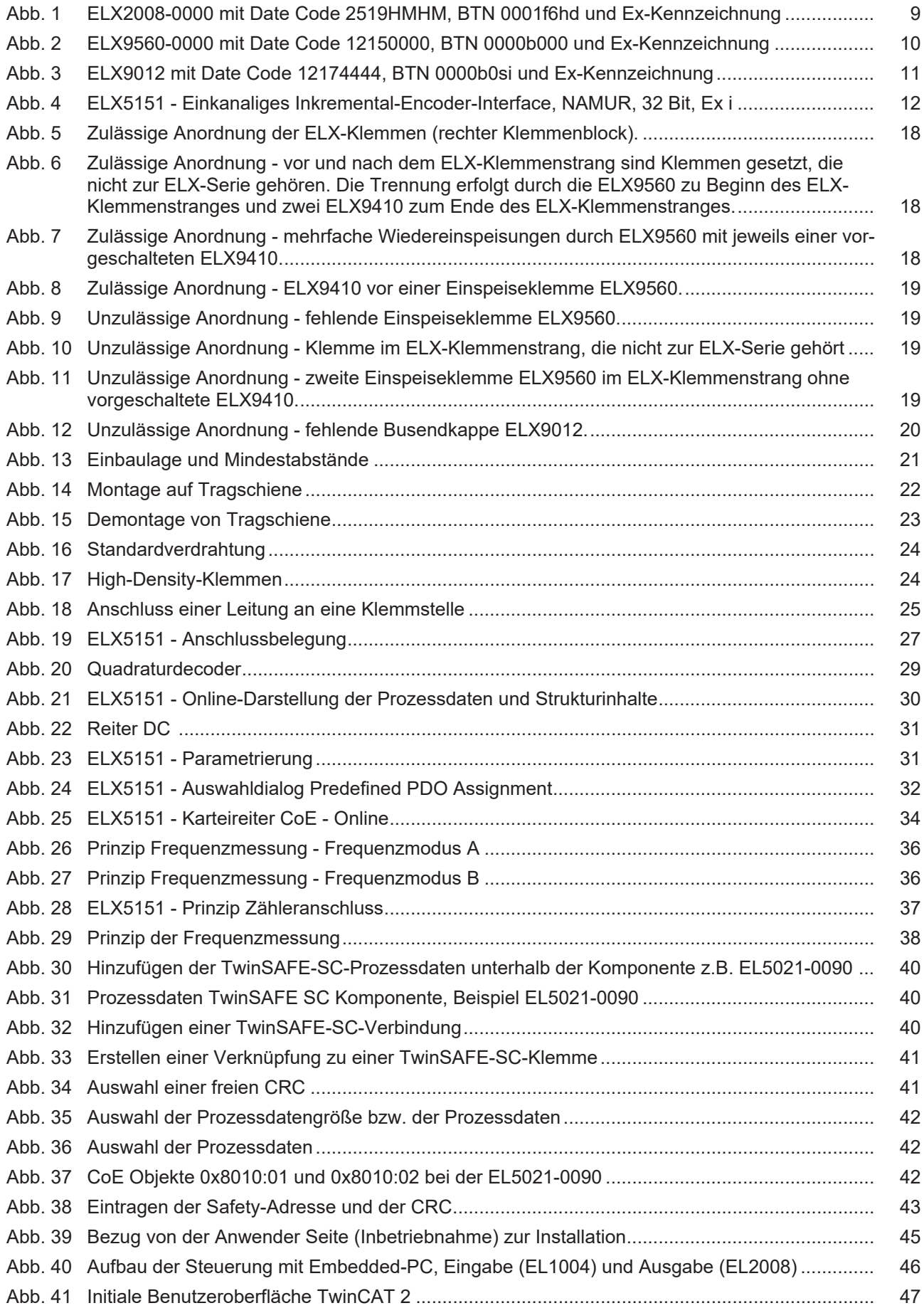

## **BECKHOFF**

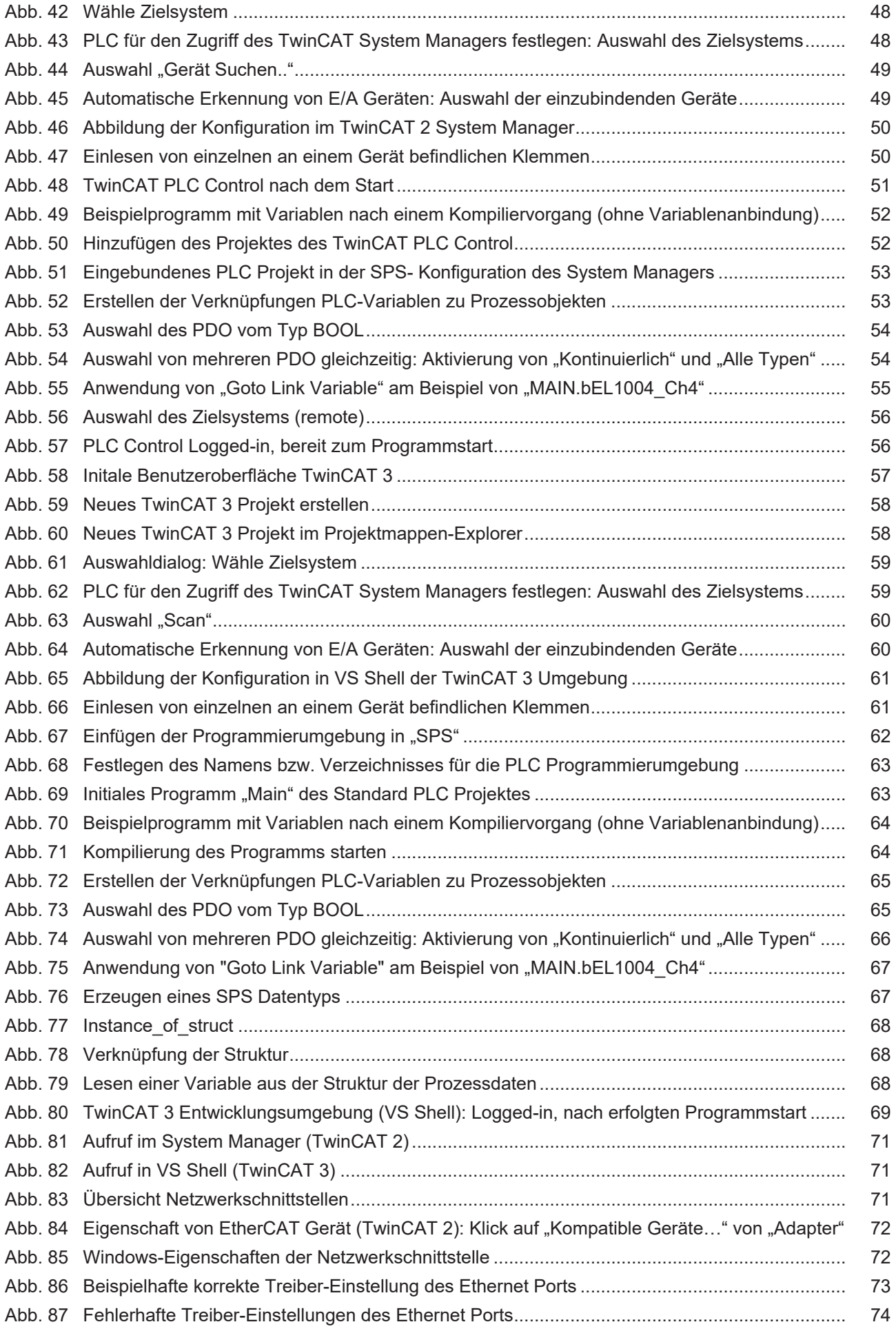

## **BECKHOFF**

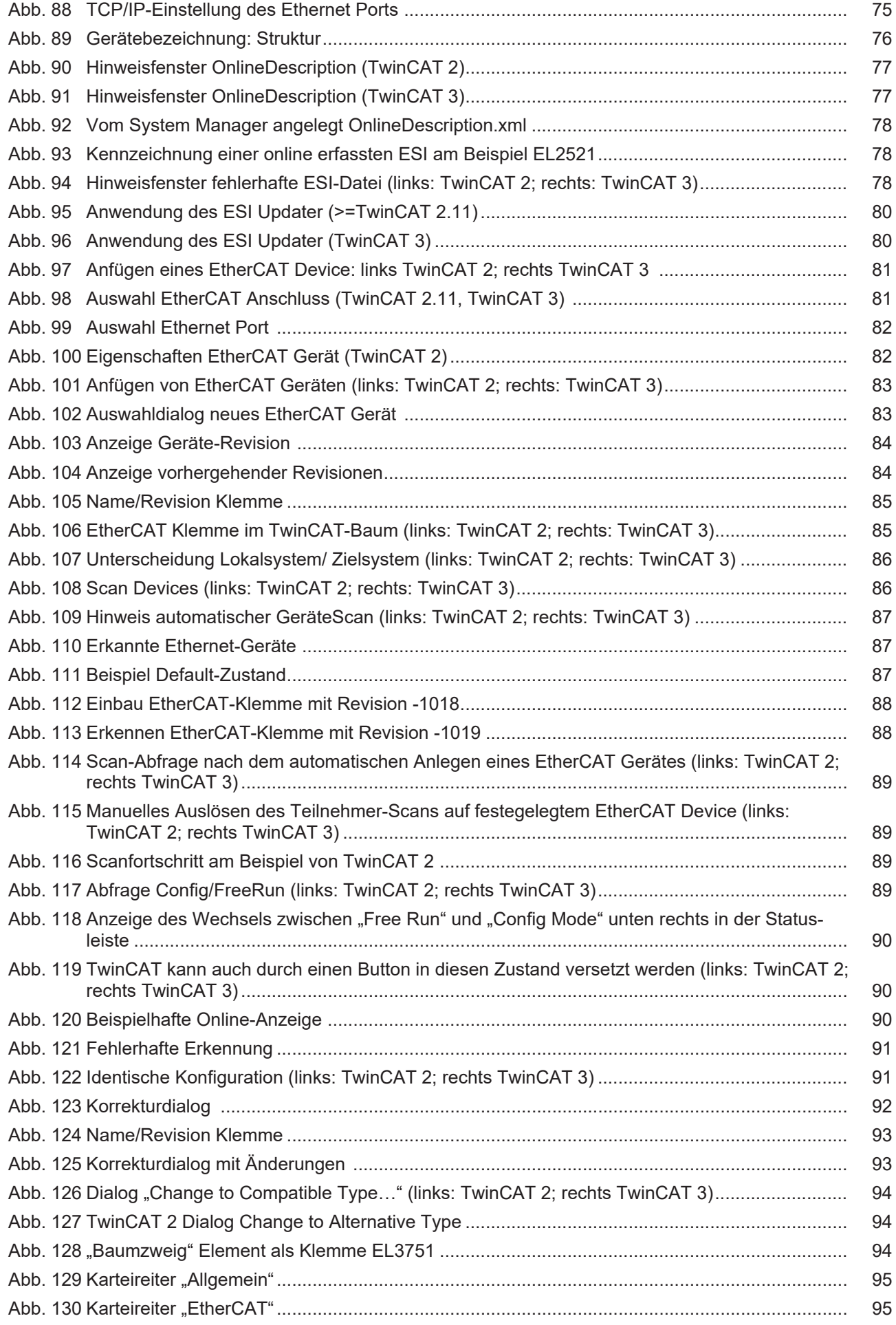

## **BECKHOFF**

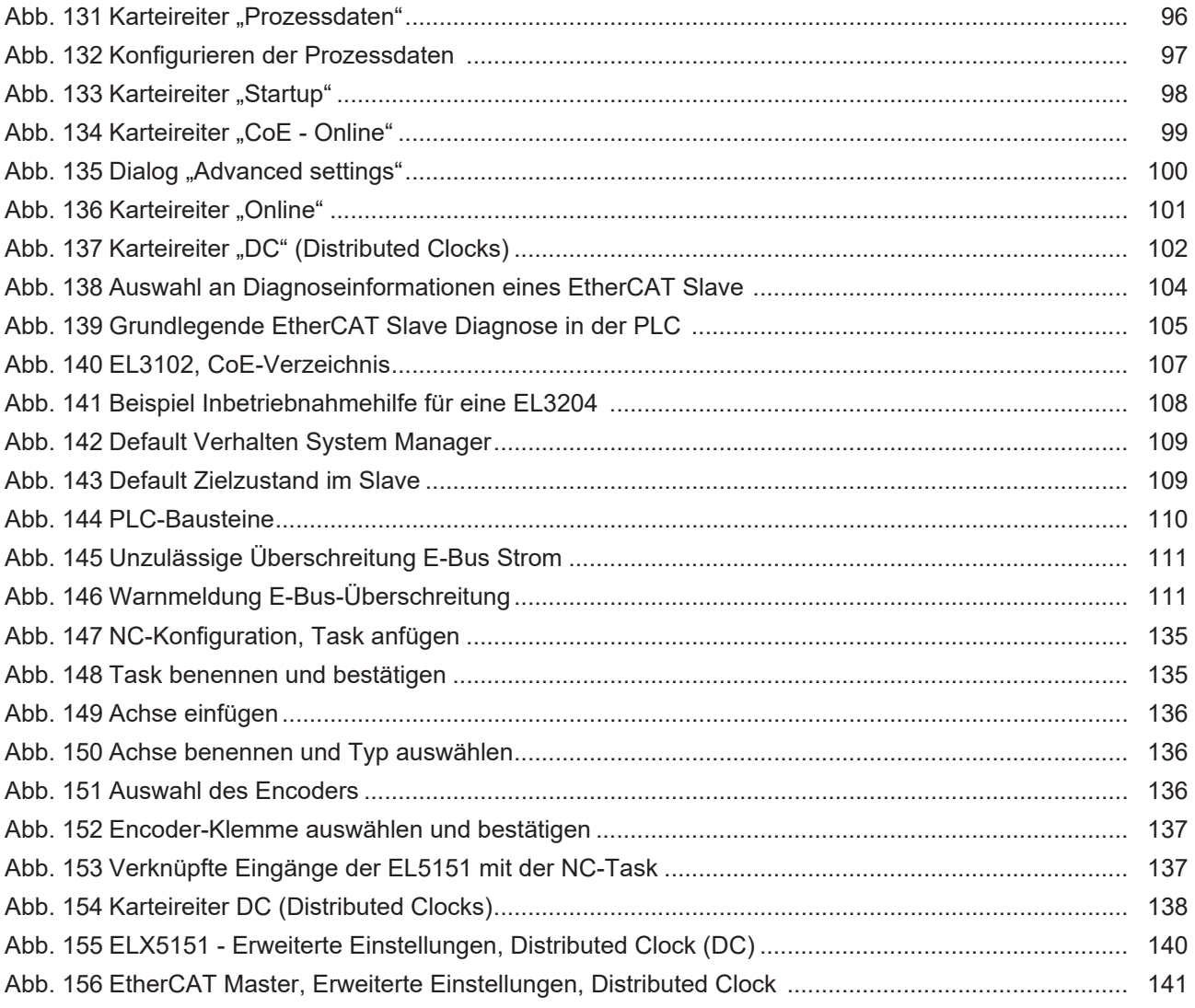

Mehr Informationen: [www.beckhoff.de/ELX5151](https://www.beckhoff.de/ELX5151)

Beckhoff Automation GmbH & Co. KG Hülshorstweg 20 33415 Verl Deutschland Telefon: +49 5246 9630 [info@beckhoff.de](mailto:info@beckhoff.de?subject=ELX5151) [www.beckhoff.de](https://www.beckhoff.com)

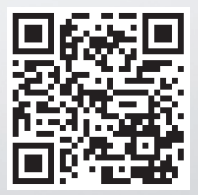